# AutoCAD 2004

# CAD - Praktikum **Basiskurs**

**Rolf Mayer**

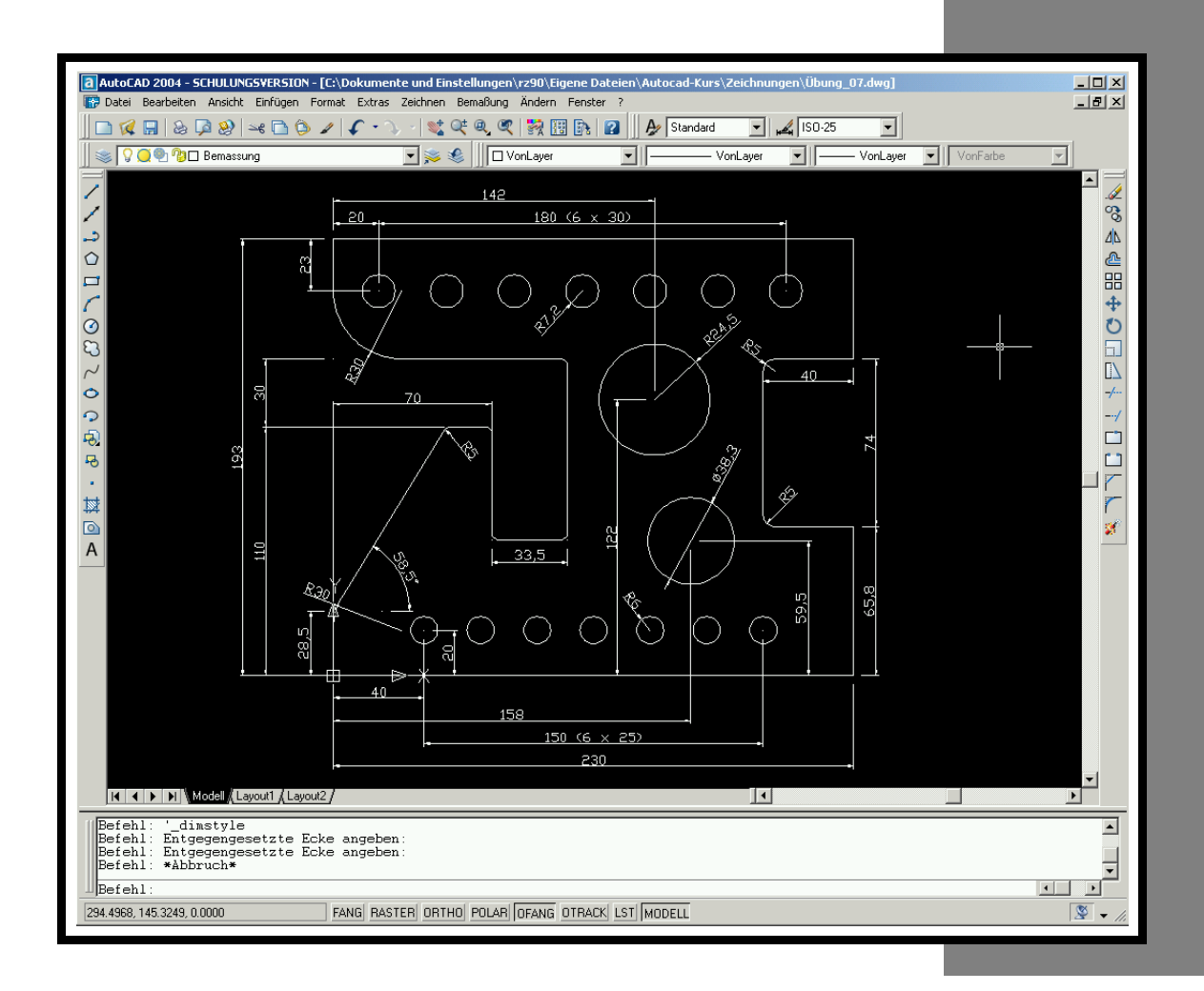

Die Informationen in diesem Produkt werden ohne Rücksicht auf einen eventuellen Patentschutz veröffentlicht.

Warennamen werden ohne Gewährleistung der freien Verwendbarkeit benutzt. Alle in diesem Dokument erwähnten Warenzeichen sind Eigentum der jeweiligen Inhaber.

Bei der Zusammenstellung von Texten und Abbildungen wurde mit größter Sorgfalt vorgegangen. Trotzdem können Fehler nicht vollständig ausgeschlossen werden. Der Autor kann für fehlerhafte Angaben und deren Folgen weder eine juristische Verantwortung noch irgendeine Haftung übernehmen.

Für Verbesserungsvorschläge ist der Autor dankbar.

Alle Rechte vorbehalten, auch die fotomechanische Wiedergabe und Speicherung in elektronischen Medien. Die gewerbliche Nutzung der in diesem Produkt gezeigten Modelle und Arbeiten ist nicht zulässig.

Eine Vervielfältigung dieses Produkts im Bereich Forschung und Lehre (Universitäten, Fachhochschulen, öffentliche Schulen) ist kostenfrei, jedoch nur bei Benachrichtigung des Autors gestattet.

© 2003

Rolf Mayer, Am Burgweg 11, 76227 Karlsruhe

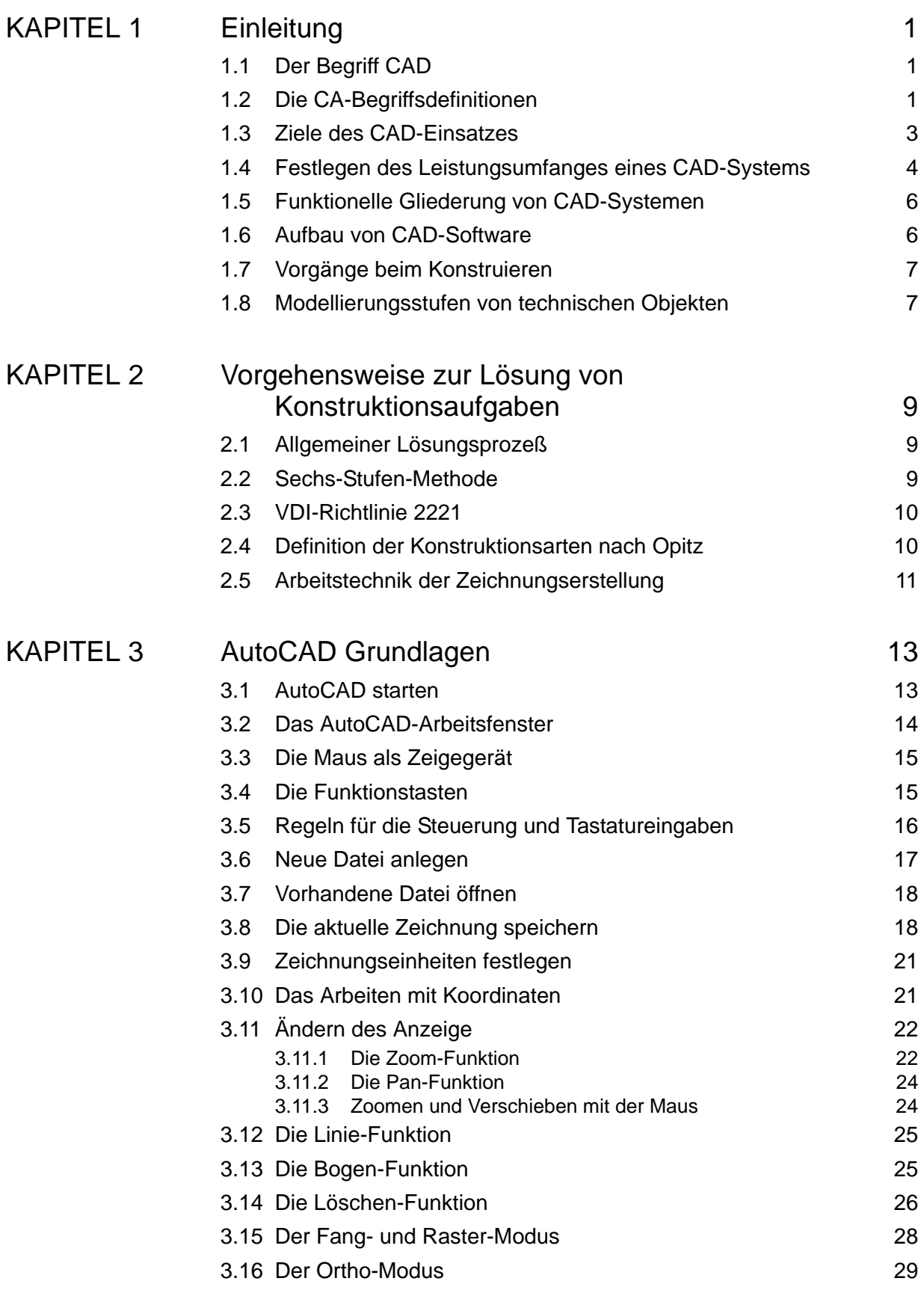

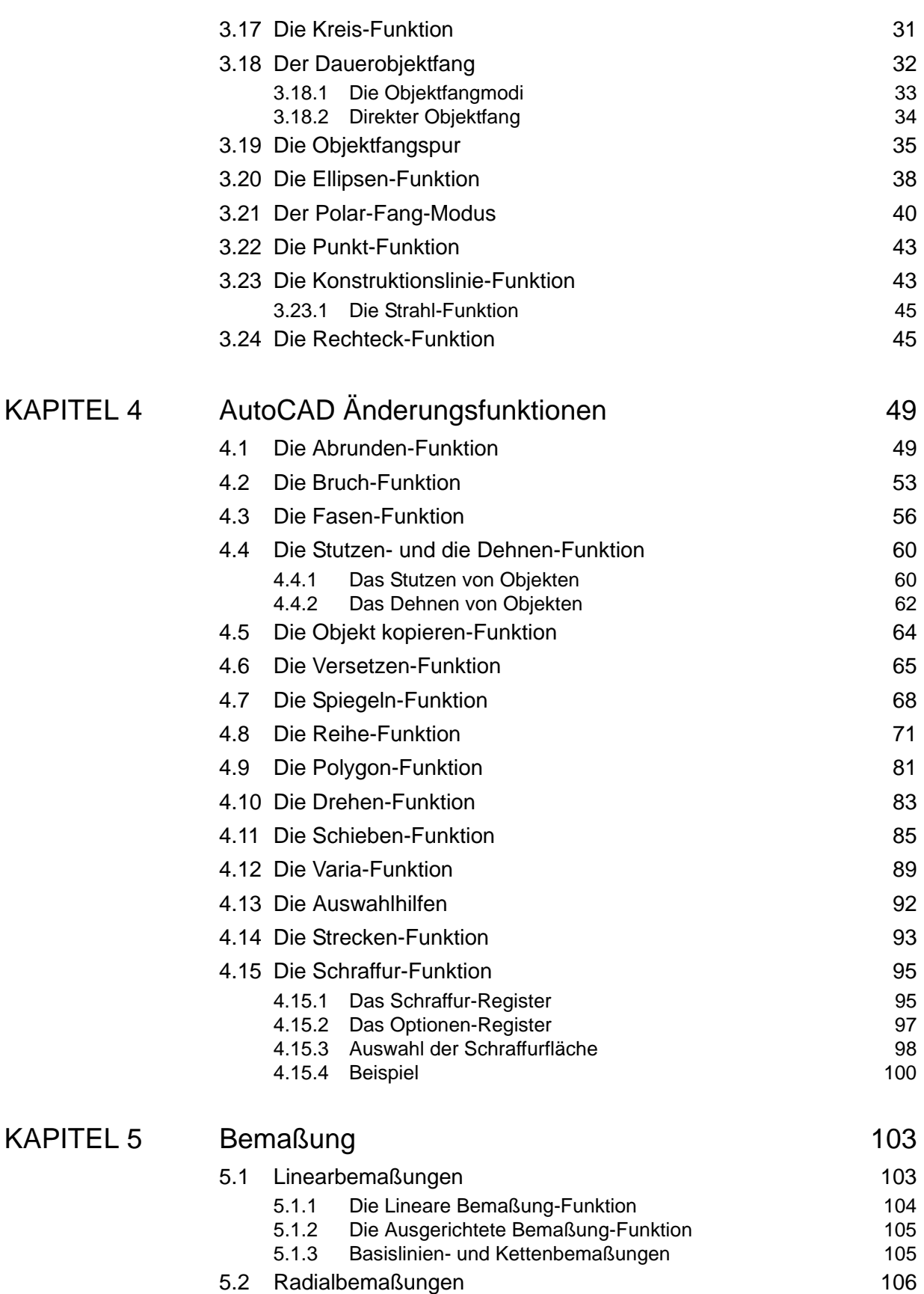

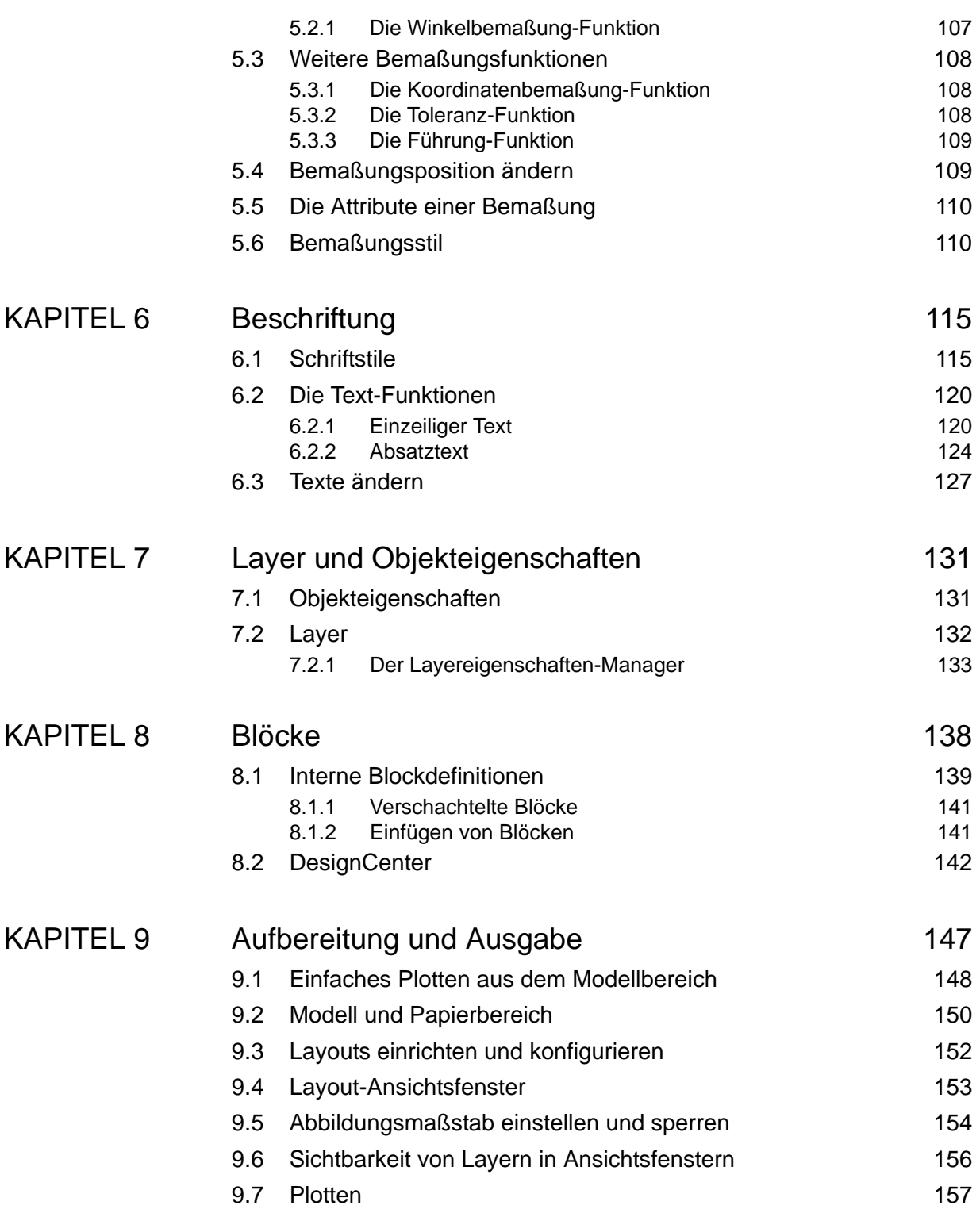

# **KAPITEL 1** Einleitung

### **1.1 Der Begriff CAD**

**CAD C**omputer **A**ided **D**esign Computerunterstütztes Entwerfen und Konstruieren

Häufig wird CAD auch als Computer Aided Drafting verstanden, was soviel heißt wie rechnergestütztes Zeichnen.

Unter CAD werden heute alle Tätigkeiten und Vorgänge zur Herstellung von Fertigungsunterlagen verstanden, bei denen die EDV eingesetzt wird.

#### **1.2 Die CA-Begriffsdefinitionen**

Mit zunehmender Verbreitung der CAD-Systeme und gleichzeitigem Anwachsen ihrer Fähigkeiten wurde der Begriff CAD oft wenig zutreffend auf beliebige technische Programme ausgedehnt. So wurden für Teilbereiche neue Begriffe und für Funktionsgruppen Überbegriffe geschaffen:

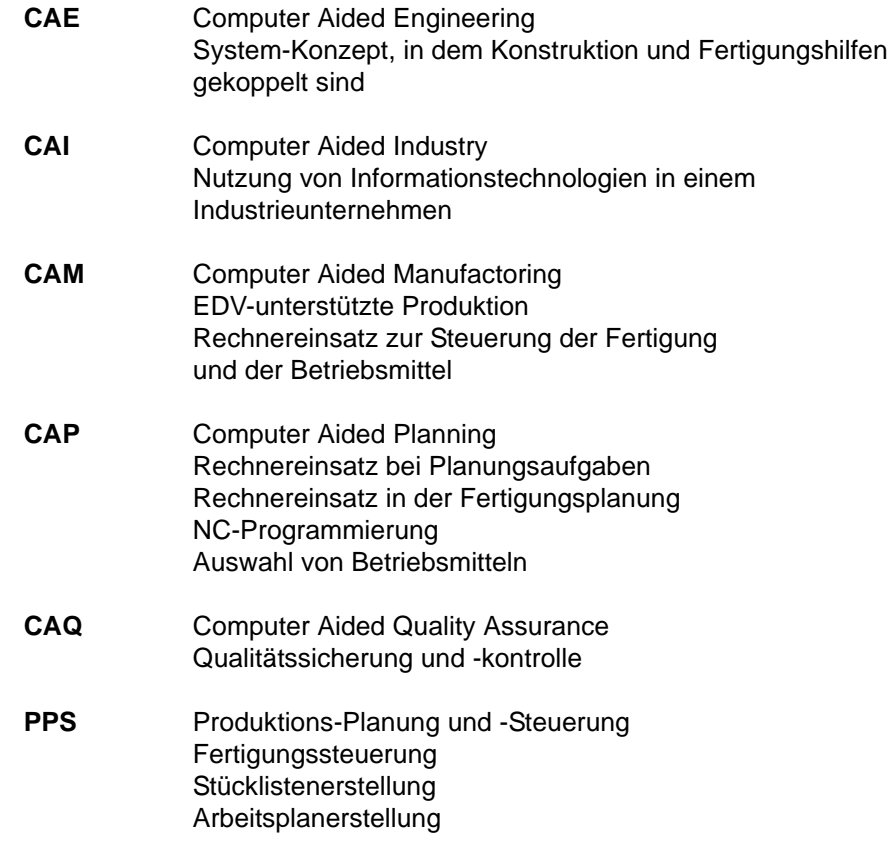

**CIM** Computer Integrated Manufactoring integrierte Fertigung und Datenverbund im Produktionsbereich Überbegriff für alle genannten CA-Techniken.

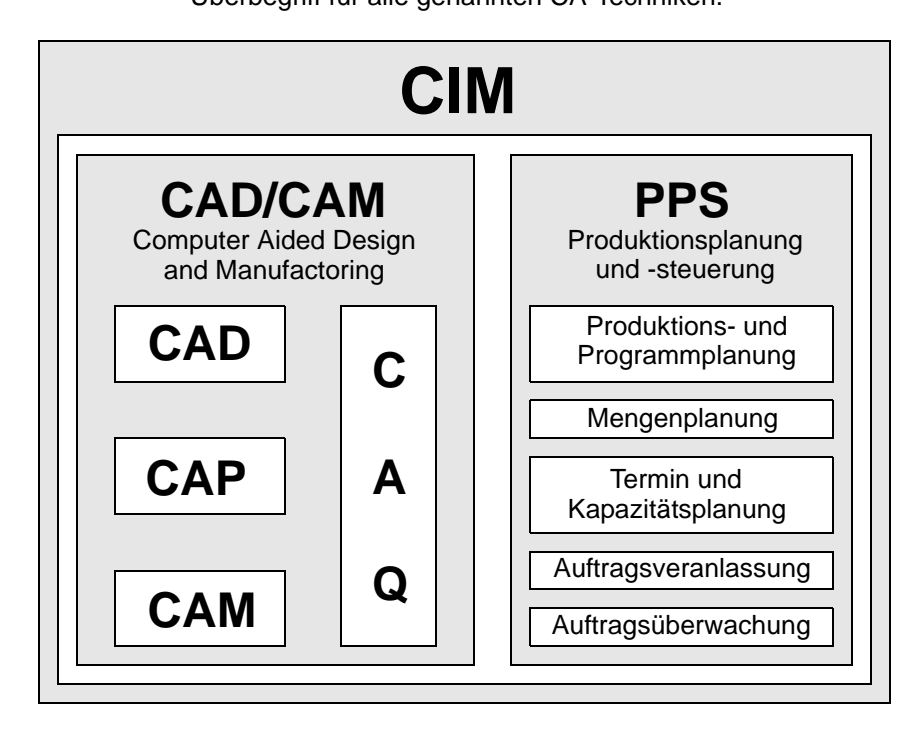

**ABBILDUNG 1** Bestandteile eines CIM-Systems

Es ist oft schwer, zwischen CAD und anderen CA-Aufgaben eine genaue Grenze zu ziehen. Die Übergänge sind fließend und werden in der Literatur oft auch widersprüchlich eingesetzt. Die obige Einteilung hält sich an die AWF-Definition (AWF = Ausschuß für wirtschaftliche Fertigung e.V.)

Die grundlegenden Hauptfunktionen eines CAD-Systems bilden heute das Entwerfen und Ändern von Konstruktionen und die Erstellung von Stücklisten. Als Zusätze werden u.a. oft strukturmechanische Berechnungsprogramme, Zeichnungsverwaltungs- und Kontrollprogramme und Programme zur Informationsverwaltung und -recherche angeboten.

Die Daten aus der Konstruktion werden später für die AV (Arbeitsvorbereitung) benötigt, die Arbeitspläne erstellt. CAD-Daten bilden die Basis für die NC-Programmierung, die heute oft als eigenes Modul in das CAD-System eingebunden ist. Hier ist es wichtig, eine Durchgängigkeit des CAD-Systems zu haben, um doppelte Datenverarbeitung zu vermeiden und möglichst rasch Ergebnisse zu erhalten.

In den letzten Jahren haben die Begriffe **PDM** (Product Data Management) und **EDM** (Engineering Data Management) zunehmend die Abkürzung CIM ersetzt. PDM/EDM-Systeme übernehmen die Koordination und Koppelung aller Komponenten (z.B. zwischen CAD und PPS) und verwalten und halten alle Daten und Dokumente, die während eines gesamten Entwicklungsund Lebendzyklus eines Produkts anfallen. Wenn dies von der ersten Planung, Kalkulation und Konstruktion über die Produktion bis hin zum Vertrieb, Kundenservice und dem abschließenden Recycling geschieht, spricht man auch vom Begriff **PLM** (Product Lifecycle Management).

#### **1.3 Ziele des CAD-Einsatzes**

Für den Einsatz von CAD-Techniken können folgende Gründe genannt werden:

- Verkürzung der Entwicklungszeiten
- Direkte Nutzung der Konstruktionsdaten für die Planung und Produktion (keine Insellösung)
- Senkung der Konstruktions- und Fertigungskosten
- Schnelle Anpassung an Markt- und Kundenwünsche (Varianten)
- Verbesserung der Produkteigenschaften
- Schaffung nachvollziehbarer Entscheidungsgrundlagen
- Nutzung der Daten auch durch andere Unternehmensbereiche

Eine der größten Befürchtungen der achtziger Jahre, dass durch die Einführung von CAD-Systemen nicht nur die Zeichenbretter, sondern vor allem ein großer Teil der technischen Zeichner und Konstrukteure wegrationalisiert würden, hat sich als weitgehend unbegründet erwiesen. Vielmehr mußten oft zusätzliche Fachkräfte eingestellt werden. Gleichzeitig stieg mit dem CAD-Einsatz die Qualifikation der Mitarbeiter, Konstrukteure und technische Zeichner mußten umlernen. Das Werkzeug Zeichenbrett wurde durch das CAD-System ersetzt.

Auch wenn CAD heute in keinem Betrieb mehr ein Fremdwort ist, ist der potentielle Markt nach vorsichtigen Schätzungen noch zu kaum mehr als 50% durchdrungen. Seriöse Hersteller versuchen heute schon gar nicht mehr den Rationalisierungseffekt als wichtigstes Argument zu verkaufen. Beschränkt man sich nämlich auf die reine Zeichnungserstellung, hält man den Plan auch nicht schneller in der Hand, als wenn dieser auf dem Zeichenbrett entstanden wäre. Was sich demgegenüber drastisch verkürzt, ist der Änderungsaufwand an bereits fertigen Konstruktionen. Viele Basiskonstruktionen müssen nicht neu erstellt werden, sondern können in neuen Zeichnungen eingebunden werden. Wer die Papier- durch eine CAD-Zeichnung ersetzt, schafft damit die Voraussetzung, eine Menge nunmehr Überflüssiger Tätigkeiten abzuschaffen, beispielsweise die redundante Geometriebeschreibung in Stücklisten, technischen Dokumentationen, NC-Programmen, Finite-Elemente-Programmen oder auch am Meßtisch. Durch diesen Effekt und die höhere Genauigkeit der Daten und der damit verbundenen geringeren Anzahl von Fehlern wird die Produktion verbessert und beschleunigt.

Durch folgende nicht zu unterschätzende Faktoren kann ein angenommenes Rationalisierungspotential auf einen Bruchteil zusammenschrumpfen:

- Unzureichende Problemanalyse
- Fehlende Schulung
- Fehlende Fachleute
- Falsche Maschinenkonfiguration
- mangelnde Kapazitätsausnutzung (Rechnerausnutzung)

#### **1.4 Festlegen des Leistungsumfanges eines CAD-Systems**

Die folgende Aufstellung gibt die komplette Integration eines Fertigungsablaufes innerhalb eines CAD-Systems wieder.

- Vorentwurf **Auswertung der technisch und** wirtschaftlichen Daten Grobe Beschreibung des Systems Statische und dynamische Berechnung des Systems • Entwurf Dimensionierung Konstruktive Entscheidungen Zusammenstellzeichnungen Definition des endgültigen Entwurfs
- Struktur- und/oder strömungsmechanische Berechnung
- Simulation
- Konstruktion
- Detaillierung Entwurf der Einzelteile Fertigungsgerechte Ausarbeitung des Entwurfs • Fertigungsvorbereitung Nesting (Verschnittoptimierung) Arbeitspläne
- Werkstattzeichnungen NC-Informationen **Materialliste** • Fertigung

Für die Beurteilung des Leistungsvermögens der CAD-Software müssen folgende Kriterien herangezogen werden:

- Anpassungsfähigkeit
- **Bearbeitungsumfang**
- Benutzerfreundlichkeit
- Betriebssicherheit
- Flexibilität
- **Integrationsfähigkeit**
- Kommunikationsfähigkeit
- Kompatibilität
- Konsistenz
- Portabilität
- Reproduktionsfähigkeit
- Standardisierung
- **Systemarchitektur**
- Verarbeitungsgeschwindigkeit

Die Kriterien müssen je nach Einsatzbereich gewichtet und gegebenenfalls umsortiert werden.

Die Auswahl, Bewertung und Einführung eines CAD/CAM-Systems sollte im Regelfall wie folgt durchgeführt werden:

#### **1. Analysephase**

- Bestehende EDV-Einrichtung (kommerziell/technisch)
- Konstruktion, Entwicklung, NC-Programmierung, usw.
- Organisation, Personal

#### **2. Planungsphase**

- Zielsetzung des CAD/CAM-Einsatzes
- Anwendungsbereich/ -umfang
- Definition der Anforderungen
- Zeitlicher Rahmen

#### **3. Angebotsphase**

- Marktanalyse
- Angebotseinholung
- Grobauswahl

#### **4. Beurteilungsphase**

- Technische Bewertung
- Betriebswirtschaftliche Bewertung
- Auswirkungen auf das Gesamtunternehmen

#### **5. Entscheidungsphase**

- Entscheidung für ein Konzept

#### **6. Einführungsphase**

- Systemvorbereitung
- Systemeinführung
- Systemnutzung

Der Einsatz von unterschiedlicher CAD-Software muß auf die unterschiedlichen Anforderungen zugeschnitten sein.

#### **1.5 Funktionelle Gliederung von CAD-Systemen**

Der Einsatz von unterschiedlicher CAD-Software muß auf die unterschiedlichen Anforderungen zugeschnitten sein:

**Mechanik** 

Entwerfen, Detaillieren, Variantenkonstruktion, Berechnen, Stücklisten, Vorrichtungs- und Werkzeugkonstruktion, Blechabwicklung, Baugruppengestaltung, Zusammenstellung, Arbeitsplanerstellung

• Anlagenbau

Ablaufdiagramme, Schemazeichnungen, Anlagenkonstruktion, Bauten, Aufstellpläne, Stücklisten, Verbindungslisten, Auslegungsrechnung, FE-Methode, Strömungsmechanik

• Elektrotechnik

Stromlaufpläne, Schaltpläne, Klemmenpläne, Kontaktpläne, Stücklisten, Schaltteillisten, Verschleißteillisten, Verbindungslisten, Verdrahtungslisten, Netzliste, Verkabelungsliste, Wire Wrap, Schaltschranklayout

• Elektronik

Leiterplattenentwurf, Leiterbahnentflechtung (interaktiv / automatisch, einlagig / mehrlagig), Steckerpinbelegung (interaktiv / automatisch), Gatterzuweisung (interaktiv / automatisch)

• Architektur

Gebäudeplanung, Aufstellpläne, Entwerfen, Detaillieren, Stücklisten

- **Bauwesen**
- Kartographie
- Einrichtungsplanung
- Hoch- und Tiefbau
- **Stahlbau**
- Gebäudetechnik

#### **1.6 Aufbau von CAD-Software**

Die Beschaffenheit des Computers sowie des CAD-Programmes ist abhängig von der zu bearbeitenden Aufgabe. Wie oben ersichtlich, gibt es für die unterschiedlichen Problembeschreibungen individuelle Software. Meist besteht sie aus einer CAD-Grundsoftware, die über alle Teilbereiche gleichbleibt und einem aufgesetzten Modul für den entsprechenden Problembereich.

Erwartet wird von einem idealen CAD-System eine geschlossene Programmkette, mit dem man in der Praxis in die Lage versetzt wird, alle Phasen der Produktionsentstehung vom Konstruktionsentwurf bis hin zur Fertigungsteuerung zu verwirklichen.

## **1.7 Vorgänge beim Konstruieren**

Die Konstruktionsvorgänge (Produktentwicklung) lassen sich in drei Hauptphasen unterscheiden:

#### **Konzipierungsphase:**

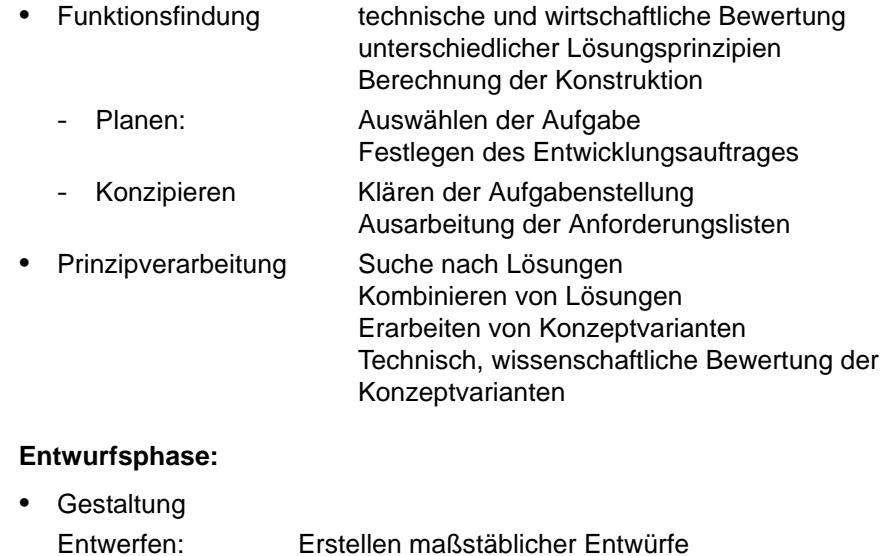

Bewertung der Entwürfe

Entscheiden

## **Ausarbeitungsphase**

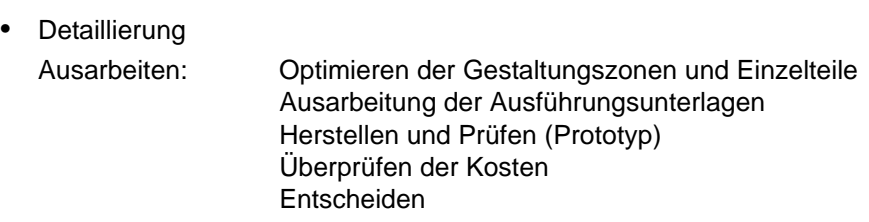

#### **1.8 Modellierungsstufen von technischen Objekten**

Zur Lösung von Aufgaben in der Konstruktion, wird die Abbildung von realen Objekten auf Rechnersystemen benötigt. Dabei werden die tatsächlich existierenden Objekte auf dem Rechner nachempfunden. Je nach System kann dem 2D- oder 3D-Modell die Informationen über Volumen, Flächen, Konturelementen oder Punkten mitgegeben werden. Die Daten werden anschließend rechnerintern abgelegt, so daß sie jederzeit aufrufbar sind.

Folgende grundsätzliche Methoden lassen sich zur Problemlösung heranziehen:

#### **2-Dimensional**

- kantenorientiert
- flächenorientiert

#### **3-Dimensional**

- kantenorientiert
- flächenorientiert
- volumenorientiert

# **KAPITEL 2** Vorgehensweise zur Lösung von Konstruktionsaufgaben

Zur Aufgabenlösung werden algorithmierbare und heuristische (geistigschöpferische) Tätigkeiten benötigt. Der heuristische Anteil der Arbeit stellt einen schwer nachvollziehbaren Prozeß dar. Er erfordert eine strukturierte Vorgehensweise, so dass in jeder Phase des Prozesses, aber auch später, der Vorgang zurückverfolgt werden kann. Das intuitive Denken, das sich einfallsbetont vollzieht, ist zur schöpferischen Arbeit notwendig. Gleichzeitig gibt es das Problem der Nachvollziehbarkeit auf. Dies kann nur durch ein systematisches Vorgehen mit nachvollziehbaren Entscheidungsschritten geschehen. Erst dadurch ist die Lösung des Problems für jeden nachvollziehbar.

#### **2.1 Allgemeiner Lösungsprozeß**

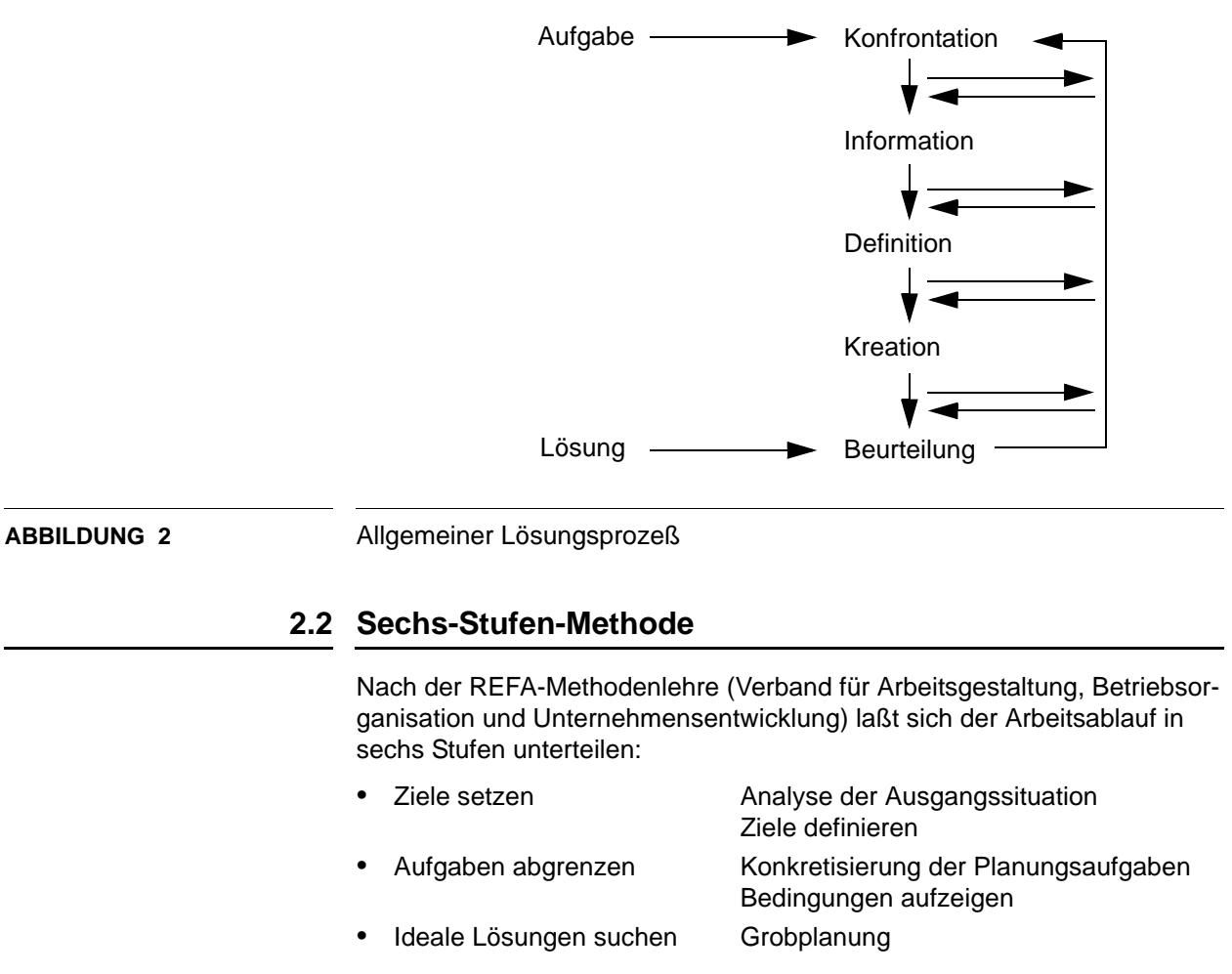

Das folgende Schaubild zeigt den normalen Ablauf eines Entwurfsprozesses.

- Daten sammeln und prak- Feinplanung tikable Lösungen entwickeln
- Optimale Lösung auswählen Einführung
- Lösung einführen und Systembetrieb Zielerfüllung kontrollieren

#### **2.3 VDI-Richtlinie 2221**

Mit der VDI-Richtlinie 2221 wurde im Hinblick auf eine breite Anwendung in den neuen Bereichen des Maschinenbaus, der Feinwerktechnik u.a. ein Vorgehen beim Entwickeln und Konstruieren erarbeitet, das im Zuge der Konkretisierung sieben grundlegende Arbeitsabschnitte vorsieht.

**TABELLE 1** Grundlegende Arbeitsschritte (VDI 2221)

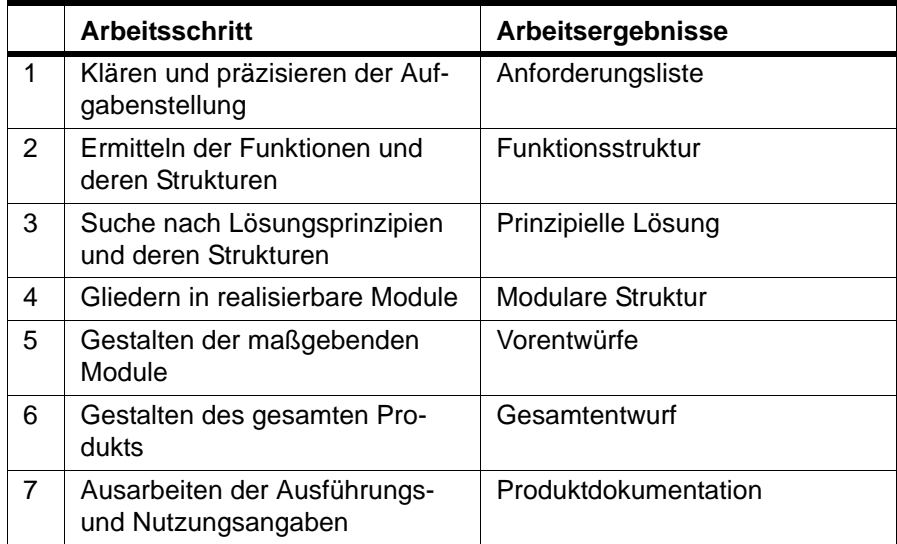

#### **2.4 Definition der Konstruktionsarten nach Opitz**

Opitz unterscheidet in 4 unterschiedliche Konstruktionsarten:

• Neukonstruktion

Erarbeiten eines neuen Lösungsprinzips bei gleicher, veränderter oder neuer Aufgabenstellung für ein System

• Anpassungskonstruktion

Anpassen eines bekannten Systems an eine veränderte Aufgabenstellung. Lösungsprinzip bleibt gleich.

- Variantenkonstruktion Variieren von Größe und/oder Anordnung innerhalb von Grenzen vorausgedachter Systeme. Funktions- und Lösungsprinzip bleibt erhalten.
- Prinzipkonstruktion (Konstruktion mit festem Prinzip) Abmessungen von Einzelteilen werden geändert, Lösungsprinzip bleibt erhalten.

## **2.5 Arbeitstechnik der Zeichnungserstellung**

Die herkömmlichen Arbeitsgeräte des Zeichners sind:

- Zeichenbrett mit Führung und Zeichenkopf
- Zeichenpapier als Informationsträger
- verschiedene Lineale und Dreiecke
- **Schablonen**
- Zeichenstifte und Tuschehalter
- Zirkel
- Radiermittel

Die benötigten Regeln zur Zeichnungserstellung befinden sich in der DINbzw. ISO-Norm. Das Arbeiten mit den obengenannten Werkzeugen und Hilfsmittel bedeutet eine hohe Flexibilität, verursachen aber einen hohen Aufwand. Daher kommen weitere Hilfsmittel zum Einsatz:

- Vordruckzeichnungen
- Beschriftungsgeräte
- **Folien**
- Einsatz von Kopiergeräten

Erst durch den Einsatz von CAD (zum rechnergestützten Zeichnen und Konstruieren) kann das zeitintensive und fehleranfällige Verfahren abgelöst werden.

Folgende Komponenten bilden eine maximale Ausbaustufe eines CAD-Arbeitsplatzes:

- grafischer Arbeitsplatz
- Tablett mit Menüfeld
- **Tastatur**
- **Maus**
- Hochauflösender Farbdrucker
- **Plotter**
- Sondergeräte wie
	- drucksensitive Stifte
	- **Trackball**
	- **Scanner**

## **KAPITEL 3** AutoCAD Grundlagen

AutoCAD gilt inzwischen als weltweiter Industriestandard für CAD Software und wurde von Autodesk (San Rafael, Kalifornien, USA) entwickelt. Auto-CAD wurde auf der Comdex 1982 als erstes PC-CAD-System vorgestellt und wird heute in den Bereichen Architektur und Maschinenbau bis hin zu Vermessungswesen und Kartographie zum Konstruieren, Modellieren, Zeichnen, Bemessen, Rendern und Verwalten eingesetzt und ist inzwischen zum Marktführer mit einem Anteil von mehr als 60% bei den PCbasierten CAD geworden (mehr als 2 Millionen installierte Vollversionen).

Die offene Systemarchitektur macht AutoCAD mit seinen mehr als 4.500 branchenspezifischen Zusatzapplikationen zu einem idealen Werkzeug für Ihre individuellen Anforderungen. Unabhängige Softwarehäuser bieten auf Basis von AutoCAD in Deutschland über 300 Branchenlösungen für alle Industriebereiche an: Mechanik, Architektur/Bauwesen, Elektrotechnik, Anlagenbau/Verfahrenstechnik, Geographische Informationssysteme etc.

In den letzten Jahren wurden mehrere Firmen aufgekauft, deren Produkte in AutoCAD integriert und von Autodesk als eigenständige Produkte zur Verfügung gestellt. Hier sind die Firmen Softdesk, dem größten Applikationsentwickler im Bereich Architektur und Bauwesen in den USA und die deutsche Fa. Genius, dem weltweit größten Applikationsentwickler im Bereich Maschinenbau zu nennen. Als Ergebnisse dieses Aufkaufs entstanden das **Architectural Desktop** und **AutoCAD Mechanical**.

#### **3.1 AutoCAD starten**

Bei der Installation wird im Start-Menü unter dem Menüpunkt Programme ein Ordner Autodesk angelegt

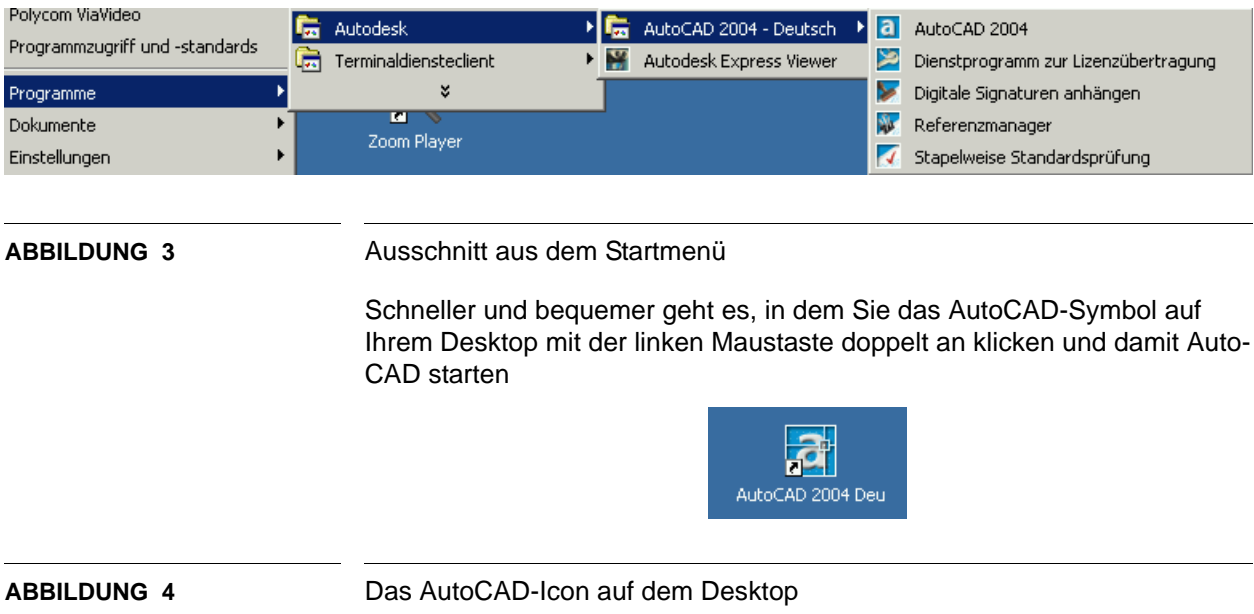

Das Gleiche erreichen Sie, wenn Sie auf eine AutoCAD-Datei (\*.dwg) doppelklicken oder die Datei auf das AutoCAD-Symbol ziehen.

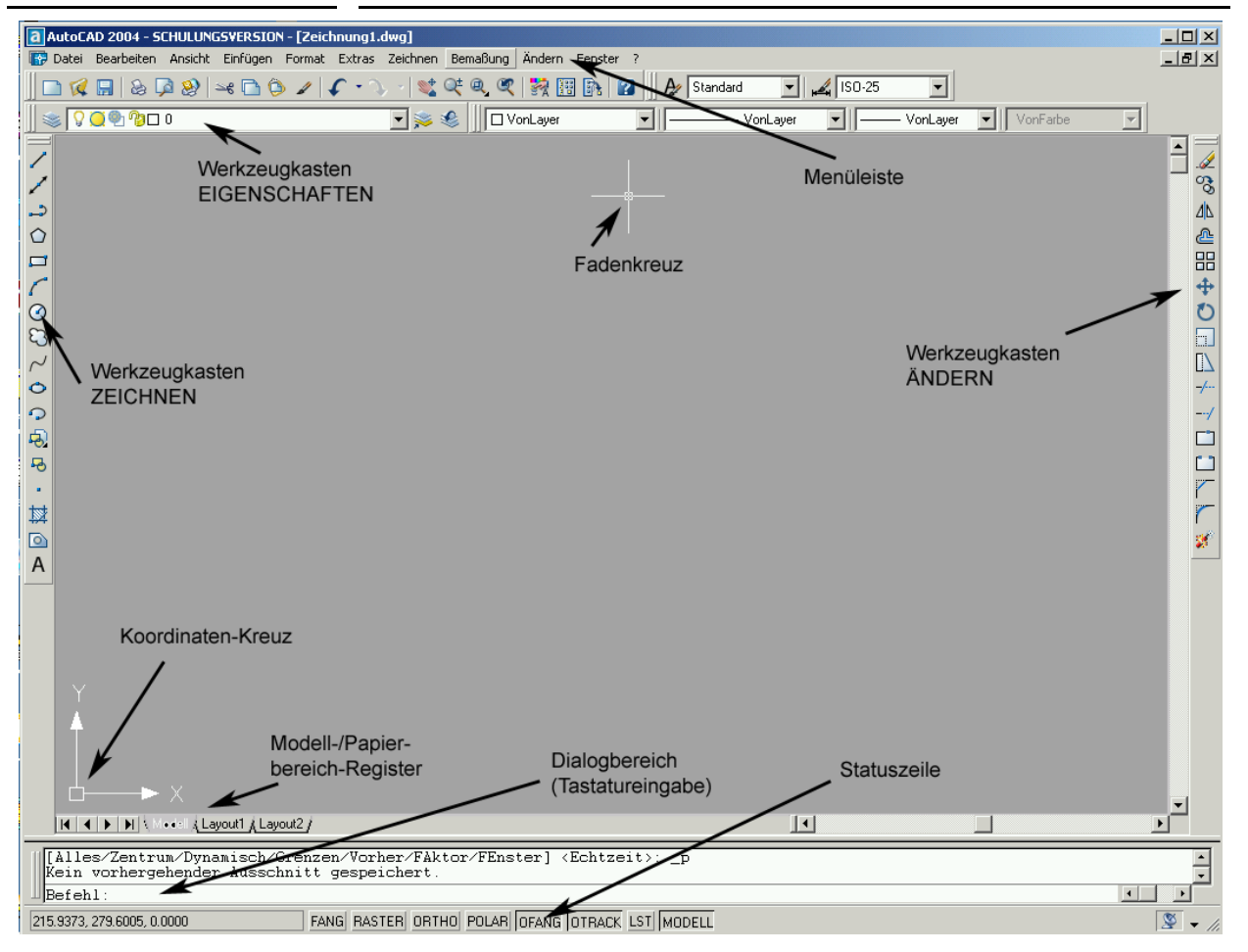

#### **3.2 Das AutoCAD-Arbeitsfenster**

#### **ABBILDUNG 5** Das Arbeitsfenster von AutoCAD

Wenn Sie AutoCAD das erste Mal aufrufen, erhalten Sie das obige Fenster, wobei das Arbeitsfenster allerdings schwarz dargestellt ist.

Innerhalb des Fensters haben wir einmal die Titelleiste in der die AutoCAD-Version und die aktuell bearbeitet Datei angegeben ist. Darunter befindet sich die Menüleiste, in dem diverse Pulldown-Menüs und die Steuerung des Zeichnungsfenster im Vollbildmodus untergebracht ist.

Darunter und am rechten und linken Rand sind die Standard-Werkzeugkästen angebracht. Die Funktionen können Sie aufrufen, in dem Sie das jeweilige Icon im Werkzeugkasten mit der linken Maustaste anklicken.

Das Fadenkreuz wird mit der Maus bewegt und dient zur Anwahl von Funktionen oder grafischen Elementen.

Mit den Bildlaufleisten rechts und unterhalb des aktuellen Bildausschnittes können sie den Bildausschnitt verschieben. Unterhalb des Bildausschnittes befindet sich das Layout-Register mit dem sie zwischen dem Modellbereich und dem Plotbereich hin und her schalten können.

Darunter befindet sich der Dialog- und Befehlsbereich, wobei die unterste Zeile immer die aktuelle Befehlszeile ist und die vorhergehenden nach oben verschoben werden.

Die Statusleiste liegt am unteren Fensterrand. Dort lassen sich verschiedene Funktionen durch Anklicken mit der linken Maustaste aktivieren bzw. deaktivieren (Schalter).

#### **3.3 Die Maus als Zeigegerät**

Seit AutoCAD unter der Windows-Benutzeroberfläche läuft, hat sich die Maus immer mehr gegenüber dem Digitalisiertablett durchgesetzt. Die Maus mit der Sie im Kurs arbeiten hat 3 Tasten, wobei die mittlere Maustaste durch ein Rändelrad gebildet wird, das zusätzliche Funktionen erlaubt. Mit der Maus selbst bewegen Sie den Cursor.

Mit der linken Maustaste selektieren bzw. picken Sie Zeichnungselemente oder wählen Funktionen oder Menüpunkte aus.

Mit der rechten Maustaste erzeugen Sie ein Return (so als ob Sie die Return-Taste drücken würden) oder erhalten ein Kontextmenü.

Wenn Sie zu der mittleren und rechten Maustaste gleichzeitig die Straoder die ûUmschalt-Taste drücken, erhalten Sie weitere Fenster.

#### **3.4 Die Funktionstasten**

Die Funktionstasten können jederzeit betätigt werden. Aktuell aktive Befehle werden nicht unterbrochen.

**TABELLE 2** Funktionstasten

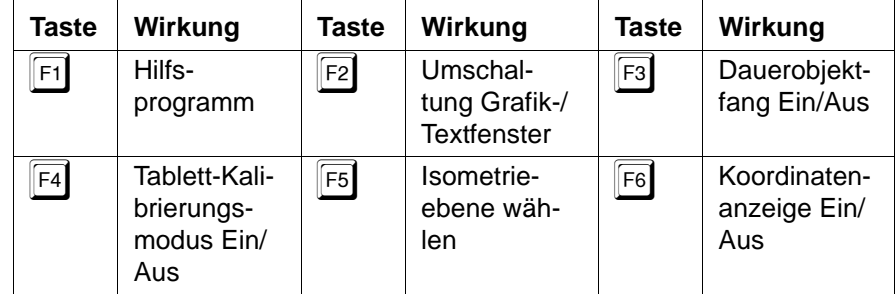

**TABELLE 2** Funktionstasten

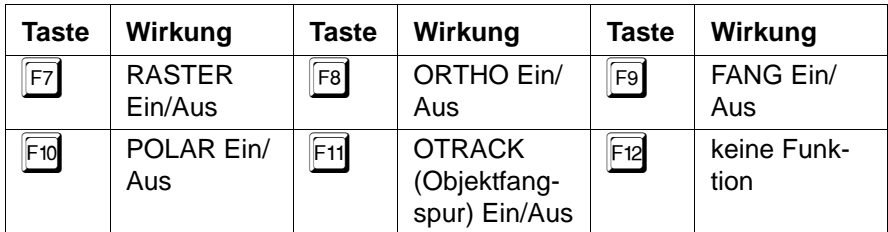

#### **3.5 Regeln für die Steuerung und Tastatureingaben**

- Alle Optionen eines Befehl erscheinen im Dialogfeld in eckigen Klammern [ ].
- Die Leertaste bewirkt bei Tastatureingaben das Gleiche wie die Return- bzw. Enter-Taste.
- Vorgaben stehen zwischen spitzen Klammern < >. Den letzten Befehl kann man durch Drücken der Leer- oder der Returnbzw. Enter-Taste (U) wiederholen.
- Bei Zahleneingaben muß anstelle des Dezimalkommas ein Dezimalpunkt gesetzt werden.
- Eine Aktion können Sie immer mit der ESC-Taste abbrechen.
- Mit der Testenkombination Strg-Z können Sie beliebig viele Aktionen rückgängig machen. Sollten Sie einmal zu oft Strg-Z gedrückt haben, können Sie mit der Tastenkombination Strg-Y wieder den alten Zustand herstellen.

#### **3.6 Neue Datei anlegen**

**W** Vorlage wählen  $2|x|$ ← 配 Q X m Ansicht **Template**  $\blacktriangleright$  Extras Suchen in: ⊡ Vorschau Größe Typ  $\overline{\phantom{a}}$ Dateiname Ø PTWTemplates Dateiordner Wacad -Named Plot... 24 KB AutoCAD-Vor .<br>Verlau  $\overline{\overline{\mathbb{W}}\overline{\mathbb{y}}}$ acad.dwt 24 KB AutoCAD-Voravy acadISO -Named ... 24 KB AutoCAD-Vor <sup>ovy</sup> acadiso.dwt 24 KB AutoCAD-Vor ie Da <sup>ovg</sup> ANSI A (portrait) ... 28 KB AutoCAD-Vor [88] ANSI A (portrait) ... 28 KB AutoCAD-Vor  $\left( \frac{1}{2} \right)$ DWL ANSI A -Color De... 28 KB AutoCAD-Vor .<br>Favori DWLANSI A -Named Pl... 28 KB AutoCAD-Vor **DWD** ANSI B -Color De... 28 KB AutoCAD-Vor G DWLANSI B -Named Pl... 29 KB AutoCAD-Vor ANSI C -Color De... 29 KB AutoCAD-Vor WI ANSI C -Named Pl... 29 KB AutoCAD-Vor  $29 KB$  AutoCAD-Vor  $\overline{\mathbb{F}}$  ANSI D -Color De...  $\Box$ أكالتنافذ Öffnen acadiso.dwt 회 Dateiname Abbrechen Zeichnungsvorlage (\*.dwt)  $\overline{\phantom{a}}$ Dateitum

Im Datei-Menü können Sie mit der Funktion Neu über das folgende Menü eine neue Zeichnung erstellen.

ABBILDUNG 6 Das "Vorlage wählen"-Fenster

In diesem Fenster können Sie

- unter Verlauf eines der zuletzt benutzten **Vorlagen** auswählen
- eine Vorlage aus Ihrem **Eigene Dateien**-Ordner wählen
- eine Vorlage aus Ihren **Favoriten** auswählen
- eine Vorlage via **FTP** von einem entfernten Rechner holen
- eine Vorlage über das Internet direkt von einem entfernten Rechner mit Vorlagen ziehen (**Buzzsaw**)

Im Dateifenster können Sie eine Vielzahl von Vorlagen auswählen. Wir wählen für die Übungen zunächst immer die Vorlage

acadiso.dwt

aus.

#### **3.7 Vorhandene Datei öffnen**

Eine vorhandene Datei öffnen Sie über die Menüpunkte Datei - Öffnen.

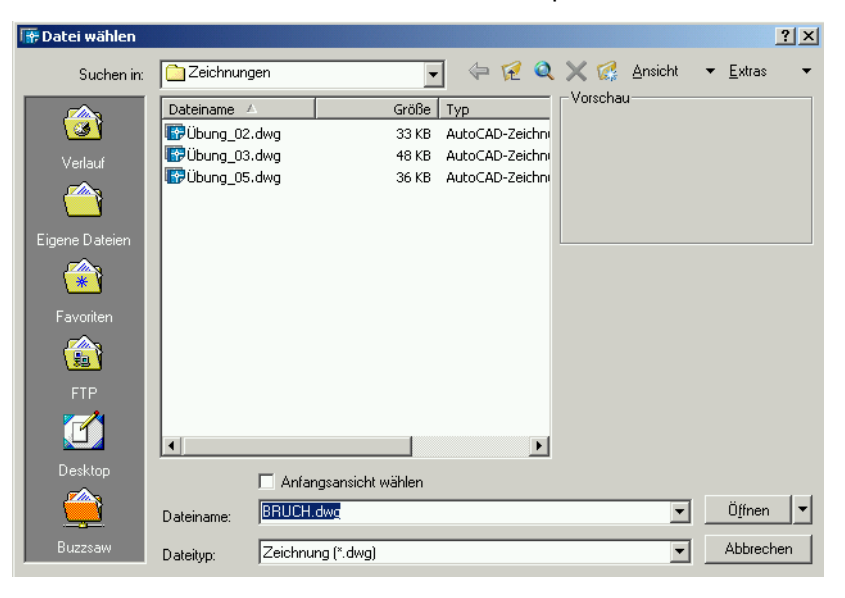

ABBILDUNG 7 Das "Datei wählen"-Fenster

#### **3.8 Die aktuelle Zeichnung speichern**

Die aktuelle Zeichnung speichern Sie über die Menüpunkte Datei - Speichern oder Datei - Speichern unter.

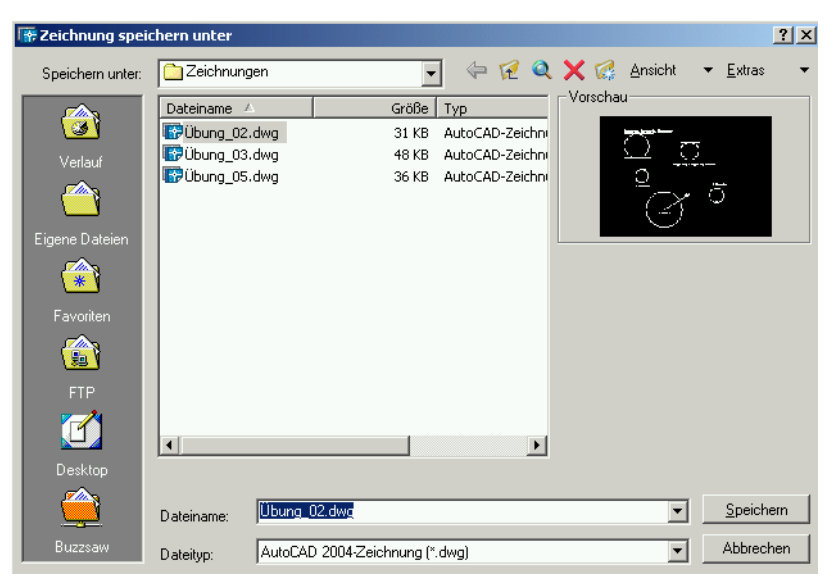

ABBILDUNG 8 Das "Zeichnung speichern unter"-Fenster

#### **AutoCAD Grundlagen**

Haben Sie schon einmal zuvor die Datei unter einem bestimmten Namen abgespeichert, so können Sie die Datei mit Datei - Speichern sichern. Wenn Sie einen neuen Namen vergeben wollen, nutzen Sie die Funktion Datei - Speichern unter.

## **Übung 1**

- **1.** Starten Sie eine neue Zeichnung.
- **2.** Sichern Sie die Zeichnung unter dem Namen Übung\_01.dwg in Ihren Ordner Eigene Dateien. Legen Sie dort zunächst einen Ordner AutoCAD-Kurs an und speichern Sie die Datei in diesem Ordner.
- **3.** Schließen Sie die Zeichnung.
- **4.** Öffnen Sie die Datei Übung\_01.dwg neu.
- **5.** Schließen Sie die Zeichnung.
- **6.** Öffnen Sie in der Windows Oberfläche den Ordner Eigene Dateien\AutoCAD-Kurs und löschen Sie die Datei.

#### **3.9 Zeichnungseinheiten festlegen**

Bevor Sie mit der Zeichnung beginnen, sollten Sie überprüfen, ob die eingestellten Zeichnungseinheiten für die geplante Konstruktion korrekt eingestellt ist. Rufen Sie dazu die Menüfolge Format - Einheiten auf.

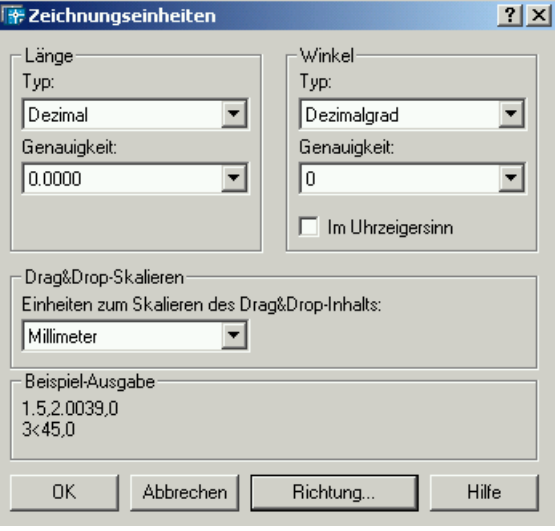

**ABBILDUNG 9** Zeichnungseinheiten-Fenster

) Da fast alle Übungszeichnungen aus dem Maschinenbaubereich stammen, können wir zunächst die Einstellungen so belassen. Denken Sie später jedoch daran, dass bei nicht ganzzahliger Eingabe von Winkeln entsprechend auf- bzw. abgerundet wird, wenn Sie die Genauigkeit der Winkel nicht z.B. auf 0.0 umstellen.

#### **3.10 Das Arbeiten mit Koordinaten**

AutoCAD benutzt ein kartesisches Koordinatensystem, in dem die X- und Y-Achse (und auch die Z-Achse) einen rechten Winkel bilden.

Für das präzise Arbeiten ist es oft unumgänglich, dass Sie die Zeichenaufgabe sehr koordinatenorientiert umsetzen.

Prinzipiell können Sie Punkte für die Konstruktion auf 4 verschiedene Arten angeben. Die Wahl des Verfahrens hängt von den vorliegenden Informationen zur Konstruktion ab.

**TABELLE 3** Prinzipielle Möglichkeiten bei der Punkteingabe

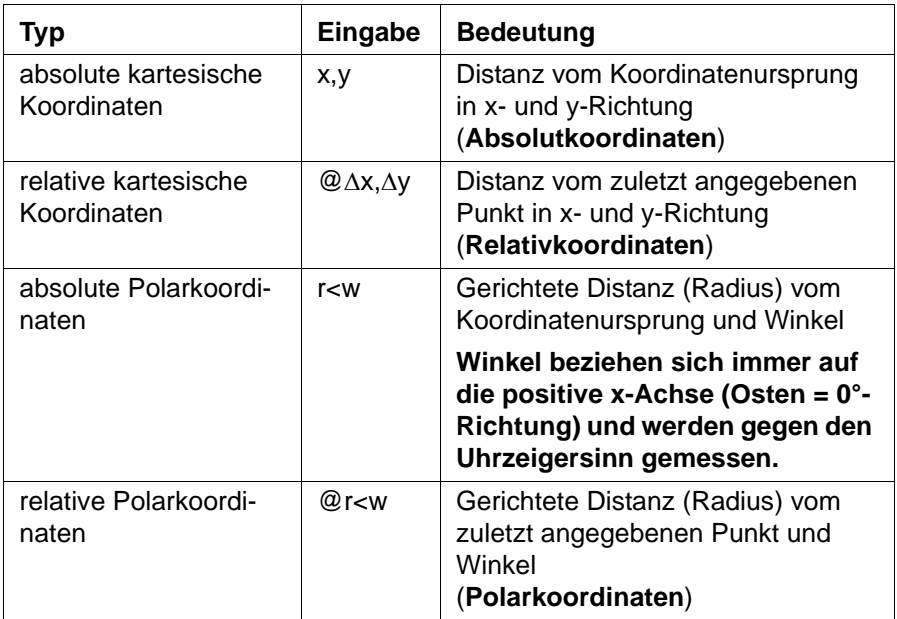

#### **3.11 Ändern des Anzeige**

#### 3.11.1 Die Zoom-Funktion

Die Zoom-Funktion kann durch Drücken der Leertaste mit 8 Optionen gestarter werden:

```
Befehl: '.ZOOM
Fensterecke angeben, Skalierfaktor eingeben (nX oder nXP) oder
[Alles/Zentrum/Dynamisch/Grenzen/Vorher/FAktor/FEnster] <Echtzeit>:
```
Sie können jetzt z.B. ein Gummifenster aufziehen (**Fenster**), in dem Sie auf 2 diagonal liegende Punkte (z.B. links oben und rechts unten) klicken. Jetzt wird das selektierte Fenster formatfüllend angezeigt.

Wenn Sie einen Wert z.B. 0.5X oder 2X eingeben wird der Bildausschnitt um den **Faktor** 2 verkleinert bzw. vergrößert.

Wenn Sie die Enter-Taste drücken, können Sie in **Echtzeit** zoomen. Sie erhalten einen neuen Cursor. Wenn Sie jetzt mit gedrückter linken Maustaste den Cursor nach oben bewegen, wird die Zeichnung vergrößert, wenn Sie sie nach unten bewegen, wird sie verkleinert. Der Bildschirmmittelpunkt bleibt erhalten.

Die weiteren Unterfunktionen sind:

#### **Zoom Alles**

Führt einen Zoom-Vorgang aus, so dass die gesamte Zeichnung im aktuellen Ansichtsfenster angezeigt wird. Es wird auf die Zeichnungslimiten (Menü Format - Limiten) gezoomt. In der Anzeige werden alle Objekte dargestellt, selbst wenn die Zeichnung über die Zeichnungslimiten hinausgeht.

#### **Zoom Zentrum**

Führt einen Zoom-Vorgang aus, so dass ein Fenster angezeigt wird, das durch einen Mittelpunkt und einen Zoomfaktor oder eine Höhe definiert ist. Niedrigere Werte für die Höhe führen zu einem höheren Vergrößerungsfaktor. Durch die Eingabe eines größeren Werts wird die Vergrößerung verringert.

#### **Zoom Grenzen**

Alle Objekte werden mit der höchstmöglichen Vergrößerung im Zeichnungsfenster formatfüllend dargestellt.

#### **Zoom Vorher**

Führt einen Zoomvorgang aus, so dass die vorherige Ansicht angezeigt wird. Sie können bis zu 10 vorherige Ansichten wiederherstellen.

Die diversen Unterfunktionen können Sie auch über das Ansicht-Menü, über den Standardwerkzeugkasten und das Kontextmenü im Zeichnungsfenster (rechte Maustaste) aufrufen.

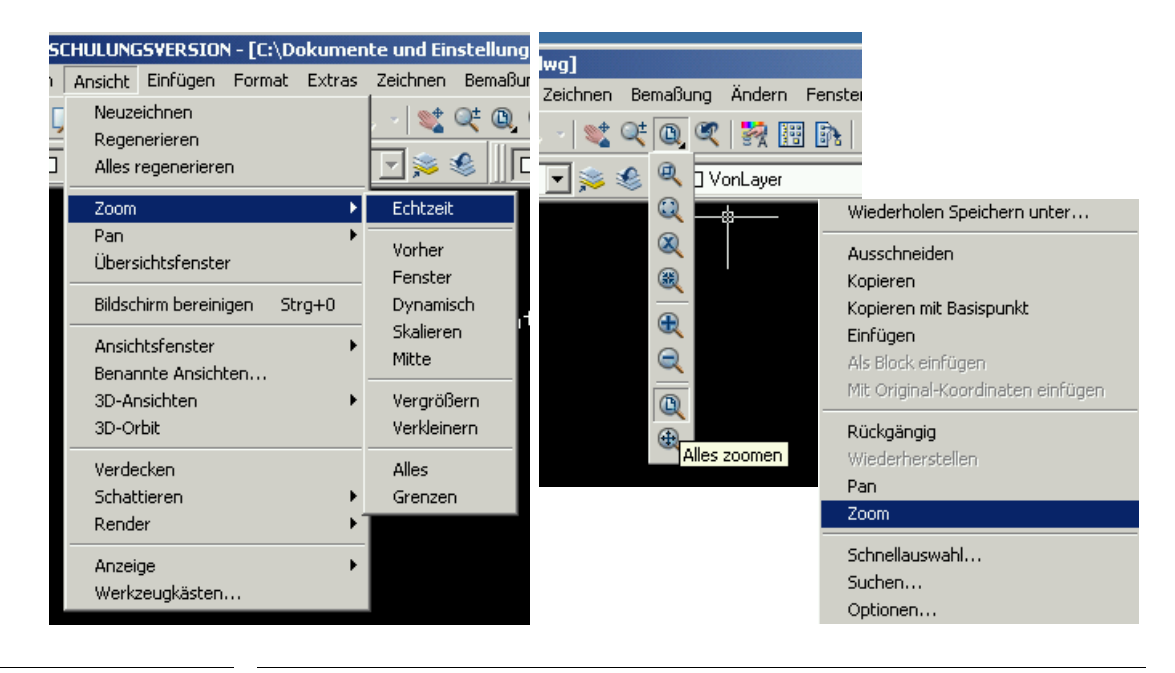

**ABBILDUNG 10** Aufrufmöglichkeiten der Zoom-Funktion

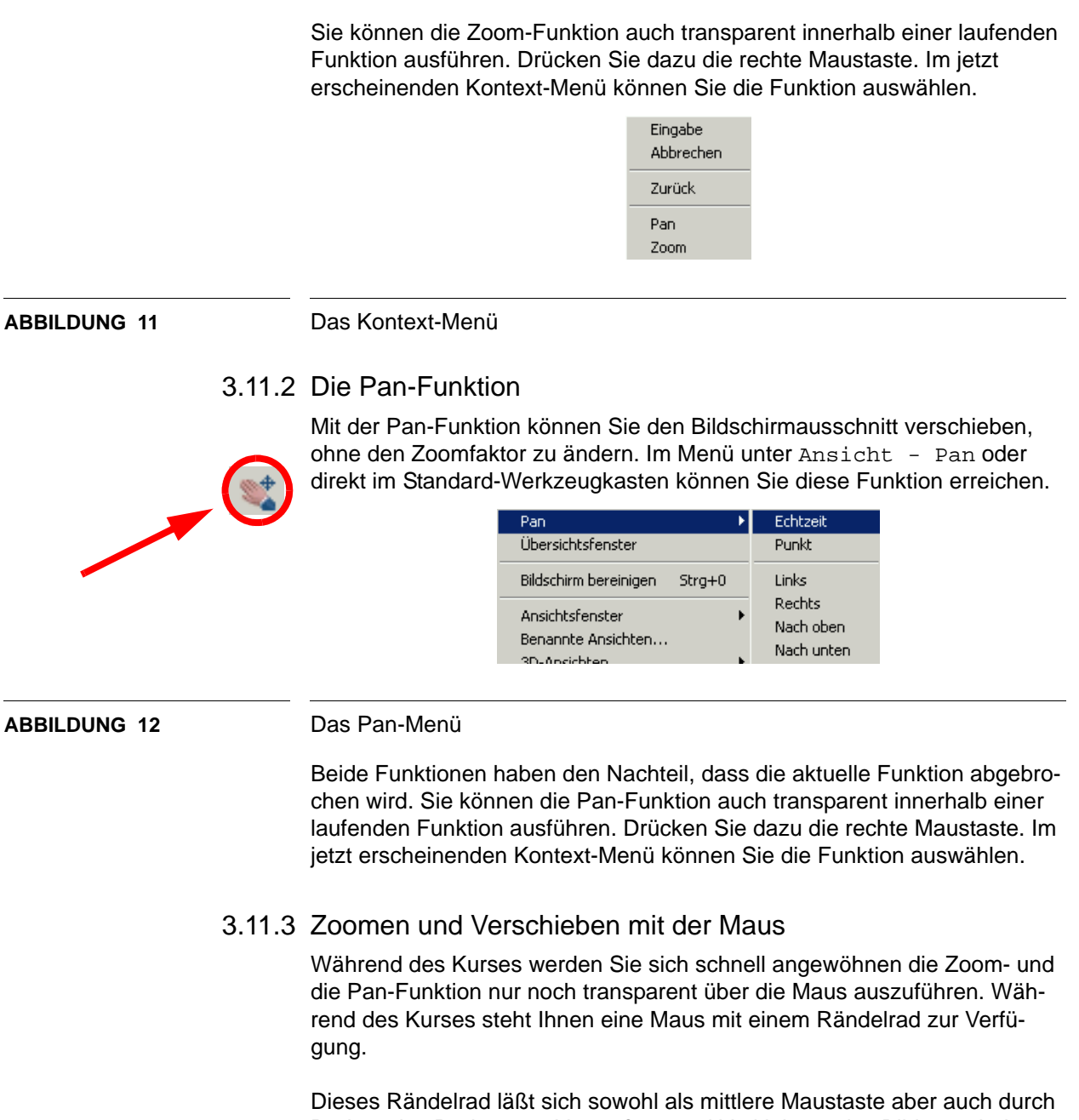

Drehen des Rades zum Vergrößern und Verkleinern des Bildausschnittes benutzen. Wenn Sie das Rändelrad nach unten drehen wird der Bildausschnitt vergrößert. Wenn Sie es nach oben drehen wird er verkleinert.

Durch Doppleklicken der mittleren Maustaste führen Sie ein Zoom - Alles aus.

Die mittlere Maustaste können Sie zum Verschieben (Pan) des Bildschirminhalts benutzen. Drücken Sie die mittlere Maustaste (Rändelrad) und halten Sie sie gedrückt. Wenn Sie jetzt die Maus bewegen, wird der Bildschirmausschnitt in die selbe Richtung bewegt.

#### **3.12 Die Linie-Funktion**

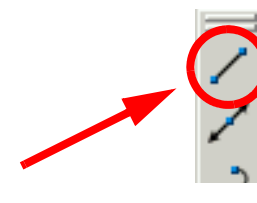

Die Linie-Funktion (Gerade) finden Sie als oberstes Icon im Zeichnen-Werkzeugkasten oder im Menü unter Zeichnen / Linie.

Die Funktion kann einzelne Linien oder zusammenhängende Linienzüge erzeugen. Bei Liniezügen ist allerdings jeder Teilbereich ein eigenes Objekt.

Wenn Sie die Funktion aufrufen, könnte ein Dialog z.B. wie folgt aussehen:

```
Befehl: _line Ersten Punkt angeben: 10,0
Nächsten Punkt angeben oder [Zurück]: 10,10
Nächsten Punkt angeben oder [Zurück]: @20<45
Nächsten Punkt angeben oder [Schließen/Zurück]: @-10,0
Nächsten Punkt angeben oder [Schließen/Zurück]: s
```
Zunächst wird eine Gerade zwischen 2 Punkten erzeugt (Absolutkoordinaten). Vom Ende dieser Geraden wird eine Gerade der Länge 20 in einem Winkel von 45 Grad erzeugt. Danach schließen wir die Kontur durch Eingabe von s. Es entstehen somit zwei Dreiecke. Durch die Eingabe von z könnten wir bei einer fehlerhaften Eingabe die letzte Aktion rückgängig machen. Durch drücken der Return- oder Leerzeichen-Taste beenden wir die Funktion. Zum Abbrechen oder Beenden einer Funktion können Sie in diesem Fall auch einfacherweise die ESC-Taste verwenden.

## **3.13 Die Bogen-Funktion**

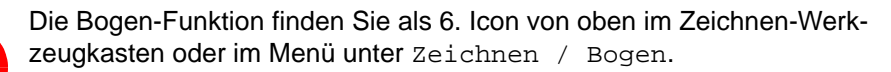

Mit dieser Funktion lassen sich Kreisbögen zeichnen. Ein Dialog könnte z.B. wie folgt aussehen:

Befehl: \_arc Startpunkt für Bogen angeben oder [Zentrum]: z Zentrum für Bogen angeben: 65,10 Startpunkt für Bogen angeben: 65,0 Endpunkt für Bogen angeben oder [Winkel/Sehnenlänge]: 75,10

Wir wollen einen Kreisbogen über die Angabe von Mittelpunkt (besser Zentrum), Startpunkt und Endpunkt konstruieren. Wir geben zunächst ein z für die Zentrumseingabe ein. Danach geben wir Schritt für Schritt das Zentrum, den Startpunkt und den Endpunkt in Absolutkoordinaten ein.

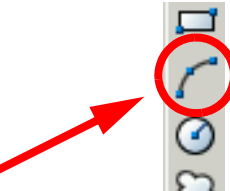

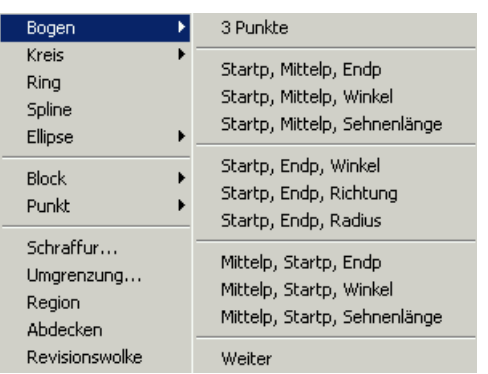

Bei der Funktion stehen verschiedenste Möglichkeiten zur Verfügung, die wir direkt über das Untermenü erreichen können.

**ABBILDUNG 13** Das Bogen-Untermenü

#### **3.14 Die Löschen-Funktion**

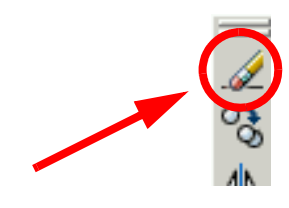

Die Löschen-Funktion finden Sie im Ändern-Werkzeugkasten oder im Ändern - Löschen - Menü.

Mit der Funktion können Sie Objekte löschen. Wenn Sie die Funktion aktiviert haben, können Sie die gewünschten Objekte anpicken. Am einfachsten können Sie mit der Maus ein Fenster aufziehen. Alle innerhalb diesem Fenster liegenden Objekte werden selektiert. Alternativ haben Sie u.a. folgende Optionen zur Verfügung:

- Geben Sie **l** für Letztes ein, um das zuletzt gezeichnete Objekt zu löschen.
- Geben Sie **v** für Vorheriges ein, um den letzten Auswahlsatz zu löschen.
- Geben Sie **alle** ein, um alle Objekte aus der Zeichnung zu löschen.

Wenn Sie ein Fragezeichen (?) eingeben, erhalten Sie eine Liste aller möglichen Auswahlverfahren.

Drücken Sie die Eingabetaste oder die rechte Maustaste, um den Befehl zu beenden und die selektierten Objekte zu löschen.

) Wenn Sie Elemente anklicken, werden diese gestrichelt dargestellt. An den Basispunkten (Griffe) werden kleine blaue Quadrate angezeigt, an denen das Objekt verändert oder verschoben werden kann. Wenn Sie jetzt die Entf-Taste drücken oder aus dem Kontext-Menü (rechte Maustaste) Löschen wählen, werden die Objekte gelöscht.

## **Übung 2**

- **1.** Starten Sie eine neue Zeichnung.
- **2.** Konstruieren Sie mit Hilfe der Linie- und der Bogen-Funktion nacheinander die folgenden 4 kleinen Bauteile. Die linke untere Ecke sollte immer im Koordinatenursprung liegen. Alle Bauteile haben das gleiche Grundmaß.

) Nach jeder Konstruktion können Sie die vorhergehende Konstruktion löschen, in dem Sie ein Gummifenster über alle Elemente aufziehen. Klicken Sie dazu zunächst mit der linken Maustaste auf einen Punkt z.B. links oberhalb der Elemente und danach auf einen Punkt rechts unterhalb. Alle Elemente innerhalb des Fensters werden selektiert. Selbstverständlich können Sie auch jedes einzelne Element einzeln anklicken. Wenn Sie jetzt die Entf-Taste drücken werden alle selektierten Elemente gelöscht.

 $50$ 

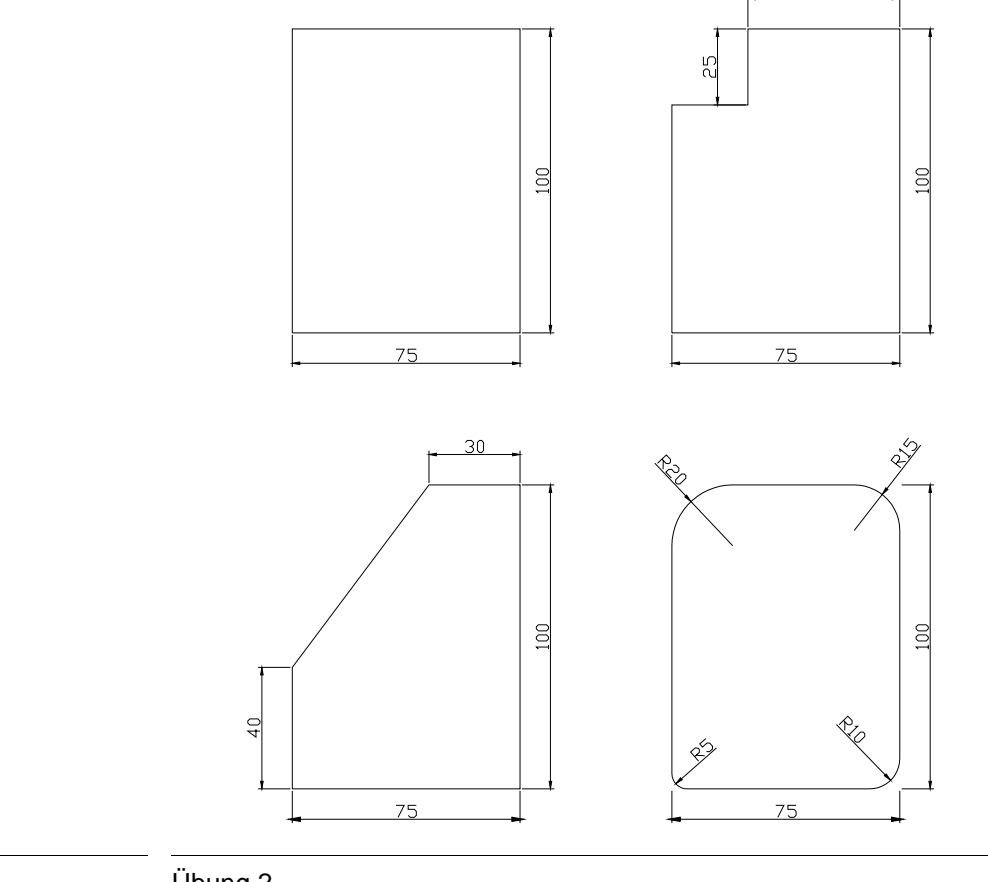

#### **ABBILDUNG 14** Übung 2

#### **3.15 Der Fang- und Raster-Modus**

Den Fang-Modus können Sie über die Funktionstaste **F9** oder das Klicken auf das FANG-Feld in der Statusleiste ein- bzw. ausschalten. Er steuert ein unsichtbares Raster, das die Cursor-Bewegung auf festgelegte Intervalle beschränkt.

Im Menüpunkt Extras - Entwurfseinstellungen können Sie im Register Fang und Raster verschiedene Einstellungen vornehmen.

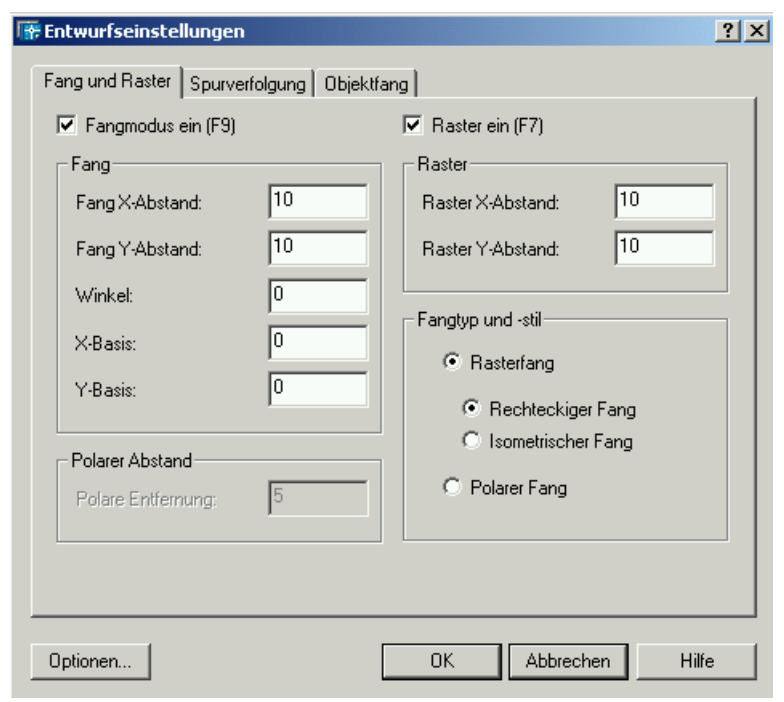

**ABBILDUNG 15** Das Fang und Raster - Fenster

#### **Fang X-Abstand**

Bestimmt den Fangabstand in X-Richtung. Es sind nur positive reelle Zahlen zulässig.

#### **Fang Y-Abstand**

Bestimmt den Fangabstand in Y-Richtung. Es sind nur positive reelle Zahlen zulässig.

#### **Winkel**

Dreht das Fangraster im angegebenen Winkel.

## **X-Basis**

Bestimmt eine X-Basiskoordinate für das Raster.

#### **Y-Basis**

Bestimmt eine Y-Basiskoordinate für das Raster.

Den Raster-Modus können Sie über die Funktionstaste F oder das Klicken auf das RASTER-Feld in der Statusleiste ein- bzw. ausschalten. Damit wird auf dem Bildschirm ein Rasterfeld angezeigt, mit dem Sie Entfernungen leichter abschätzen können. Die einzelnen Rasterpunkte können allerdings nicht zur Konstruktion genutzt und auch nicht geplottet werden.

#### **Raster X-Abstand**

Bestimmt den Rasterpunktabstand in X-Richtung. Wenn dieser Wert 0 beträgt, nimmt das Raster den Wert für den Fang X-Abstand an.

#### **Raster Y-Abstand**

Bestimmt den Rasterpunktabstand in Y-Richtung. Wenn dieser Wert 0 beträgt, nimmt das Raster den Wert für den Fang Y-Abstand an.

#### **3.16 Der Ortho-Modus**

Viele Konstruktionszeichnungen werden rechtwinklig angelegt. Der Ortho-Modus beschränkt die Wahlmöglichkeiten der Cursorrichtung auf die Winkel 0°, 90°, 180° und 270°.

Den Ortho-Modus können Sie transparent über die Funktionstaste <sup>F8</sup> oder das Klicken auf das ORTHO-Feld in der Statusleiste ein- bzw. ausschalten.

Mit dieser Funktion können Sie z.B. Symmetrieachsen zeichnen. Sie kann aber auch für das horizontale und vertikale Kopieren oder Verschieben genutzt werden.

) Ein deutlich flexibleres Hilfsmittel ist der Polar-Fang-Modus, den wir etwas später kennenlernen werden.

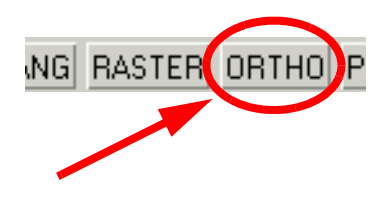

## **Übung 3**

- **1.** Wir wollen jetzt den Raster-, Fang- und Ortho-Modus nutzen, um die Übung 2 effizienter und schneller zeichnen zu können. Wiederholen Sie die Zeichnung. Stellen Sie den Fang und das Raster so ein, dass Sie keine Koordinaten mehr eingeben müssen. Mit dem Ortho-Modus können sie noch etwas einfacher arbeiten. Bei der Konstruktion links unten müssen Sie die Ortho-Funktion allerdings für die schräge Linie kurz deaktivieren.
- **2.** Zeichnen Sie folgende Konstruktion. Stellen Sie zunächst unter Extras - Entwurfseinstellungen - Fang und Raster den Fang auf 5 und das Raster auf 10 ein. Fangen Sie links unten mit den Koordinaten 30,30 an.

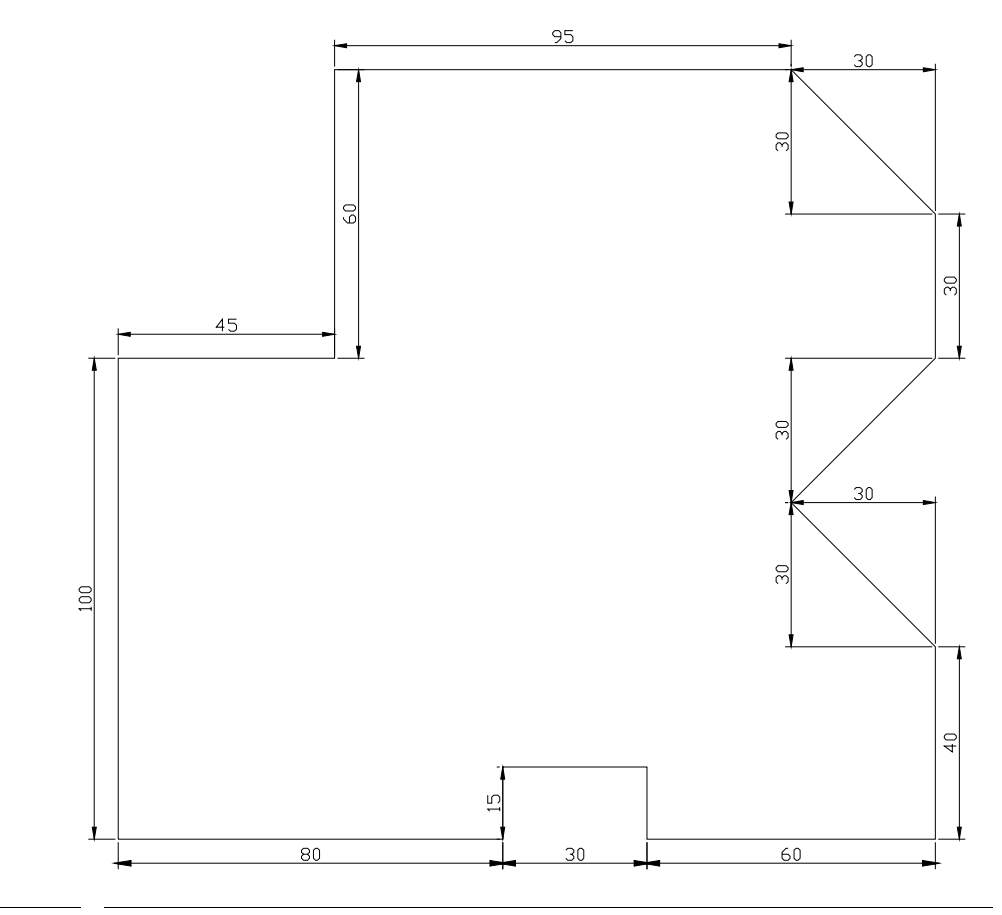

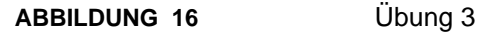
# **3.17 Die Kreis-Funktion**

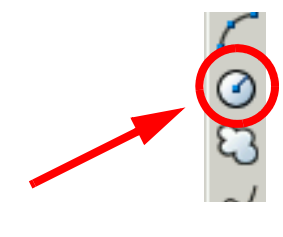

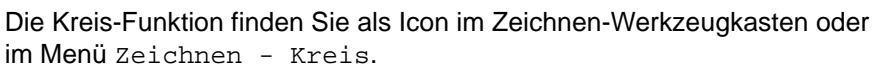

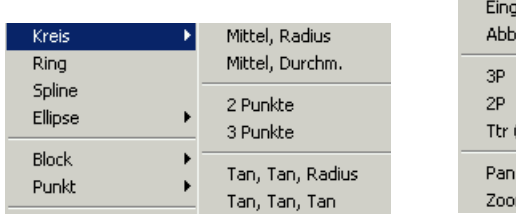

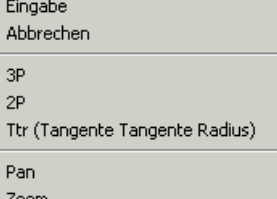

#### **ABBILDUNG 17** Das Kreis-Menü und das Kreis-Kontextfenster

Wenn Sie die Funktion aufrufen, könnte ein Dialog z.B. wie folgt aussehen:

Befehl: \_circle Zentrum für Kreis angeben oder [3P/2P/Ttr (Tangente Tangente Radius)]: 30,0 Radius für Kreis angeben oder [Durchmesser] <15.0000>: D Durchmesser für Kreis angeben <30.0000>: 10

Standardmäßig startet die Funktion im Zentrum - Radius - Modus. Durch Eingabe von D (Durchmesser) oder durch Drücken der rechten Maustaste und darauffolgende Anwahl von Durchmesser im erscheinenden Kontext-Menü wird in den Zentrum - Durchmesser -Modus geschaltet. In unserem Beispiel wird das Zentrum in Absolutkoordinaten angegeben, danach in den Durchmesser-Modus umgeschaltet und als Durchmesser 10 eingegeben.

**Zentrum** Zeichnet einen Kreis auf der Grundlage eines Zentrumspunkts und eines Durchmessers bzw. Radius.

#### **3P (3 Punkte)**

Zeichnet einen Kreis durch drei angegebene Punkte.

#### **2P (2 Punkte)**

Zeichnet einen Kreis durch Angabe der zwei Endpunkte des Durchmessers.

#### **Ttr (Tangente, Tangente, Radius)**

Zeichnet einen Kreis mit einem bestimmten Radius, der zwei Objekte tangential berührt.

Im Kreis-Menü steht zusätzlich die Tangente-Tangente-Tangente - Funktion zur Verfügung.

### **Tangente-Tangente-Tangente**

Zeichnet eine Kreis der drei Objekte tangential berührt.

# **3.18 Der Dauerobjektfang**

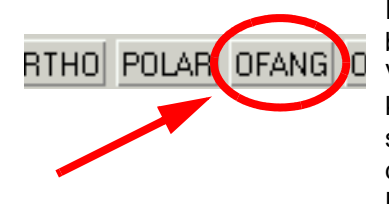

Für viele Konstruktionen ist es hilfreich, wenn bestimmte Hilfspunkte von bereits vorhandenen Objekten für die Weiterkonstruktion automatisch zur Verfügung stehen. Im Menüpunkt Extras - Entwurfseinstellungen können Sie im Register Objektfang die Kriterien anwählen die in der Konstruktion dauerhaft zur Verfügung stehen. Das Menü erhalten Sie auch in dem Sie mit dem Cursor auf OFANG in der Statuszeile gehen und dort im Kontextmenü (rechte Maustaste) Einstellungen wählen

Den Dauerobjektfang (AutoSnap) schalten Sie transparent über das Feld OFANG in der Statuszeile oder die Funktionstaste <sup>[3]</sup> ein bzw. aus.

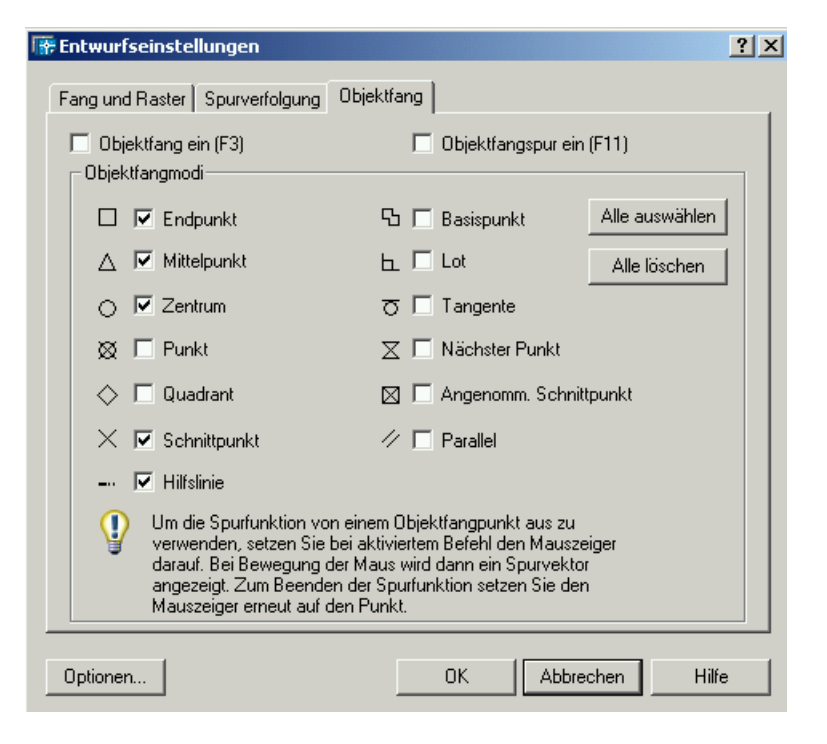

**ABBILDUNG 18** Das Objektfang - Fenster

Im Fenster legen Sie die aktuellen Einstellungen für den Objektfang fest. Mit den Einstellungen für den fortlaufenden Objektfang, auch als OFANG-Modi bezeichnet, können Sie die exakte Position eines Fangpunkts auf einem Objekt festlegen. Wenn Sie mehrere Optionen auswählen, gibt Auto-CAD unter Verwendung der ausgewählten Fangmodi den Punkt zurück, der dem Mittelpunkt der Öffnung am Nächsten liegt.

) Wenn innerhalb des Objektfangfensters an der Cursorposition mehrere Möglichkeiten zur Verfügung stehen, können Sie durch Drücken der Tabulatortaste die verschiedenen Möglichkeiten durchschalten.

### **Objektfang ein (F3)**

Aktiviert und deaktiviert den fortlaufenden Objektfang. Die in den Objektfangmodi ausgewählten Objektfänge sind aktiv, während der Objektfang eingeschaltet ist.

### 3.18.1 Die Objektfangmodi

#### **Endpunkt**

Fängt den nächstliegenden Endpunkt eines Bogens, eines elliptischen Bogens, einer Linie, einer Multilinie, eines Polyliniensegments, eines Spline, einer Region oder eines Strahls bzw. die nächstliegende Ecke eines Bandes, eines Volumenkörpers oder einer 3D-Fläche.

#### **Mittelpunkt**

Fängt den Mittelpunkt eines Bogens, einer Ellipse, eines elliptischen Bogens, einer Linie, einer Multilinie, eines Polyliniensegments, einer Region, eines Volumenkörpers, eines Spline oder einer Konstruktionslinie.

#### **Zentrum**

Fängt das Zentrum eines Bogens, eines Kreises, einer Ellipse oder eines elliptischen Bogens.

#### **Punkt**

Fängt ein Punktobjekt, einen Bemaßungsdefinitionspunkt oder einen Bemaßungstextursprung.

#### **Quadrant**

Fängt einen Quadrantenpunkt eines Bogens, eines Kreises, einer Ellipse oder eines elliptischen Bogens.

#### **Schnittpunkt**

Fängt den Schnittpunkt mit einem Bogen, einem Kreis, einer Ellipse, einem elliptischen Bogen, einer Linie, einer Multilinie, einer Polylinie, einem Strahl, einer Region, einem Spline oder einer Konstruktionslinie.

#### **Hilfslinie**

Zeigt eine temporäre Hilfslinie an, wenn Sie den Cursor über den Endpunkt eines Objekts bewegen, so daß Sie Objekte von der Hilfslinie weg und zur Linie hin zeichnen können.

#### **Basispunkt**

Fängt den Einfügepunkt für einen Text, für einen Block, ein Symbol oder ein Attribut.

### **Lot**

Fängt einen Punkt, der lotrecht über einem Bogen, einem Kreis, einer Ellipse, einem elliptischen Bogen, einer Linie, einer Multilinie, einer Polylinie, einem Strahl, einer Region, einem Volumenkörper, einem Spline oder einer Konstruktionslinie steht. AutoCAD aktiviert den Fangmodus Versetztes Lot automatisch, wenn Sie für das zu zeichnende Objekt mehrere lotrechte Fangpunkte benötigen. Als Grundlage zum Zeichnen einer lotrechten Linie können Sie eine Linie, einen Bogen, einen Kreis, eine Polylinie, einen Strahl, eine Konstruktionslinie, eine Multilinie oder die Kante eines Volumenobjekts verwenden. Mit dem Objektfangmodus Versetztes Lot können Sie lotrechte Linien zwischen diesen Objekten zeichnen. Wenn Sie die Öffnung über einen Fangpunkt bewegen, der im Modus Versetztes Lot gefangen wurde, zeigt AutoCAD eine AutoSnap-QuickInfo und eine Markierung an.

#### **Tangente**

Fängt die Tangente eines Bogens, eines Kreises, einer Ellipse, eines elliptischen Bogens oder eines Spline. AutoCAD aktiviert den Fangmodus Versetzte Tangente automatisch, wenn Sie für das zu zeichnende Objekt mehrere lotrechte Fangpunkte benötigen. In diesem Modus können Sie beispielsweise eine Linie zeichnen, die tangential zu zwei Bogen, Polylinienbogen oder Kreisen verläuft. Wenn Sie die Öffnung über einen Fangpunkt bewegen, der im Modus Versetzte Tangente gefangen wurde, zeigt Auto-CAD eine Markierung und eine AutoSnap-QuickInfo an.

#### **Nächster Punkt**

Fängt den nächstliegenden Punkt auf einem Bogen, einem Kreis, einer Ellipse, einem elliptischen Bogen, einer Linie, einer Multilinie, einer Punktfolge, einer Polylinie, eines Strahls, eines Spline oder einer Konstruktionslinie.

#### **Angenomm. Schnittpunkt**

Der Angenommene Schnittpunkt steht in zwei verschiedenen Objektfangmodi zur Verfügung: Angenomm. Schnittpunkt und Erweiterter angenommener Schnittpunkt. Darüber hinaus können Sie im Objektfangmodus Angenommener Schnittpunkt auch Fangpunkte aus den Fangmodi Schnittpunkt und Erweiterter Schnittpunkt ermitteln.

#### **Parallel**

Zieht einen Vektor parallel zu einem anderen Objekt, wenn AutoCAD Sie zur Eingabe eines zweiten Vektorpunkts auffordert. Wenn Sie mit dem Cursor auf ein gerades Liniensegment zeigen, nachdem Sie den ersten Punkt für den Vektor angegeben haben, hält AutoCAD diesen Punkt fest. Falls der Pfad des Objekts parallel zum Liniensegment liegt, zeigt AutoCAD einen Ausrichtungspfad an, mit dem Sie das parallele Objekt zeichnen können.

#### **Alle wählen**

Schaltet alle Objektfangmodi ein.

#### **Alles löschen**

Schaltet alle Objektfangmodi aus.

#### **Optionen**

Zeigt die Registerkarte Entwurf im Dialogfeld Optionen an. Sie erhalten über das Dialogfeld Entwurfseinstellungen keinen Zugriff auf das Dialogfeld Optionen, wenn ZEICHEINST transparent ausgeführt wird.

### 3.18.2 Direkter Objektfang

Innerhalb einer Funktion können Sie an Stellen, an denen AutoCAD eine Punkteingabe verlangt, transparent auf die entsprechenden Objektfangmodi zugreifen ohne die Einstellungen für den Dauerobjektfang zu verändern. Er wirkt ausschließlich auf die nächste Punkteingabe.

Dies können Sie auf verschiedene Arten machen:

• Aktivieren Sie den Objektfang-Werkzeugkasten. (Cursor auf einen Werkzeugkasten - rechte Maustaste - Objektfang aktivieren)

• Gehen Sie mit dem Cursor in das Zeichnungsfenster und drücken Sie während Sie die ûUmschalt-Taste gedrückt halten die rechte Maustaste

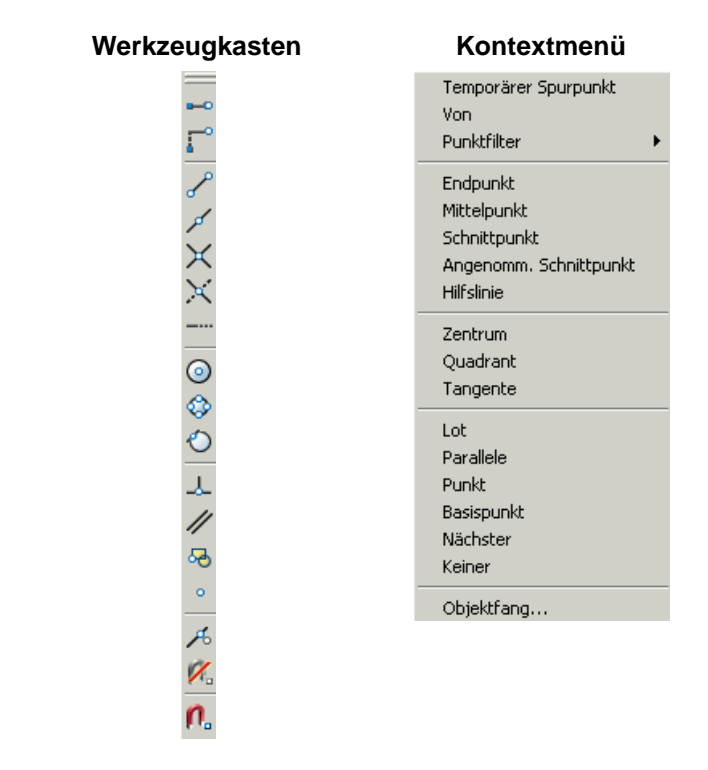

**ABBILDUNG 19** Direkter Objektfang - Werkzeugkasten und Kontextmenü

### **3.19 Die Objektfangspur**

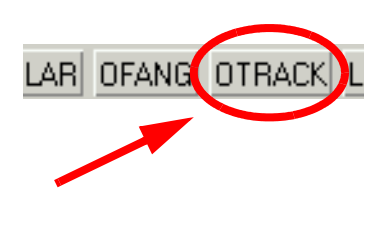

Dieser Modus aktiviert und deaktiviert die Objektfangspuren, die in vielen Fällen die Konstruktion von Hilfslinien überflüssig macht. Mit den Objektfangspuren verfolgen Sie Ausrichtungspfade, die von Objektfangpunkten ausgehen. Diese Punkte sind an einem kleinen Pluszeichen (+) erkennbar. Sie können bis zu sieben Spurpunkte gleichzeitig sammeln. Wenn Sie den Cursor über die Zeichenpfade bewegen, wird an den festgehaltenen Punkten ein horizontaler oder vertikaler Ausrichtungspfad bzw. ein Polarausrichtungspfad relativ zu den einzelnen Punkten angezeigt. Sie können beispielsweise einen Punkt an einem Pfad wählen, der von einem Endpunkt oder Mittelpunkt im Objekt oder von einem Schnittpunkt zwischen Objekten ausgeht. Wenn Sie Objekte für einen Befehl festlegen, können Sie den Cursor mit Hilfe der Objektfangspuren an Ausrichtungspfaden entlang bewegen, die auf anderen Objektfangpunkten basieren. Die Objektfangspuren werden zusammen mit den Objektfangmodi eingesetzt. Bevor Sie die Spur eines Objektfangpunktes verfolgen können, müssen Sie einen Objektfangmodus aktivieren.

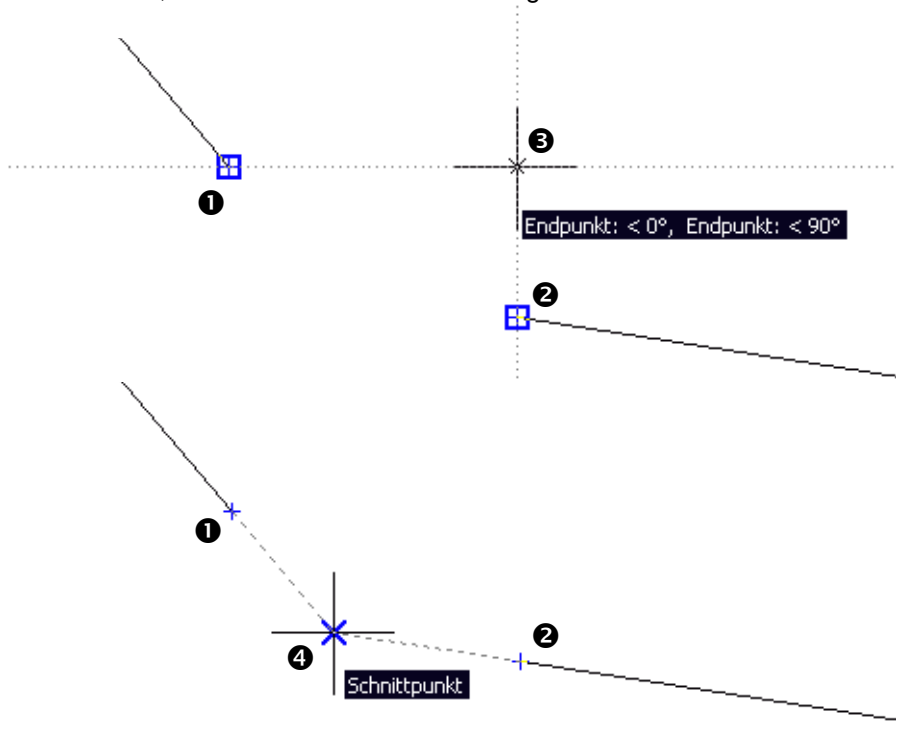

Die Objektfangspur können Sie über den OTRACK-Button in der Statuszeile oder die Funktionstaste **E<sup>11</sup> ein- bzw. ausschalten. Die Objektfangspur** erschient nur, wenn AutoCAD eine Punkteingabe erwartet.

**ABBILDUNG 20** Beispiele einer Objektfangspur

In Abbildung 20 haben wir jetzt zwei Beispiele für eine Objektfangspur. Der OFANG- und OTRACK-Modus sind aktiviert. Im oberen Beispiel möchten wir eine horizontale Gerade von Punkt  $\bullet$  bis zum Lotpunkt auf Punkt  $\bullet$ ziehen. Wir starten die Linie-Funktion und bleiben zunächst mit dem Cursor für ca. 1 Sekunde auf dem Punkt  $\bullet$ . Danach fahren wir auf den Punkt  $\bullet$ und bleiben dort ebenfalls kurz stehen. In beiden Fällen werden die Endpunkte mit einem +-Zeichen markiert. Wenn wir jetzt von Punkt  $\bullet$  senkrecht nach oben fahren, entsteht eine Objektfangspur. Wenn wir in den Bereich der Horizontale durch den Punkt  $\bullet$  kommen "rastet" der Cursor automatisch auf dem Lotpunkt  $\bullet$  ein.

Im unteren Beispiel können wir auf die gleiche Weise automatisch den Schnittpunkt  $\boldsymbol{\Theta}$  der beiden Geraden ermitteln.

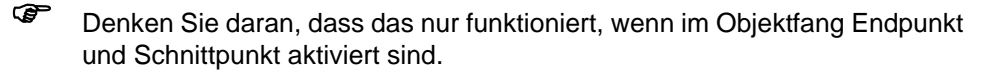

#### **AutoCAD Grundlagen**

# **Übung 4**

- **1.** Öffnen Sie eine neue Zeichnung.
- **2.** Konstruieren Sie zunächst die Linien 1 bis 7.
- **3.** Konstruieren Sie den Kreis mit den Zentrumskoordinaten 80,0.
- **4.** Konstruieren Sie einen Kreis über 2 Punkte, die aus den Mittelpunkten der Linien 2 und 3 gebildet werden.
- **5.** Konstruieren Sie einen Kreis über 3 Punkte, die aus den Endpunkten der Linien 5 und 6 gebildet werden.
- **6.** Konstruieren Sie einen Kreis über Tangente, Tangente, Radius, in dem Sie den Kreis aus Schritt 2 und 3 anklicken und als Radius 20 eingeben.
- **7.** Konstruieren Sie einen Kreis über Tangente, Tangente, Tangente, in dem Sie den Kreis aus Schritt 2, die Linie 7 und 5 anklicken.

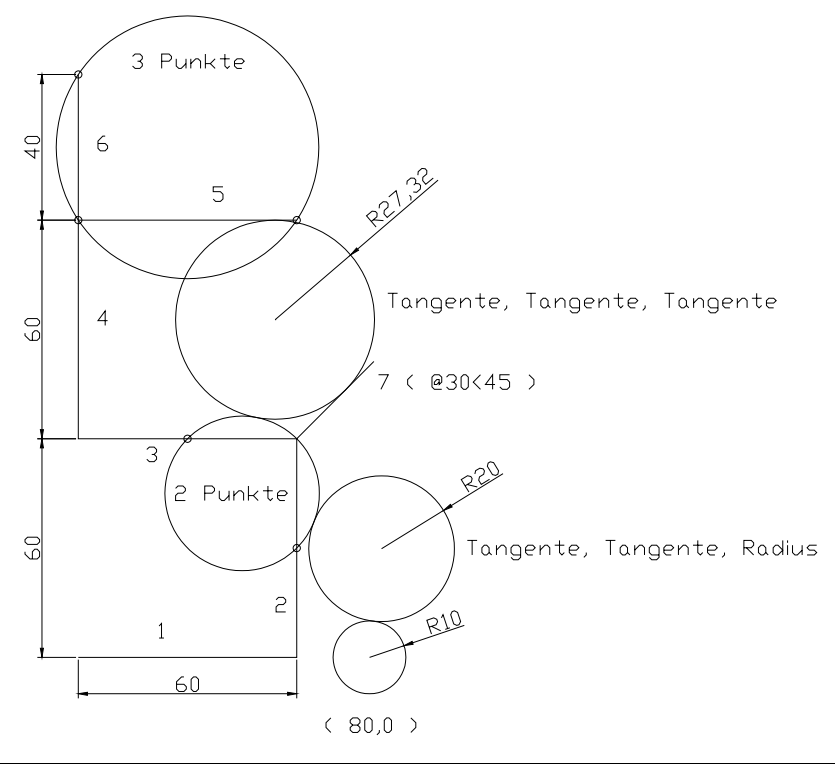

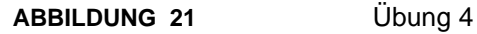

# **3.20 Die Ellipsen-Funktion**

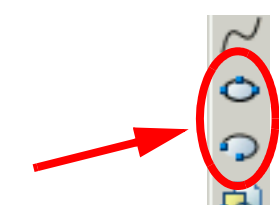

Die Ellipsen-Funktionen finden Sie als zehntes (Ellipse) und elftes Icon (Ellipsenbogen) im Zeichnen-Werkzeugkasten oder im Menü Zeichnen - Ellipse.

Wenn Sie die Funktion aufrufen, könnte ein Dialog z.B. wie folgt aussehen:

Befehl: \_ellipse Achsenendpunkt der Ellipse angeben oder [Bogen/Zentrum]: -30,0 Anderen Endpunkt der Achse angeben: 30,0 Abstand zur anderen Achse oder [Drehung] angeben: 60

Sie erhalten die Ellipse 1 (s. Abb. 22). Alternativ hätten Sie die gleiche Ellipse auch über das Zentrum konstruieren können:

Achsenendpunkt der Ellipse angeben oder [Bogen/Zentrum]: Z Zentrum der Ellipse angeben: 0,0 Achsenendpunkt angeben: 30,0 Abstand zur anderen Achse oder [Drehung] angeben: 60

Die Konstruktion einer zweiten Ellipse könnte so aussehen:

Befehl: \_ellipse Achsenendpunkt der Ellipse angeben oder [Bogen/Zentrum]: 100,0 Anderen Endpunkt der Achse angeben: @40,0 Abstand zur anderen Achse oder [Drehung] angeben: d Drehung um Hauptachse angeben: 30

Sie erhalten die Ellipse 2 (s. Abb. 22). Als Drehung ist hier der Winkel zwischen der Blickrichtung und der Flächennormalen zu verstehen. Mit dieser Funktion können Sie Projektionen von Kreisen erzeugen, die auf einer Schräge liegen, die als Ellipsen darzustellen sind.

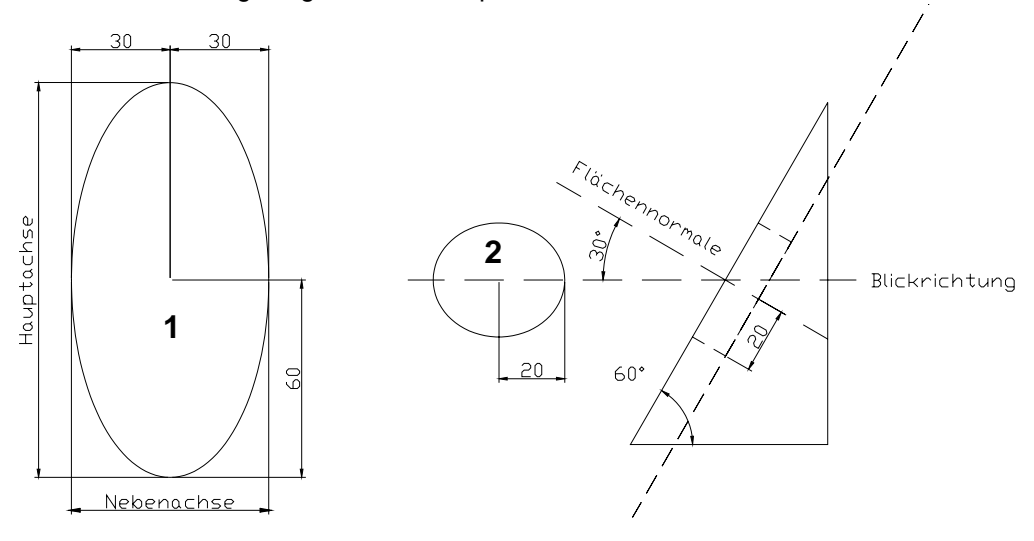

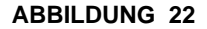

**ABBILDUNG 22** Ellipsenbeispiele

Für die Ellipsenbogen gilt eine analoges Vorgehen. Hier wird zusätzlich der Anfangs- und Endwinkel erfragt. Der Winkel bezieht sich immer auf die positive Hauptachse (Nordrichtung).

Die Funktion können Sie über den Bogen Parameter der Ellipsenfunktion (s.o.), über das Icon im Werkzeugkasten oder über das Zeichnen - Ellipse - Bogen - Menü starten.

Die Konstruktion zweier Ellipsenbögen könnte so aussehen:

```
Befehl: _ellipse
Achsenendpunkt der Ellipse angeben oder [Bogen/Zentrum]: _a
Achsenendpunkt des elliptischen Bogens angeben oder [Zentrum]: 30,0
Anderen Endpunkt der Achse angeben: -30,0
Abstand zur anderen Achse oder [Drehung] angeben: 50
Startwinkel angeben oder [Parameter]: 0
Endwinkel angeben oder [Parameter/einGeschlossener winkel]: 90
```
Hier wird in Absolutkoordinaten zunächst der Nebenachsenradius und dann der Hauptachsenradius angegeben.

Achsenendpunkt der Ellipse angeben oder [Bogen/Zentrum]: \_a Achsenendpunkt des elliptischen Bogens angeben oder [Zentrum]: z Zentrum des elliptischen Bogens angeben: 0,0 Achsenendpunkt angeben: 40,0 Abstand zur anderen Achse oder [Drehung] angeben: 60 Startwinkel angeben oder [Parameter]: -90 Endwinkel angeben oder [Parameter/einGeschlossener winkel]: 45

Im zweiten Beispiel wird zunächst das Zentrum angeben. Als Startwinkel wurde diesmal ein negativer Wert eingegeben.

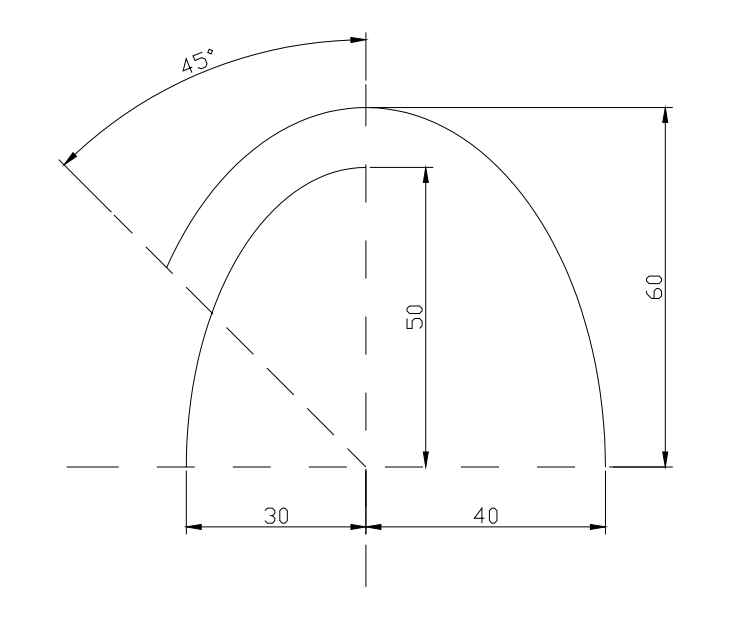

**ABBILDUNG 23** Ellipsenbogenbeispiel

# **3.21 Der Polar-Fang-Modus**

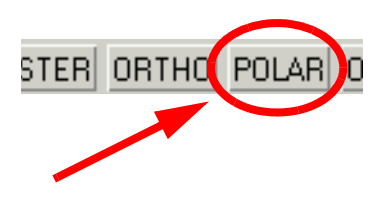

Mit dem Polar-Fang-Modus können Sie mit vordefinierten Winkeln und Abständen arbeiten. Der Polar-Fang-Modus kann als Alternative zum Ortho-Modus (nicht gleichzeitig!) genutzt werden.

Den Polar-Modus können Sie transparent über die Funktionstaste E<sup>n</sup> oder das Klicken auf das POLAR-Feld in der Statusleiste ein- bzw. ausschalten.

Die gewünschte Konfiguration nehmen Sie im Extras - Entwurfseinstellungen - Menü unter Fang und Raster und Spurverfolgung vor.

Das Fenster können Sie auch direkt erhalten, wenn Sie mit dem Cursor auf den POLAR-Button gehen und die rechte Maustaste drücken. Sie erhalten dann ein Kontextmenü, in dem Sie unter Einstellungen das entsprechende Fenster erhalten. Dies funktioniert bei allen Funktionen in der Statusleiste.

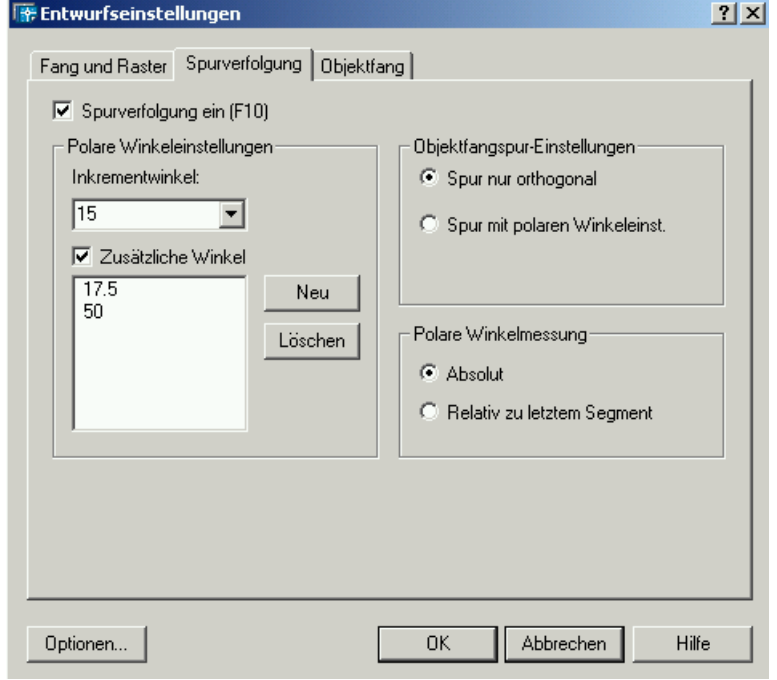

**ABBILDUNG 24** Das Spurverfolgung-Fenster

Im Spurverfolgungsfenster können Sie im ersten Feld einen Winkel eingeben. Im obigen Fenster wurden 15° eingegeben. Es werden, sobald Sie den Polarmodus eingeschaltet haben, alle Winkel, die ein mehrfaches des eingestellten Winkels betragen (Inkrementwinkel), bei der Konstruktion automatisch angezeigt. Der Cursor "rastet" auf diese Winkel ein. Im unteren Feld können Sie mit dem Neu-Button zusätzliche Winkel (z.B. 17.5° und 50°) eintragen. Diese werden allerdings nicht inkrementell behandelt.

#### **AutoCAD Grundlagen**

Wenn Sie gleichzeitig mit konstanten Abständen arbeiten wollen, können Sie in obigem Fenster unter Fangtyp- und stil das Feld Polarer Fang aktivieren und unter Polarer Abstand einen Wert eingeben.

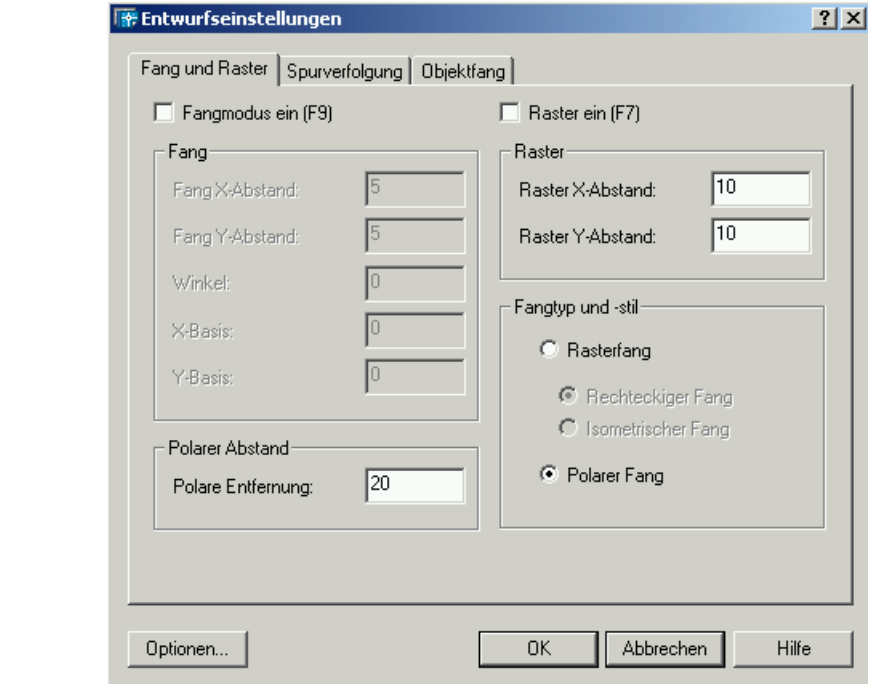

**ABBILDUNG 25** Polarfang-Optionen im Fang und Raster-Fenster

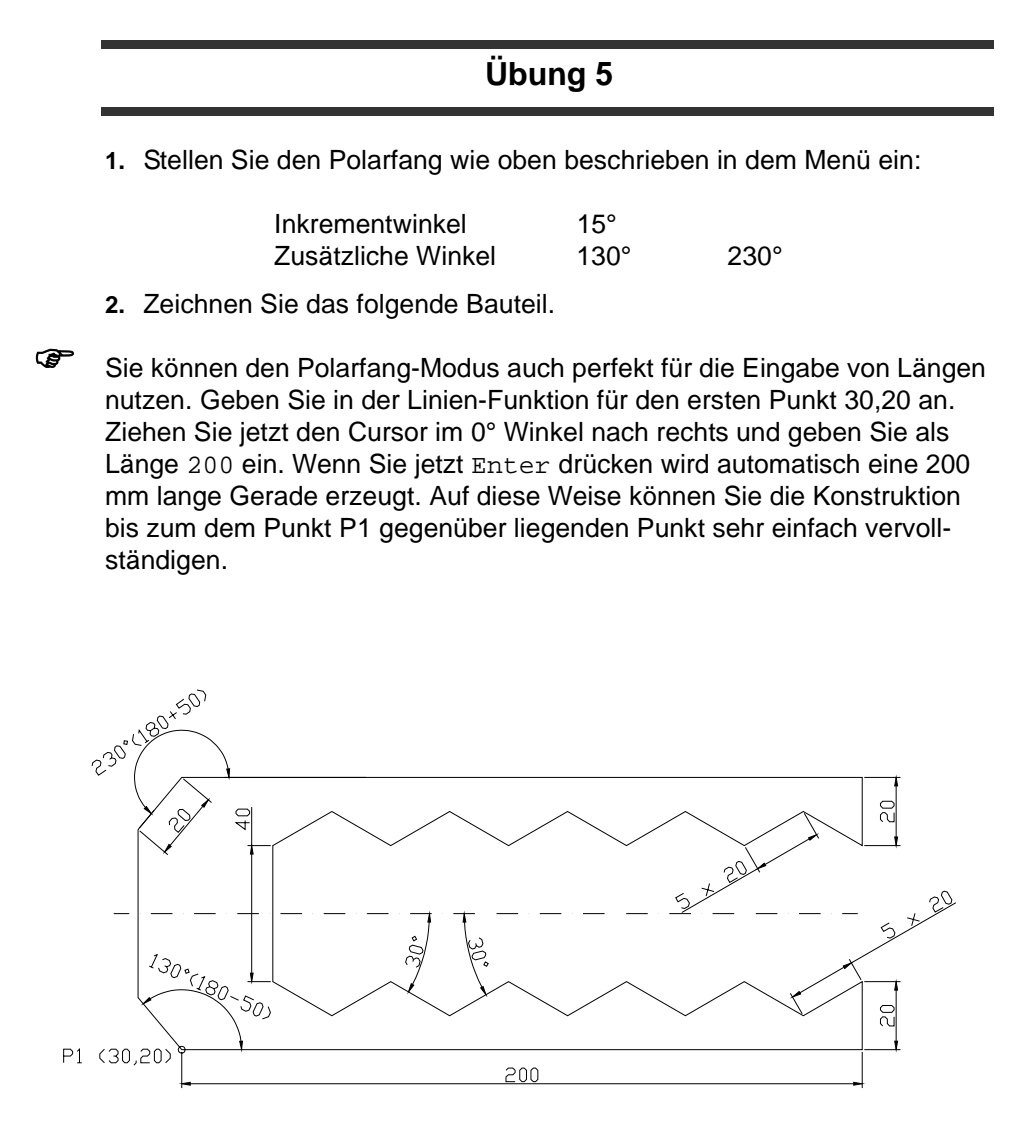

**ABBILDUNG 26** Übung 5

# **3.22 Die Punkt-Funktion**

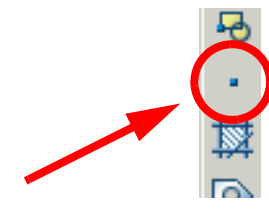

Die Punkt-Funktion finden Sie als Icon im Zeichnen-Werkzeugkasten oder im Menü Zeichnen - Punkt. Sie erstellt ein Punktobjekt. Die Punkte können als Knoten für den Objektfang dienen.

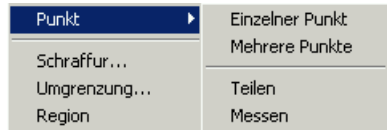

**ABBILDUNG 27** Das Punkt-Menü

#### **Einzelne Punkte**

In dieser Funktion können Sie immer nur einen Punkt erzeugen.

#### **Mehrere Punkte**

In dieser Funktion können Sie nacheinander beliebig viele Punkte erzeugen

#### **Teilen**

Positioniert Punktobjekte in gleichmäßigem Abstand über die Länge oder den Umfang eines Objekts. Erfragt wird die Anzahl der Segmente.

#### **Messen**

Plaziert Punktobjekte oder Blöcke in bestimmten Intervallen auf einem Objekt.

# **3.23 Die Konstruktionslinie-Funktion**

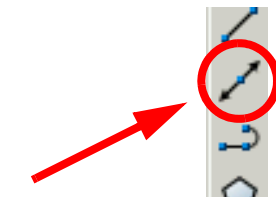

Die Konstruktionslinie-Funktion finden Sie als Icon im Zeichnen-Werkzeugkasten oder im Menü Zeichnen - Konstruktionslinie. Mit ihr können Sie Linien erstellen, die sich in einer oder beiden Richtungen bis ins Unendliche erstrecken. Konstruktionslinien bzw. Strahlen (siehe unten) können als Referenzen zum Erstellen anderer Objekte verwendet werden.

Konstruktionslinien ändern die Gesamtfläche der Zeichnung nicht. Von Befehlen, die die Ausmaße der Zeichnung anzeigen, werden sie ignoriert. Sie können Linien unendlicher Länge ebenso wie andere Objekte verschieben, drehen und kopieren.

Sie haben verschiedene Möglichkeiten, ihre Ausrichtung festzulegen. Vorgabe zum Erstellen der Linie ist die Zwei-Punkte-Methode. Um die Ausrichtung zu definieren, wählen Sie zwei Punkte. Der erste Punkt, den Sie festlegen, der Durchgangspunkt, ist der gedachte Mittelpunkt der Konstruktionslinie, d.h. der Punkt, zu dem von der Objektfangmethode Mittelpunkt gesprungen wird.

Ein Standardfunktionsaufruf sieht dann z.B. wie folgt aus:

Befehl: \_xline Einen Punkt angeben oder [HOr/Ver/Win/HAlb/Abstand]: HO Durchpunkt angeben: 0,0

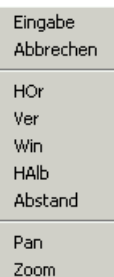

**ABBILDUNG 28** Das Konstruktionslinie-Kontextmenü

Wenn Sie innerhalb der Konstruktionslinie-Funktion die rechte Maustaste drücken erscheint das obige Kontextmenü. Hier haben Sie die gleichen Möglichkeiten wie im Standardaufruf.

#### **HOr**izontal und **ver**tikal

Mit diesen Methoden erstellen Sie Konstruktionslinien, die parallel zur Xoder Y-Achse des aktuellen BKS durch einen von Ihnen festgelegten Punkt verlaufen.

#### **Win**kel

Erstellt eine Konstruktionslinie mit einer der folgenden Methoden. Sie können eine Bezugslinie wählen und anhand dieser den Winkel der Konstruktionslinie festlegen. Um eine Konstruktionslinie in einem bestimmten Winkel zur horizontalen Achse zu erstellen, geben Sie zuerst einen Winkel und anschließend einen Punkt an, durch den die Konstruktionslinie verlaufen soll.

#### Winkel**HAlb**ierende

Mit diesem Modus erstellen Sie eine Konstruktionslinie, die einen von Ihnen festgelegten Winkel halbiert. Sie legen den Scheitelpunkt und die Linien fest, die den Winkel bilden. Achten Sie immer darauf, dass Sie den Umlaufwinkel gegen den Uhrzeiger einhalten. Ein Aufruf würde z.B. wie folgt aussehen.

Befehl: \_xline Einen Punkt angeben oder [HOr/Ver/Win/HAlb/Abstand]: HA Winkel-Scheitelpunkt angeben: Winkel-Startpunkt angeben: Winkel-Endpunkt angeben:

Sie picken nacheinander den Scheitelpunkt, den Startpunkt und den Endpunkt.

#### **Abstand**

Mit Hilfe dieses Modus erstellen Sie eine Konstruktionslinie, die parallel zu einer von Ihnen festgelegten Basislinie verläuft. Sie bestimmen den

Abstand, wählen die Basislinie aus und legen dann fest, auf welcher Seite der Basislinie die Konstruktionslinie verlaufen soll.

### 3.23.1 Die Strahl-Funktion

Die Strahl-Funktion finden nur im Menü Zeichnen - Strahl. Ein Icon steht dafür nicht zur Verfügung.

Ein Strahl ist eine Linie im 3D-Raum, die an einem von Ihnen festgelegten Punkt beginnt und ins Unendliche geht. Im Gegensatz zu Konstruktionslinien, die sich in zwei Richtungen erstrecken, dehnen sich Strahlen nur in eine Richtung aus. Dadurch erreichen Sie eine größere Übersichtlichkeit als beim Arbeiten mit mehreren Konstruktionslinien. Wie Konstruktionslinien werden auch Strahlen von Befehlen, die die Zeichnungsgrenzen anzeigen, nicht berücksichtigt.

### **3.24 Die Rechteck-Funktion**

Die Rechteck-Funktion starten Sie über das Rechteck-Icon im Zeichnen-Werkzeugkasten, oder über das Zeichnen - Rechteck - Menü. Die Funktion zeichnet eine rechteckige Polylinie.

Standardmäßig müssen Sie zwei gegenüberliegende Eckpunkte angeben oder direkt anpicken.

Befehl: \_rectang Ersten Eckpunkt angeben oder [Fasen/Erhebung/Abrunden/Objekthöhe/ Breite]: Anderen Eckpunkt angeben oder [Abmessungen]:

Alternativ können Sie auch, nachdem Sie den ersten Punkt angepickt haben, auch die Abmessungen des Rechtecks eingeben.

Befehl: RECHTECK Ersten Eckpunkt angeben oder [Fasen/Erhebung/Abrunden/Objekthöhe/ Breite]: Anderen Eckpunkt angeben oder [Abmessungen]: A Länge der Rechtecke angeben <100.0000>: Breite der Rechtecke angeben <50.0000>: Anderen Eckpunkt angeben oder [Abmessungen]:

Abschließend bewegen Sie den Cursor, um eine von vier möglichen Positionen für das Rechteck aufzurufen. Klicken Sie auf die gewünschte Position.

Alternativ haben Sie 5 weitere Möglichkeiten:

#### **Fasen**

Es werden Rechtecke mit Fasen an den Ecken erzeugt. Angegeben werden müssen die Fasenabstände für das Rechteck.

Ersten Eckpunkt angeben oder [Fasen/Erhebung/Abrunden/Objekthöhe/ Breite]: f

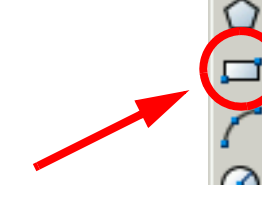

Ersten Fasenabstand für Rechtecke angeben <0.0000>: 5 Zweiten Fasenabstand für Rechtecke angeben <5.0000>: 5 Ersten Eckpunkt angeben oder [Fasen/Erhebung/Abrunden/Objekthöhe/ Breite]: Anderen Eckpunkt angeben oder [Abmessungen]:

Die Werte werden als aktueller Fasenabstand für nachfolgende Ausführungen des Befehls RECHTECK verwendet.

**Erhebung** (Achtung! Dies ist eine 3D-Funktion) Bestimmt die Erhebung für das Rechteck in die Z-Richtung.

Dieser Wert wird als aktuelle Erhebung für nachfolgende Ausführungen des Befehls RECHTECK verwendet.

#### **Abrunden**

Bestimmt den Rundungsradius für das Rechteck.

Ersten Eckpunkt angeben oder [Fasen/Erhebung/Abrunden/Objekthöhe/ Breite]: A Rundungsradius für Rechtecke angeben <0.0000>: 10 Ersten Eckpunkt angeben oder [Fasen/Erhebung/Abrunden/Objekthöhe/ Breite]: Anderen Eckpunkt angeben oder [Abmessungen]:

Dieser Wert wird als aktueller Rundungsradius für nachfolgende Ausführungen des Befehls RECHTECK verwendet.

**Objekthöhe** (Achtung! Dies ist eine 3D-Funktion) Bestimmt die Objekthöhe für das Rechteck. Es entsteht ein 3D-Block.

Dieser Wert wird als aktuelle Objekthöhe für nachfolgende Ausführungen des Befehls RECHTECK verwendet.

**Breite** (Achtung! Dies ist eine 3D-Funktion) Bestimmt die Breite (x bzw.y) und Tiefe (z) der Polylinie für das zu zeichnende Rechteck.

Dieser Wert wird als aktuelle Polylinienbreite für nachfolgende Ausführungen des Befehls RECHTECK verwendet.

) **Um wieder normale Rechtecke zu zeichnen, müssen Sie alle Werte in einem zweiten Aufruf zunächst wieder auf 0 setzen.**

# **Übung 6**

**1.** Starten Sie eine neue Zeichnung und konstruieren Sie nacheinander die Konstruktionen A bis F. Löschen Sie nach jeder Konstruktion die Inhalte komplett.

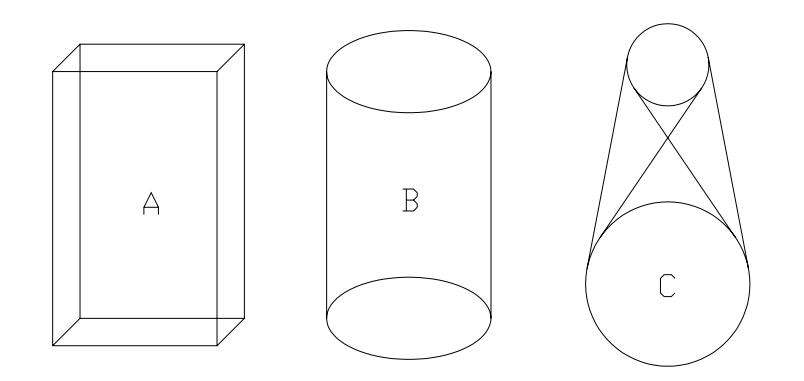

**ABBILDUNG 29** Übung 6 (A-C)

# **A**

Zeichnen Sie zwei versetzte Rechtecke und verbinden Sie die Ecken.

### **B**

Zeichnen Sie 2 genau übereinander liegende Ellipsen und konstruieren Sie dann 2 Tangenten

### **C**

Zeichnen Sie 2 beliebige Kreise und konstruieren Sie dann die Aussen- und Innentangenten.

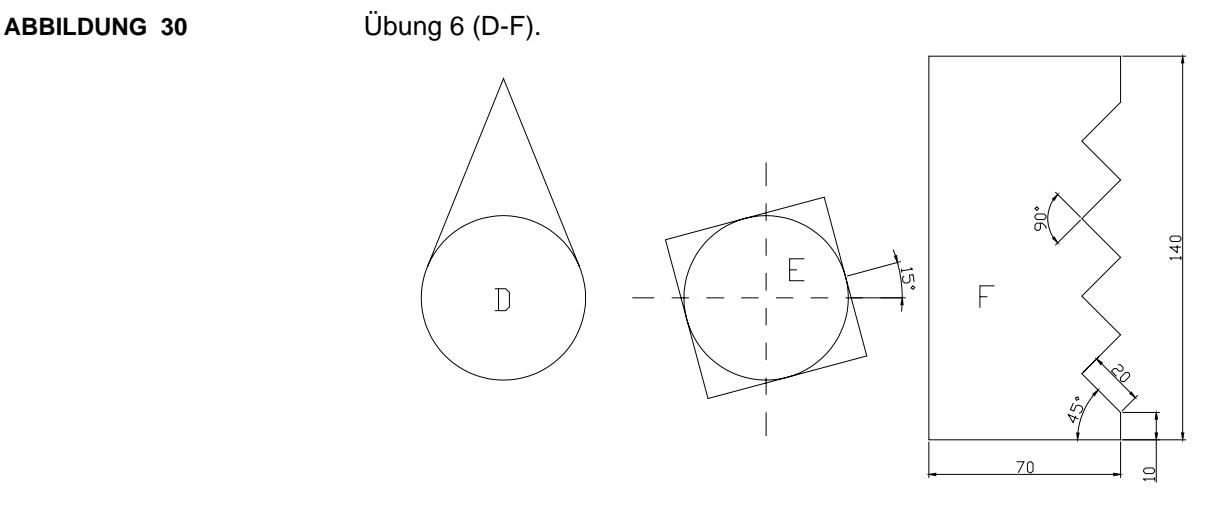

### **D**

Zeichnen Sie einen Punkt und einen Kreis. Zeichnen Sie vom Punkt die Außentangente an den Kreis.

### **E**

Zeichnen Sie zunächst einen Kreis. Zeichnen Sie dann zwei Konstruktionslinien im Winkel vom 15° und 105° durch das Zentrum des Kreises (Polarfang). Jetzt können Sie vier weitere Konstruktionslinien im Winkel vom 15° bzw. 105° durch die Schnittpunkte der im vorhergehenden Schritt erzeugten Hilfslinien mit dem Kreis konstruieren. Diese bilden wieder die Basispunkte für das um 15° gekippte Quadrat.

Können Sie sich vorstellen, wie man das Quadrat sonst erzeugen könnte?

### **F**

Konstruieren Sie das Bauteil, in dem Sie die Fang, Raster und Polarfunktion geeignet einsetzen.

# **KAPITEL 4** AutoCAD Änderungsfunktionen

# **4.1 Die Abrunden-Funktion**

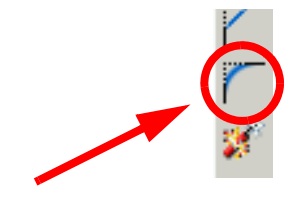

Die Abrunden-Funktion finden Sie als Icon im Ändern-Werkzeugkasten oder im Menü Ändern - Abrunden.

Wenn Sie zu Beginn einer Konstruktion die genaue Länge einer Linie noch nicht wissen, so ist das kein Problem, so lange ihre Lage korrekt ist. Auto-CAD bietet mehrere Trim-Funktionen (Abrunden, Fasen, Stutzen, Dehnen, Strecken, ...) um Objekte korrekt anzupassen.

Beim Abrunden werden zwei Objekte durch einen genau eingesetzten Bogen mit festgelegtem Radius verbunden.

Folgende Objekte können mit Abrundungen versehen werden:

- Bogen
- Kreise
- Ellipsen und elliptische Bogen
- Linien
- **Polylinien**
- **Strahlen**
- **Splines**
- Konstruktionslinien

Die Abrunden-Funktion ist auch ein bequemes Verfahren zum Erstellen eines Bogens mit einem bestimmten Radius, der tangential zu zwei ausgewählten Objekten verläuft. Sie können alle Ecken einer Polylinie mit nur einem Befehl abrunden.

#### **Beispiel**:

Wir haben zunächst folgende Konstruktion:

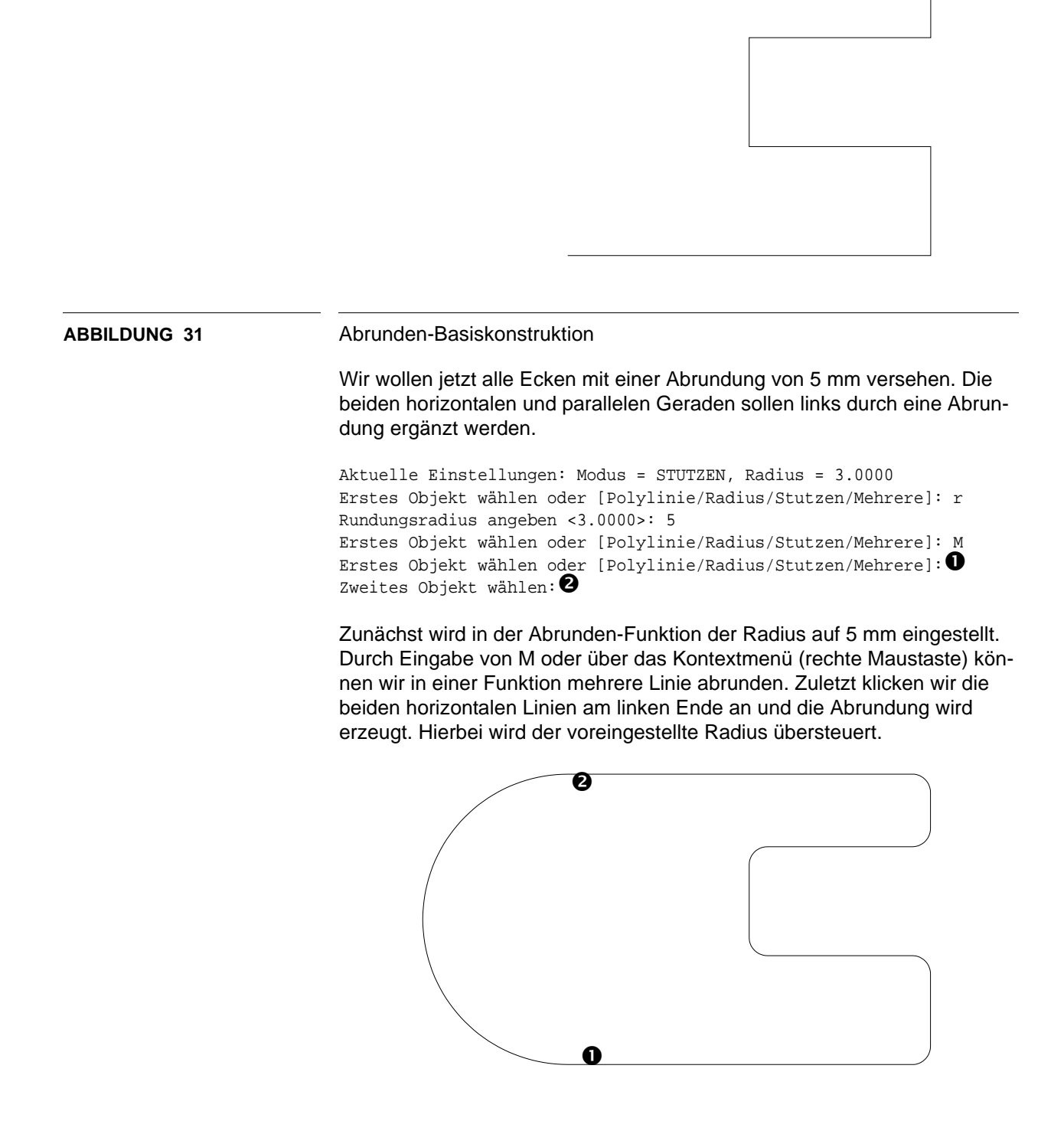

**ABBILDUNG 32** Abgeschlossene Abrunden-Basiskonstruktion

Standardmäßig wird im 2-Objekte-Modus (Erstes Objekt / Zweites Objekt) gestartet. Grundsätzlich stehen folgende Möglichkeiten zur Verfügung:

#### **Polylinie**

Fügt Rundungsbogen an jedem Kontrollpunkt einer 2D-Polylinie ein, an dem sich zwei Liniensegmente treffen.

Wenn ein Bogensegment zwei Liniensegmente teilt, die bei Annäherung an das Bogensegment konvergieren, entfernt AutoCAD das Bogensegment und ersetzt es durch einen Rundungsbogen.

#### **Radius**

Definiert den Radius des Rundungsbogens.

Der von Ihnen eingegebene Wert wird zum aktuellen Radius für nachfolgende Abrunden-Befehle. Änderungen dieses Werts haben keine Auswirkungen auf bereits vorhandene Rundungsbogen.

#### **Stutzen**

Steuert, ob AutoCAD die ausgewählten Kanten bis zu den Endpunkten des Rundungsbogens verkürzt.

*Stutzen* Stutzt die ausgewählten Kanten bis zu den Endpunkten des Rundungsbogens.

*Nicht stutzen* Stutzt die ausgewählten Kanten nicht.

### **Mehrfach**

Rundet die Kanten von mehreren Objektsätzen ab. AutoCAD zeigt die Haupt-Eingabeaufforderung und die Aufforderung zur Auswahl des zweiten Objekts wiederholt an, bis Sie mit der Eingabetaste den Befehl beenden.

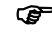

) **Wir können die Abrundung-Funktion auch ganz hervorragend dazu benutzen, um z.B. aus zwei sich schneidenden Konstruktionslinien eine Ecke zu konstruieren. Hierzu geben wir einfach als Radius 0 ein und klicken auf die beiden Liniensegmente, die übrig bleiben sollen.**

# **Übung 7**

- **1.** Zeichnen Sie folgenden Konstruktion.
- **2.** Speichern Sie diese als Übung\_07.dwg ab.

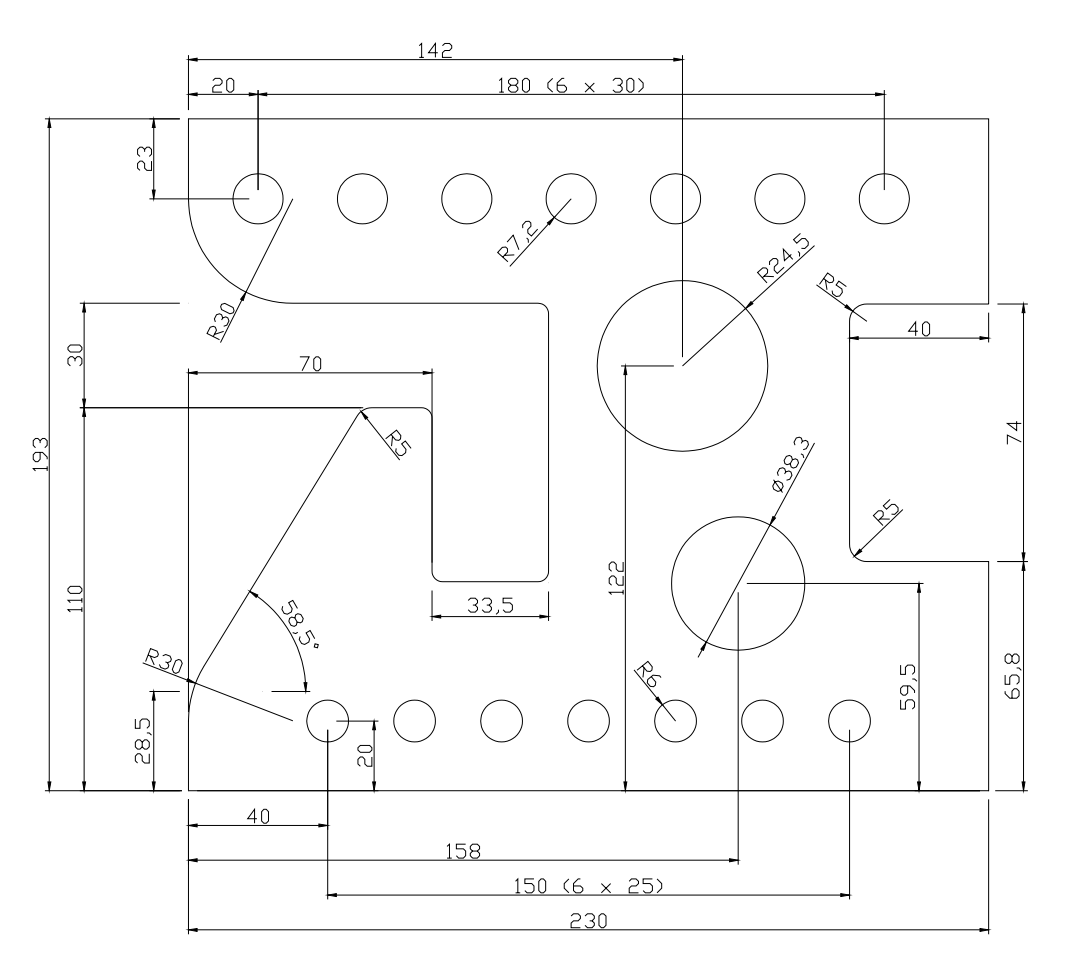

alle unbemaßten Radien 3 mm

**ABBILDUNG 33** Übung 7

### **4.2 Die Bruch-Funktion**

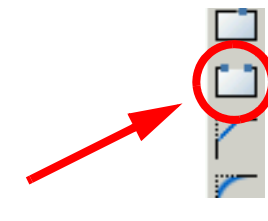

Die Bruch-Funktion finden Sie als Icon im Ändern-Werkzeugkasten oder im Menü Ändern - Bruch.

Mit der Bruch-Funktion kann in einem Objekt eine Lücke erstellt werden, wodurch zwei Objekte mit einem Zwischenraum entstehen. Das ausgewählte Objekt wird zwischen zwei Punkten gebrochen und der Zwischenraum gelöscht.

Brüche können in folgenden Objekten erstellt werden:

- Bogen
- Kreise
- Ellipsen und elliptische Bogen
- **Linien**
- **Polylinien**
- **Strahlen**
- **Splines**
- Konstruktionslinien

Die angezeigten Eingabeaufforderungen sind davon abhängig, auf welche Weise das Objekt gewählt wird. Wenn Sie den Cursor zur Auswahl des Objekts verwenden, wählt AutoCAD das Objekt aus und betrachtet den Auswahlpunkt als ersten Haltepunkt. An der darauffolgenden Eingabeaufforderung können Sie den zweiten Punkt festlegen oder den ersten Punkt überschreiben.

Zweiten Brechpunkt oder [Erster punkt] angeben: E Ersten Brechpunkt angeben: Zweiten Brechpunkt angeben:

#### **Zweiter Brechpunkt**

Legt den zweiten Haltepunkt für das Objekt fest.

#### **Erster Punkt**

Überschreibt den ursprünglich festgelegten ersten Punkt.

AutoCAD löscht den Teil des Objekts, der sich zwischen den angegebenen Brechpunkten befindet. Wenn sich der zweite Punkt nicht auf dem Objekt befindet, wählt AutoCAD den nächstgelegenen Punkt auf dem Objekt. Deshalb sollten Sie, um das Ende einer Linie, eines Bogens oder einer Polylinie zu brechen, einen Punkt festlegen, der hinter dem zu entfernenden Ende liegt.

Um ein Objekt zu teilen, ohne einen Teil davon zu löschen, geben Sie als ersten und zweiten Punkt jeweils den Gleichen an. Geben Sie dazu für den zweiten Punkt @ ein.

Bei Linien, Bogen, Kreisen, Polylinien, Ellipsen, Splines, Ringen und vielen anderen Objekttypen ist eine Aufspaltung in zwei Objekte möglich. Dabei kann auch ein Ende entfernt werden.

AutoCAD wandelt einen Kreis in einen Bogen um, in dem ein Kreisliniensegment vom ersten bis zum zweiten Punkt (**gegen den Uhrzeigersinn**) entfernt wird.

Beispiel:

Wir gehen von 2 Tangenten von einem Punkt an einen Kreis aus.

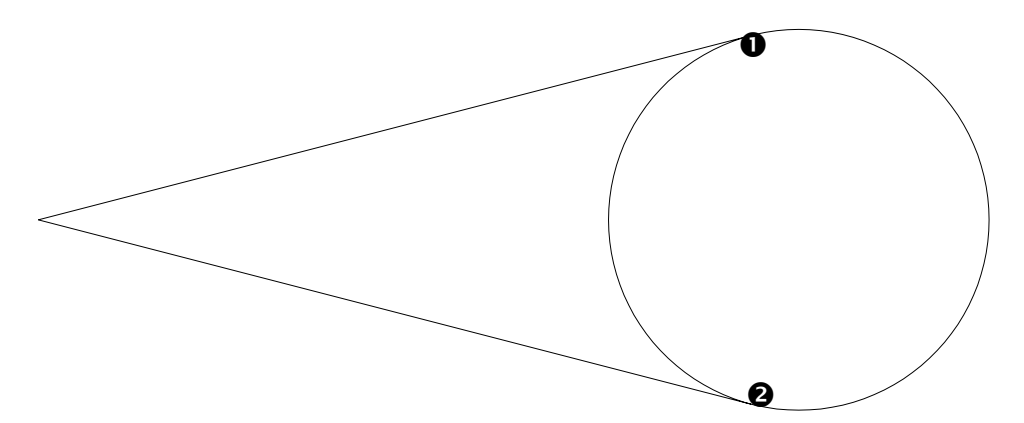

#### **ABBILDUNG 34** Bruch-Basiskonstruktion

Wir wollen jetzt das linke Kreissegment zwischen den beiden Punkten <sup>0</sup> und  $\bullet$  löschen. Dazu sollte der OFANG-Modus aktiviert sein.

Befehl: \_break Objekt wählen: Zweiten Brechpunkt oder [Erster punkt] angeben: E Ersten Brechpunkt angeben: Zweiten Brechpunkt angeben:

Wir klicken in der Bruch-Funktion zunächst den Kreis als zu brechendes Objekt an. Da als erster Punkt der Punkt angenommen wird, an dem wir den Kreis angeklickt haben, wollen wir diesen neu setzen. Wir geben daher E ein oder wählen aus dem Kontextmenü Erster Punkt (rechte Maustaste). Wir wählen jetzt nacheinander die Punkte  $\bullet$  und  $\bullet$  (Schnittpunkt bzw. Endpunkt) gegen den Uhrzeigersinn.

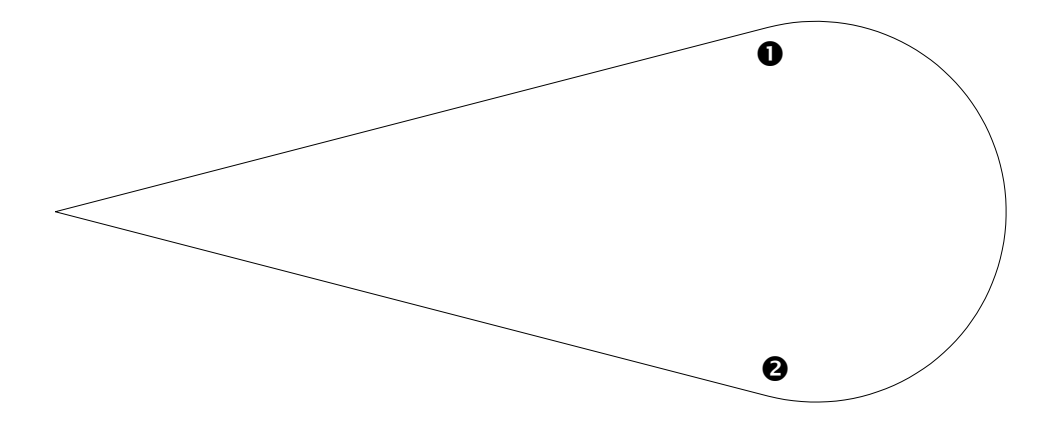

**ABBILDUNG 35** Abgeschlossene Bruch-Basiskonstruktion

# **AutoCAD Änderungsfunktionen**

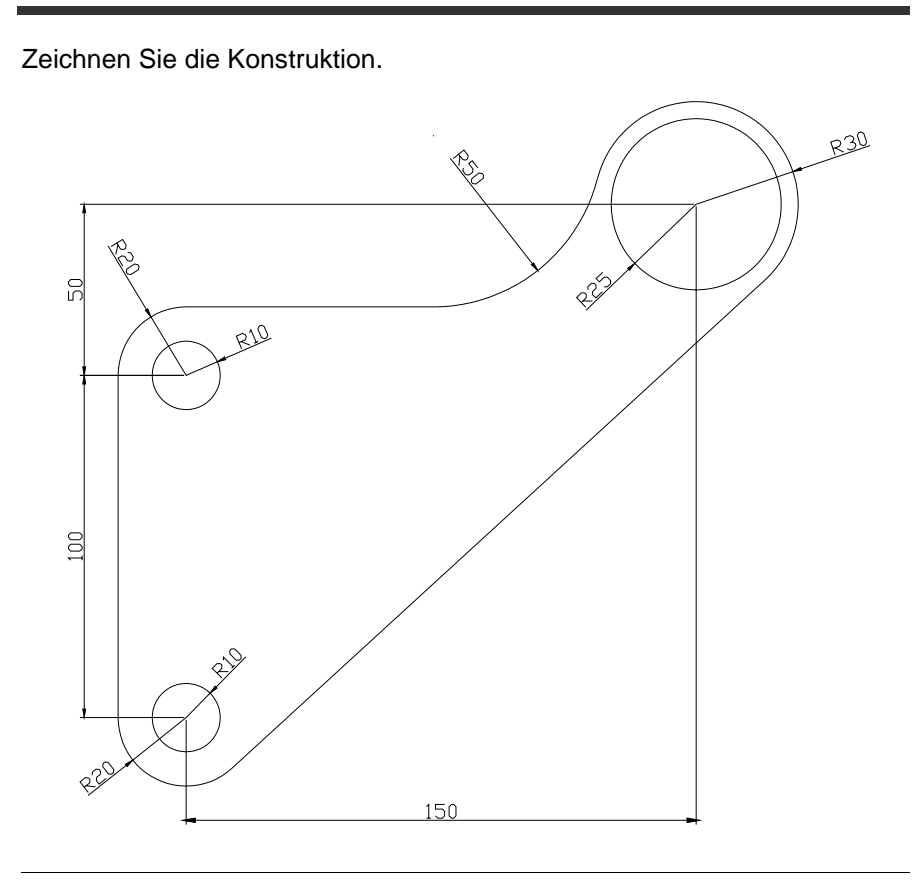

**Übung 8**

# **ABBILDUNG 36** Übung 8

# **4.3 Die Fasen-Funktion**

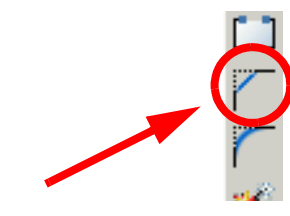

Die Fasen-Funktion finden Sie als Icon im Ändern-Werkzeugkasten oder im Menü Ändern - Fasen.

Mit der Funktion können Sie schnell eine Linie zwischen zwei nicht parallelen Linien erstellen. Der Befehl wird in der Regel zur Darstellung einer abgeschrägten Kante auf einer Ecke verwendet. Die Fase-Funktion kann auch dazu verwendet werden, alle Ecken einer Polylinie abzuschrägen.

Sie können Linien, Polylinien, Konstruktionslinien und Strahlen fasen. Mit der Methode Abstand legen Sie fest, um wieviel eine Linie gestutzt oder gedehnt werden soll. Mit der Methode Winkel können Sie auch die Länge der Fase und den Winkel, den Sie mit der ersten Linie bildet, festlegen.

Der Fasenabstand gibt an, wie weit jedes Objekt gestutzt oder gedehnt wird, um auf die Fasenlinie zu treffen oder das andere Objekt zu schneiden. Wenn beide Fasenabstände 0 sind, werden die beiden Objekte durch das Fasen gestutzt oder gedehnt, bis sie sich schneiden. Dabei wird jedoch keine Fasenlinie gezogen.

Die Vorgabeeinstellung für den ersten Abstand ist der Abstand, der zuletzt festgelegt wurde. Da symmetrische Abstände am häufigsten vorkommen, entspricht die Vorgabeeinstellung für den zweiten Abstand genau der Einstellung, die Sie für den ersten Abstand festgelegt haben. Sie können die Fasenabstände jedoch beliebig zurücksetzen.

Ein Aufruf sieht im Standardfall wie folgt aus.

```
Befehl: _chamfer
(STUTZEN-Modus) Gegenwärtiger Fasenabst1 = 10.0000, Abst2 = 10.0000
Erste Linie wählen oder [Polylinie/Abstand/Winkel/Stutzen/METhode/
MEHrere]:
Zweite Linie wählen:
```
Folgende Möglichkeiten haben Sie neben dem Standardfall.

#### **Polylinie**

Fast eine gesamte 2D-Polylinie. AutoCAD fast die sich überschneidenden Liniensegmente bei jedem Kontrollpunkt der Polylinie. Die Fasen werden dann zu neuen Segmenten der Polylinie. Segmente, die für den Fasenabstand zu kurz sind, werden nicht abgeschrägt.

#### **Abstand**

Legt den Fasenabstand zum Endpunkt der ausgewählten Kante fest. Wenn Sie beide Abstände auf null setzen, erweitert oder stutzt AutoCAD die beiden Linien, so daß sie am gleichen Punkt enden.

#### **Winkel**

Legt die Fasenabstände mit Hilfe eines Fasenwinkels für die erste Linie fest.

#### **Stutzen**

Der Parameter steuert, ob AutoCAD die ausgewählten Kanten bis zu den Endpunkten der Fase verkürzt.

*Stutzen* Stutzt die ausgewählten Kanten bis zu den Endpunkten der Fase.

*Nicht stutzen* Stutzt die ausgewählten Kanten nicht.

#### **Methode**

Der Schalter steuert, ob AutoCAD die Fase mit Hilfe zweier Abstände oder mit Hilfe eines Winkels und eines Abstands erstellt.

### **Mehrfach**

Sie können mehrere Objekte nacheinander fasen. AutoCAD zeigt die Haupt-Eingabeaufforderung und die Aufforderung zur Auswahl des zweiten Objekts wiederholt an, bis Sie mit der Eingabetaste den Befehl beenden.

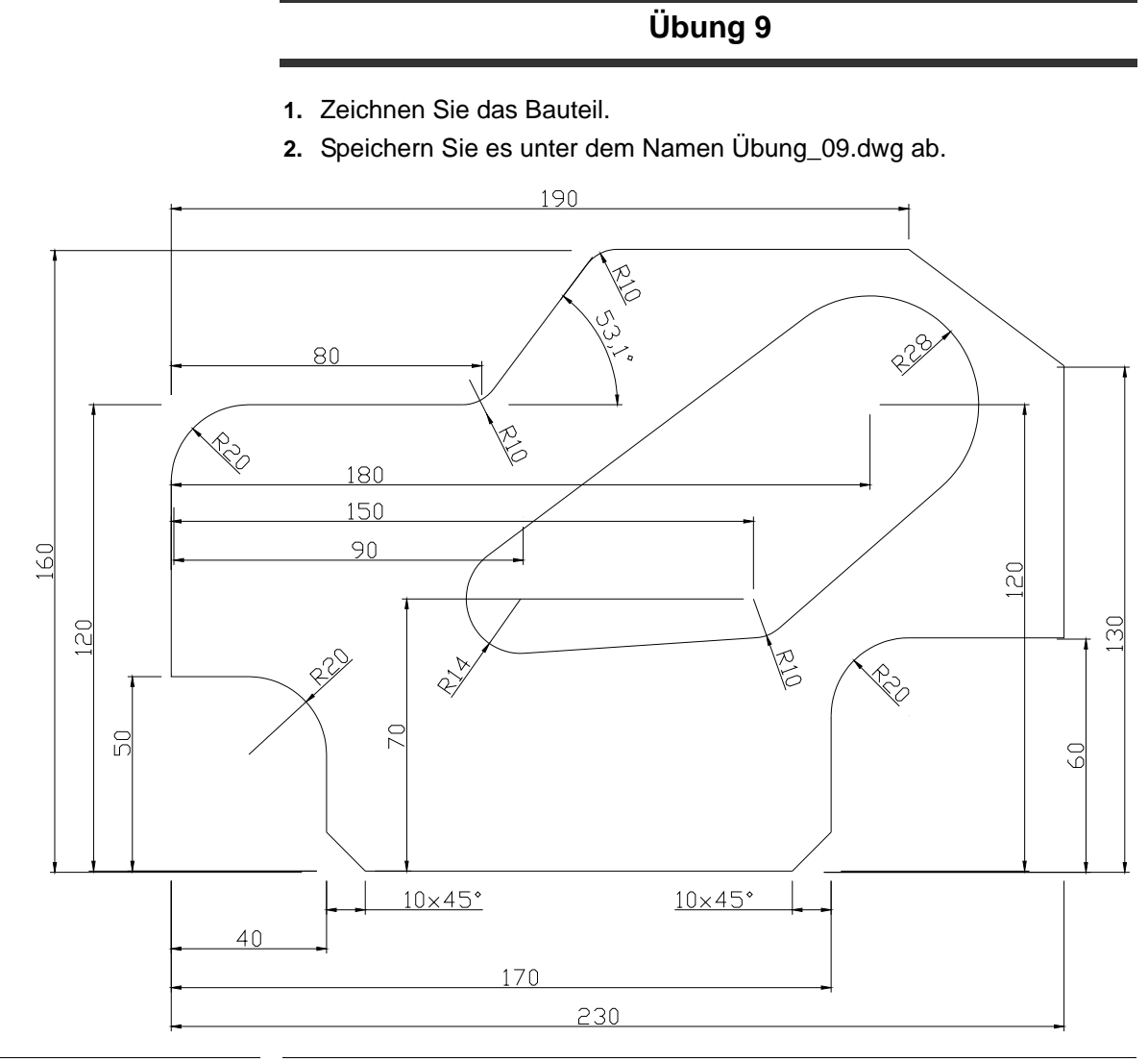

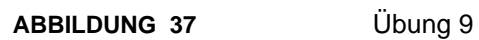

# **Übung 10**

- **1.** Zeichnen Sie das Bauteil.
- **2.** Speichern Sie es unter dem Namen Übung\_10.dwg ab.

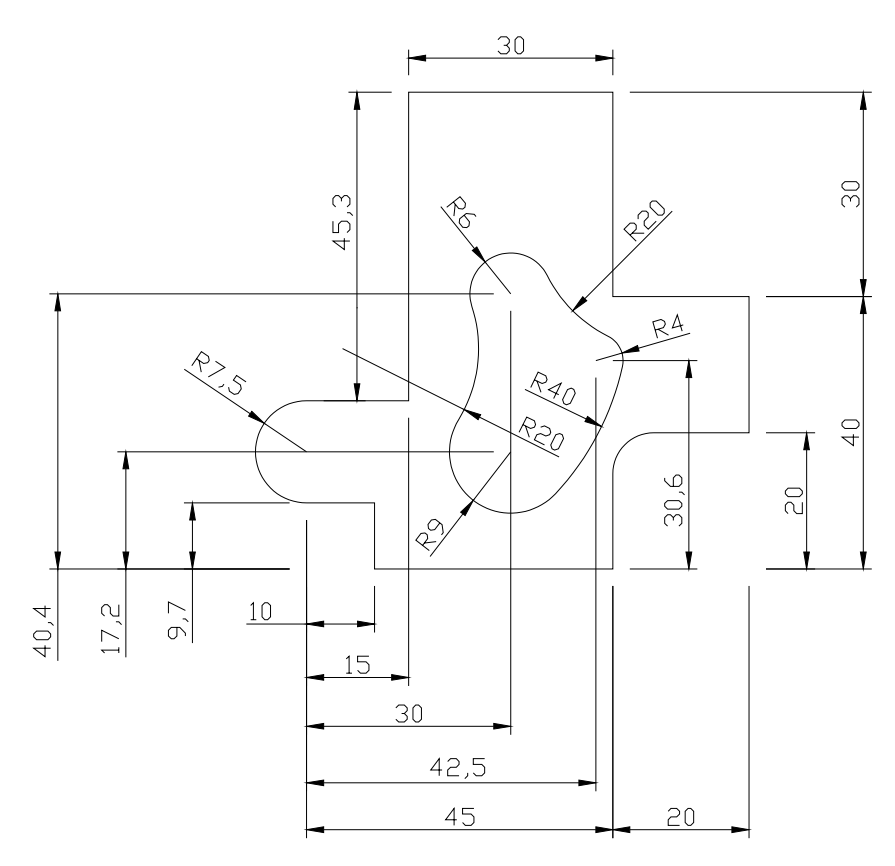

**ABBILDUNG 38** Übung 10

# **4.4 Die Stutzen- und die Dehnen-Funktion**

Sie finden die Stutzen- und die Dehnen-Funktion im Ändern-Werkzeugkasten oder im Ändern - Stutzen - bzw. Ändern - Dehnen - Menü.

Sie können Objekte auf die Kanten anderer Objekte stutzen oder dehnen. Sie können also beispielsweise ein Objekt wie eine Linie erstellen und diese dann genau zwischen anderen Objekten einpassen.

Objekte, die Sie als Schnittkante oder Grenzkante auswählen, müssen das zu stutzende Objekt nicht unbedingt schneiden. Außerdem können Sie ein Objekt auf eine projizierte Kante oder einen extrapolierten Schnittpunkt (der Punkt, an dem sich die gedehnten Objekte schneiden würden) stutzen oder dehnen.

Wenn Sie keine Umgrenzung angeben und an der Eingabeaufforderung Objekte wählen die Eingabetaste drücken, werden alle Objekte potentielle Umgrenzungen. Dies wird als indirekte oder gedachte Auswahl bezeichnet.

# 4.4.1 Das Stutzen von Objekten

Sie können Objekte stutzen, so daß sie exakt auf Grenzkanten stoßen, die von anderen Objekten gebildet werden. Schnittkanten können Linien, Bogen, Kreise, Polylinien, Ellipsen, Splines, Konstruktionslinien, Regionen, Blöcke und Strahlen sein. Schnittkanten können außerdem Layout-Ansichtsfensterobjekte im Papierbereich sein.

Sie können Objekte dehnen, ohne die Stutzen-Funktion zu beenden. Halten Sie hierzu die Umschalttaste gedrückt, und wählen Sie die zu dehnenden Objekte aus.

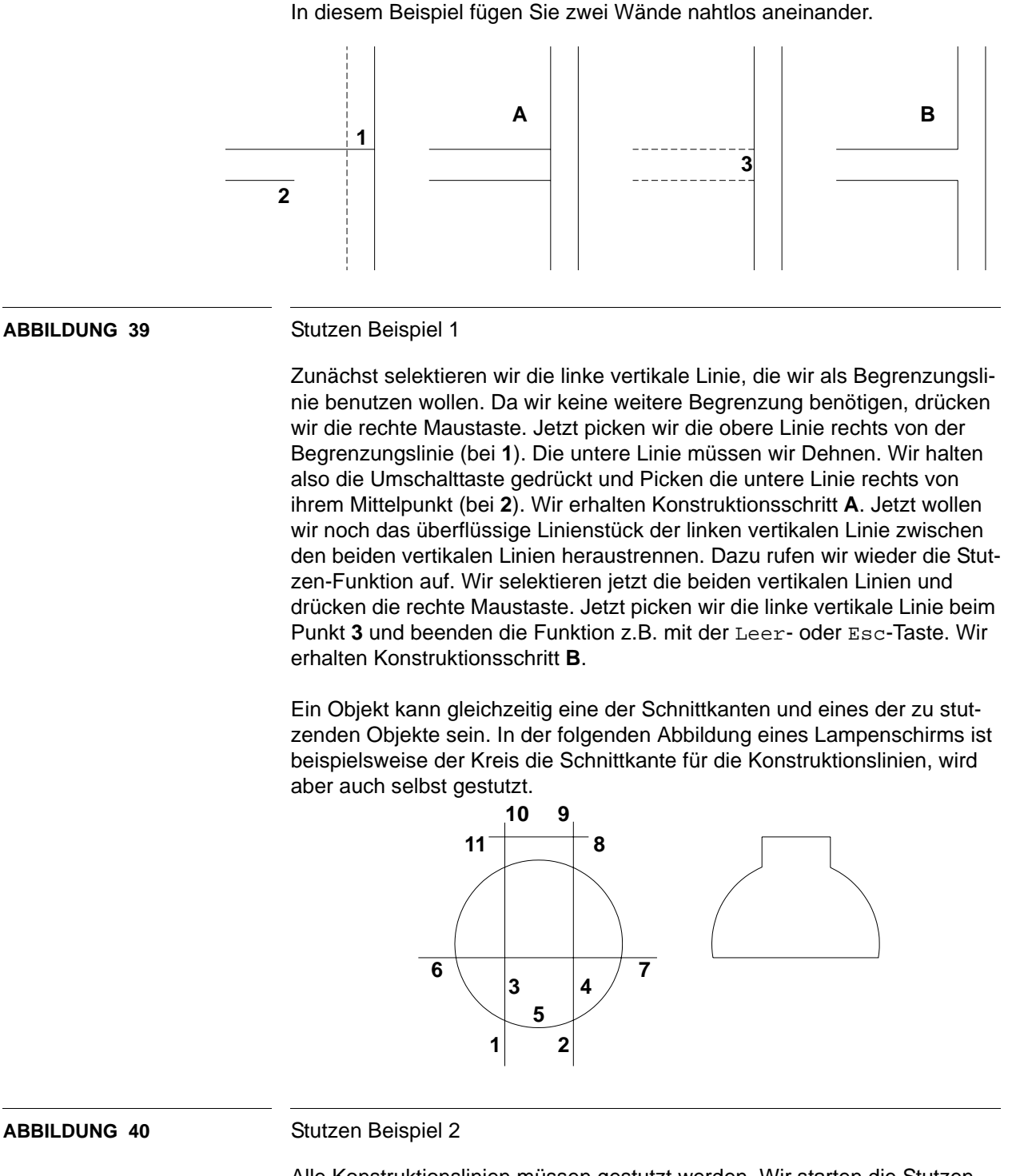

Alle Konstruktionslinien müssen gestutzt werden. Wir starten die Stutzen-Funktion. Bei der Abfrage Objekte wählen drücken wir die Eingabetaste. Jetzt stehen alle Linien als Begrenzungslinien zur Verfügung. Wir pikken jetzt nacheinander die Linien an den Punkten 1 bis 11 und erhalten den gewünschten Lampenschirm.

# 4.4.2 Das Dehnen von Objekten

Das Dehnen funktioniert so wie das Stutzen. Sie können Objekte dehnen, so daß sie exakt auf Grenzkanten stoßen, die von anderen Objekten gebildet werden.

Sie können Objekte dehnen, ohne die Stutzen-Funktion zu beenden. Halten Sie hierzu die Umschalttaste gedrückt, und wählen Sie die zu dehnenden Objekte aus.

# **Übung 11**

- **1.** Zeichnen Sie folgende kleine Konstruktion. Ziehen Sie dazu zunächst 9 vertikale und 6 horizontale Konstruktionslinien.
- **2.** Speichern Sie die Datei unter dem Namen Übung\_11.dwg ab.

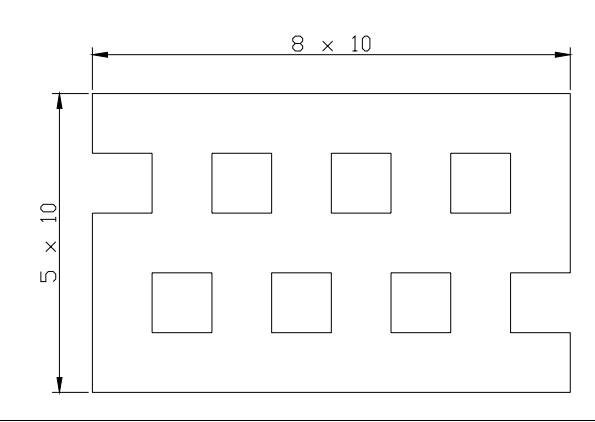

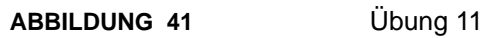

# **4.5 Die Objekt kopieren-Funktion**

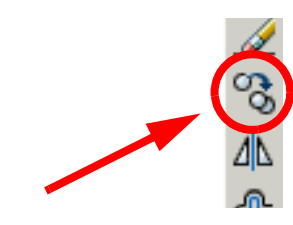

Sie finden die Objekt kopieren-Funktion im Ändern-Werkzeugkasten oder im Ändern - Objekt Kopieren - Menü.

Sie können Objekte in einem bestimmten Abstand vom Original duplizieren. Zum Festlegen von Abstand und Richtung verwenden Sie zwei Punkte. Diese Punkte können sich an einer beliebigen Stelle innerhalb der Zeichnung befinden.

Sie können Objekte auch über einen relativen Abstand kopieren, in dem Sie für den ersten Punkt Koordinatenwerte eingeben und für den zweiten Punkt der Verschiebung die Eingabetaste drücken. In diesem Fall verwendet AutoCAD die Koordinatenwerte nicht als Basispunkt, sondern als relative Verschiebung. Die von Ihnen ausgewählten Objekte werden in Abhängigkeit von den eingegebenen relativen Koordinaten an eine neue Position kopiert. Verwenden Sie nicht wie sonst das Zeichen @ für relative Koordinaten, da AutoCAD bei der Eingabe relative Koordinaten erwartet.

Sie können Objekte um einen angegebenen Wert kopieren, indem Sie die Funktion zur direkten Abstandseingabe in Verbindung mit dem Orthomodus und der polaren Spurverfolgung verwenden.

Sie können Objekte oder Auswahlsätze auch mehrfach kopieren, ohne die Objekt kopieren-Funktion zu verlassen, indem Sie die Option Mehrfach einsetzen.

Ein Dialog könnte z.B. wie folgt aussehen.

Befehl: \_copy Objekte wählen: 1 gefunden Objekte wählen: Basispunkt oder Verschiebung angeben oder [Mehrfach]: M Basispunkt angeben: Zweiten Punkt der Verschiebung angeben oder <ersten Punkt der Verschiebung verwenden>: 100 Zweiten Punkt der Verschiebung angeben oder <ersten Punkt der Verschiebung verwenden>: 100,100

Im ersten Schritt wird ein Objekt gepickt und danach die rechte Maustaste gedrückt. Wir wollen das Objekt mehrfach kopieren und geben daher M ein (Mehrfach im Kontextmenü). Danach picken wir den Basispunkt und geben danach den Wert 100 ein. Das Objekt wir in Richtung des Cursors (relativ) um 100 mm kopiert. Abschließend wird eine Kopie am Punkt 100,100 (absolut) erzeugt.

### **4.6 Die Versetzen-Funktion**

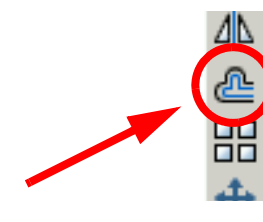

Sie finden die Versetzen-Funktion im Ändern-Werkzeugkasten oder im Ändern - Versetzen - Menü.

Beim Versetzen wird ein neues Objekt erstellt, dessen Form dem ausgewählten Objekt entspricht. Wenn Sie einen Kreis oder Bogen versetzen, entsteht in Abhängigkeit von der angegebenen Seite ein größerer oder kleinerer Kreis bzw. Bogen.

Sie können folgende Objekte versetzen:

- **Linien**
- Bogen
- Kreise
- Ellipsen und elliptische Bögen (die einen ovalen Spline zur Folge haben)
- 2D-Polylinien
- Konstruktionslinien und Strahlen
- **Splines**

Sie haben 2 grundsätzliche Möglichkeiten.

#### **Versatzabstand**

Erstellt im angegebenen Abstand von einem bereits vorhandenen Objekt ein neues Objekt.

#### Befehl: \_offset

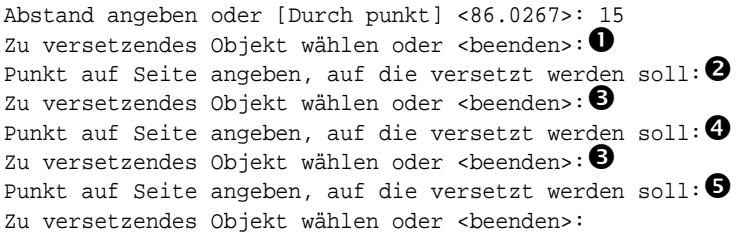

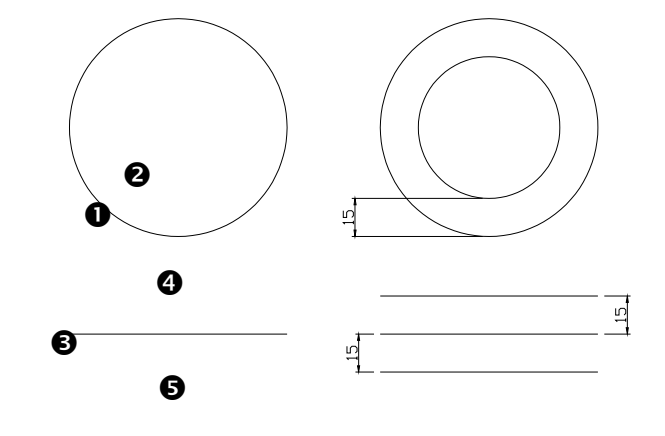

**ABBILDUNG 42** Versetzen Beispiel 1

AutoCAD wiederholt die beiden Eingabeaufforderungen, so daß Sie gegebenenfalls mehrere Versatzobjekte erstellen können. Um den Befehl zu beenden, drücken Sie die Eingabetaste.

#### **Durch Punkt**

Erstellt ein Objekt, das durch den angegebenen Punkt verläuft.

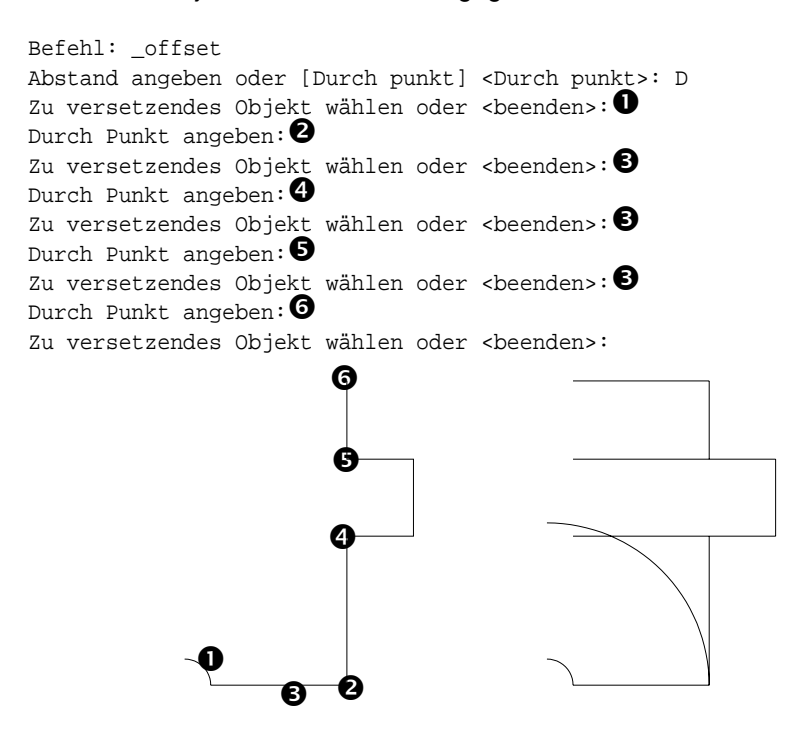

AutoCAD wiederholt die beiden Eingabeaufforderungen, so daß Sie gegebenenfalls mehrere Versatzobjekte erstellen können. Um den Befehl zu beenden, drücken Sie die Eingabetaste.

**ABBILDUNG 43** Versetzen Beispiel 2
# **Übung 12**

- **1.** Zeichnen Sie folgende Konstruktion.
- **2.** Speichern Sie die Zeichnung unter dem Namen Übung\_12.dwg ab.

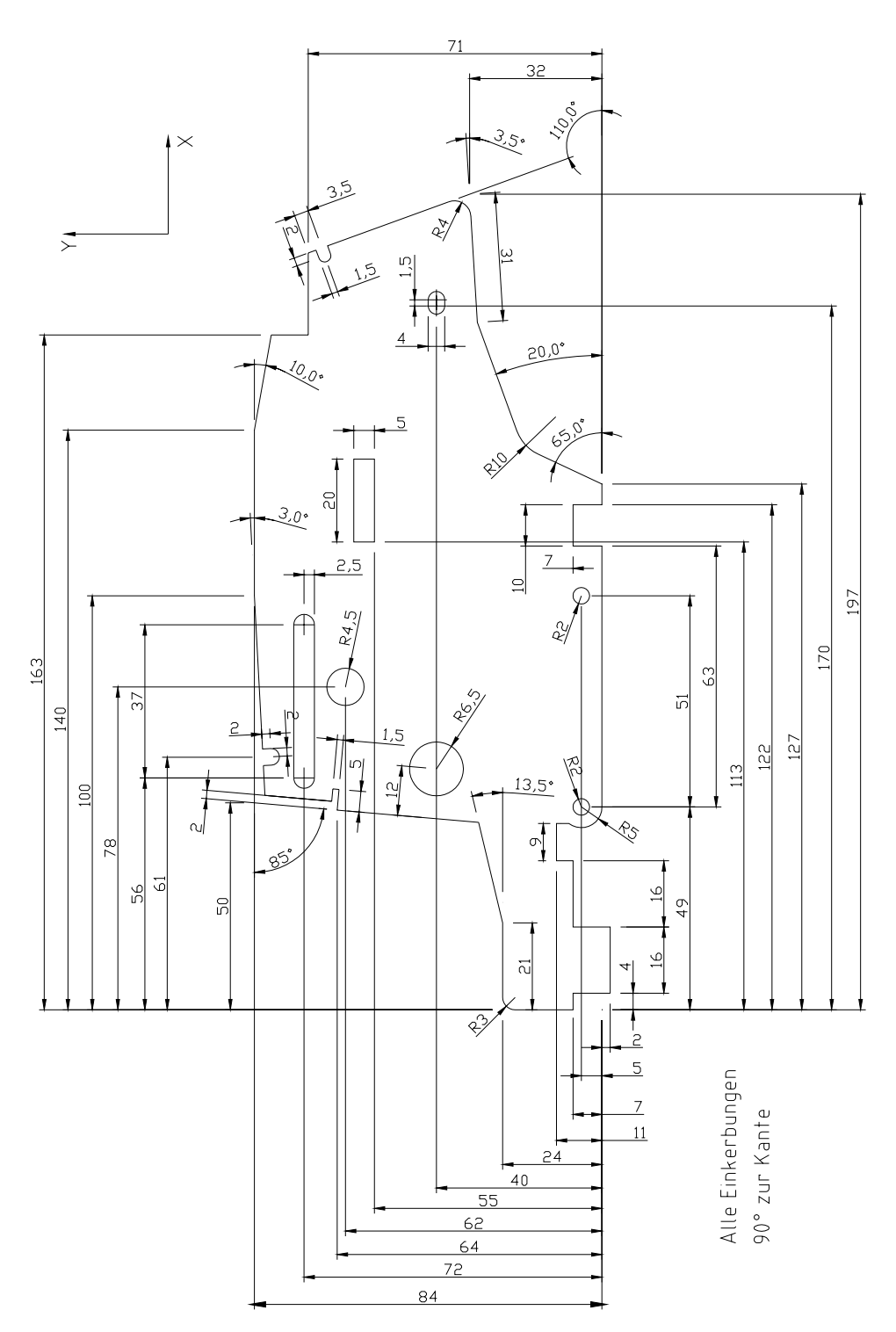

## **4.7 Die Spiegeln-Funktion**

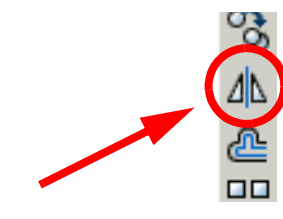

Sie finden die Spiegeln-Funktion im Ändern-Werkzeugkasten oder im Ändern - Spiegeln - Menü. Die Funktion erstellt eine spiegelbildliche Kopie von Objekten.

Der Dialog könnte z.B. wie folgt aussehen.

Befehl: \_mirror Objekte wählen: Entgegengesetzte Ecke angeben: 9 gefunden Objekte wählen: Ersten Punkt der Spiegelachse angeben:  $\bullet$ Zweiten Punkt der Spiegelachse angeben:  $\bullet$ Quellobjekte löschen? [Ja/Nein] <N>:

Zunächst müssen die zu spiegelnden Objekte selektiert werden. Die beiden angegebenen Punkte  $\bullet$  und  $\bullet$  definieren die Endpunkte einer Linie, an der die ausgewählten Objekte gespiegelt werden. Danach wird gefragt, ob die Quellobjekte gelöscht werden sollen. Hier haben Sie zwei Möglichkeiten.

## **Ja**

Die Originalobjekte in der Zeichnung werden gelöscht.

### **Nein**

Platziert das Spiegelbild in die Zeichnung und behält die Originalobjekte bei.

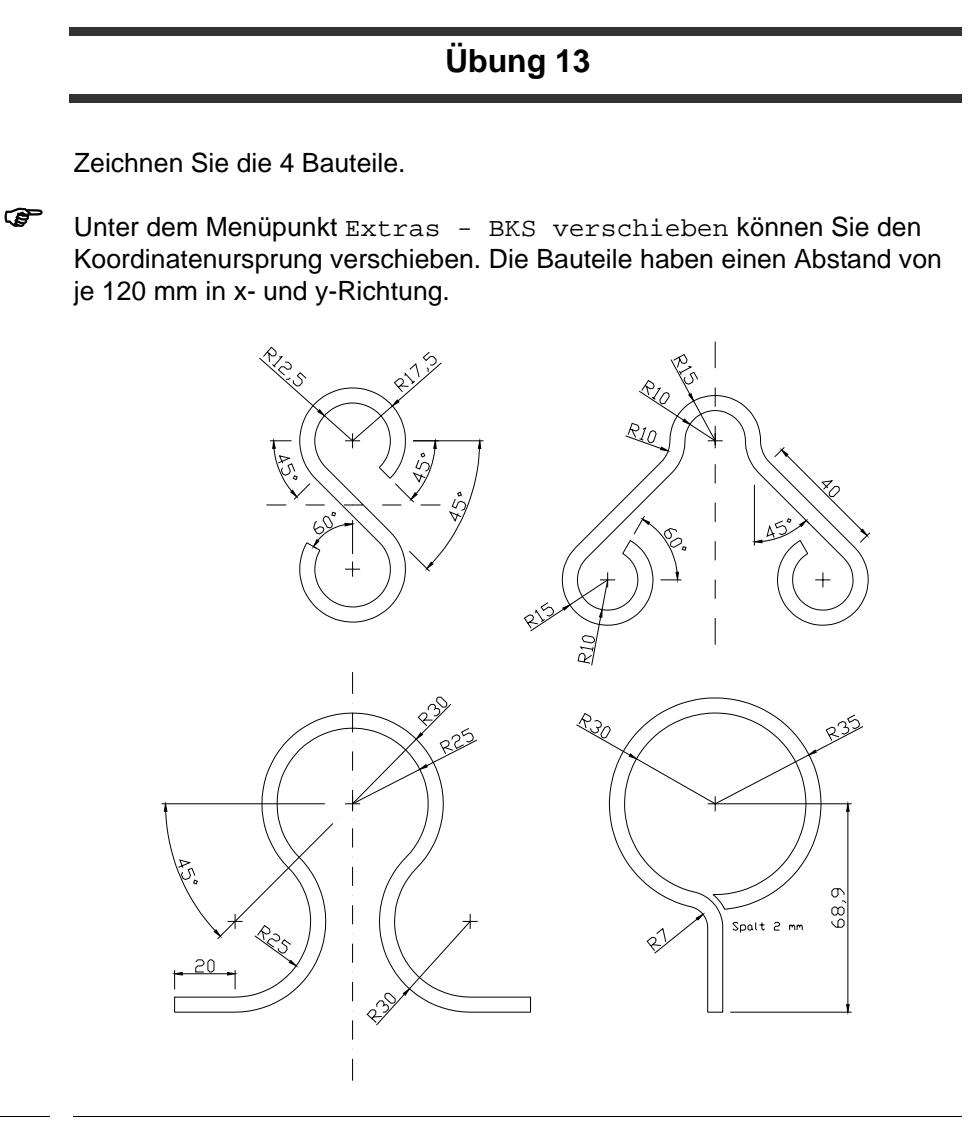

**ABBILDUNG 44** Übung 13

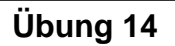

- **1.** Zeichnen Sie folgenden Handgriff.
- **2.** Speichern Sie die Zeichnung unter dem Namen Übung\_14.dwg ab.

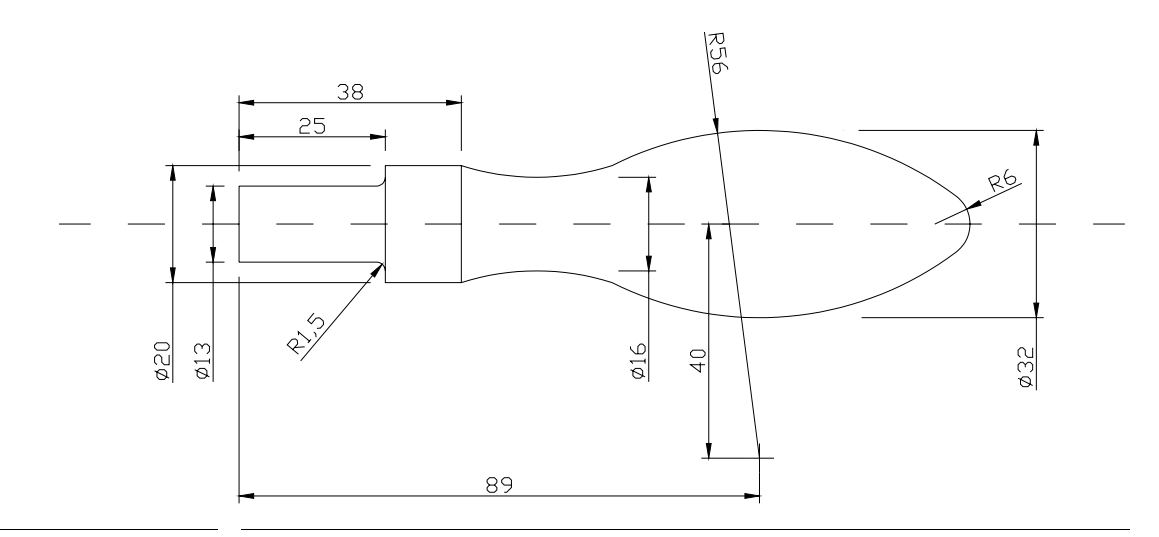

## **ABBILDUNG 45** Übung 14

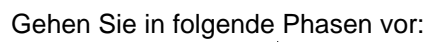

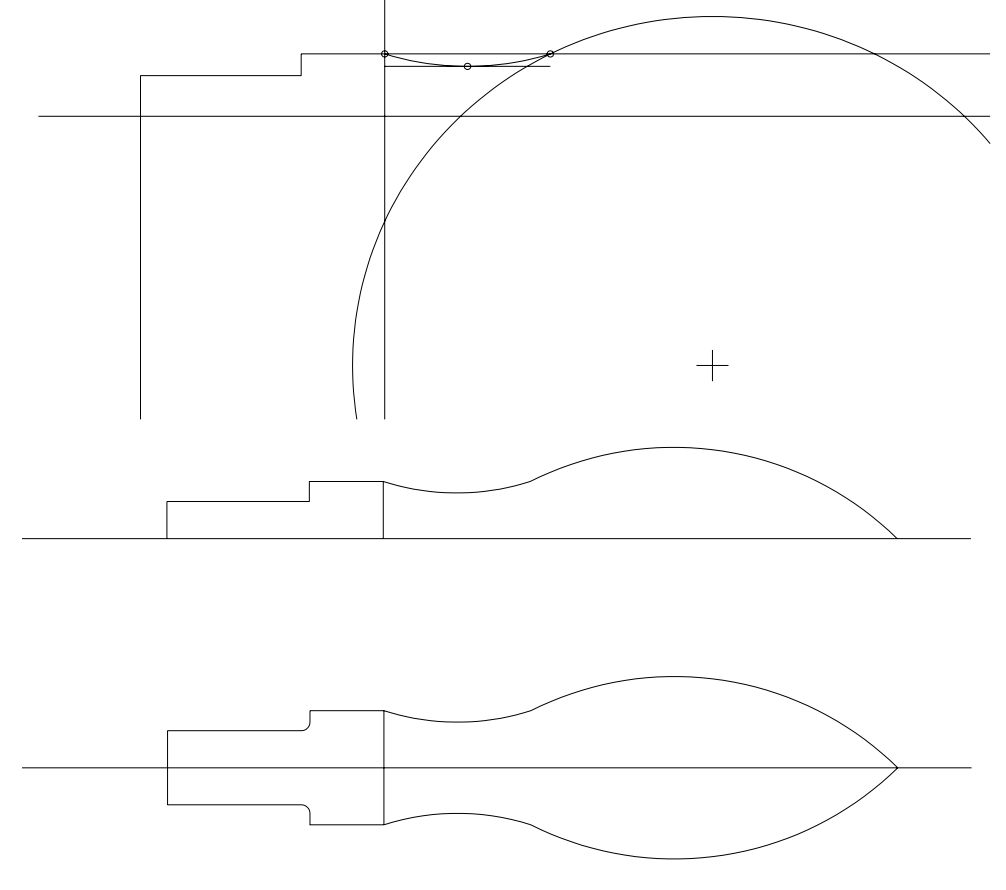

**ABBILDUNG 46** Konstruktionsphasen Übung 14

## **4.8 Die Reihe-Funktion**

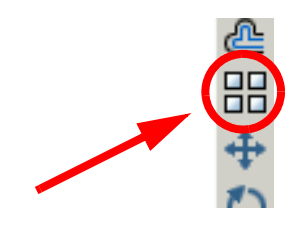

Sie finden die Reihe-Funktion im Ändern-Werkzeugkasten oder im Ändern - Reihe - Menü. Die Funktion erzeugt mehrere Kopien von Objekten in einem Muster. Verwenden Sie die Option Rechteckige Anordnung, um eine Anordnung zu erstellen, die durch eine bestimmte Anzahl von Zeilen und Spalten aus Kopien des ausgewählten Objekts gebildet wird. Verwenden Sie die Option Polare Anordnung, um eine Anordnung zu erstellen, die durch das Kopieren der ausgewählten Objekte um den Mittelpunkt gebildet wird.

## **Rechteckige Anordnung**

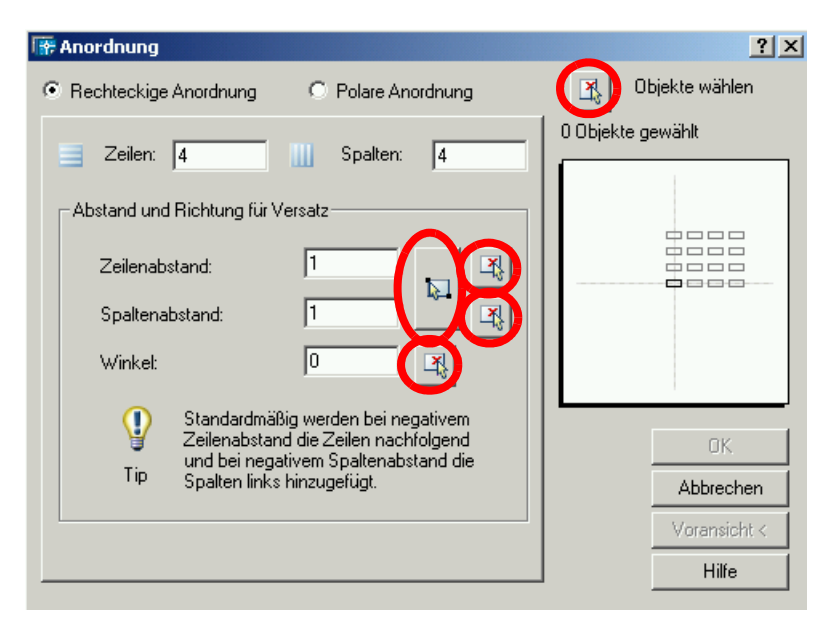

**ABBILDUNG 47** Das Reihe-Anordnung-Fenster: rechteckige Anordnung

Gehen Sie in folgenden Schritten vor:

- **1.** Klicken Sie das Reihe-Icon an oder wählen Sie aus dem Menü Ändern den Befehl Reihe.
- **2.** Wählen Sie im Dialogfeld Anordnung die Option Rechteckige Anordnung.
- **3.** Klicken Sie auf Objekte wählen.
- **4.** Das Dialogfeld Anordnung wird geschlossen, und Sie werden von Auto-CAD zur Objektauswahl aufgefordert.
- **5.** Wählen Sie die Objekte, die Sie anordnen möchten, und drücken Sie die Eingabetaste (rechte Maustaste).
- **6.** Geben Sie in den Feldern Zeilen und Spalten die Anzahl der Zeilen und Spalten in der Anordnung ein.
- **7.** Legen Sie den Zeilen- und Spaltenabstand (Versatz) mit einem der folgenden Verfahren fest:
	- Geben Sie in den Feldern Zeilenabstand und Spaltenabstand den Abstand zwischen den Zeilen und Spalten an. Durch Hinzufügen eines Plus- (+) oder Minuszeichens (-) wird die Richtung festgelegt.
	- Klicken Sie auf die Schaltfläche Beide Versätze wählen, um die Zeilen- und Spaltenabstände durch Angabe von zwei gegenüberliegenden Ecken einer Zelle in der Anordnung mit dem Cursor festzulegen. Die Zelle bestimmt den vertikalen und horizontalen Abstand zwischen den Zeilen und Spalten.
	- Darüber hinaus können Sie die Schaltflächen Zeilenversatz wählen und Spaltenversatz wählen verwenden, um die horizontalen und vertikalen Abstandswerte mit dem Cursor festzulegen.

Im Beispielfeld wird das Ergebnis angezeigt.

- **8.** Geben Sie zum Ändern des Drehwinkels der Anordnung den neuen Winkel im Feld Winkel ein.
- **9.** Mit OK erstellen Sie die Anordnung.

### **So erstellen Sie eine polare Anordnung**

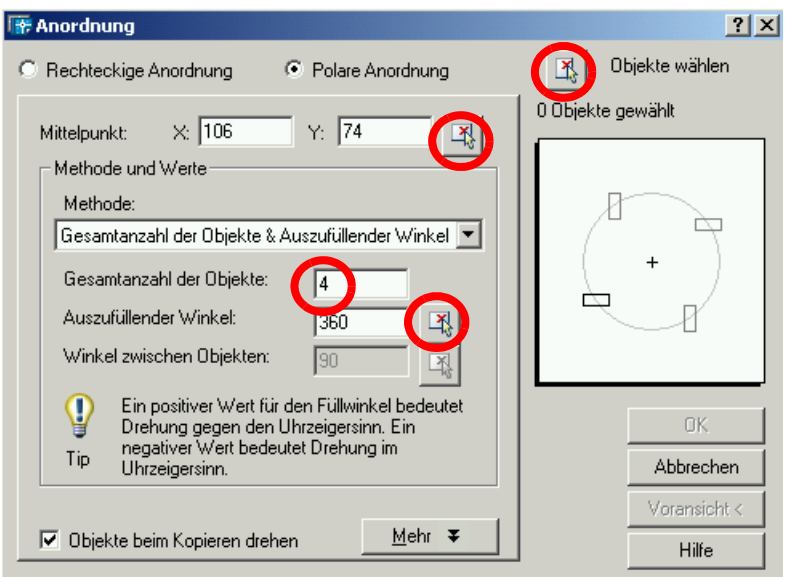

**ABBILDUNG 48** Das Reihe-Anordnung-Fenster: polare Anordnung

Gehen Sie in folgenden Schritten vor:

- **1.** Klicken Sie das Reihe-Icon an oder wählen Sie aus dem Menü Ändern den Befehl Reihe.
- **2.** Wählen Sie im Dialogfeld Anordnung die Option Polare Anordnung.
- **3.** Führen Sie für den Mittelpunkt einen der folgenden Schritte durch:
	- Geben Sie einen X- und einen Y-Wert für den Mittelpunkt der polaren Anordnung ein.
- Klicken Sie auf die Schaltfläche Mittelpunkt auswählen. Das Dialogfeld Anordnung wird geschlossen, und Sie werden von AutoCAD zur Objektauswahl aufgefordert. Legen Sie den Mittelpunkt der polaren Anordnung mit Hilfe des Cursors fest.
- **4.** Klicken Sie auf Objekte wählen.
- **5.** Das Dialogfeld Anordnung wird geschlossen, und Sie werden von AutoCAD zur Objektauswahl aufgefordert.
- **6.** Wählen Sie die Objekte, die Sie anordnen möchten.
- **7.** Wählen Sie im Feld Methode eine der folgenden Methoden:
	- Gesamtzahl der Objekte & auszufüllender Winkel
	- Gesamtzahl der Objekte & Winkel zwischen Objekten
	- Auszufüllender Winkel & Winkel zwischen Objekten
- **8.** Geben Sie die Anzahl der Objekte ein, sofern verfügbar (einschließlich des ursprünglichen Objekts).
- **9.** Verwenden Sie eines der folgenden Verfahren:
	- Geben Sie den auszufüllenden Winkel und gegebenenfalls den Winkel zwischen den Objekten ein. Auszufüllender Winkel legt den auszufüllenden Abstand um den Umfang der Anordnung herum fest. Der Winkel zwischen den Objekten gibt den Abstand der einzelnen Objekte voneinander an.
	- Klicken Sie auf die Schaltflächen Auszufüllenden Winkel auswählen bzw. Winkel zwischen Objekten wählen, und geben Sie diese beiden Winkel mit dem Cursor an.
	- Im Beispielfeld wird das Ergebnis angezeigt.
- **10.** Anschließend können Sie eine der folgenden Optionen wählen:
	- Aktivieren Sie das Kontrollkästchen Objekte beim Kopieren drehen, um die Objekte beim Anordnen zu drehen. Das Ergebnis wird im Beispielfeld dargestellt.
	- Um den X, Y-Basispunkt anzugeben, wählen Sie die Schaltfläche Mehr, deaktivieren das Kontrollkästchen Auf Objektvorgabe setzen und geben in die Felder X und Y die entsprechenden Werte ein. Sie können auch auf die Schaltfläche Basispunkt wählen klicken und den Punkt mit dem Cursor angeben.
- **11.** Mit OK erstellen Sie die Anordnung.

# **Übung 15**

- **1.** Zeichnen sie folgende Feder.
- **2.** Speichern Sie die Zeichnung unter dem Namen Übung\_15.dwg ab.

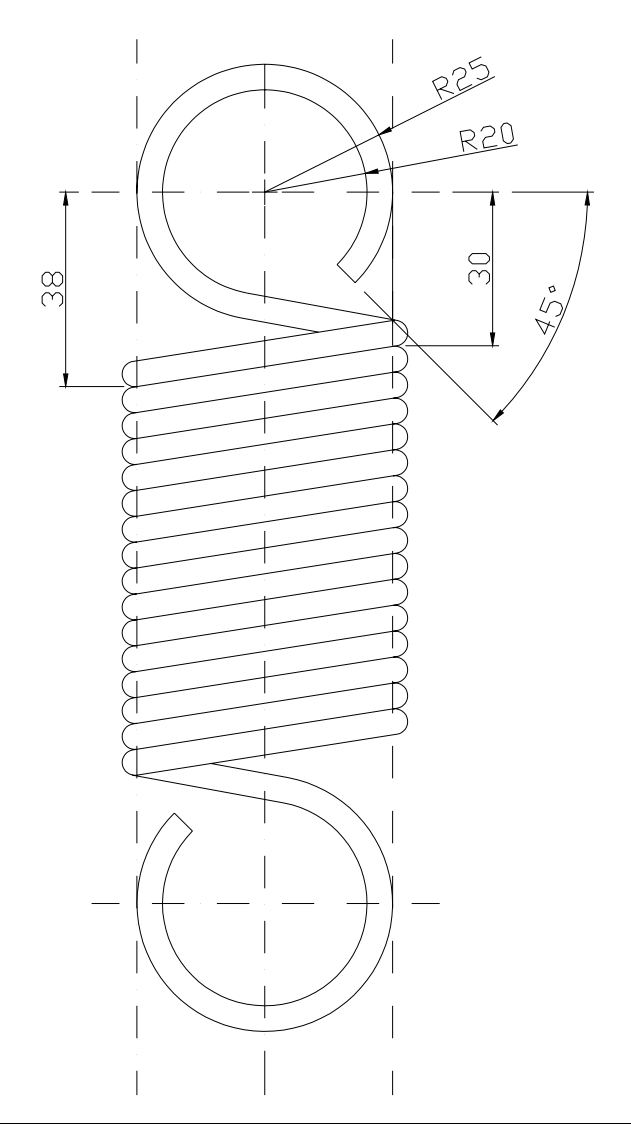

**ABBILDUNG 49** Übung 15

Gehen Sie in folgenden Phasen vor.

### **AutoCAD Änderungsfunktionen**

Zeichnen Sie zunächst den oberen Ring und danach die Tangente vom Punkt 25,-30 an den äußeren Kreis. Verschieben Sie die Gerade um 5 mm.

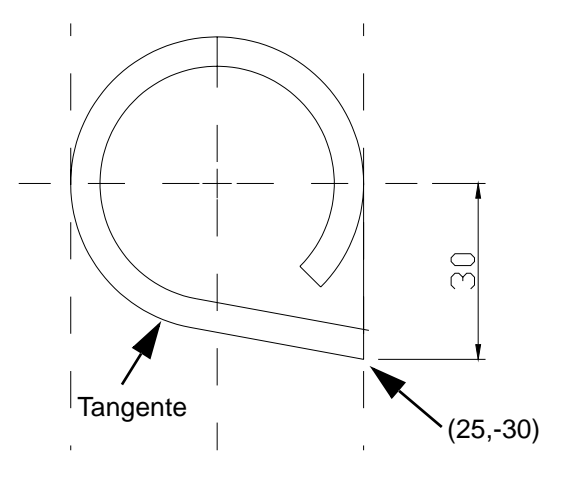

**ABBILDUNG 50** Übung 15 Konstruktionsphase 1

Runden Sie die beiden parallelen Geraden ab. Ziehen Sie jetzt eine Tangente vom Punkt -25,-38 an die Abrundung. Versetzen Sie diese um 5 mm. Runden Sie beiden Geraden links ab.

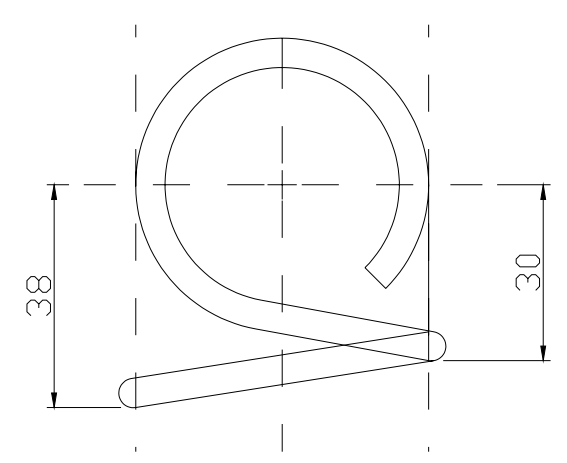

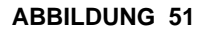

**ABBILDUNG 51** Übung 15 Konstruktionsphase 2

Versetzen Sie die untere Gerade um 5 mm nach unten. Ziehen Sie jetzt eine vertikale Hilfslinie von Endpunkt der Ausrundung nach unten. Trimmen Sie die neue Gerade an dieser Hilfslinie. Erzeugen Sie die Ausrundung. Dehnen Sie die durch die Ausrundung verkürzte obere Gerade wieder an den Kreis.

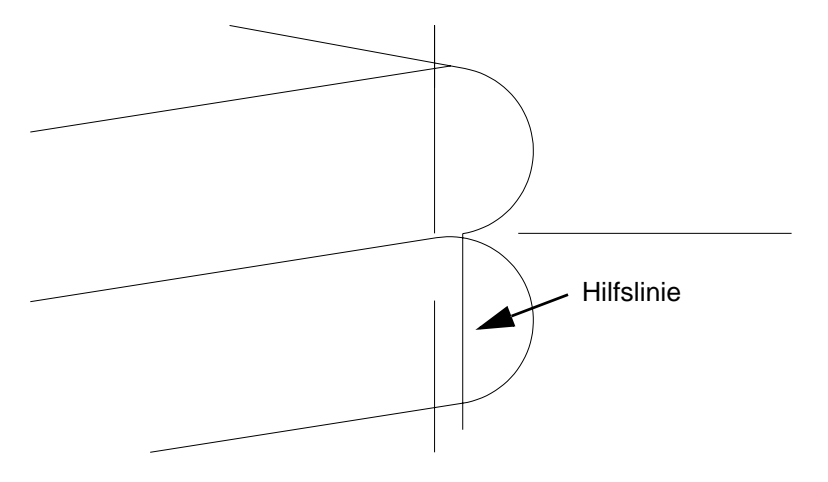

**ABBILDUNG 52** Übung 16 Konstruktionsphase 3

Gehen Sie jetzt ans linke Ende der Geraden. Ziehen Sie auch hier eine Hilfslinie. Dehnen Sie die obere Linie bis zu dieser Hilfslinie und stutzen Sie die untere bis zur strichpunktierten Gerade. Runden Sie dann die beiden Geraden ab.

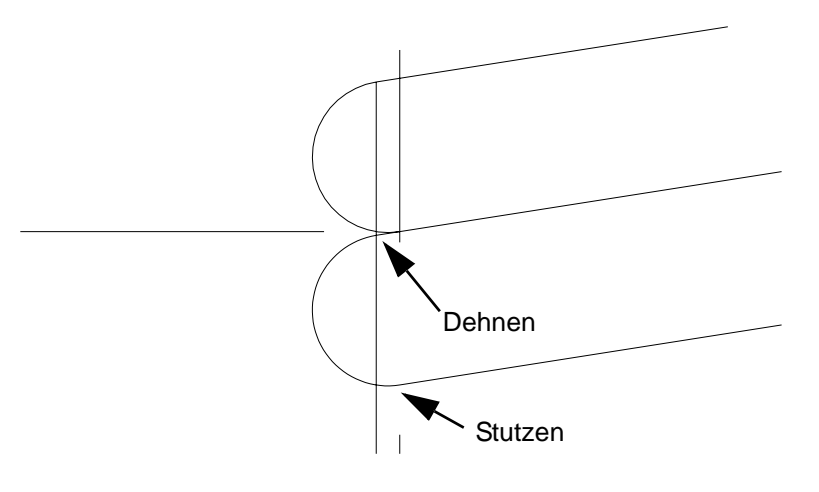

**ABBILDUNG 53** Übung 15 Konstruktionsphase 4

Löschen Sie jetzt die untere Gerade.

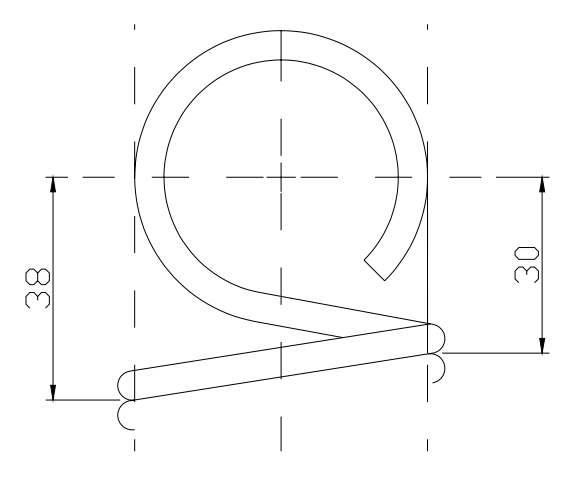

**ABBILDUNG 54** Übung 15 Konstruktionsphase 5

Wir wollen jetzt die unterste Gerade und die beiden unteren Ausrundungen 15 Mal kopieren. Starten Sie jetzt die Reihe-Funktion. Wir wählen "Rechtekkige Anordnung", 1 Reihe und 15 Spalten. Drücken Sie den "Objekte wählen"-Button und wählen Sie die drei Linien. Der Spaltenabstand ergibt sich aus dem Schnittpunkt zweier übereinander liegenden Geraden und der strichpunktierten Hilfslinie. Führen Sie die Funktion aus. Ergänzen Sie die letzte fehlende Gerade.

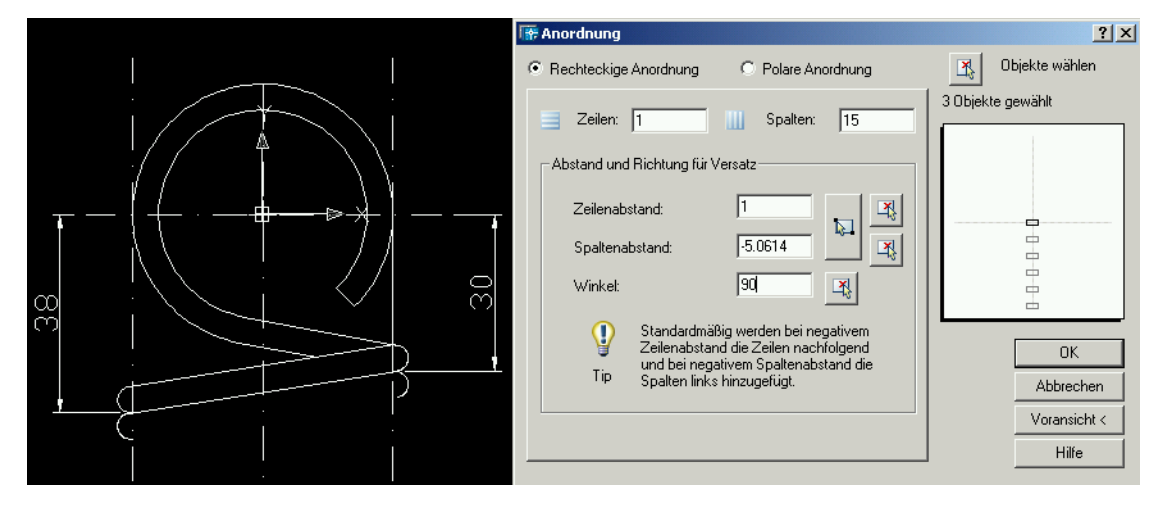

**ABBILDUNG 55** Übung 15 Konstruktionsphase 6

Wir müssen jetzt noch den oberen Ring (Rotation) kopieren.Wir wählen "Polare Anordnung" und als Anzahl der Objekte 2. Der Mittelpunkt ergibt sich aus dem Schnittpunkt der mittleren Hilfslinie und der 9. Spirallinie. Wählen Sie die 5 Objekte und führen Sie die Funktion aus.

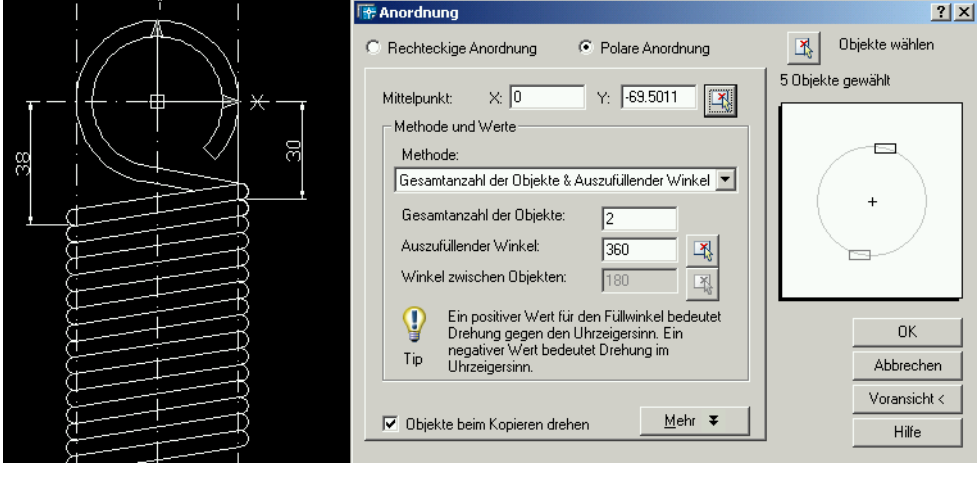

**ABBILDUNG 56** Übung 15 Konstruktionsphase 7

## **Übung 16**

- **1.** Öffnen Sie die Datei Übung\_07.dwg neu.
- **2.** Löschen Sie die horizontal angeordneten Kreise bis auf das jeweils am weitesten links gelegene Exemplar.
- **3.** Erzeugen Sie jetzt die Kreise mit der Reihe-Funktion neu.

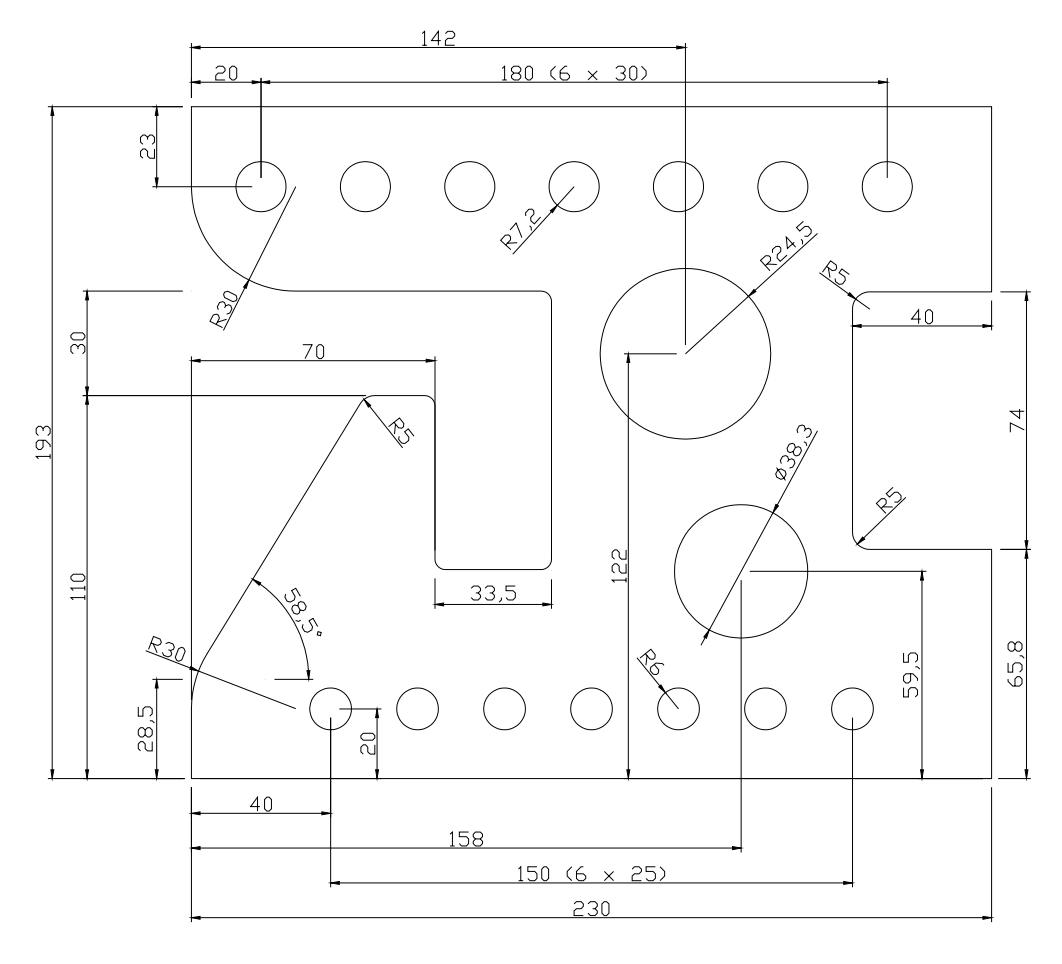

alle unbemaßten Radien 3 mm

**ABBILDUNG 57** Übung 16

# **Übung 17**

- **1.** Konstruieren Sie das Bauteil.
- **2.** Speichern Sie die Zeichnung unter dem Namen Übung\_17.dwg ab.

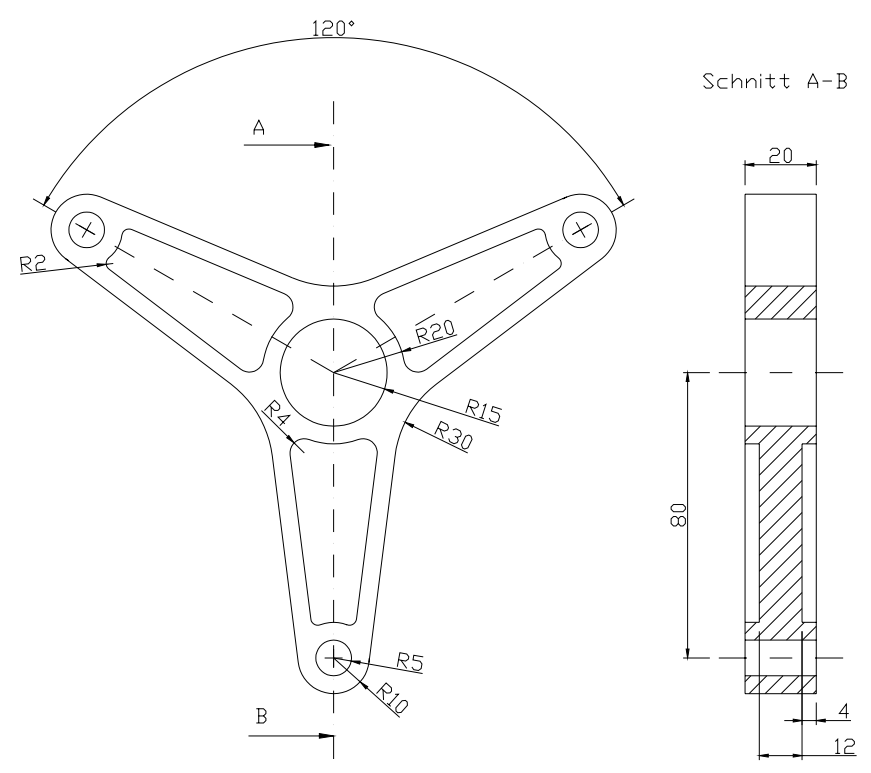

**ABBILDUNG 58** Übung 17

## **4.9 Die Polygon-Funktion**

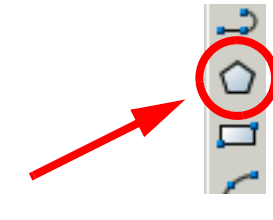

Die Polygon-Funktion finden Sie im Zeichnen-Werkzeugkasten oder im Menü unter Zeichnen / Polygon.

Polygone sind geschlossene Polylinien, die zwischen 3 und 1024 gleich lange Seiten haben. Das Erstellen von Polygonen bietet eine einfache Möglichkeit zum Zeichnen von Quadraten, gleichseitigen Dreiecken, Achtecken usw. .

Es gibt folgende grundlegende Möglichkeiten zum Erstellen von Polygonen:

- Festlegen des Radius, wenn Sie den Abstand zwischen dem Mittelpunkt des Polygons und dem Endpunkt jeder Seite kennen (Polygon mit Umkreis).
- Festlegen des Radius, wenn Sie den Abstand zwischen dem Mittelpunkt des Polygons und dem Mittelpunkt jeder Seite kennen (Polygon mit Inkreis).
- Festlegen der Länge einer Kante und der Position des Polygons.

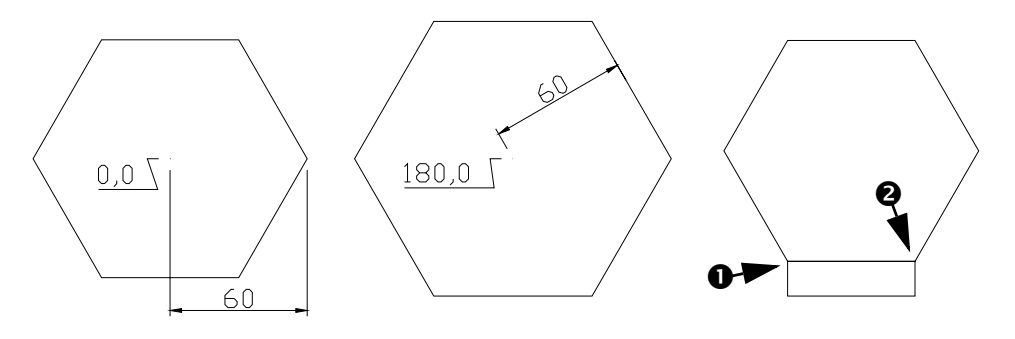

### **ABBILDUNG 59** Polygon Beispiele

## **So zeichnen Sie ein Polygon mit Umkreis.**

- **1.** Klicken Sie das Polygon-Icon an oder wählen Sie aus dem Menü Zeichnen die Option Polygon.
- **2.** Geben Sie in der Befehlszeile die Anzahl der Seiten ein.
- **3.** Definieren Sie den Polygonmittelpunkt.
- **4.** Geben Sie u ein, um ein Polygon in dem Kreis zu erstellen, der durch die angegebenen Punkte definiert ist.
- **5.** Legen Sie die Länge des Radius fest.

#### Beispiel:

```
Befehl: _polygon Anzahl Seiten eingeben <4>: 6
Polygonmittelpunkt angeben oder [Seite]: 0,0
Option eingeben [Umkreis/Inkreis] <U>:
Kreisradius angeben: 60
```
### **So zeichnen Sie ein Polygon mit Inkreis.**

- **1.** Klicken Sie das Polygon-Icon an oder wählen Sie aus dem Menü Zeichnen die Option Polygon.
- **2.** Geben Sie in der Befehlszeile die Anzahl der Seiten ein.
- **3.** Legen Sie den Mittelpunkt fest.
- **4.** Geben Sie I ein, um ein Polygon mit Inkreis anzugeben, das einen Kreis umgibt.
- **5.** Legen Sie die Länge des Radius fest.

#### Beispiel:

```
Befehl: _polygon Anzahl Seiten eingeben <6>:
Polygonmittelpunkt angeben oder [Seite]: 150,0
Option eingeben [Umkreis/Inkreis] <I>: I
Kreisradius angeben: 60
```
#### **So zeichnen Sie ein Polygon durch Festlegen einer Seite.**

- **1.** Klicken Sie das Polygon-Icon an oder wählen Sie aus dem Menü Zeichnen die Option Polygon.
- **2.** Geben Sie in der Befehlszeile die Anzahl der Seiten ein.
- **3.** Geben Sie S für Seite ein.
- **4.** Legen Sie den Startpunkt für ein Polygonsegment fest.
- **5.** Legen Sie den Endpunkt des Polygonsegments fest.

### Beispiel:

Befehl: \_polygon Anzahl Seiten eingeben <6>: Polygonmittelpunkt angeben oder [Seite]: S Ersten Endpunkt der Seite angeben:  $\bullet$ Zweiten Endpunkt der Seite angeben:  $\bullet$ 

## **4.10 Die Drehen-Funktion**

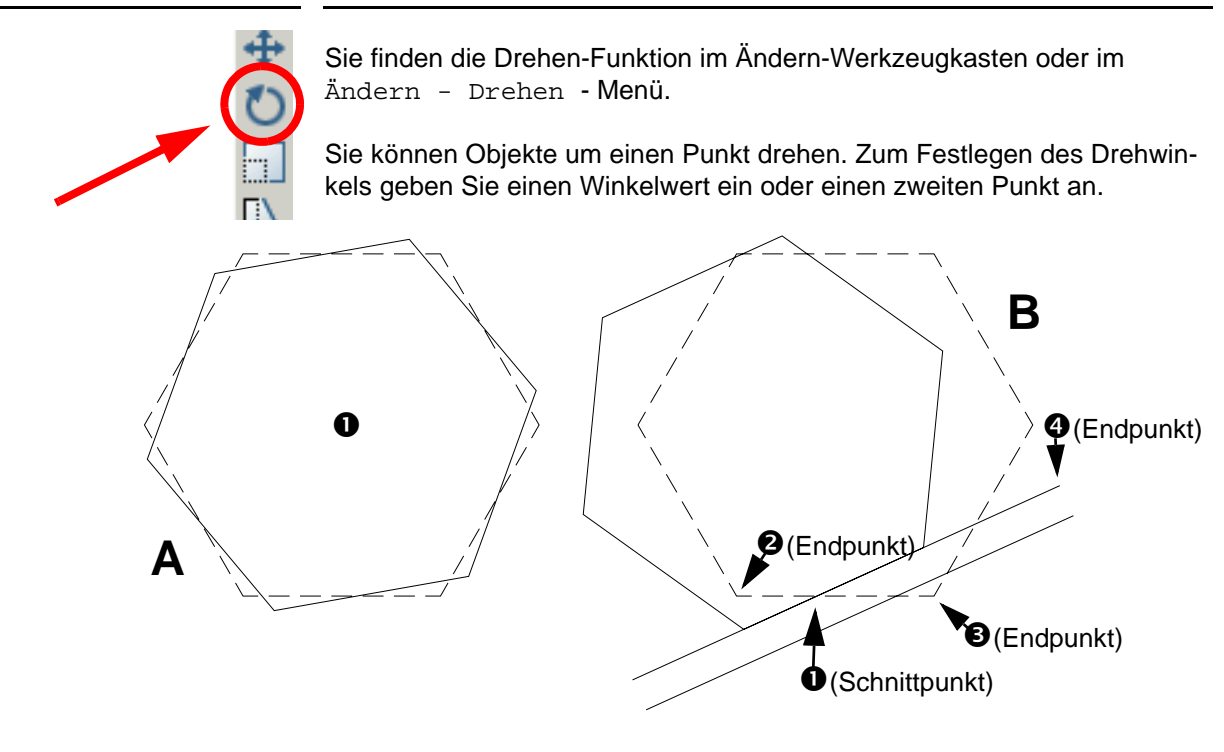

#### **ABBILDUNG 60** Drehen Beispiele

## **So drehen Sie ein Objekt**

- **1.** Klicken Sie das Drehen-Icon an oder wählen Sie aus dem Menü Ändern den Befehl Drehen.
- **2.** Wählen Sie das Objekt aus, das Sie drehen möchten.
- **3.** Geben Sie den Basispunkt für die Drehung an.
- **4.** Führen Sie nun einen der folgenden Schritte aus:
	- Geben Sie den Drehwinkel ein.
	- Ziehen Sie das Objekt um seinen Basispunkt, und geben Sie eine Punktposition an, auf die das Objekt gedreht werden soll.

## Beispiel A:

```
Befehl: _rotate
Aktueller positiver Winkel in BKS: ANGDIR=gegen den Uhrzeigersinn 
ANGBASE=0
Objekte wählen: 1 gefunden
Objekte wählen:
Basispunkt angeben: \bulletDrehwinkel angeben oder [Bezug]: 10
```
## **So drehen Sie ein Objekt mit Hilfe eines Bezugswinkels**

- **1.** Klicken Sie das Drehen-Icon an oder wählen Sie aus dem Menü Ändern den Befehl Drehen.
- **2.** Wählen Sie das Objekt aus, das Sie drehen möchten.
- **3.** Geben Sie den Basispunkt für die Drehung an.
- **4.** Geben Sie B für Bezug ein.
- **5.** Wählen Sie 2 Punkte. Hiermit wird die Definition des Bezugswinkels abgeschlossen.
- **6.** Wählen Sie den Endpunkt des Objekts, an dem das Objekt ausgerichtet werden soll.

## Beispiel B:

```
Befehl: _rotate
Aktueller positiver Winkel in BKS: ANGDIR=gegen den Uhrzeigersinn 
ANGBASE=0
Objekte wählen: 1 gefunden
Objekte wählen:
Basispunkt angeben: \bulletDrehwinkel angeben oder [Bezug]: B
Bezugswinkel angeben <0>: \bullet Zweiten Punkt angeben: \bulletNeuen Winkel angeben: 0
```
## **4.11 Die Schieben-Funktion**

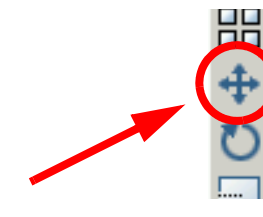

Sie finden die Schieben-Funktion im Ändern-Werkzeugkasten oder im Ändern - Schieben - Menü.

## **So verschieben Sie ein Objekt mit Hilfe von zwei Punkten.**

- **1.** Klicken Sie das Schieben-Icon an oder wählen Sie aus dem Menü Ändern den Befehl Schieben.
- **2.** Wählen Sie die Objekte aus, die Sie verschieben möchten.
- **3.** Geben Sie einen Basispunkt für die Verschiebung an.
- **4.** Geben Sie den zweiten Punkt der Verschiebung an.

Die von Ihnen ausgewählten Objekte werden an eine neue Position verschoben, die von der Richtung und dem Abstand zwischen dem ersten und dem zweiten Punkt bestimmt wird.

### **So bewegen Sie ein Objekt mit Hilfe einer Verschiebung.**

- **1.** Klicken Sie das Schieben-Icon an oder wählen Sie aus dem Menü Ändern den Befehl Schieben.
- **2.** Wählen Sie das Objekt aus, das Sie verschieben möchten.
- **3.** Geben Sie die Verschiebung in Form eines kartesischen oder polaren Koordinatenwertes an. Verwenden Sie nicht das @-Zeichen, da das System bei der Eingabe von einer relativen Koordinate ausgeht.
- **4.** Drücken Sie an der Eingabeaufforderung für den zweiten Verschiebungspunkt die Eingabetaste.

Wenn Sie nur einen Koordinatensatz eingeben, verwendet AutoCAD diesen als relativen Verschiebepunkt anstatt als Basispunkt. Die von Ihnen ausgewählten Objekte werden in Abhängigkeit von den eingegebenen relativen Koordinaten an eine neue Position verschoben.

## **Übung 18**

- **1.** Zeichnen Sie die folgende Mutter. Dabei handelt es sich um eine Mutter DIN 934 M12.
- **2.** Speichern Sie die Datei unter dem Namen Übung\_18.dwg ab.

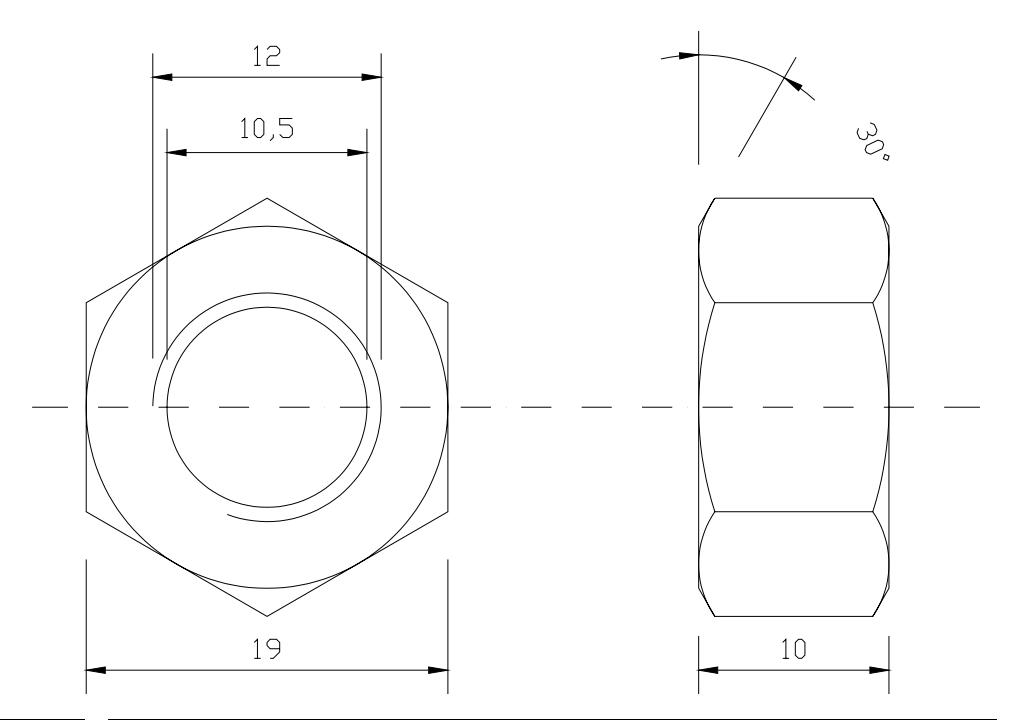

## **ABBILDUNG 61** Übung 18

Gehen Sie nach folgenden Phasen vor.

Zeichnen Sie zunächst das Polygon. Drehen Sie dieses um 30°. Danach zeichnen Sie die 3 Kreise. Unterbrechen Sie den äußeren Gewindekreis an zwei Punkten.

Konstruieren Sie dann eine vertikale Hilflinie. Nutzen Sie die Objektfangspur (lang gestrichelte Linie), um 2 horizontale Linien der Länge 10 rechts von der Hilfslinie zu zeichnen. Konstruieren Sie jetzt eine Linie der Länge 10 im Winkel von 60° durch den Schnittpunkt der Objektfangspur und der vertikalen Hilfslinie (@10<60). Ziehen Sie jetzt eine vertikale Linie vom Schnittpunkt dieser Linie mit der oberen vertikalen Linie bis zur unteren vertikalen Linie. Ziehen Sie jetzt einfacher halber (dies ist keine korrekte Konstruktion) einen Kreisbogen über die angegebenen Punkte.

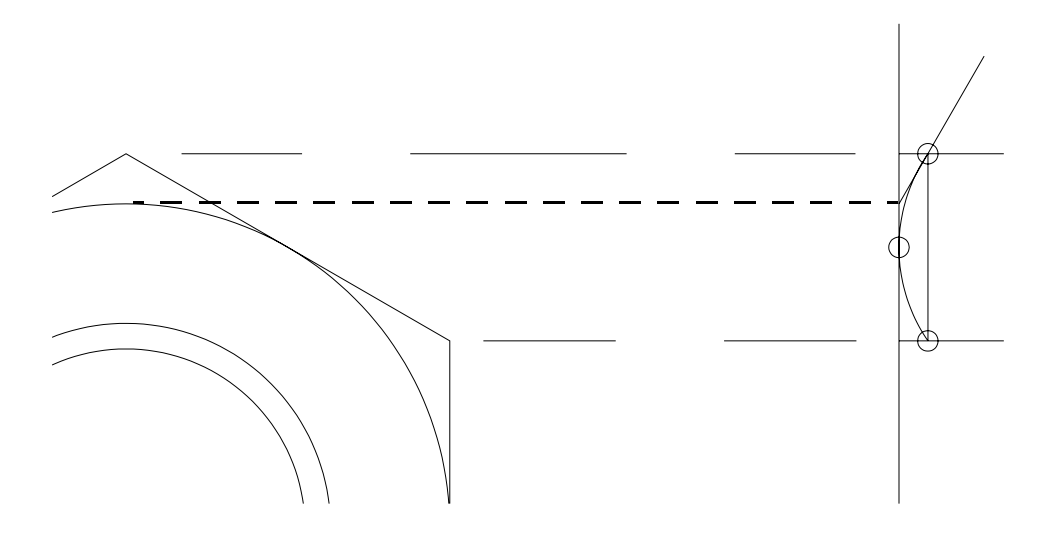

**ABBILDUNG 62** Übung 18 Konstruktionsphase 1

Trimmen sie die überflüssigen Linienstücke. Versetzen Sie die vertikale Linie (Spiegelachse) um 5 mm nach rechts.

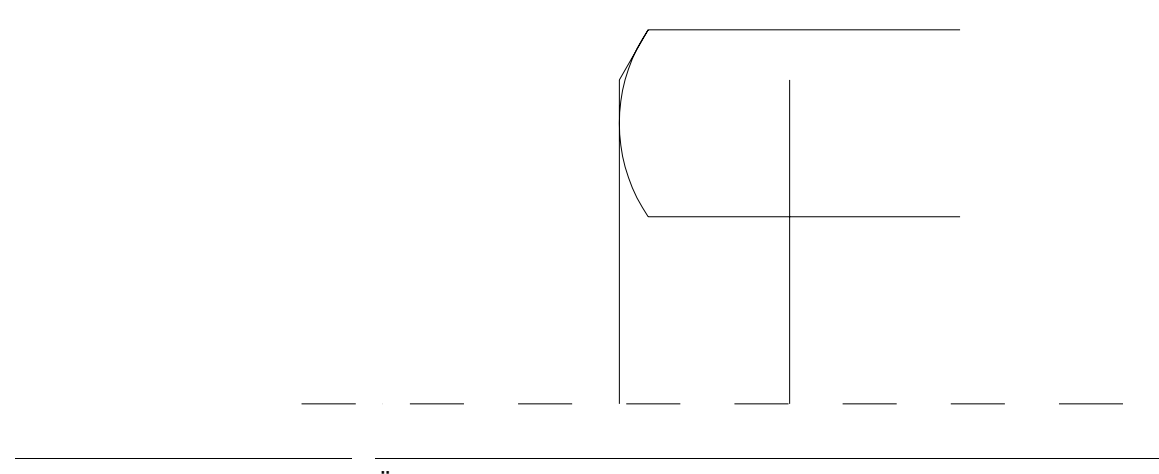

**ABBILDUNG 63** Übung 18 Konstruktionsphase 2

Spiegeln Sie jetzt die entsprechenden Elemente 2 mal um die soeben gezeichnete Hilfsgerade und um die strichpunktierte Linie. Trimmen Sie überflüssige Linienteile vor dem Spiegeln.

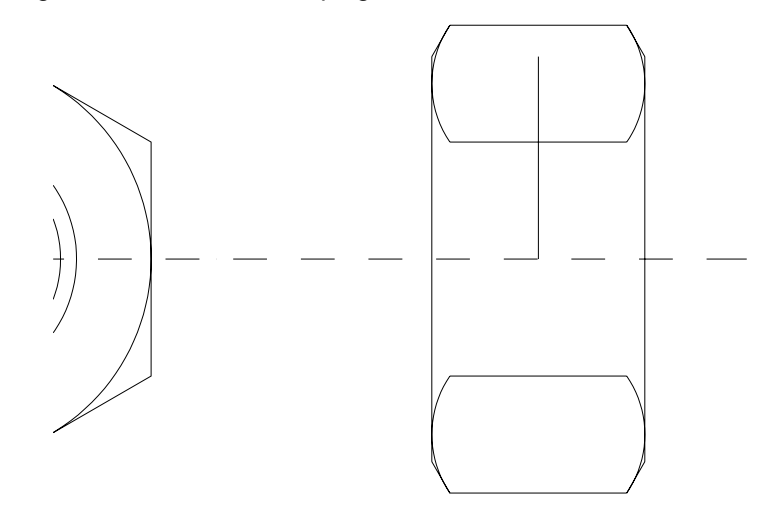

**ABBILDUNG 64** Übung 18 Konstruktionsphase 3

Vervollständigen Sie die Zeichnung, in dem Sie die beiden vertikalen Linien dehnen und die 2 Kreisbogen konstruieren.

## **4.12 Die Varia-Funktion**

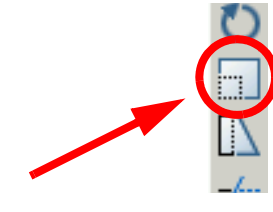

Sie finden die Varia-Funktion im Ändern-Werkzeugkasten oder im Ändern - Skalieren - Menü. Diese Funktion vergrößert oder verkleinert ausgewählte Objekte gleichmäßig in X- und Y-Richtung.

Der Standarddialog ergibt sich wie folgt:

Befehl: \_scale Objekte wählen: Entgegengesetzte Ecke angeben: 4 gefunden Objekte wählen: Basispunkt angeben: Skalierfaktor angeben oder [Bezug]:

Zunächst werden die zu skalierenden Objekte selektiert. Der dann anzugebende Basispunkt bestimmt den Punkt, der an der selben Position verbleibt, wenn Sie die Größe der ausgewählten Objekte ändern (und diese somit vom stationären Basispunkt weg verschieben). Ziehen Sie den Cursor, um das Bild zu vergrößern oder zu verkleinern.

Sie können jetzt einen **Skalierungsfaktor** eingeben. Er multipliziert die Maße des ausgewählten Objekts mit dem angegebenen Wert. Bei einem Skalierungsfaktor größer 1 wird das Objekt vergrößert. Bei einem Faktor zwischen 0 und 1 wird es verkleinert.

Wenn Sie jetzt **Bezug** wählen (B eingeben oder Bezug aus dem Kontextmenü) werden die ausgewählten Objekte anhand einer Bezugslänge (2 Punkte) und einer angegebenen neuen Länge skaliert.

#### **Beispiel:**

Wir wollen durch Skalieren aus der M12-Mutter (Übung 18) eine Mutter mit einer Schlüsselweite von 24 mm konstruieren.

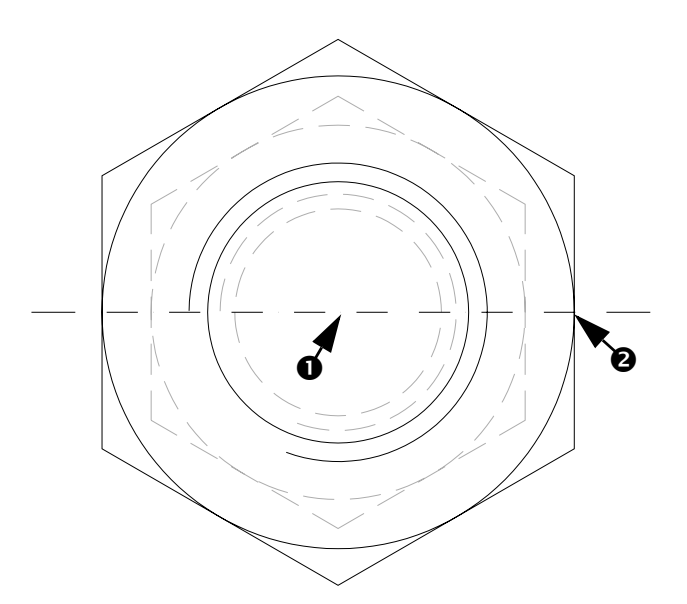

### **ABBILDUNG 65** Skalieren Beispiel

Wir gehen wie folgt vor:

```
Befehl: _scale
Objekte wählen: Entgegengesetzte Ecke angeben: 4 gefunden
Objekte wählen:
Basispunkt angeben: \bulletSkalierfaktor angeben oder [Bezug]: B
Bezugslänge angeben <1>: \bullet Zweiten Punkt angeben: \bulletNeue Länge angeben: 12
```
Wir rufen zunächst die Skalieren-Funktion auf. Danach selektieren wir alle Objekte und drücken die rechte Maustaste. Als Basispunkt geben wir das  $Z$ entrum  $\bullet$  der Kreise an. Danach geben wir B ein. Wir bestimmen die alte Schlüsselweite, in dem wir nacheinander die Punkte <sup>1</sup> (Zentrum) und o (z.B. Quadrant oder Schnittpunkt) anpicken. Danach geben wir als halbe Schlüsselweite 12 ein und erhalten die gewünschte Variante.

## **Übung 19**

- **1.** Öffnen Sie die Zeichnung Übung\_17.dwg.
- **2.** Konstruieren Sie aus der vorhandenen Mutter eine neue Mutter mit einer Schlüsselweite von 36 mm. Dies ist allerdings dann keine DIN 934 Mutter mehr. Die Dicke der Mutter und der Durchmesser der Gewindebohrung entsprechen nicht mehr der Norm.

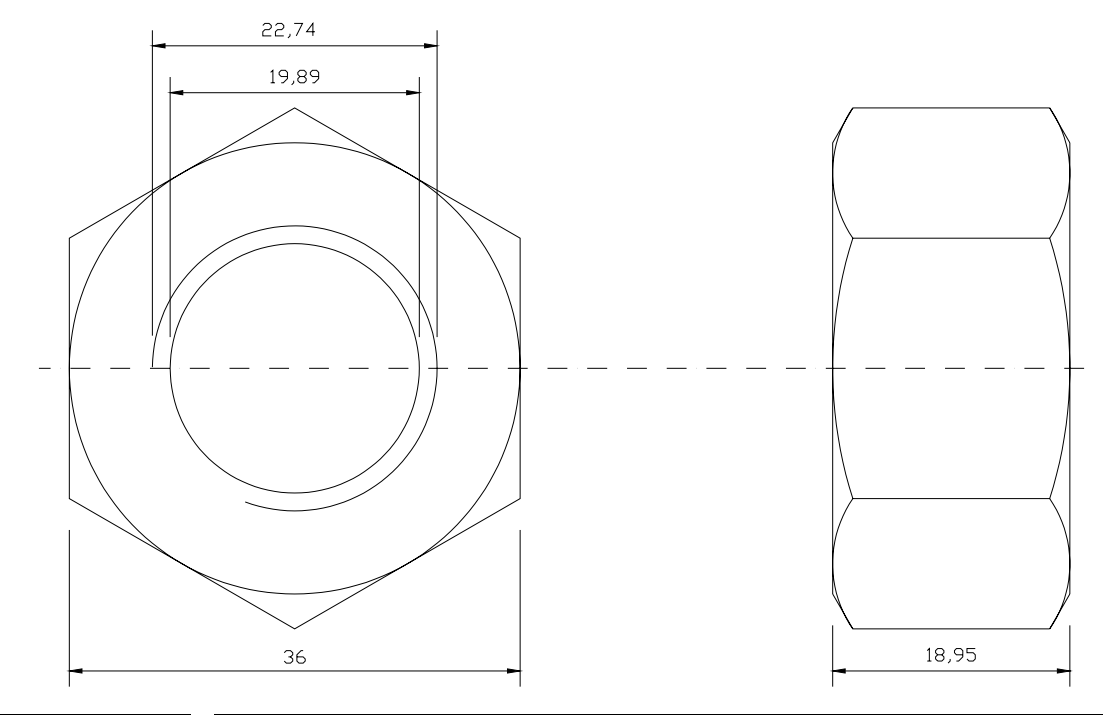

**ABBILDUNG 66** Übung 17

## **4.13 Die Auswahlhilfen**

AutoCAD stellt verschiedene Möglichkeiten der Auswahl von Elementen zur Verfügung. Leider besteht dafür kein eigener Menüaufruf. Die Umschaltung muß daher per Tastaturbefehl erfolgen. Die Angabe der Fett gedruckten Zeichen reicht aus. Auto und Hinzufügen sind die Vorgabemodi.

**TABELLE 4** Die Auswahlhilfen

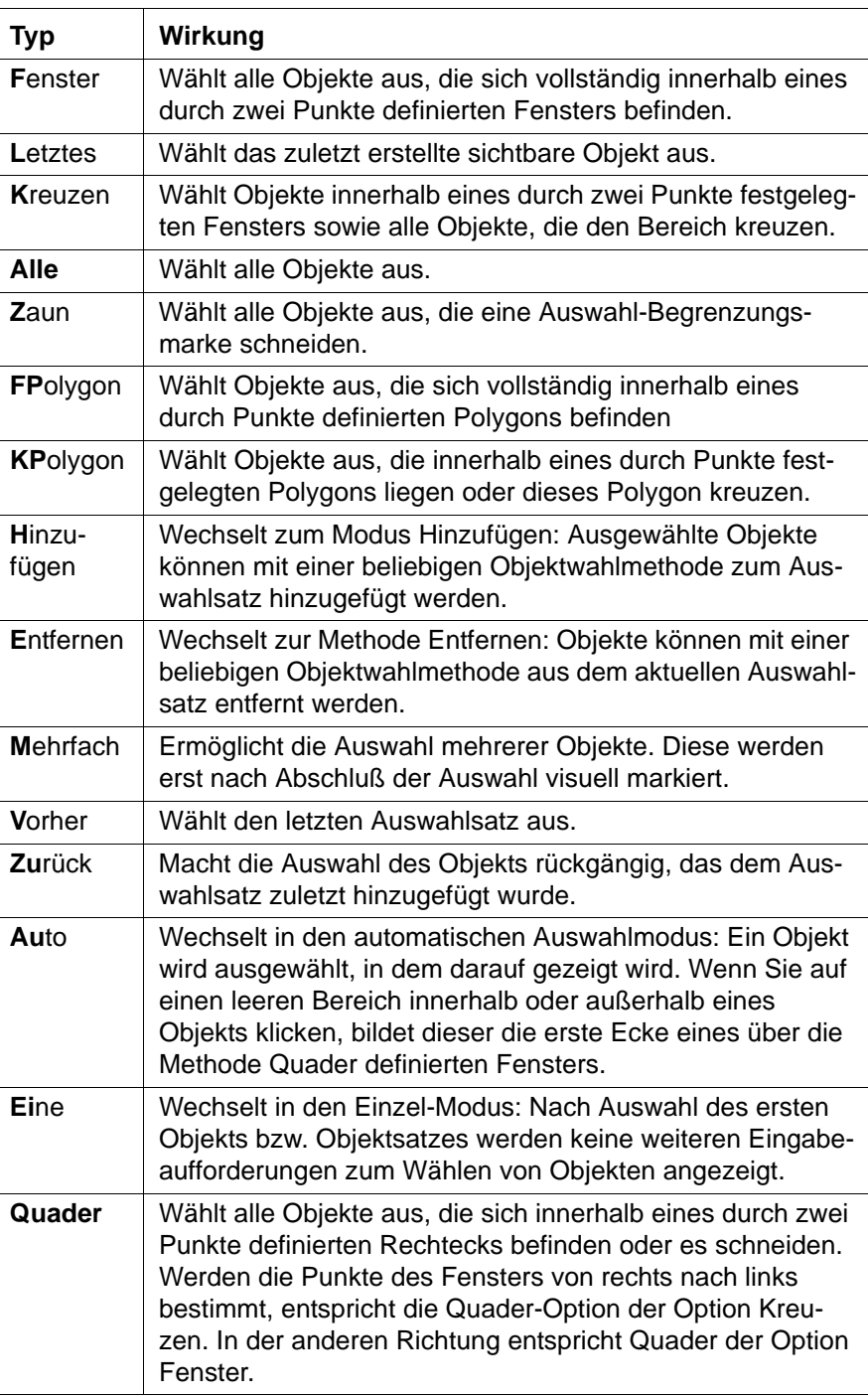

## **4.14 Die Strecken-Funktion**

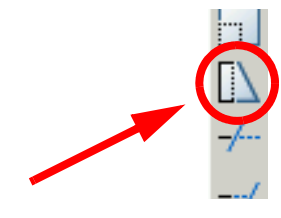

Sie finden die Strecken-Funktion im Ändern-Werkzeugkasten oder im Ändern - Strecken - Menü. Diese Funktion vergrößert oder verkleinert ausgewählte Objekte gleichmäßig in X- und Y-Richtung.

Mit dieser Funktion können Sie Objekte verschieben oder strecken.

AutoCAD streckt Bogen, elliptische Bogen, Linien, Polyliniensegmente, 2D-Volumenkörper, Strahlen, Bänder und Splines, die das Auswahlfenster kreuzen. Die Strecken-Funktion verschiebt die Endpunkte, die sich innerhalb des auszuwählenden Fensters befinden; Endpunkte außerhalb des Fensters bleiben unverändert. Polylinien werden segmentweise verarbeitet, das heißt, sie werden als einfache Linien oder Bogen behandelt.

Beispiel:

Der Mauerdurchbruch soll von 80 auf 60 verengt werden.

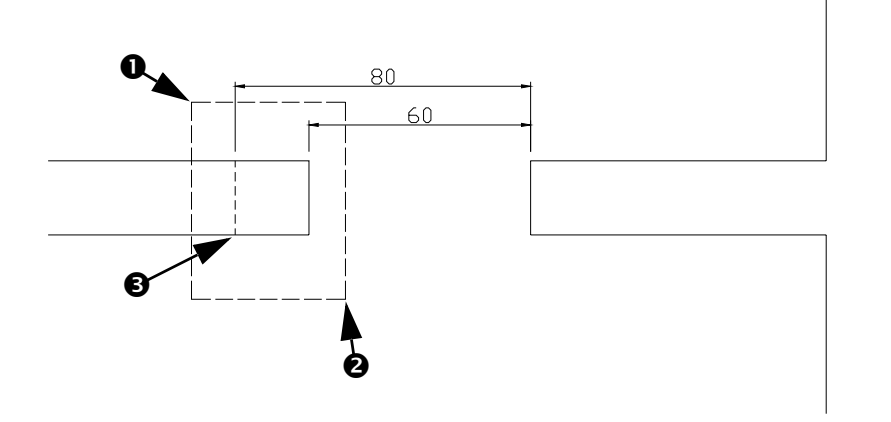

Wir rufen zunächst die Strecken Funktion auf.

```
Befehl: _stretch
Objekte, die gestreckt werden sollen, mit Kreuzen-Fenster oder 
Kreuzen-Polygon wählen...
Objekte wählen: k
Erste Ecke angeben: \bullet Entgegengesetzte Ecke angeben: \bullet 4 gefunden
Objekte wählen: 1 gefunden, 1 entfernt, 3 gesamt
Objekte wählen:
Basispunkt oder Verschiebung angeben: \bigcircZweiten Punkt der Verschiebung angeben oder <ersten Punkt der 
Verschiebung verwenden>: @20,0
```
Als Auswahlhilfe geben wir k für Kreuzen ein. Es werden also alle Objekte innerhalb des Fensters und die das Fenster schneiden markiert. Wir ziehen dann ein Fenster von  $\bullet$  nach  $\bullet$  auf. Es werden die Maueraußenlinien selektiert. Als Basispunkt der Streckung wählen wir den Punkt <sup>3</sup> (Endpunkt bzw. Schnittpunkt). Als Verschiebung geben wir jetzt relativ zum zuletzt gewählten Punkt  $\bullet$  @20,0 ein (20 mm in x- und 0 mm in y-Richtung).

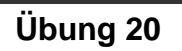

**1.** Zeichnen Sie folgenden Grundriß.

**2.** Verlängern Sie den rechten unteren Anbau um 120 nach rechts.

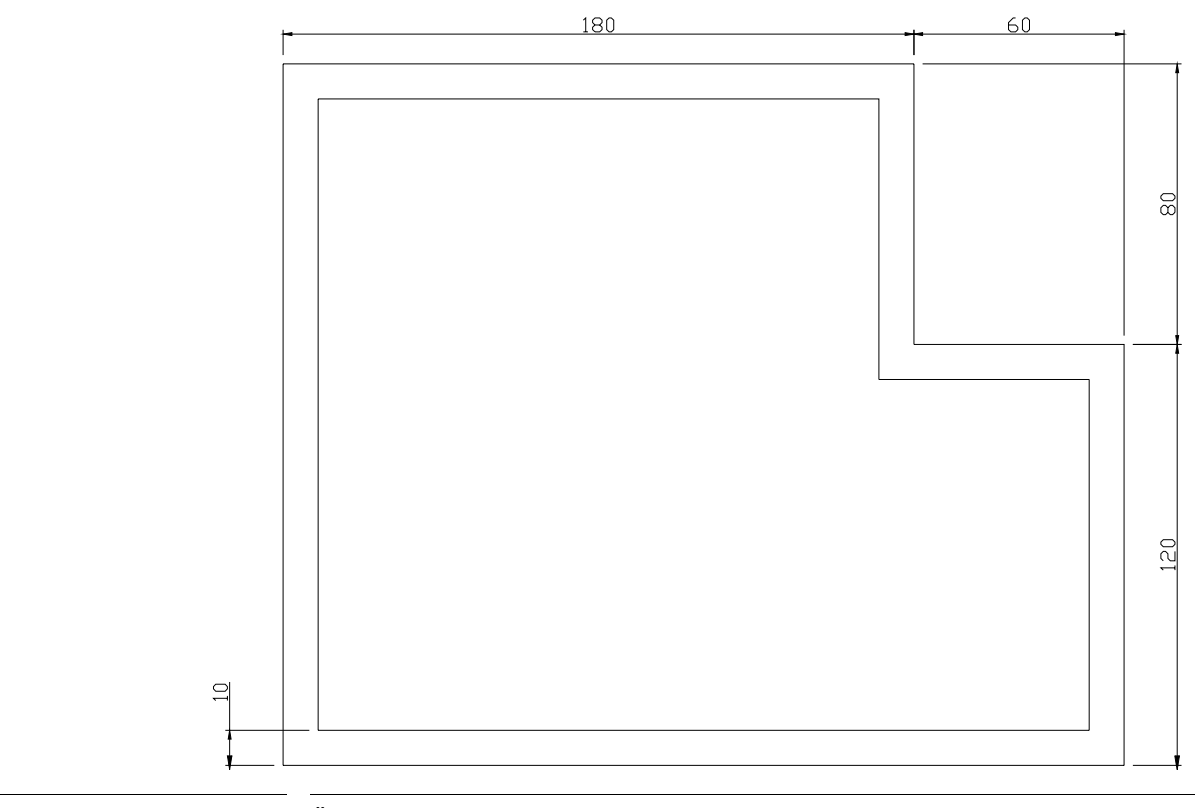

**ABBILDUNG 67** Übung 20

## **4.15 Die Schraffur-Funktion**

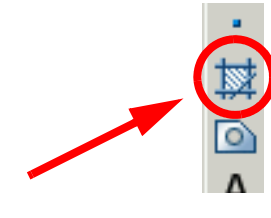

Die Schraffur-Funktion finden Sie als Icon im Zeichnen-Werkzeugkasten oder im Menü Zeichnen - Schraffur.

Die Funktion füllt eine umgrenzte Fläche oder die ausgewählten Objekte mit einem Schraffurmuster oder einer abgestuften Füllung.

Es wird zunächst die Umgrenzung der zu schraffierenden oder füllenden Fläche ermittelt. Hierzu wird eine Region oder eine Polylinien-Umgrenzung von einem Punkt in der geschlossenen Fläche berechnet bzw. die Umgrenzung anhand der ausgewählten Objekte bestimmt. Anschließend wird die Umgrenzung mit einem Schraffurmuster, einer Füllfarbe oder einem Farbübergang gefüllt. Mit der Schraffur-Funktion erzeugen Sie eine Assoziativschraffur oder -füllung (wird aktualisiert, wenn sich die Umgrenzungen ändern) oder eine nicht assoziative Schraffur oder Füllung (von den Umgrenzungen unabhängig). Sie können sich eine Voransicht für eine Schraffur oder Füllung anzeigen lassen und die zugehörigen Definitionen anpassen.

## 4.15.1 Das Schraffur-Register

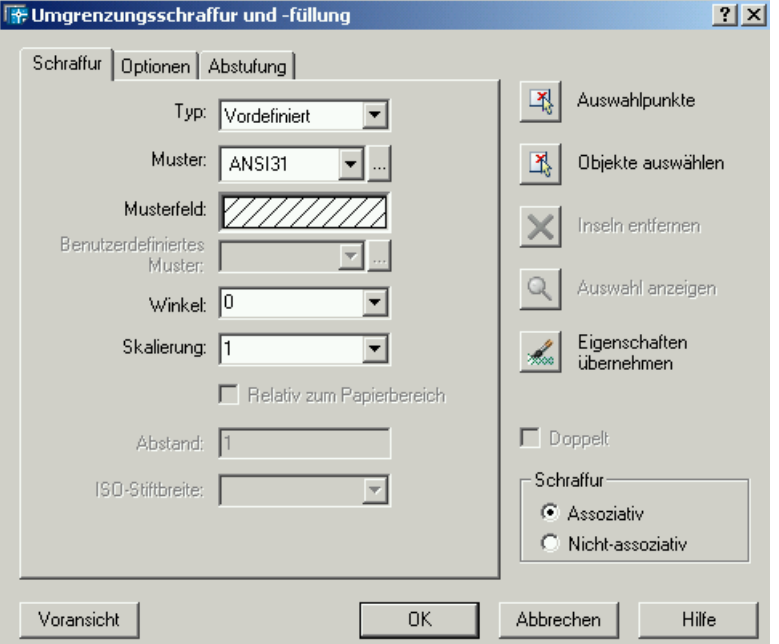

Wenn Sie die Funktion starten, erhalten Sie folgendes Fenster.

**ABBILDUNG 68** Umgrenzungsschraffur und -füllung: Schraffur

Sie können folgende Einstellungen vornehmen.

**Typ**

Legt den Schraffurtyp fest.

- Vordefiniert

Bestimmt ein in AutoCAD vordefiniertes Muster. Diese Muster sind in den Dateien acad.pat und acadiso.pat gespeichert. Sie können den Winkel und den Skalierungsfaktor der vordefinierten Muster bestimmen. Bei vordefinierten ISO-Mustern können Sie außerdem die ISO-Stiftbreite steuern.

- Benutzerdefiniert

Erstellt ein Muster aus Linien mit dem aktuellen Linientyp in der Zeichnung. Sie können den Winkel und den Abstand der Linien ändern.

**Benutzerspezifiziert** 

Gibt ein Muster an, das in einer beliebigen benutzerspezifischen PAT-Datei definiert wurde, die Sie dem AutoCAD-Suchpfad hinzugefügt haben. (Für die Verwendung der Muster in den mitgelieferten Dateien acad.pat und acadiso.pat wählen Sie Vordefiniert.) Sie können den Winkel und den Skalierungsfaktor der benutzerspezifischen Muster bestimmen.

**Muster**

Listet die verfügbaren vordefinierten Muster auf.

## **Musterfeld**

Zeigt eine Voransicht des ausgewählten Musters an.

## **Benutzerdefiniertes Muster**

Listet die verfügbaren benutzerspezifischen Muster auf.

## **Winkel**

Gibt für das Schraffurmuster einen relativen Winkel zur X-Achse des aktuellen BKS an.

## **Skalierung**

Erweitert oder verengt ein vordefiniertes oder benutzerspezifisches Muster.

## 4.15.2 Das Optionen-Register

Wenn Sie im Fenster auf das Optionen-Register klicken erhalten Sie folgende Ansicht. In ihr wird festgelegt, wie AutoCAD Schraffuren erstellt oder Umgrenzungen füllt.

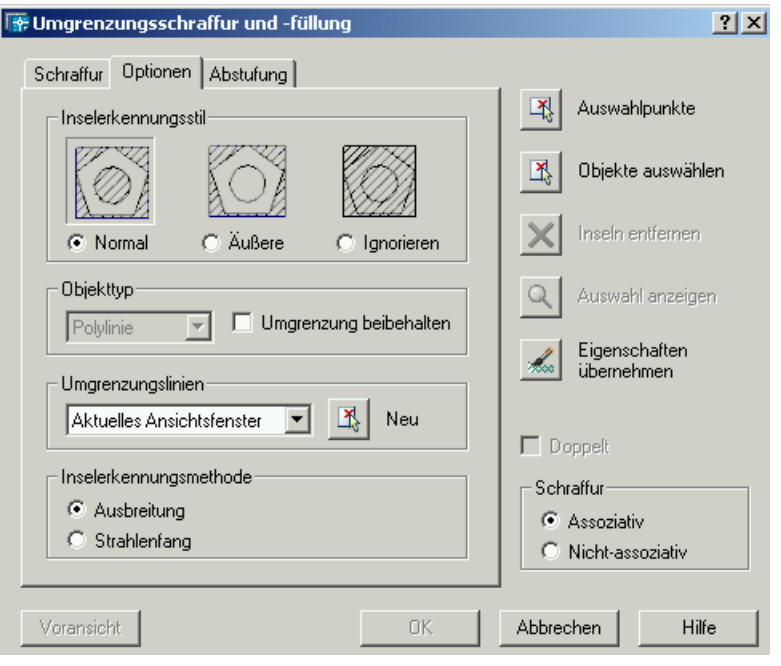

**ABBILDUNG 69** Umgrenzungsschraffur und -füllung: Optionen

Sie können folgende Einstellungen vornehmen.

## **Inselerkennungsstil**

Bestimmt die Methode, die zum Schraffieren oder Füllen von Objekten innerhalb der äußersten Schraffurumgrenzung verwendet wird. Wenn keine internen Umgrenzungen vorliegen, hat die Festlegung eines Inselerkennungsstils keine Auswirkungen. Es ist empfehlenswert, den Stil Normal zu verwenden, weil Sie damit Umgrenzungslinien genau definieren können.

## - Normal

Schraffiert oder füllt von der äußeren Umgrenzung aus nach innen. Wenn AutoCAD auf eine interne Überschneidung trifft, schaltet es die Schraffur oder Füllung aus, bis es eine weitere Überschneidung antrifft. Folglich werden Flächen schraffiert oder gefüllt, die vom Äußeren der schraffierten oder gefüllten Fläche durch eine ungerade Anzahl von Schnittpunkten getrennt sind, während Flächen, die durch eine gerade Anzahl von Schnittpunkten getrennt sind, nicht schraffiert oder gefüllt werden.

- Äußere

Schraffiert oder füllt von der äußeren Umgrenzung aus nach innen. AutoCAD schaltet die Schraffur oder Füllung aus, wenn eine interne Überschneidung gefunden wird. Dieser Vorgang wird von beiden

Enden der einzelnen Schraffur- oder Füllungslinien ausgeführt, so daß lediglich die äußerste Strukturebene schraffiert oder gefüllt wird; die interne Struktur bleibt leer.

**Ignorieren** Ignoriert alle internen Objekte und schraffiert oder füllt durch sie hindurch.

## **Objekttyp**

Legt fest, ob die Umgrenzungen als Objekte beibehalten werden sollen und bestimmt den AutoCAD-Objekttyp für diese Objekte.

- Umgrenzungen beibehalten

Fügt die temporären Grenzobjekte zur Zeichnung hinzu.

- Objekttyp

Steuert den Typ des neuen Grenzobjekts. AutoCAD erstellt die Umgrenzung als eine Region oder eine Polylinie. Diese Option steht nur zur Verfügung, wenn Sie Umgrenzung beibehalten wählen.

## **Inselerkennungsmethode**

Legt fest, ob Objekte in der äußersten Umgrenzung als Grenzobjekte mit einbezogen werden sollen. Diese inneren Objekte werden Inseln genannt.

- Ausbreitung

Berücksichtigt Inseln als Grenzobjekte.

- Strahlenfang

Zeichnet eine Linie vom angegebenen Punkt zum nächstgelegenen Objekt und folgt dann der Umgrenzung entgegen dem Uhrzeigersinn. Inseln werden also nicht berücksichtigt.

## 4.15.3 Auswahl der Schraffurfläche

Um die zu schraffierende Fläche zu bestimmen, haben Sie zwei Möglichkeiten.

## **Auswahlpunkte**

Legt eine Umgrenzung von vorhandenen Objekten fest, die auf dem Bildschirm sichtbar sind. Die Objekte müssen eine geschlossene Fläche bilden. Wie AutoCAD Objekte mit dieser Option erkennt, hängt von der Methode zur Inselerkennung ab, die auf der Registerkarte Optionen ausgewählt ist. Wenn beispielsweise die Methode zur Inselerkennung Ausbreitung lautet, erkennt AutoCAD Objekte in der äußersten Umgrenzung als Inseln und bezieht sie in die Umgrenzungsdefinition mit ein. Der Inselerkennungsstil (ebenfalls Registerkarte Optionen) bestimmt, auf welche Weise die entdeckten Inseln schraffiert werden sollen.

## **Objekte wählen**

Dient der Festlegung der zu schraffierenden oder füllenden Objekte. Das Dialogfeld wird vorübergehend geschlossen, und AutoCAD fordert Sie zur Auswahl von Objekten auf.

Wenn Sie mit der Option Objekte auswählen arbeiten, findet AutoCAD eingeschlossene Objekte nicht automatisch. Wählen Sie statt dessen die Objekte innerhalb der ausgewählten Umgrenzung, so daß die Objekte gemäß dem aktuellen Inselerkennungsstil (Registerkarte Optionen) schraffiert oder gefüllt werden.

) Bei der Auswahl von Objekten können Sie jederzeit durch Rechtsklick in den Zeichenbereich ein Kontextmenü anzeigen lassen. Sie können die letzte Auswahl oder alle Auswahlen rückgängig machen, die Auswahlmethode wechseln, den Inselerkennungsstil ändern oder eine Voransicht der Schraffur anzeigen lassen.

## **Inseln entfernen**

Entfernt die Objekte aus der Umgrenzungsdefinition, die AutoCAD bei der Verwendung der Option Auswahlpunkte als Inseln erkennt. Die äußere Umgrenzung kann nicht entfernt werden.

### **Auswahl anzeigen**

Schließt das Dialogfeld vorübergehend und zeigt die derzeit definierten Umgrenzungen mit den Einstellungen für die Schraffur oder Füllung gemäß der letzten Voransicht an. Diese Option ist nicht verfügbar, wenn keine Umgrenzung definiert wurde.

### **Eigenschaften übernehmen**

Erstellt eine Schraffur oder Füllung in den angegebenen Umgrenzungen anhand der Schraffur- oder Fülleigenschaften eines bestimmten Objekts. Wählen Sie zunächst das Objekt mit Assoziativschraffur oder -füllung, deren Eigenschaften für die neue Schraffur übernommen werden sollen. Klicken Sie mit der rechten Taste Ihres Cursors in den Zeichenbereich, und erstellen Sie mit der Option Objekte auswählen und Auswahlpunkte im Kontextmenü eine Umgrenzung.

#### **Schraffur**

Legt fest, ob eine assoziative Schraffur bzw. Füllung oder eine nicht assoziative Schraffur bzw. Füllung erstellt werden soll.

- Assoziativ

Erstellt eine Schraffur oder Füllung, die beim Ändern der Umgrenzungen automatisch aktualisiert wird.

- Nicht assoziativ
	- Erstellt eine Schraffur oder Füllung, die unabhängig von ihrer Umgrenzung besteht.

## 4.15.4 Beispiel

Wir wollen folgende Fläche schraffieren.

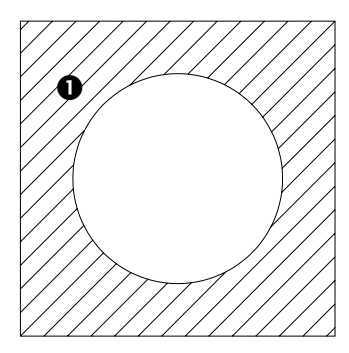

#### **ABBILDUNG 70** Schraffur Beispiel

Wir starten zunächst die Schraffur-Funktion. Alle Einstellungen werden wie in Abbildung 68 auf Seite 95 und Abbildung 69 auf Seite 97 vorgenommen.

Befehl: \_bhatch Internen Punkt wählen:  $\bullet$  Alles wird gewählt... Alles Sichtbare wird gewählt... Ausgewählte Daten werden analysiert... Interne Inseln werden analysiert... Internen Punkt wählen: <Schraffur im Voransichtsmodus anzeigen> Klicken oder ESC drücken, um zum Dialogfeld zurückzukehren oder <Rechtsklicken, um Schraffur zu akzeptieren>:

Wir wählen den Auswahlpunkte-Button und klicken danach in die zu schraffierende Fläche am Punkt  $\bullet$ . Wir drücken die rechte Maustaste und erhalten das Kontext-Menü.

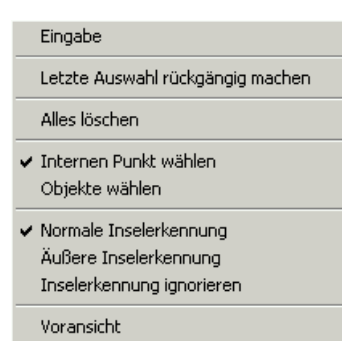

**ABBILDUNG 71** Das Schraffur-Kontext-Menü

Um die Selektion abzuschließen, könnten wir jetzt Eingabe wählen. Wir wollen uns jedoch eine Voransicht zeigen lassen. Wie wählen daher Voransicht. Da die Voransicht uns so gefällt, drücken wir wieder die rechte Maustaste.

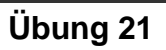

Öffnen Sie die Datei Übung\_17.dwg und konstruieren Sie die Schraffuren.

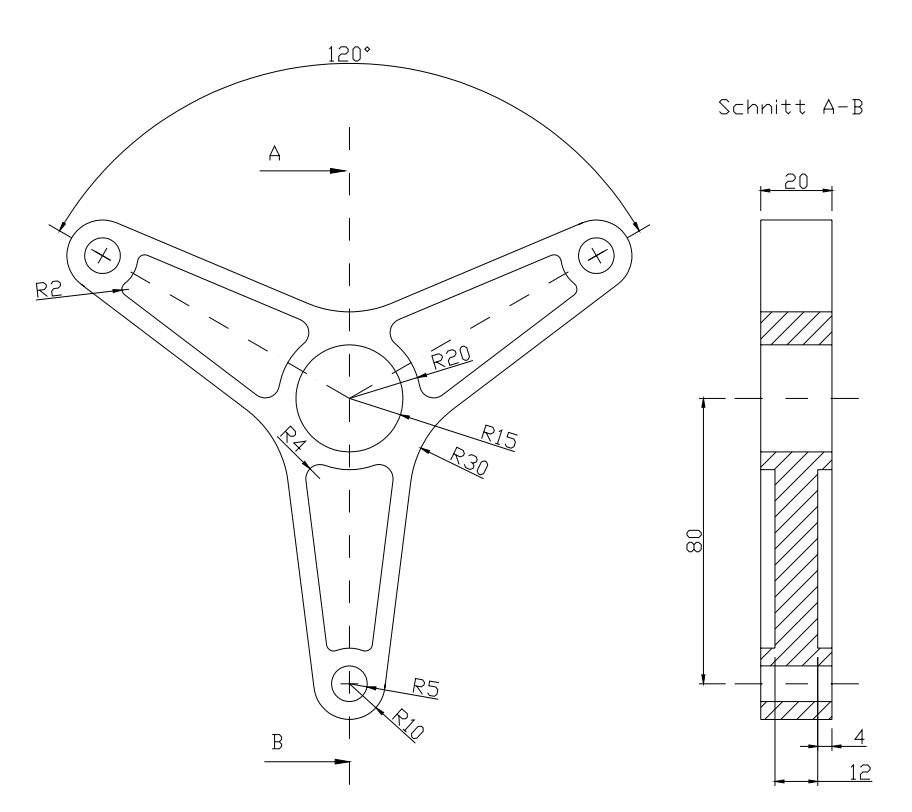

**Notizen:**
# KAPITEL 5 **Bemaßung** Für die Bemaßung von Bauteilen holen Sie sich am Besten den Bemaßung-Werkzeugkasten in die Benutzeroberflächen. Gehen Sie dazu mit dem Cursor in einen Werkzeugkasten und drücken Sie die rechte Maustaste. Im erscheinenden Kontext-Menü können Sie jetzt den Werkzeugkasten aktivieren. Machen Sie ihn unter dem Standard-Werkzeugkasten fest. ||H 、 ;\ || ⊙ ⊙ △ || ए F || || ९ ⊙ | A || 4 || || 150-25  $\mathcal{L}$ **ABBILDUNG 72** Der Bemaßung-Werkzeugkasten Natürlich können Sie auch über das Bemaßung-Menü arbeiten. Schnellbemaßung Linear Ausgerichtet Koordinatenbemaßung Radius Durchmesser Winkel Basislinie Weiter Führung Toleranz... Zentrumsmarke Schräg Text ausrichten Stil... Überschreiben Akhualisieren Bemaßungen erneut verknüpfen. **ABBILDUNG 73** Das Bemaßung-Menü

# **5.1 Linearbemaßungen**

Linearbemaßungen können horizontal, vertikal oder ausgerichtet sein. Bei ausgerichteten Bemaßungen liegt die Maßlinie parallel zur (imaginären oder tatsächlichen) Linie zwischen den Ursprüngen der Hilfslinie. Bei der Basislinienbemaßung, auch parallele Bemaßung genannt, sowie bei der

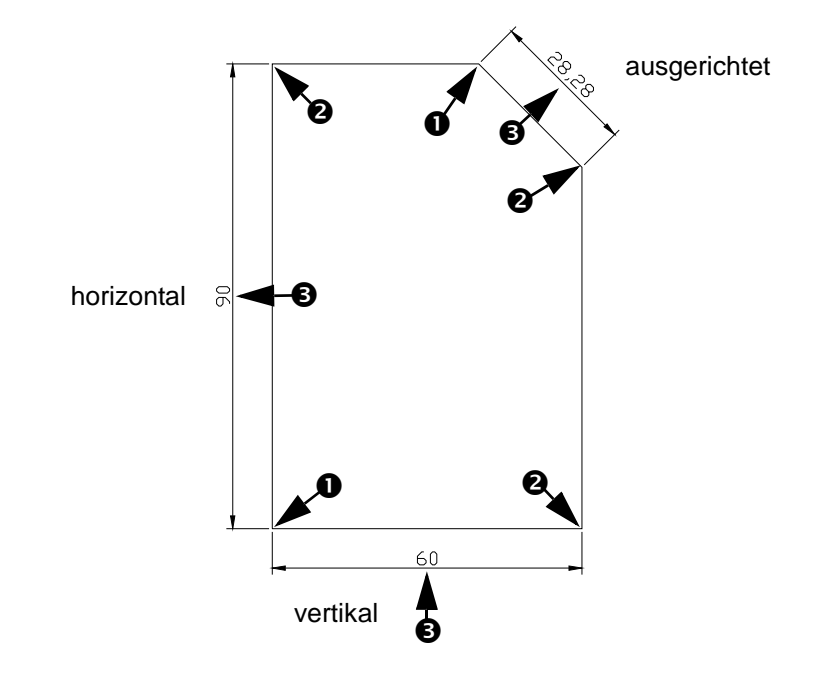

Kettenbemaßung handelt es sich jeweils um eine Reihe von aufeinanderfolgenden Bemaßungen, die auf einer Linearbemaßung basieren.

**ABBILDUNG 74** Beispiel Linearbemaßung

In der Abbildung sind die für die Erzeugung der Bemaßung genutzten Punkte gekennzeichnet ( $\bullet$  und  $\bullet$ ). Die Position der Maßlinie und des Bemaßungstextes ist mit <sup>@</sup> gekennzeichnet.

Während des Erstellens von Linearbemaßungen können Sie den Inhalt des Textes, den Winkel des Textes oder den Winkel der Maßlinie verändern.

#### 5.1.1 Die Lineare Bemaßung-Funktion

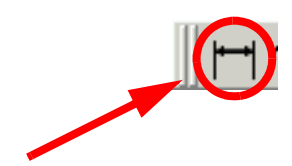

Die Lineare Bemaßung-Funktion finden Sie als Icon im Bemaßung-Werkzeugkasten oder im Menü Bemaßung - Linear. Es werden ausschließlich die horizontalen oder vertikalen Komponenten der von Ihnen angegebenen Positionen oder Objekte verwenden.

AutoCAD wendet horizontale und vertikale Bemaßungen automatisch an, abhängig von den angegebenen Ursprungspunkten der Hilfslinie oder der Position, an der ein Objekt ausgewählt wird. Sie können dies bei der Erstellung der Bemaßung außer Kraft setzen, indem Sie horizontale oder vertikale Bemaßung festlegen.

# 5.1.2 Die Ausgerichtete Bemaßung-Funktion

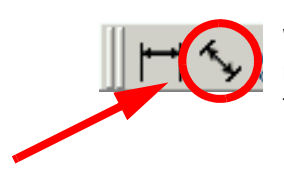

Die Ausgerichtete Bemaßung-Funktion finden Sie als Icon im Bemaßung-Werkzeugkasten oder im Menü Bemaßung - Ausgerichtet. Sie können mit dieser Funktion Bemaßungen erstellen, die parallel zu den von Ihnen festgelegten Positionen oder Objekten liegen.

# 5.1.3 Basislinien- und Kettenbemaßungen

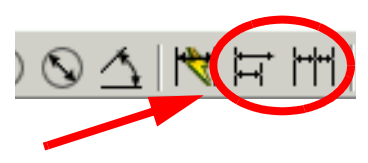

Die Basislinien- und Kettenbemaßung-Funktionen finden Sie als Icon (Basislinienbemaßung bzw. Weiterführende Bemaßung) oder im Menü Bemaßung unter Basislinie bzw. Weiter.

Basislinienbemaßungen sind mehrere Bemaßungen, die von derselben Basislinie aus gemessen werden. Kettenbemaßungen bestehen aus mehreren Bemaßungen, die jeweils am Endpunkt der vorangegangenen Bemaßung beginnen. Basislinien- und Kettenbemaßungen können nur erstellt werden, wenn bereits eine Linearbemaßung, eine ausgerichtete Bemaßung oder eine Winkelbemaßung des Objekts vorhanden ist. Basislinienbemaßungen erstellen Sie schrittweise aus der zuletzt in der aktuellen Sitzung erstellten Bemaßung.

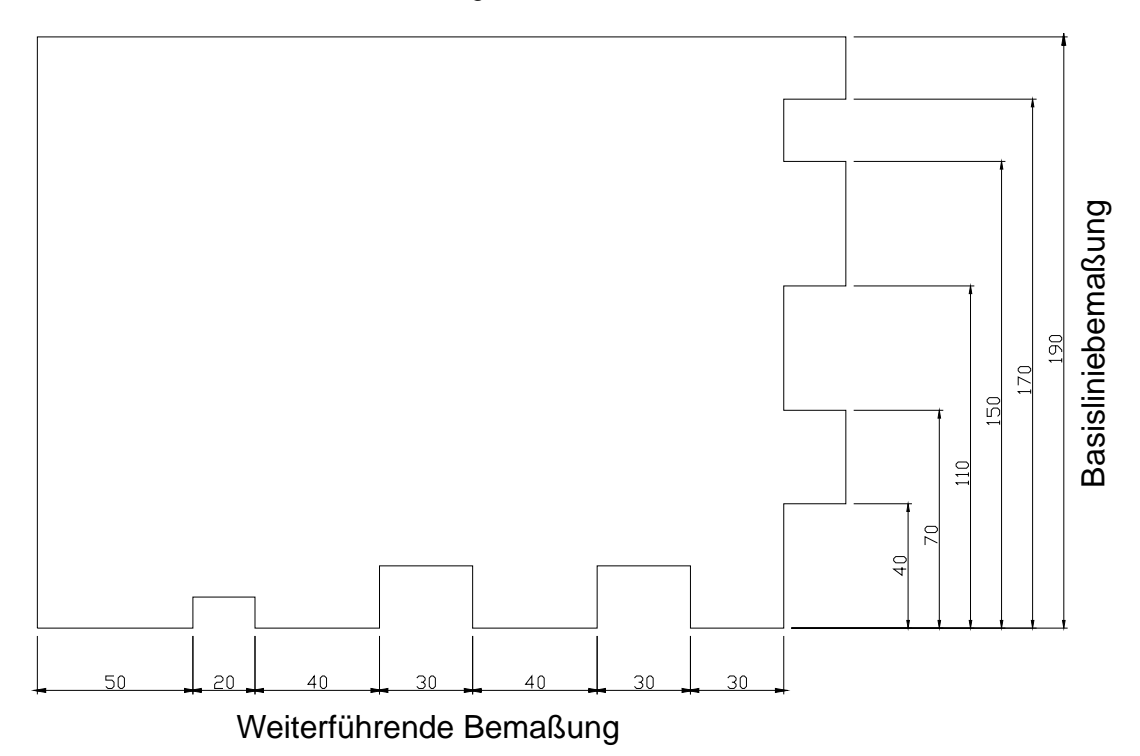

**ABBILDUNG 75** Basislinien- und Kettenbemaßung Beispiel

Basislinien- und Kettenbemaßungen werden aus der vorherigen Hilfslinie der zuvor erzeugten Bemaßung berechnet, sofern Sie keinen anderen Punkt als Ursprungspunkt festlegen.

# **5.2 Radialbemaßungen**

Sie finden die Funktionen zur Radialbemaßung unter den entsprechenden Icons im Werkzeugkasten oder im Bemaßung-Menü. Neben der Radialund Durchmesserbemaßung können Sie auch eine Zentrumsmarke erzeugen.

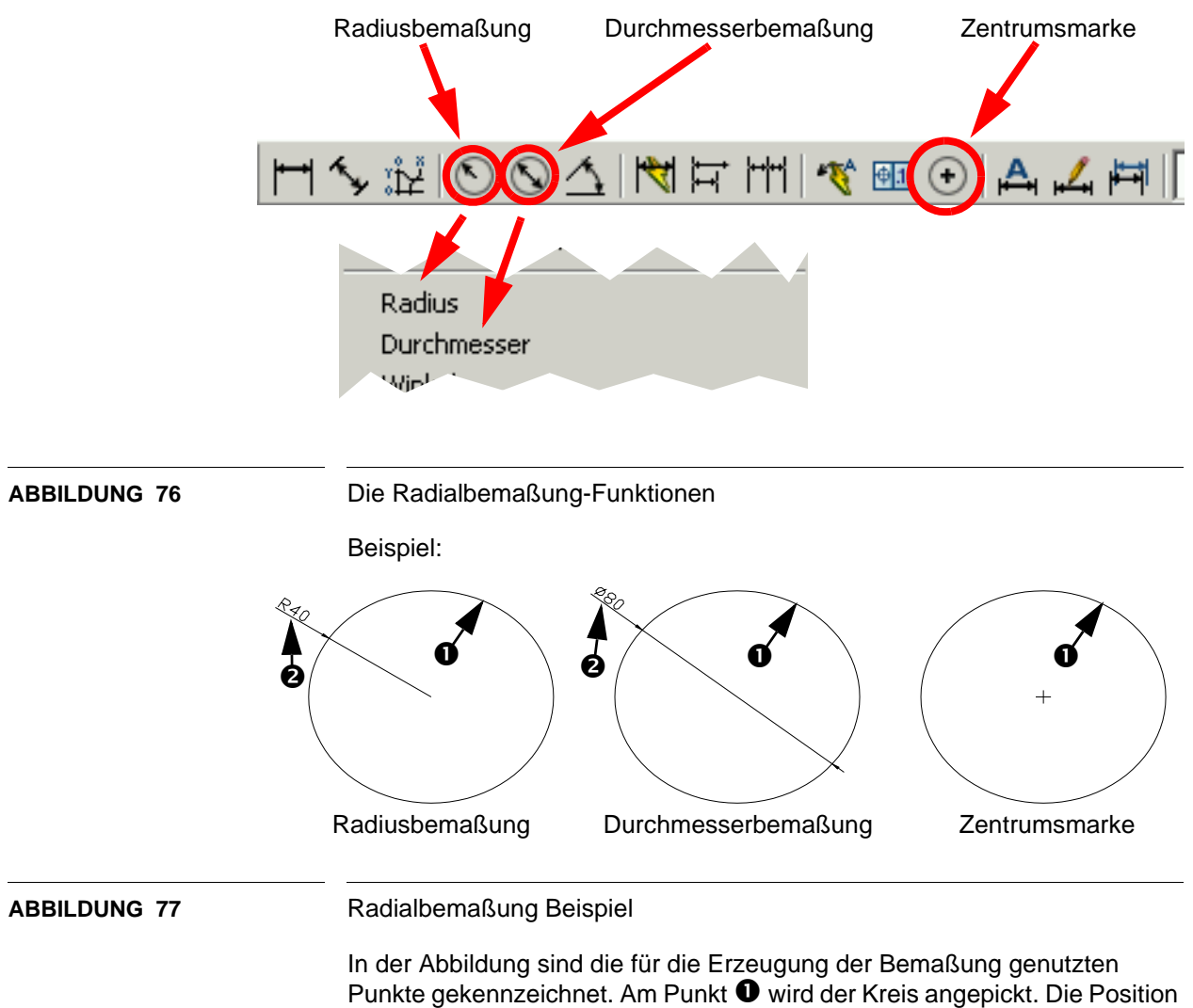

der Maßlinie und des Bemaßungstextes ist mit <sup>2</sup> gekennzeichnet.

# 5.2.1 Die Winkelbemaßung-Funktion

Die Winkelbemaßung-Funktion finden Sie als Icon im Bemaßung-Werkzeugkasten oder im Menü Bemaßung - Winkel.

Bei Winkelbemaßungen wird der Winkel zwischen zwei Linien bzw. drei Punkten gemessen. Um den Winkel zwischen zwei Radien eines Kreises zu messen, wählen Sie den betreffenden Kreis aus und geben die Winkelendpunkte an. Bei allen anderen Objekten wählen Sie die Objekte aus und geben dann die Position der Bemaßung an. Sie können einen Winkel auch bemaßen, in dem Sie seinen Scheitelpunkt und die Endpunkte festlegen. Beim Erstellen von Bemaßungen können Sie vor dem Angeben der Position der Maßlinie sowohl den Inhalt des Maßtextes als auch dessen Ausrichtung ändern.

Beispiel:

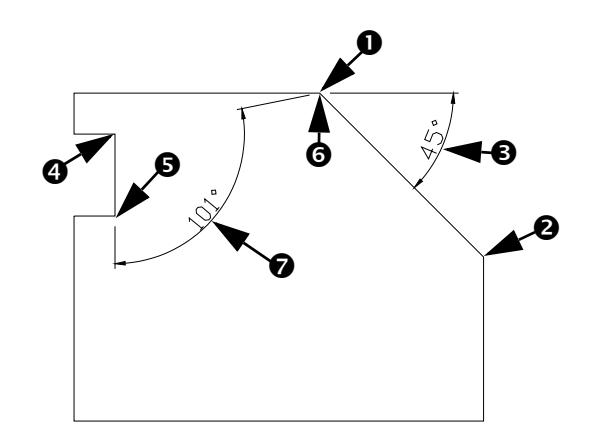

**ABBILDUNG 78** Winkelbemaßung Beispiel Der entsprechende Dialog sieht wie folgt aus. Bogen, Kreis, Linie wählen oder <Scheitelpunkt angeben>:  $\bullet$ Zweite Linie wählen:  $\bullet$ Position des Maßbogens angeben oder [Mtext/Text/Winkel]:  $\bullet$ Maßtext = 45 Befehl: BEMWINKEL Bogen, Kreis, Linie wählen oder <Scheitelpunkt angeben>: Winkel-Scheitelpunkt angeben:  $\bullet$ Ersten Winkelendpunkt angeben:  $\bullet$ Zweiten Winkelendpunkt angeben:  $\bullet$ Position des Maßbogens angeben oder [Mtext/Text/Winkel]:  $\bullet$ Maßtext = 101

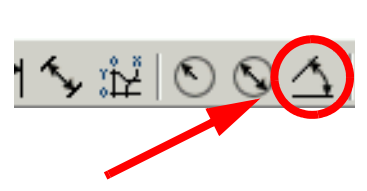

# **5.3 Weitere Bemaßungsfunktionen**

Für die Anbringung von Beschriftungen und Hinweisen stehen weitere Funktionen zur Verfügung.

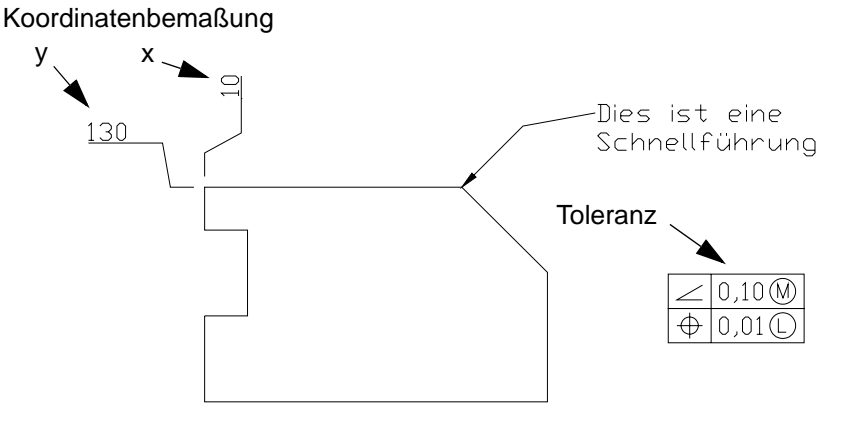

**ABBILDUNG 79** Weitere Bemaßungsfunktionen

### 5.3.1 Die Koordinatenbemaßung-Funktion

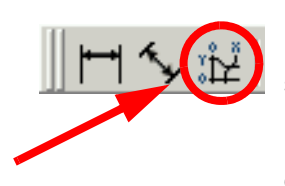

Mit Hilfe von Koordinatenbemaßungen wird der lotrechte Abstand zum Ursprungspunkt des aktuellen BKS bestimmt. Bevor Sie Koordinatenbemaßungen erstellen, sollten Sie normalerweise den Ursprung des BKS zurücksetzen.

Der Maßtext wird an der Koordinatenführungslinie ohne Berücksichtigung der durch den aktuellen Bemaßungsstil vorgegebenen Textausrichtung ausgerichtet. Sie können den Vorgabetext akzeptieren oder einen Eigenen eingeben.

Koordinatenbemaßungen bestehen aus einem X- oder Y-Wert mit einer Führungslinie.

### 5.3.2 Die Toleranz-Funktion

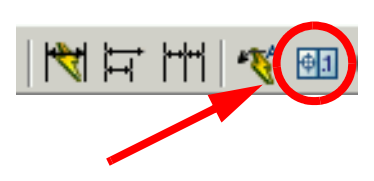

Geometrische Toleranzen zeigen zulässige Abweichungen von Form, Profil, Ausrichtung, Position und Lauf eines Elements. Geometrische Toleranzen werden in Form- und Lagetoleranzen eingefügt. Diese Rahmen enthalten alle Toleranzinformationen für eine einzelne Bemaßung.

Toleranzrahmen bestehen aus mindestens zwei Teilen. Der erste Toleranzrahmen umfaßt ein Symbol, das die geometrische Eigenschaft darstellt, auf die eine Toleranz angewendet wird, zum Beispiel Position, Profil, Form, Ausrichtung oder Lauf. Formtoleranzen steuern Geradheit, Ebenheit, Kreisform, Zylindrizität; Profile steuern Linien und Flächen. In der Abbildung wird die Eigenschaft Position gezeigt.

# 5.3.3 Die Führung-Funktion

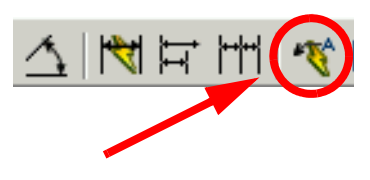

Ein Führungsobjekt ist eine Linie oder ein Spline mit einer Pfeilspitze an einem Ende und einem Absatztextobjekt am anderen.

Die Führungslinie wird dem Absatztextobjekt zugeordnet, so daß die Führungslinie bei Positionsänderungen des Objekts entsprechend gestreckt wird.

# **5.4 Bemaßungsposition ändern**

Die Position einer vorhandenen Bemaßung können Sie sehr einfach ändern. Wenn Sie eine Bemaßung anklicken, erhalten Sie alle Griffe des Objekts als kleine blaue Quadrate angezeigt. Diese Griffe können Sie beliebig verschieben. Sie können damit die Position der Bemaßung, die Position des Bemaßungstextes und die Bemaßungshilfslinien verändern.

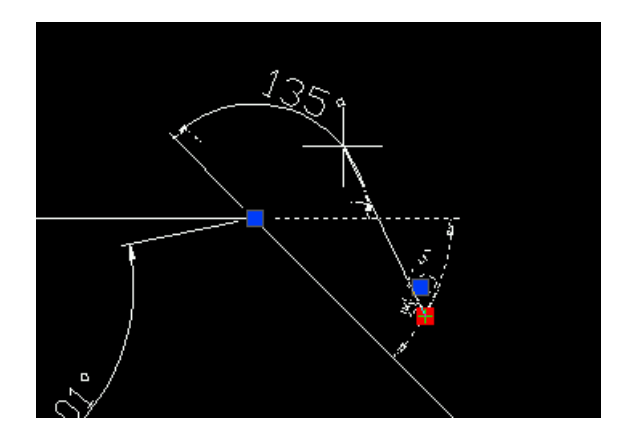

**ABBILDUNG 80** Bemaßung Griffbearbeitung

# **5.5 Die Attribute einer Bemaßung**

Wenn Sie eine Bemaßung mit einem Doppelklick selektieren, erhalten Sie ein Fenster, in dem Sie alle Attribute einer Bemaßung festlegen und ändern können.

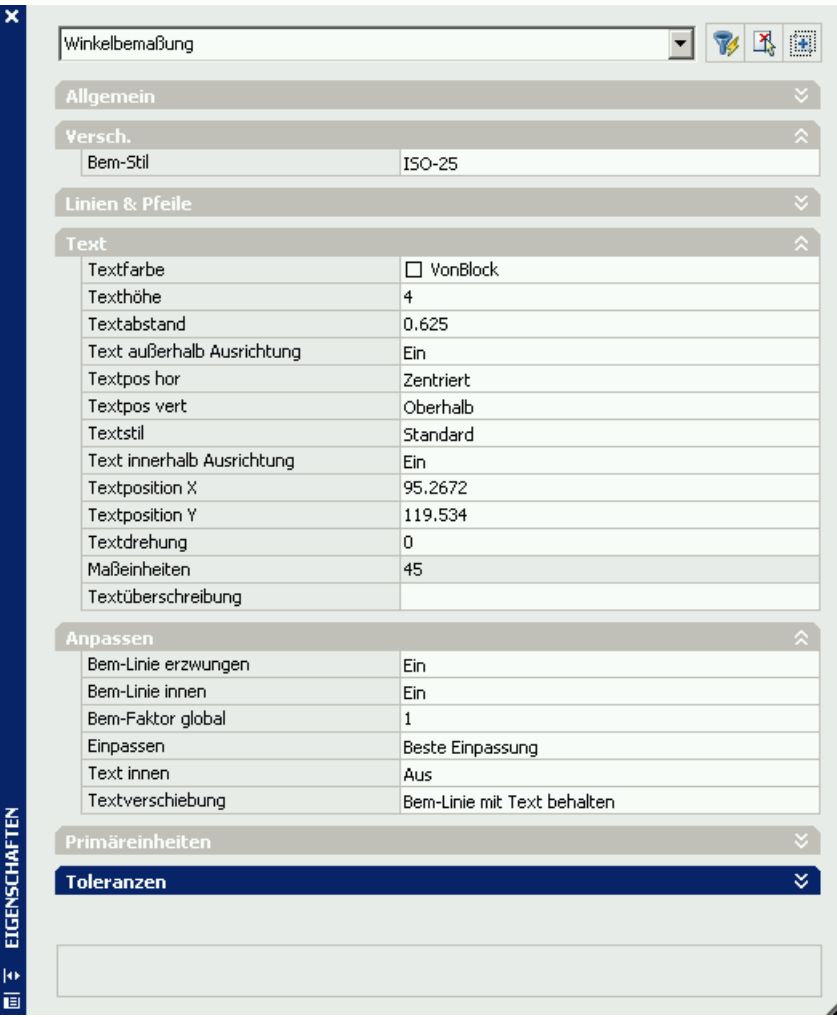

**ABBILDUNG 81** Das Eigenschaften-Fenster einer Bemaßung

# **5.6 Bemaßungsstil**

Sie finden die Stil-Funktion im Bemaßung -Stil - Menü.

Wenn Sie eine Bemaßung erstellen, wird der aktuelle Bemaßungsstil mit dieser verknüpft. Die Bemaßung behält diesen Bemaßungsstil solange bei, bis Sie ihr einen neuen Bemaßungsstil zuweisen oder Bemaßungsstilüberschreibungen einrichten.

Sie können vorhandene Bemaßungen ändern, indem Sie einen anderen Bemaßungsstil zuweisen. Bei Änderungen an einem Bemaßungsstil können Sie festlegen, ob die mit diesem Stil bereits erstellten Bemaßungen ebenfalls aktualisiert werden sollen.

Im Bemaßungsstil-Manager können Sie alle grundlegenden Einstellungen vornehmen.

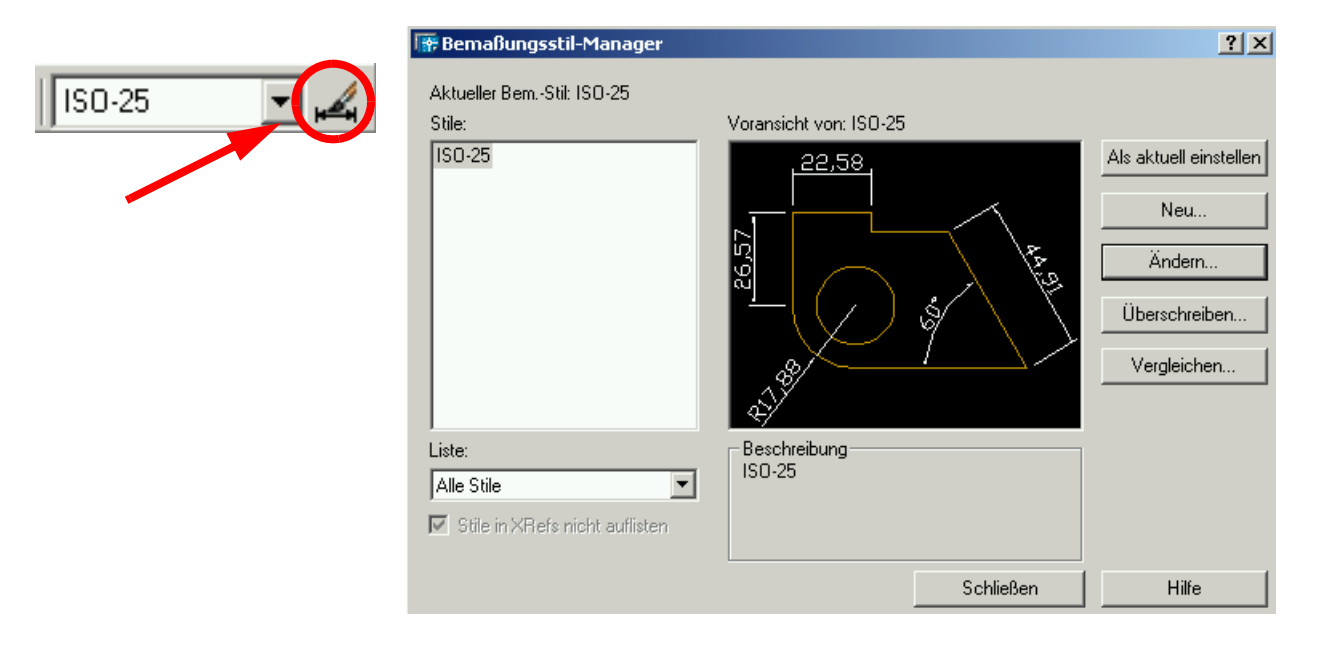

### **ABBILDUNG 82** Der Bemaßungsstil-Manager

Wenn Sie auf den Ändern-Button drücken, können Sie ihre Bemaßung an Ihre Zeichnung anpassen.

Wichtige Grundeinstellungen, die Sie gegebenenfalls einstellen wollen sind z.B.:

## **Texthöhe**

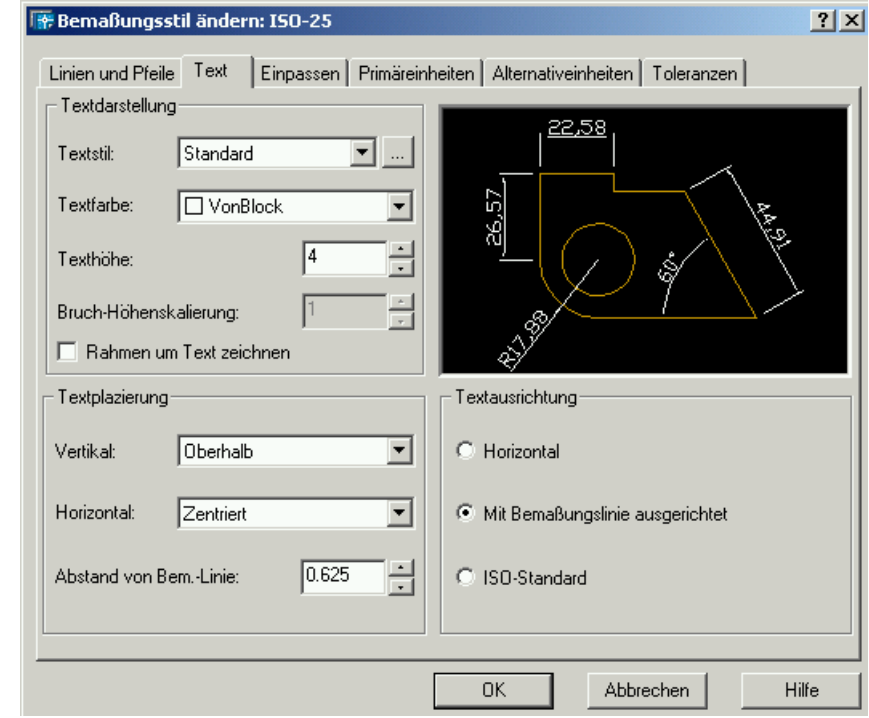

**ABBILDUNG 83** Bemaßungsstil ändern - Text

# **Abstand vom Ursprung**

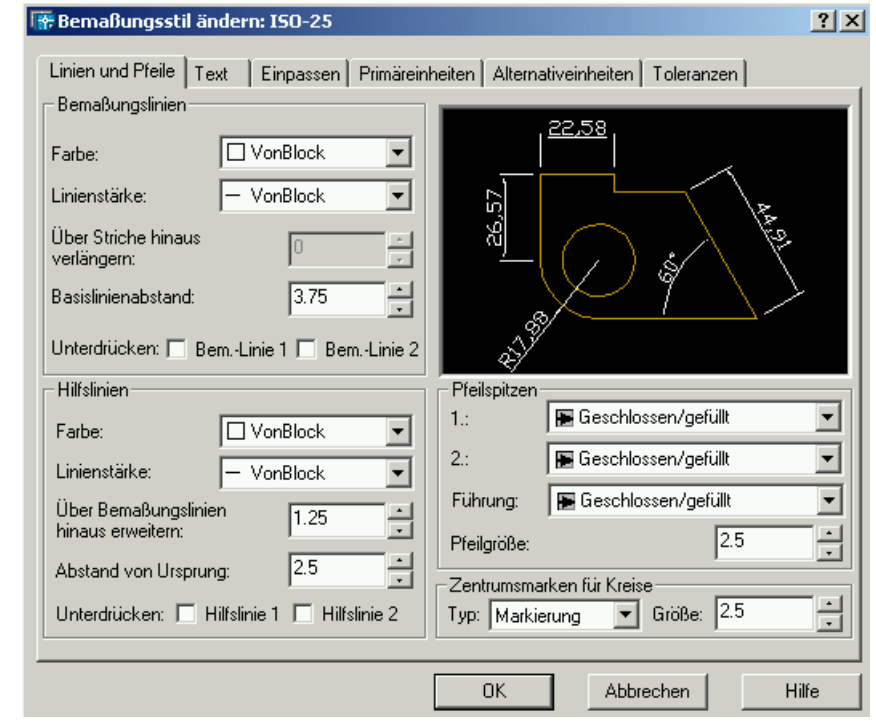

**ABBILDUNG 84** Bemaßungsstil ändern - Linien und Pfeile

# **Genauigkeit der Winkelbemaßung**

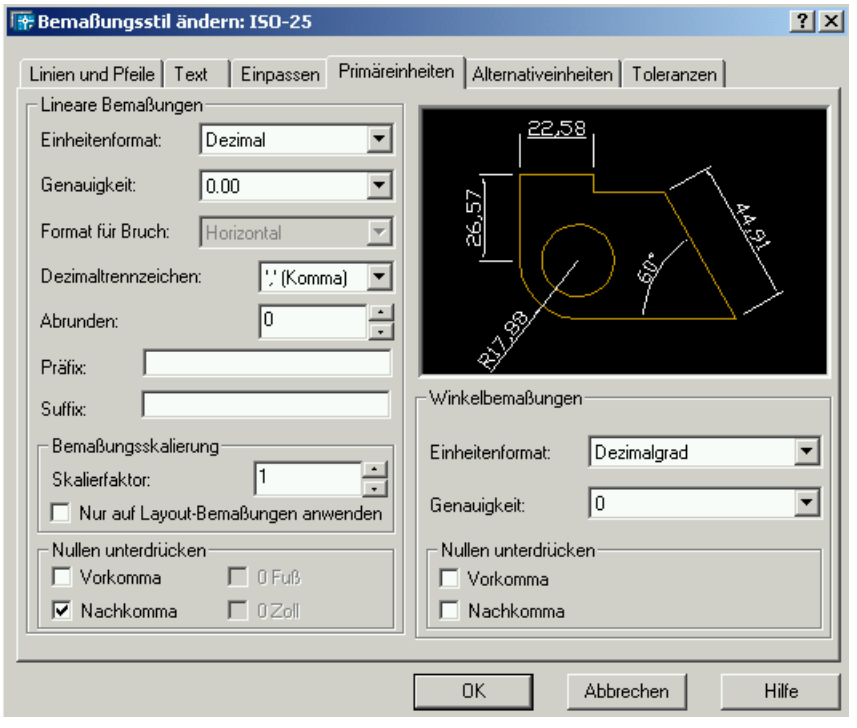

**ABBILDUNG 85** Bemaßungsstil ändern - Primäreinheiten

# **Übung 22**

Öffnen Sie nacheinander die Übungen

Übung\_07.dwg Übung\_12.dwg Übung\_15.dwg Übung\_17.dwg Übung\_21.dwg

und bemaßen Sie sie.

# **KAPITEL 6** Beschriftung

Die Beschriftung von Zeichnungen können Sie auf mehrere Arten vornehmen. AutoCAD selbst stellt zwei Funktionen zur Erzeugung von einzeiligem bzw. mehrzeiligem Text zur Verfügung.

Darüber hinaus können Sie über die Zwischenablage (Strg-C und Strg-V) Text direkt in die Zeichnung kopieren.

Textdateien (Dateisuffix .txt) können Sie über den Dateimanager mit Drag- und Drop direkt in Ihr Zeichnungsfenster ziehen.

# **6.1 Schriftstile**

Für die Beschriftung vom Zeichnungen können AutoCAD eigene Schriftarten (Dateien mit dem Suffix .SHX) und TrueType-Schriftarten (Suffix .TTF) verwendet werden. Wenn Sie eine neue Zeichnung erstellen, steht Ihnen automatisch der Schriftstil Standard zur Verfügung. Diesem Schriftstil ist standardmäßig die Schriftart TXT.SHX zugeordnet. Diese läßt sich allerdings oft nicht optimal für die Beschriftung einsetzen.

Um mit weiteren Schriftarten arbeiten zu können, müssen Sie den aktuell verwendeten Textstil modifizieren oder neue Textstile erzeugen. Dies können Sie über das Icon im Stil-Werkzeugkasten oder das Menü Format - Textstil bewerkstelligen.

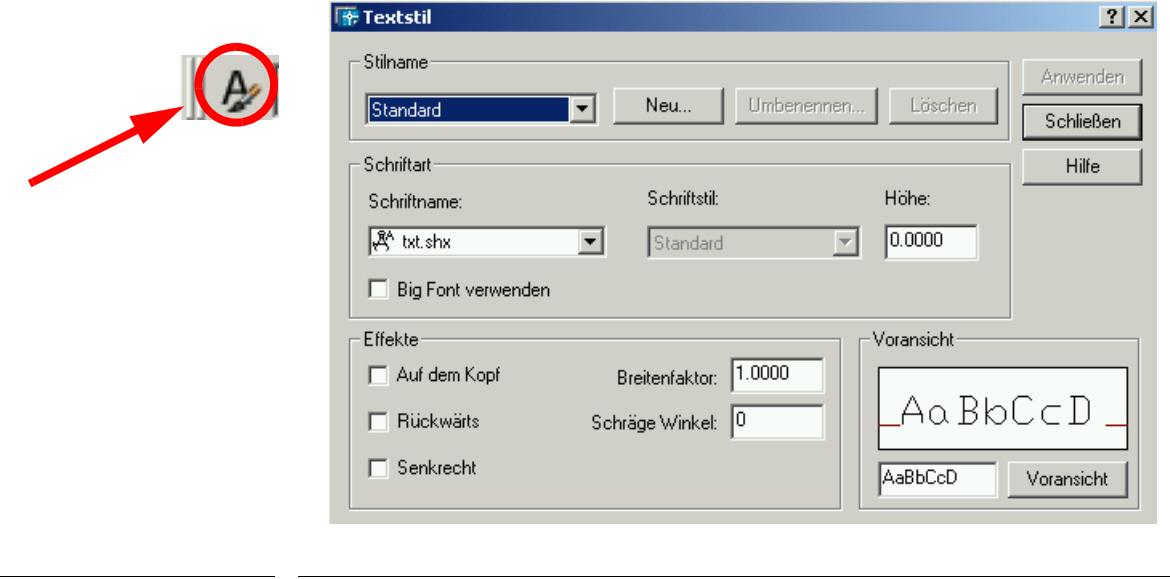

**ABBILDUNG 86** Das Textstil Fenster

#### **Stilname**

Hier können Sie Textstile anzeigen, hinzufügen, umbenennen oder löschen. Diese Liste enthält festgelegte Stilnamen. Vorgabemäßig wird der aktuelle Stil angezeigt. Stilnamen können bis zu 255 Zeichen lang sein und Buchstaben, Zahlen und die Sonderzeichen Dollar (\$), Unterstrich (\_) und Bindestrich (-) enthalten.

### **Neu**

Öffnet das Dialogfeld Neuer Textstil. Sie können den Vorgabewert akzeptieren oder einen Namen in das Feld eingeben und anschließend OK wählen, um die aktuellen Einstellungen auf den neuen Stil anzuwenden.

#### **Umbenennen**

Ruft das Dialogfeld Textstil umbenennen auf. Der angezeigte Textstil wird umbenannt, wenn Sie einen neuen Namen eingeben und auf OK klicken.

#### **Löschen**

Löscht einen Textstil. Wählen Sie einen Namen in der Liste aus, und klicken Sie anschließend auf Löschen.

#### **Schriftart**

Ändert die Schrift des Textstils.

#### **Schriftname**

Listet die Namen der Schriftfamilien aller registrierten True-Type-Schriften und aller AutoCAD-kompilierter SHX-Schriften auf, die sich im AutoCAD-Ordner Fonts befinden.

#### **Schriftstil**

Bestimmt die Schriftformatierung (beispielsweise kursiv, fett oder normal).

#### **Höhe**

Stellt die Texthöhe anhand des eingegebenen Wertes ein. **Bei Eingabe von 0.0 fordert AutoCAD Sie jedesmal, wenn Sie Text mit diesem Stil eingeben, zur Eingabe der Texthöhe auf.** Falls Sie eine Höhe größer 0,0 festlegen, wird die Texthöhe für diesen Stil entsprechend gesetzt. TrueType-Schriften werden bei identischer Höheneinstellung kleiner angezeigt als SHX-Schriften.

#### **Big Font verwenden**

Bestimmt eine Big Font-Datei für eine asiatische Sprache. Die Option Big Font verwenden ist nur verfügbar, wenn Sie unter Schriftname eine SHX-Datei ausgewählt haben. Für die Erstellung von Big Fonts sind ausschließlich SHX-Dateien zulässig.

#### **Effekte**

Zur Bearbeitung der Eigenschaften einer Schrift, beispielsweise Höhe, Breitenfaktor, Neigungswinkel oder Anzeige (um 180 Grad gedreht, rückwärts oder senkrecht ausgerichtet).

#### **Auf dem Kopf**

Zeigt die Zeichen horizontal um 180 Grad gedreht an.

#### **Rückwärts**

Zeigt die Zeichen rückwärts an.

#### **Vertikal**

Zeigt die Zeichen mit senkrechter Ausrichtung an. Senkrecht ist nur verfügbar, wenn die ausgewählte Schrift Zweifachausrichtung unterstützt. Für TrueType-Schriften ist die Option nicht verfügbar.

#### **Breitenfaktor**

Stellt den Zeichenabstand ein. Bei Eingabe eines Wertes von kleiner als 1.0 wird der Text enger. Ist der Wert größer als 1.0, erscheint der Text breiter.

#### **Schräger Winkel**

Stellt den Neigungswinkel des Textes ein. Sie können für die Neigung des Textes einen Wert zwischen -85 und 85 festlegen.

#### **Voransicht**

Zeigt Beispiele für den Textstil an. Änderungen von Schriftart oder Effekten werden dynamisch in der Voransicht angezeigt. Um den Mustertext zu ändern, geben Sie die gewünschten Zeichen in das Textfeld unter dem Voransichtsbild ein. Die Schaltfläche Voransicht aktualisiert den Mustertext in der Voransicht entsprechend den im Dialogfeld vorgenommenen Änderungen.

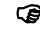

) Die Texthöhe wird in der Voransicht nicht angezeigt.

#### **Anwenden**

Wendet Stiländerungen, die im Dialogfeld vorgenommen werden, auf den Text mit dem aktuellen Stil in der Zeichnung an.

### **Schließen**

Wendet die Änderungen auf den aktuellen Stil an. Die Schaltfläche Abbrechen ändert sich zu Schließen, wenn unter Stilname eine beliebige Optionsänderung vorgenommen wird. Ändern, Umbenennen oder Löschen des aktuellen Stiles sowie Erstellen eines neuen Stiles sind Aktionen, die sofort ausgeführt werden und nicht abgebrochen werden können.

#### **Abbrechen**

Die Schaltfläche Abbrechen ändert sich zu Schließen, wenn unter Stilname eine beliebige Optionsänderung vorgenommen wird.

Den aktuellen Textstil können Sie im Stil-Werkzeugkasten einstellen.

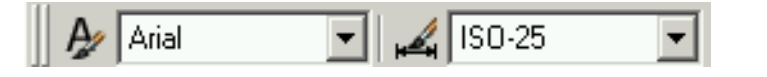

**ABBILDUNG 87** Der Stil-Werkzeugkasten

) **Gut verwenden lassen sich die Schriften ISOCP.SHX und ISOCT.SHX. Diese entsprechen der ISO-Norm 3098.**

) **Grundsätzlich können Sie alle im System verfügbaren Schriftarten verwenden. Aus Portierbarkeitsgründen sollten Sie aber darauf verzichten.**

```
Swiss 721 (helvetica-like)
```
**Regular**

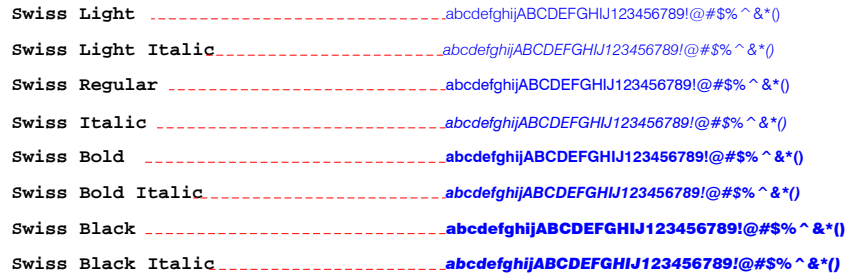

#### **Condensed**

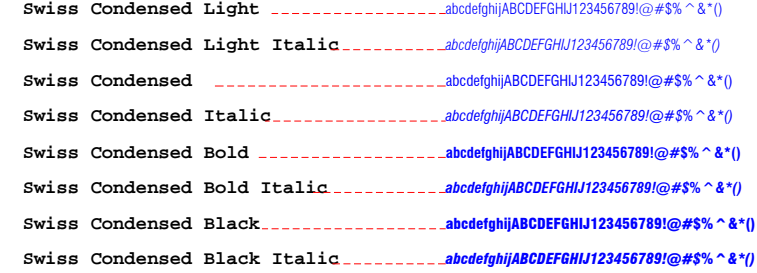

#### **Expanded**

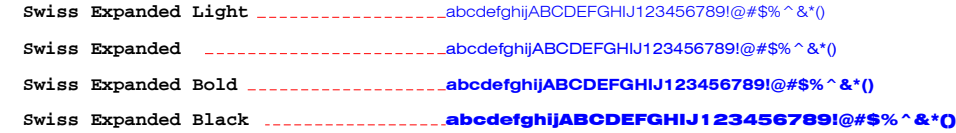

#### **Outline**

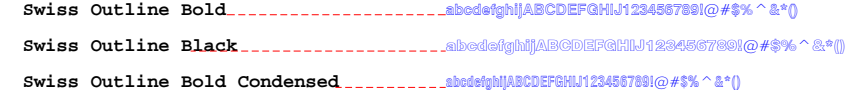

### **Monospace 821 (san serif monospace, helvetica-like)**

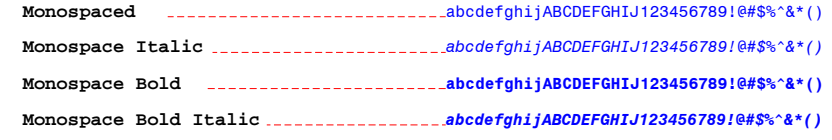

**ABBILDUNG 88** AutoCAD TrueType-Schriftarten: Übersicht 1

```
αβψδ=φγηιξΑΒΨ∆ΕΦΓΗΙΞ+−×÷=±>∅
ς
 Univeral Math
©®;<=™@@AB±°′″∅!"#$%♣•

 Commercial Pi
Vineta ---------------------------------abcdefghijABCDEFGHIJ123456789!@#$%^&*()
abcdefghijABCDEFGHIJ123456789!@#$%^&*()
 Commercial Script
Universal Math (math)
Commercial Pi (symbol)
Commercial Script (script)
Vineta (shadow)
Bank Gothic Medium ___________________ABCDEFGHIJABCDEFGHIJ123456789!@#$%^&*()
abcdefghijABCDEFGHIJ123456789!@#$%^&*()
 Bank Gothic Light
Stylus Regular-------------------------abcdefghyABCDEFGHIJ123456789!@#$%^**()
Dutch Expanded Bold .......................abcdefghijABCDEFGHIJ123456789!@#$%^&*()
abcdefghijABCDEFGHIJ123456789!@#$%^&*()
 Dutch Bold Italic
abcdefghijABCDEFGHIJ123456789!@#$%^&*()
 Dutch Bold
abcdefghijABCDEFGHIJ123456789!@#$%^&*()
 Dutch Italic
Dutch Regular ___________________________abcdefghijABCDEFGHIJ123456789!@#$%^&*()
Bank Gothic (all caps)
Architect's Hand Lettered
Expanded
Dutch 801 (serif, times roman-like)
Regular
 isocpeur _________________________abcdefghijABCDEFGHIJ123456789!@#$%^&*()
ISOCPEUR
           abcdefghijABCDEFGHIJ123456789!@#$%^&*()
ISOCTEUR
  isocteur
```
**ABBILDUNG 89** AutoCAD TrueType-Schriftarten: Übersicht 2

# **6.2 Die Text-Funktionen**

### 6.2.1 Einzeiliger Text

Ein- und mehrzeilige Texteinträge können Sie über das Menü Zeichnen - Text - Einzeiliger Text erzeugen.

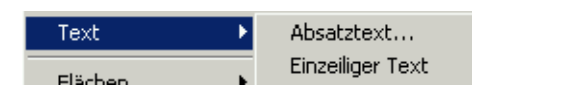

**ABBILDUNG 90** Das Zeichnen - Text - Menü

Durch das Drücken der Return- bzw. Enter-Taste erzeugen Sie eine Zeilenschaltung. Jede Zeile ist dann allerdings ein eigenes Zeichnungsobjekt.

Ein Befehlsaufruf könnte wie folgt aussehen.

```
Befehl: DTEXT
Aktueller Textstil: "Standard" Texthöhe: 5.0000
Startpunkt des Texts angeben oder [Position/Stil]:0,0
Höhe angeben <5.0000>: 2.5
Drehwinkel des Texts angeben <0>:
Text eingeben: Text der Höhe 2.5 im Winkel 0
Text eingeben: 1. Zeile
Text eingeben: 2. Zeile
```
Als Startpunkt wählen wir den Punkt 0,0. Diese bezieht sich standardmäßig auf die linke untere Ecke des zu erstellenden Textes. Danach überschreiben wir die Standardtexthöhe mit 2.5 mm. Da wir die Drehrichtung des Textes nicht ändern wollen, drücken wir die Enter-Taste. Danach geben wir die erste Zeile ein. Wir können jetzt beliebig viele Zeilen erzeugen. Erst durch zweimaliges Drücken der Enter-Taste wird die Funktion beendet.

Als Optionen stehen Ihnen Stil und Position zur Verfügung.

Mit der Stil-Option können Sie den aktuellen Textstil festlegen. Bei der Erstellung eines Textes wird der aktuelle Textstil verwendet.

```
Befehl: _dtext
Aktueller Textstil: "ISOCP" Texthöhe: 2.5000
Startpunkt des Texts angeben oder [Position/Stil]: S
Stilnamen eingeben oder [?] <ISOCP>: ?
Aufzulistende(n) Textstil(e) eingeben <*>:
Textstile:
Stilname: "ISOCP" Schriftdateien: isocp.shx
  Höhe: 0.0000 Breitenfaktor: 1.0000 Neigungswinkel: 0
   Generierung: Normal
Stilname: "Standard" Schriftdateien: txt
  Höhe: 0.0000 Breitenfaktor: 1.0000 Neigungswinkel: 0
   Generierung: Normal
```
Bei Eingabe von **?** werden die aktuellen Textstile, die zugehörigen Schriftartdateien, die Texthöhe und weitere Parameter aufgeführt.

Mit der Position-Option können Sie die Position des Textes steuern.

Startpunkt des Texts angeben oder [Position/Stil]: P Option eingeben [Ausrichten/Einpassen/Zentrieren/MIttel/Rechts/OL/ OZ/OR/ML/MZ/MR/UL/UZ/UR]:

Wenn wir P eingeben, erhalten wir folgende Wahlmöglichkeiten.

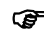

) Sie können alle Optionen auch an der Eingabeaufforderung für den Startpunkt eingeben.

#### **A**usrichten

Legt sowohl Höhe als auch Ausrichtung des Textes durch Bezeichnen der Endpunkte der Basislinie fest. Die Zeichengröße wird proportional zur Zeichenhöhe berechnet. Je länger die Zeichenfolge ist, desto kürzer sind die Zeichen.

#### **E**inpassen

Legt fest, daß der Text in einen Bereich eingepaßt werden soll. Die Ausrichtung des Textes wird dabei durch zwei Punkte und eine Höhe festgelegt. Nur für horizontal angeordneten Text.

Als Höhe wird der Abstand (in Zeichnungseinheiten) bezeichnet, über den sich ein Großbuchstabe von der Basislinie aus erstreckt. Je länger die Zeichenfolge ist, desto enger stehen die Zeichen. Die Höhe der Zeichen bleibt konstant.

#### **Z**entrieren

Richtet den Text an der horizontalen Mitte der Basislinie aus, die Sie mit einem Punkt festlegen. Der Drehwinkel legt die Ausrichtung der Textbasislinie in Beziehung zum Mittelpunkt fest. Sie können den Winkel durch Angabe eines Punkts festlegen. Die Basislinie erstreckt sich vom Startpunkt bis zum angegebenen Punkt. Wenn Sie einen Punkt links vom Mittelpunkt bestimmen, wird der Text umgekehrt gezeichnet.

#### **MI**ttel

Richtet Text an der horizontalen Mitte der Basislinie und der vertikalen Mitte der Texthöhe aus. An dieser Mitte ausgerichteter Text liegt nicht auf der Basislinie. Die Option MZ ist nicht identisch mit der Option Mittel, da letztere den Mittelpunkt des gesamten Textes verwendet (einschließlich Unterlängen). Bei der Option MZ gilt dagegen der Mittelpunkt der Höhe von Großbuchstaben.

#### **R**echts

Richtet den Text rechtsbündig an der Basislinie aus, die Sie mit einem Punkt angeben.

#### **OL** (Oben Links)

Richtet den Text an dem angegebenen Punkt oben und linksbündig aus. Nur für horizontal angeordneten Text.

#### **OZ** (Oben Zentriert)

Richtet den Text an dem angegebenen Punkt oben und zentriert aus. Nur für horizontal angeordneten Text.

#### **OR** (Oben Rechts)

Richtet den Text an dem angegebenen Punkt oben und rechtsbündig aus. Nur für horizontal angeordneten Text.

**ML** (Mitte Links) Richtet den Text an dem angegebenen Punkt mittig und linksbündig aus.

#### **MZ** (Mitte Zentriert)

Richtet den Text an dem angegebenen Punkt mittig und zentriert aus. Nur für horizontal angeordneten Text. Die Option MZ unterscheidet sich von der Option Mittel dahingehend, daß sie den Mittelpunkt der Höhe von Großbuchstaben verwendet. Die Option Mittel verwendet den Textmittelpunkt unter Berücksichtigung der Unterlängen.

#### **MR** (Mitte Rechts)

Richtet den Text an dem angegebenen Punkt mittig und rechtsbündig aus. Nur für horizontal angeordneten Text.

#### **UL** (Unten Links)

Richtet den Text an dem für die Basislinie angegebenen Punkt linksbündig aus. Nur für horizontal angeordneten Text.

#### **UZ** (Unten Zentriert)

Zentriert den Text an dem für die Basislinie angegebenen Punkt. Nur für horizontal angeordneten Text.

#### **UR** (Unten Rechts)

Richtet den Text an dem für die Basislinie angegebenen Punkt rechtsbündig aus. Nur für horizontal angeordneten Text.

# **Übung 23**

- **1.** Erstellen Sie Beschriftungen, wie Sie in der Abbildung vorgegeben sind.
- **2.** Erstellen Sie dazu zunächst einen Schriftstil, der die Schriftart Arial vorgibt und nutzen Sie dann den Schriftstil.

# Startpunkt links unten

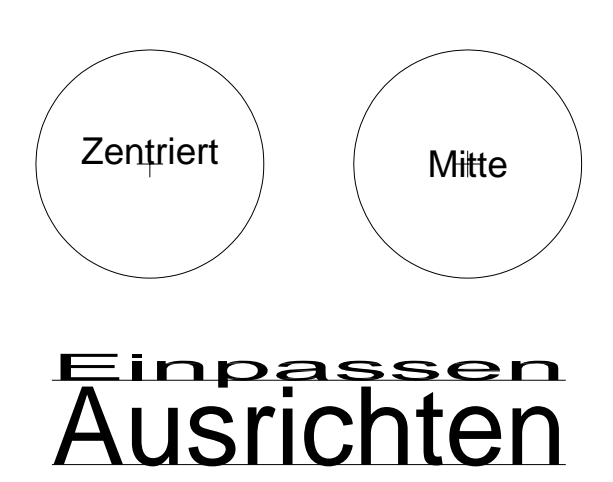

## 6.2.2 Absatztext

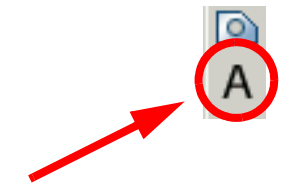

Die Absatztext-Funktion finden Sie als Icon im Zeichnen-Werkzeugkasten oder im Menü Zeichnen - Text.

Sie können Absatztext im so genannten MText-Editor erstellen. Darüber hinaus besteht die Möglichkeit, Text aus einer im ASCII- oder RTF-Format gespeicherten Datei einzufügen.

So erstellen Sie Absatztext:

- **1.** Klicken Sie im Zeichnen-Werkzeugkasten auf das Absatztext-Icon.
- **2.** Legen Sie die gegenüberliegenden Ecken des Umgrenzungsfelds fest, um die Breite des Absatztextobjekts zu definieren. Der MText-Editor wird nun angezeigt.

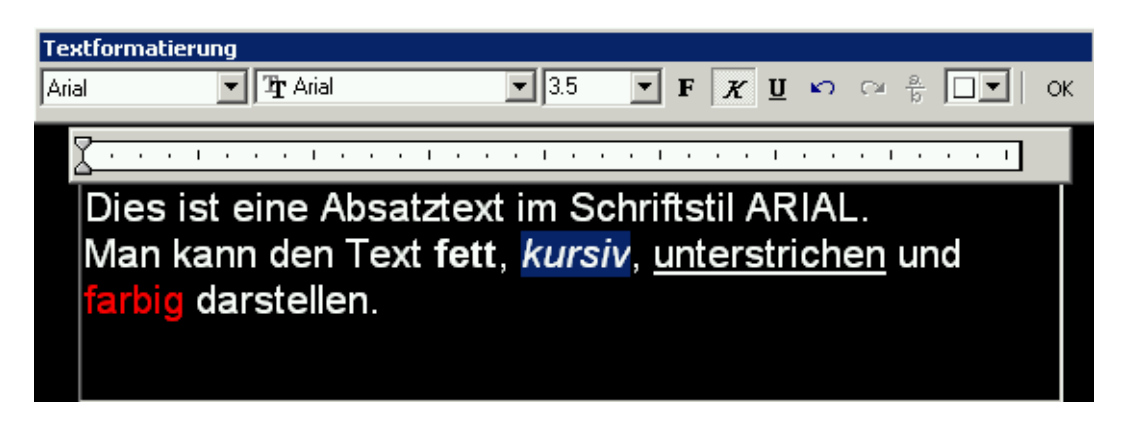

**ABBILDUNG 91** Der MText-Editor

**3.** Zum Einziehen der ersten Zeile jedes Absatzes ziehen Sie den oberen Schieberegler im Lineal an die gewünschte Position. Um auch die anderen Zeilen der Absätze einzurücken, ziehen Sie den unteren Absatzschieberegler nach rechts.

Tabulatoren setzen Sie, indem Sie an der gewünschten Position auf das Lineal klicken.

Dies können Sie auch direkt im Lineal-Kontextmenü (Rechte Maustaste, Cursor über dem Lineal) ändern.

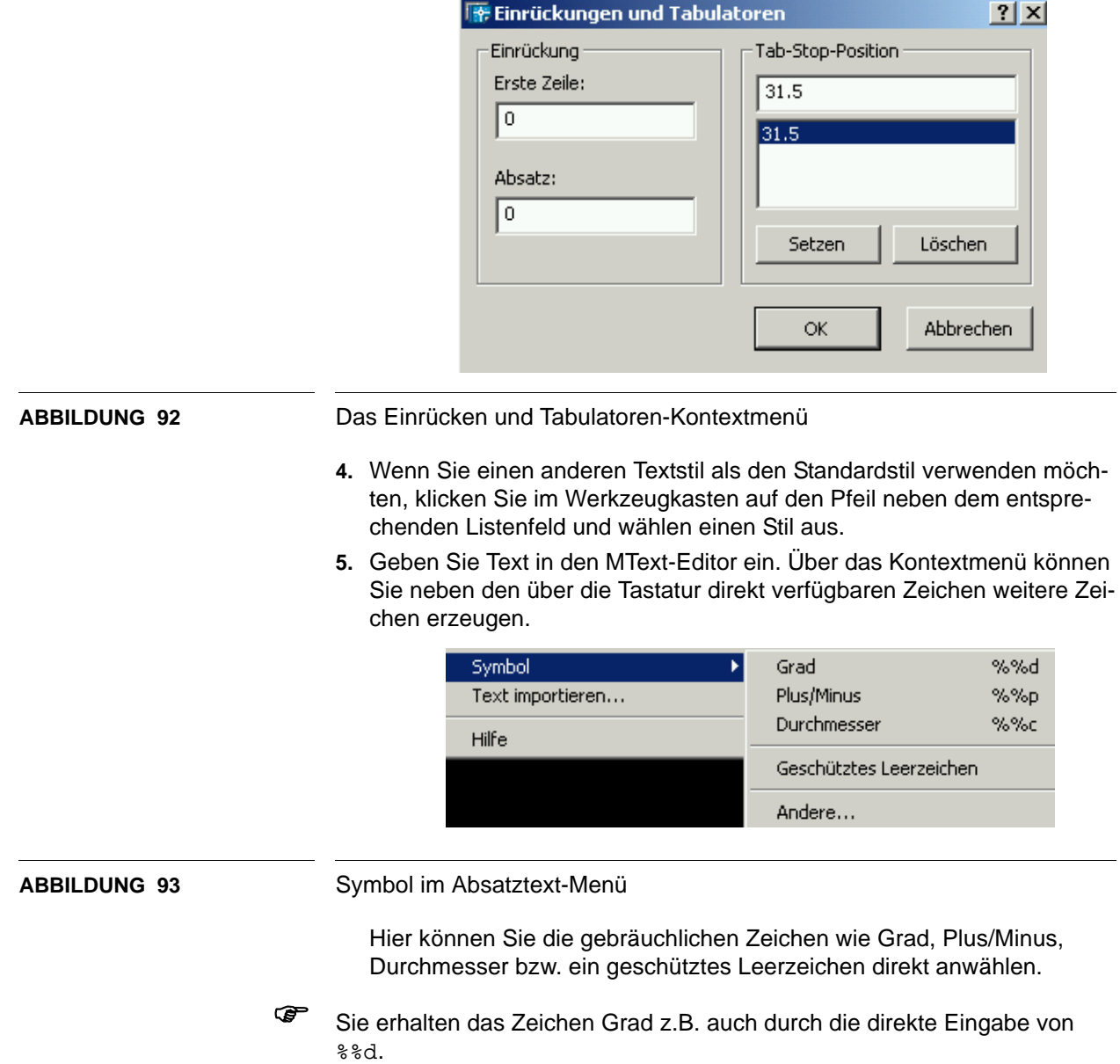

Wenn Sie Andere anwählen, erhalten Sie die Windows-Zeichentabelle. Hier können Sie beliebige Zeichen auswählen.

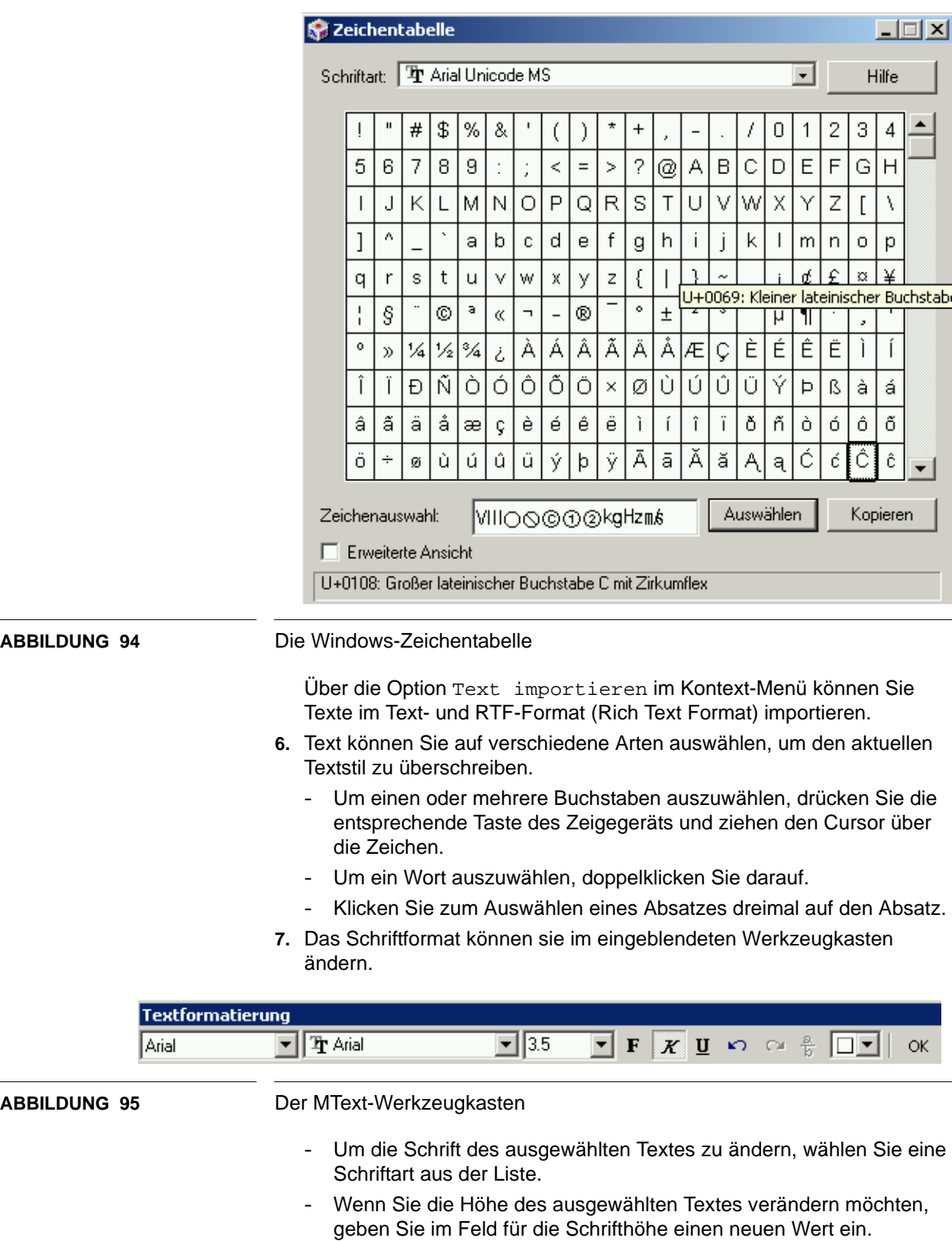

- Um Text in einer TrueType-Schrift fett oder kursiv zu formatieren bzw. unterstrichenen Text für alle Schriftarten zu erstellen, wählen Sie die entsprechende Schaltfläche aus dem Werkzeugkasten. SHX-Schriften unterstützen die Attribute fett und kursiv nicht.
- Um eine Farbe auf ausgewählten Text anzuwenden, wählen Sie diese aus dem entsprechenden Listenfeld aus. Klicken Sie auf Farbe wählen, um das Dialogfeld Farbe wählen anzuzeigen.
- **8.** Die Ausrichtung des Textes können Sie im Absatztext-Menü unter Ausrichtung vornehmen.

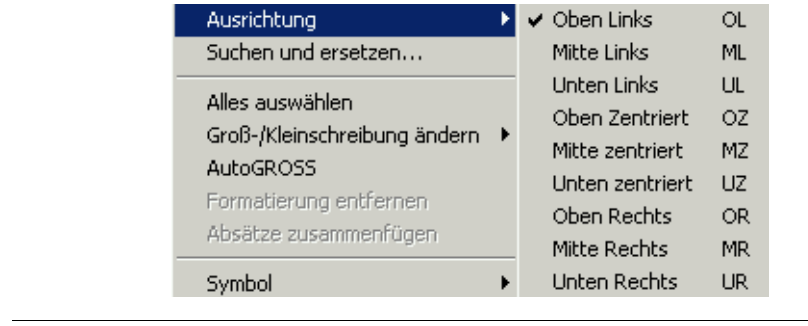

- **9.** Speichern Sie die Änderungen, und beenden Sie den MText-Editor mit Hilfe einer der folgenden Methoden:
	- Klicken Sie im Werkzeugkasten auf OK.
	- Klicken Sie auf die Zeichnung außerhalb des Editors.
	- Drücken Sie die Strg- und die Eingabetaste gleichzeitig.
- ) Die Windows-Tastaturfunktionen für das Kopieren (**Strg-C**), das Einfügen (**Strg-V**), das Löschen (**Strg-X**) und das Markieren des gesamten Textes (**Strg-A**) können hier auch genutzt werden.

### **6.3 Texte ändern**

**ABBILDUNG 96** Die Ausrichtung im Absatztext-Kontextmenü

Texte können Sie bequem ändern, in dem Sie auf das entsprechende Textobjekt doppelklicken. Bei einzeiligem Text können sie jetzt allerdings nur den Text selbst ändern.

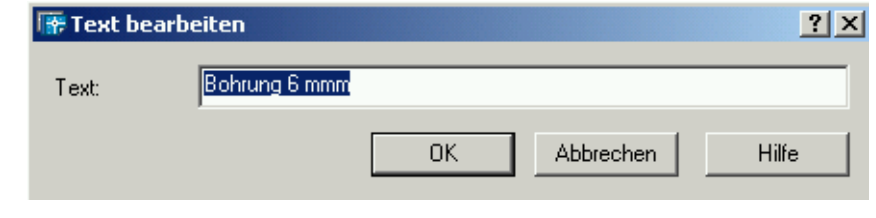

**ABBILDUNG 97** Einzeiliger Text - Text bearbeiten

Bei Absatztext erhalten Sie automatisch den MText-Editor, in dem Sie alle Attribute wie gewohnt ändern können.

Wenn Sie bei einzeiligem Text oder Absatztext das Element anklicken, können Sie im Kontextmenü unter Eigenschaften alle gewünschten Änderungen vornehmen.

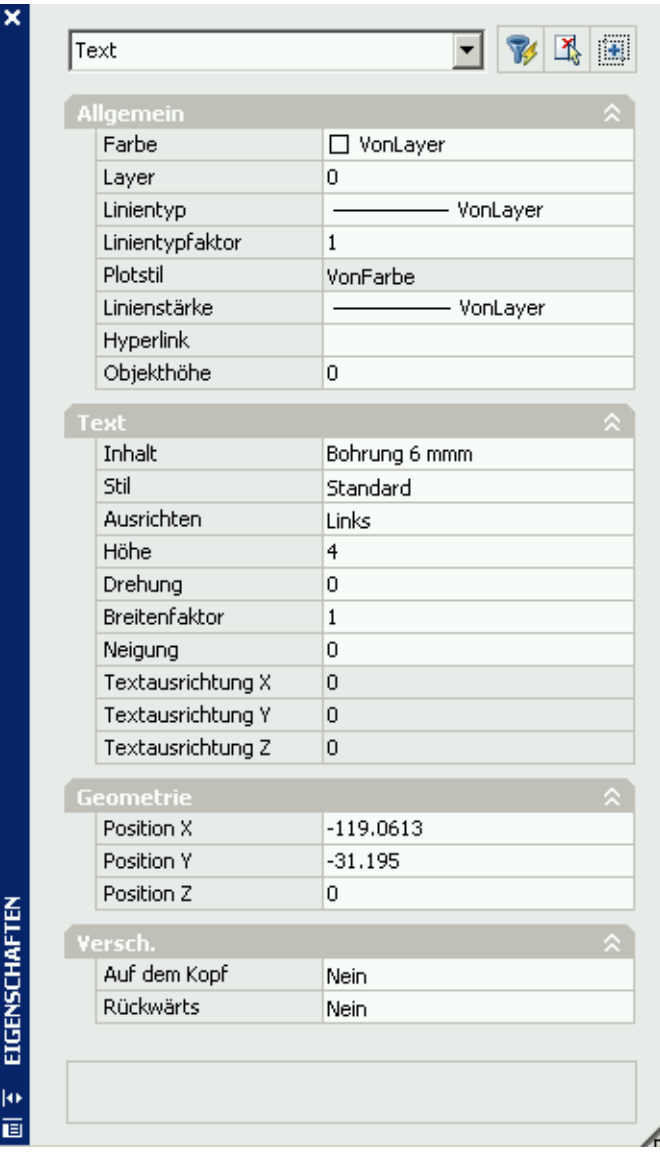

**ABBILDUNG 98** Das Text-Eigenschaften-Fenster

Sie können Text auch über den Menüpunkt Bearbeiten - Suchen suchen bzw. ersetzen. Sie erhalten ein Fenster, in dem Sie die entspre-

### **Beschriftung**

chenden Eingaben vornehmen können. Unter Optionen können Sie die Suchkriterien nach Ihren Wünschen einstellen.

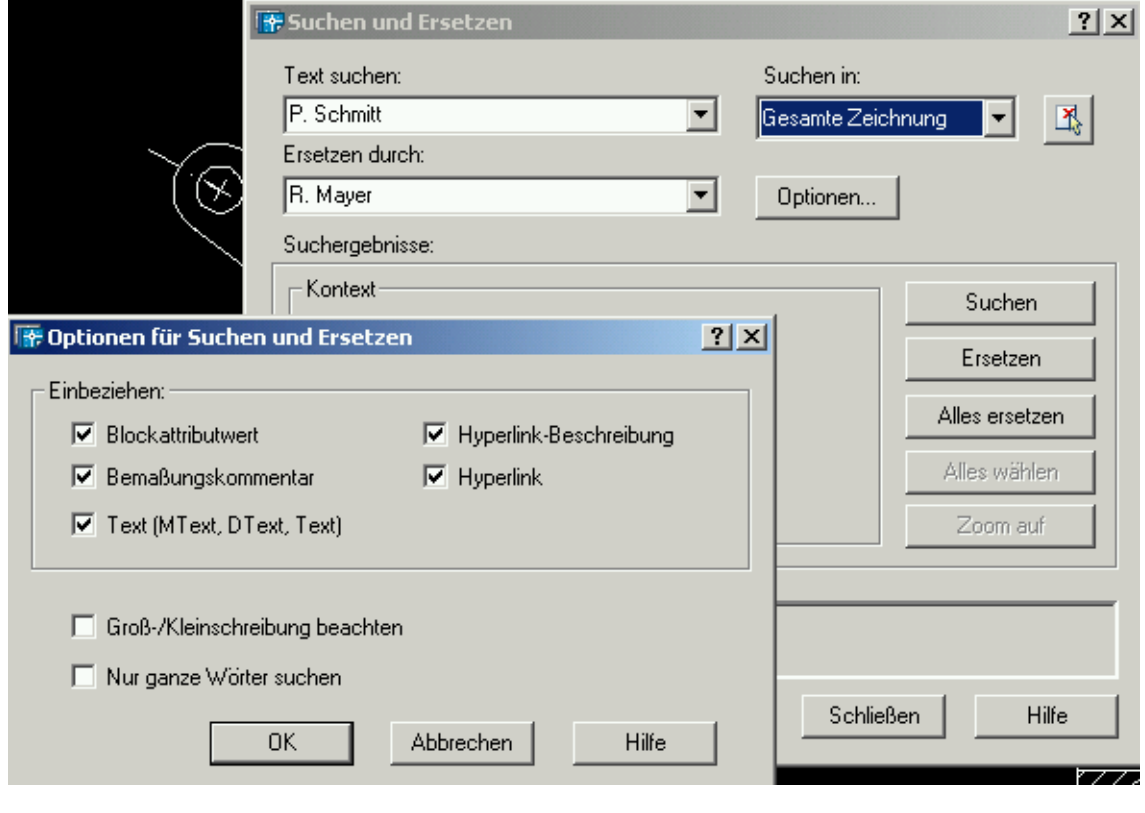

**ABBILDUNG 99** Das Suchen und Ersetzen - Fenster

**Notizen:**

# **KAPITEL 7** Layer und Objekteigenschaften

# **7.1 Objekteigenschaften**

Den meisten AutoCAD-Objekten und benutzerspezifischen Objekten können neben ihren geometrischen Eigenschaften noch mehrere weitere Eigenschaften zugeordnet werden.

#### **Farbe**

Bestimmt die Farbe der Objekte. Bei der Auswahl von Farbe wählen in der Liste der Farben wird das Dialogfeld Farbe wählen angezeigt. Im Dialogfeld Farbe wählen legen Sie die Farbe von Objekten fest. Wählen Sie hierzu aus den 255 Farben im AutoCAD-Farbindex (ACI), aus True Colors oder Farbbuch-Farben aus.

#### **Layer**

Bestimmt den aktuellen Layer des Objekts. Die Liste enthält alle Layer in der aktuellen Zeichnung.

#### **Linientyp**

Bestimmt den aktuellen Linientyp des Objekts. Die Liste enthält alle Linientypen in der aktuellen Zeichnung.

#### **Linientypfaktor**

Bestimmt den Skalierungsfaktor für den Linientyp des Objekts.

#### **Plotstil**

Zeigt eine Liste der Plotstile in der aktuellen Plotstiltabelle an, außerdem die Stile NORMAL, VON LAYER und VON BLOCK.

#### **Linienstärke**

Bestimmt die Linienstärke des Objekts. Die Liste enthält alle verfügbaren Linienstärken in der aktuellen Zeichnung.

Die Anzeige der Linienstärke können Sie über den LST-Schalter in der Statuszeile aktivieren.

Die Darstellung hängt jedoch von der Auflösung des Bildschirms ab. Linien können hier nur die Breite von n Pixeln annehmen.

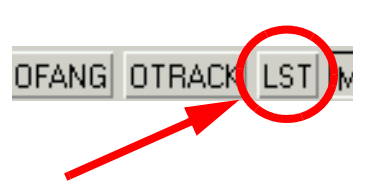

Die Eigenschaften von Objekten steuern Sie über den Layer- und den Eigenschaften-Werkzeugkasten.

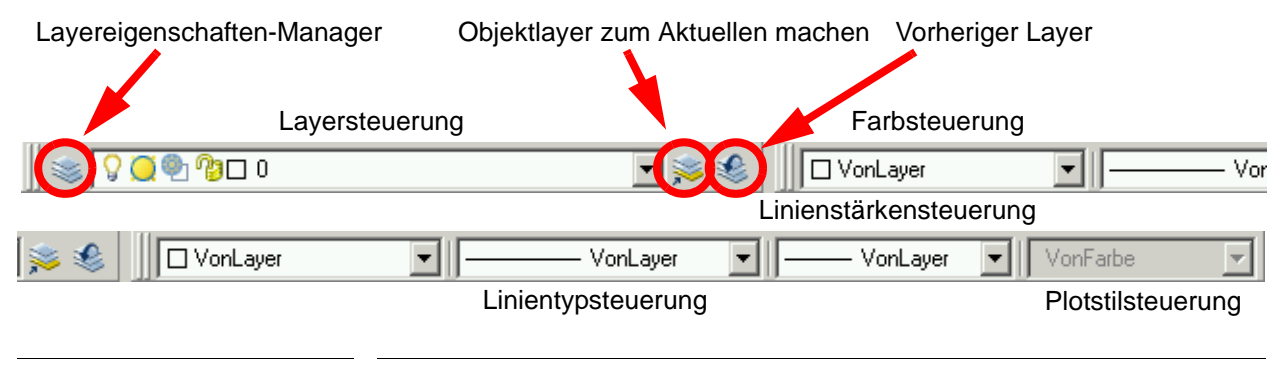

**ABBILDUNG 100** Der Eigenschaften-Werkzeugkasten

Es befinden sich noch 3 Icons im Layer-Werkzeugkästen. Wenn Sie ein Objekt anwählen und dann das Icon Objektlayer zum Aktuellen machen klicken, so wird der Objektlayer des zuvor angewählten Objekts zum aktuellen Layer. Wenn Sie danach zum vorhergehenden Layer zurückkehren wollen, klicken Sie das Icon Vorheriger Layer. Mit dem Icon Layereigenschaften-Manager wird das gleichnamige Fenster gestartet.

**7.2 Layer**

Layer sind mit Transparentfolien die man übereinanderlegt vergleichbar. Sie sind das wichtigste Organisationsmittel in AutoCAD. Layer werden verwendet, um Informationen entsprechend ihrer Funktion zu gruppieren und um Linientyp, Farbe sowie andere Standards zu definieren.

Durch das Erstellen von Layern können Sie ähnliche Objekttypen miteinander verknüpfen, indem Sie sie demselben Layer zuweisen. So können Sie zum Beispiel Konstruktionslinien, Text, Bemaßungen und Schriftfelder auf getrennten Layern anlegen.

Die Anzeige von Objekten auf einem Layer können Sie auf mehrere Weisen steuern. Sie können Zeichnungslayer entweder durch Ausschalten oder durch Einfrieren ausblenden. Das Ausschalten oder Einfrieren von Layern eignet sich insbesondere, wenn Sie für die Detailarbeit an einem bestimmten Layer oder einem Layersatz eine bereinigte Ansicht benötigen, oder wenn Sie bestimmte Details, wie zum Beispiel Bezugslinien, nicht plotten möchten. Ob Sie Layer frieren oder ausschalten, hängt von Ihrer Arbeitsweise und der Größe Ihrer Zeichnung ab.

Wenn Sie einen Layer regelmäßig sichtbar oder unsichtbar machen möchten, sollten Sie dem Ausschalten den Vorzug geben. Beim Einschalten eines Layers werden die auf dem Layer enthaltenen Objekte automatisch wieder angezeigt.

Frieren Sie einen Layer ein, wenn Sie die Objekte auf diesem Layer für längere Zeit nicht anzeigen müssen. Zum Wiederanzeigen gefrorener Layer

müssen Sie die Layer tauen. Beim Tauen von einem oder mehreren Layern wird die Zeichnung regeneriert. Das Frieren und Tauen von Layern ist zeitaufwendiger als das Ein- und Ausschalten.

Jeder Layer besitzt zugeordnete Eigenschaften wie Farbe und Linientyp, die von allen Objekten auf diesem Layer übernommen werden. Wenn die Farbsteuerung im Werkzeugkasten Eigenschaften auf VonLayer gesetzt ist, wird die Farbe neuer Objekte durch die Layerfarbeinstellung im Layereigenschaften-Manager bestimmt.

Wenn in der Farbsteuerung eine spezielle Farbe eingestellt ist, wird diese Farbe für alle neuen Objekte verwendet. Die Vorgabefarbe des aktuellen Layers wird dabei außer Kraft gesetzt. Dasselbe gilt für die Steuerungen Linientyp, Linienstärke und Plotstil im Werkzeugkasten Eigenschaften.

Die Einstellung VonBlock sollte nur beim Erstellen von Blöcken verwendet werden. Weitere Informationen finden Sie unter Steuern von Farb- und Linientypeigenschaften in Blöcken.

Objekte eines gesperrten Layers können nicht geändert werden, solange die Sperre besteht. Durch das Sperren von Layern können Sie das Risiko verringern, daß Objekte unbeabsichtigt bearbeitet werden. Vorgänge, bei denen die Objekte auf einem gesperrten Layer unverändert bleiben, können aber weiterhin ausgeführt werden (z. B. das Anwenden von Objektfangmodi).

Wenn Sie mit einer neuen Zeichnung beginnen, erstellt AutoCAD einen speziellen Layer namens 0. Diesem Layer 0 ist vorgabemäßig die Farbnummer 7 (Weiß oder Schwarz, abhängig von der Hintergrundfarbe), der Linientyp Continous, die Linienstärke Vorgabe (0.01 Zoll oder 0.25 mm) und der Plotstil Normal zugewiesen. Der Layer 0 kann nicht gelöscht oder umbenannt werden.

### 7.2.1 Der Layereigenschaften-Manager

Den Layereigenschaften-Manager erreichen Sie über das entsprechende Icon im Layer-Werkzeugkasten oder über das Menü Format - Layer.

Über den Layereigenschaften-Manager können Sie einen Layer zum aktuellen Layer machen, neue Layer hinzufügen, Layer löschen und Layer umbenennen. Sie können den Layern Eigenschaften zuweisen, Layer aktivieren und deaktivieren, Layer global oder für einzelne Ansichtsfenster frieren und tauen, Layer sperren und entsperren, Plotstile für Layer festlegen sowie das Plotten für Layer ein- und ausschalten. Sie können Layernamen, die im Layereigenschaften-Manager angezeigt werden, filtern und den Layerstatus sowie die Eigenschaftseinstellungen speichern und wiederherstellen.

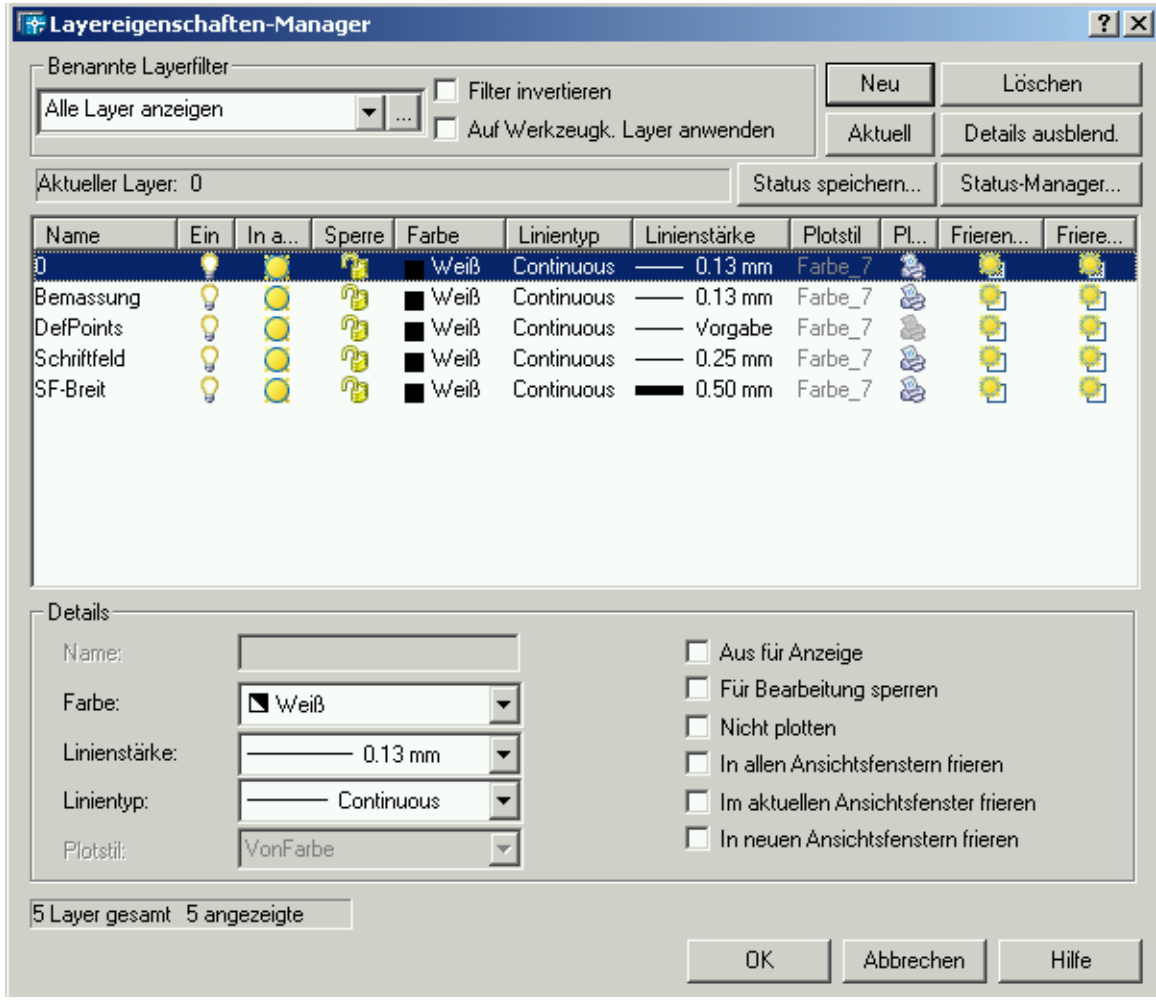

**ABBILDUNG 101** Der Layereigenschaften-Manager

### **Neu**

Erstellt einen neuen Layer. Anschließend wird der Layer in der Liste aufgeführt. Sie können diesen Layer unmittelbar bearbeiten. Wenn Sie mehrere Layer erstellen möchten, wählen Sie einen Layer-Namen zur Bearbeitung aus und geben die gewünschten Layer-Namen ein (durch Komma voneinander getrennt).

Wenn Sie einen neuen Layer erstellen, erbt dieser die Eigenschaften des aktuell in der Layer-Liste ausgewählten Layers (beispielsweise Farbe oder Ein/Aus-Zustand). Um neue Layer mit den Vorgabeeigenschaften zu erstellen, stellen Sie sicher, daß in der Layer-Liste kein Layer ausgewählt ist bzw. daß Sie einen Layer ausgewählt haben, dessen Eigenschaften den Vorgaben entsprechen.

#### **Aktuell**

Macht den ausgewählten Layer zum aktuellen Layer.

#### **Löschen**

Entfernt die ausgewählten Layer aus der Definition der Zeichnungsdatei. Sie können nur solche Layer löschen, die nicht referenziert sind. Referenzierte Layer sind die Layer 0 und DefPoints, Layer mit Objekten (einschließlich Objekte in Blockdefinitionen) sowie der aktuelle Layer

) **Warnung!** Seien Sie beim Löschen von Layern vorsichtig, wenn Sie in einem gemeinsamen Projekt an einer Zeichnung arbeiten, oder wenn Sie eine Zeichnung bearbeiten, die auf einer Reihe von Layer-Standards basiert.

#### **Details anzeigen/Details ausblenden**

Legt fest, ob der Abschnitt Details im Layer-Eigenschaften-Manager angezeigt werden soll oder nicht.

### **Status speichern**

Öffnet das Dialogfeld Layerstatus speichern, in dem Sie den Status und die allgemeinen Eigenschaften aller Layer einer Zeichnung speichern können. Sie können wählen, welche Layerstatuswerte und Eigenschaften Sie beibehalten möchten. Das Speichern eines Layerstatus erfolgt durch Zuweisung eines Namens.

#### **Status-Manager**

Öffnet das Dialogfeld Layerstatus-Manager, in dem die Namen der Layerstatuswerte verwaltet werden.

#### **Die Layerliste**

Die Layerliste zeigt die Layer und ihre Eigenschaften an. Klicken Sie auf die Icons, um eine dieser Eigenschaften zu ändern.

#### **Name**

Zeigt die Namen der Layer an. Wenn Sie einen Layer wählen und anschließend erneut auf den Namen klicken, können Sie einen neuen Namen eingeben.

#### **Ein/Aus**

Schaltet Layer ein oder aus. Ist ein Layer aktiviert, wird er angezeigt und kann geplottet werden. Deaktivierte Layer sind nicht sichtbar und werden nicht geplottet, auch wenn die Option Plotten aktiviert ist.

#### **Frieren oder Tauen in allen Ansichtsfenstern**

Friert ausgewählte Layer in allen Ansichtsfenstern. Sie können Layer frieren, um die Geschwindigkeit von ZOOM, PAN und vielen anderen Operationen zu erhöhen, die Objektauswahl zu verbessern und die Regenerationszeit komplexer Zeichnungen zu verkürzen. Objekte in gefrorenen Layern werden von AutoCAD nicht angezeigt, geplottet, verdeckt, gerendert oder regeneriert.

#### **Sperren/Entsperren**

Sperrt die Layer und hebt die Sperrung wieder auf. Objekte auf einem gesperrten Layer können nicht bearbeitet werden. Mit Hilfe der Sperrung können Sie die Daten auf dem betreffenden Layer als Informationsquelle nutzen, ohne daß die Objekte versehentlich geändert werden.

#### **Farbe**

Ändert die Farbe des ausgewählten Layers. Durch Klicken auf den Farbnamen wird das Dialogfeld Farbe wählen angezeigt.

#### **Linientyp**

Ändert den Linientyp des ausgewählten Layers. Durch Klikken auf den Namen eines Linientyps wird das Dialogfeld Linientyp wählen angezeigt.

#### **Linienstärke**

Ändert die Linienstärke der ausgewählten Layer. Durch Klikken auf den Namen einer Linienstärke wird das Dialogfeld Linienstärke angezeigt.

#### **Plotstil**

Ändert den Plotstil der ausgewählten Layer. Wenn Sie mit farbabhängigen Plotstilen arbeiten, können Sie den mit einem Layer verbundenen Plotstil nicht ändern. Durch Klikken auf einen Plotstil wird das Dialogfeld Plotstil wählen angezeigt.

### **Plot/Kein Plot**

Legt fest, ob die ausgewählten Layer geplottet werden. Die Objekte der Layer, für die Sie das Plotten deaktivieren, werden weiterhin angezeigt. Das Deaktivieren des Plottens für einen Layer wirkt sich lediglich auf die sichtbaren Layer in der Zeichnung aus (Layer, die aktiviert und getaut sind).

**Frieren in aktuellen Ansichtsfenstern** (nur über eine Layout-Registerkarte verfügbar)

Friert ausgewählte Layer im aktuellen Layout-Ansichtsfenster. Sie können Layer im aktuellen Ansichtsfenster frieren und tauen, ohne daß die Sichtbarkeit der Layer in anderen Ansichtsfenstern beeinflußt wird. Gefrorene Layer sind unsichtbar und werden nicht regeneriert oder geplottet. Durch Tauen wird ein Layer wieder sichtbar.

### **Frieren in neuen Ansichtsfenstern** (nur über eine Layout-Registerkarte verfügbar)

Friert die ausgewählten Layer in neuen Layout-Ansichtsfenstern. So verhindert beispielsweise das Einfrieren des Layers BEMASSUNGEN die Anzeige der Bemaßungen in allen neu erstellten Layout-Ansichtsfenstern. Die Anzeige dieses Layers in den bestehenden Ansichtsfenstern wird jedoch nicht beeinflußt. Wenn Sie dann ein Ansichtsfenster erstellen, das Bemaßungen benötigt, können Sie die Vorgabeeinstellung außer Kraft setzen, indem Sie die Einstellung des aktuellen Ansichtsfensters ändern.

#### **Details**

Zeigt eine Erweiterung des Layereigenschaften-Managers mit alternativen Zugriffsmöglichkeiten auf Einstellungen und weitere Optionen an.

# **KAPITEL 8** Blöcke

DIe Aufgabe von Blöcken in AutoCAD ist Zeichnungsteile, die häufiger genutzt oder als Kopie gebraucht werden, in sogenannten Blockdefinitionen abzulegen.

Dies hat ein Vielzahl von Vorteilen:

- Das Teil muß nur einmal gezeichnet werden.
- Wenn Sie ein Bauteil in einer aktuellen Zeichnung häufiger brauchen, können Sie es an einer geeigneten Stelle zeichnen und als Block an die entsprechenden Stelle kopieren.
- Das Kopieren solcher Blöcke spart Speicherplatz, da nur die Blockdefinition referenziert wird und nicht die komplette Geometrie dupliziert wird.
- Blöcke können beim Einfügen beliebig gedreht und skaliert werden.

Für das Erstellen von Blöcken stehen Ihnen verschiedene Methoden zur Verfügung:

- Kombinieren von Objekten in der aktuellen Zeichnung zu einer Blockdefinition
- Erstellen einer Zeichnungsdatei, die später als Block in andere Zeichnungen eingefügt wird
- Erstellen einer Zeichnungsdatei mit verschiedenen Blockdefinitionen, die dann als Blockbibliothek dient

Jede Zeichnungsdatei besitzt einen unsichtbaren Datenbereich, der Blockdefinitionstabelle genannt wird. Die Blockdefinitionstabelle speichert alle Blockdefinitionen, die jeweils alle für einen Block relevanten Informationen enthalten. Beim Einfügen eines Blocks in eine Zeichnung werden diese Blockdefinitionen referenziert.

Beim Einfügen eines Blocks wird eine Blockreferenz hinzugefügt. AutoCAD kopiert die Informationen aus dem Block nicht einfach in den Zeichnungsbereich. Statt dessen wird zwischen der Blockreferenz und der Blockdefinition eine Verknüpfung hergestellt. Das Ändern der Blockdefinition bewirkt deshalb die automatische Aktualisierung aller Referenzen.

Wenn Sie irrtümlich erstellte Blockdefinitionen löschen möchten, können Sie dies über die Funktion Datei - Dienstprogramme - Bereinigen vornehmen. Dies hat auch den Vorteil, daß die Dateigröße verringert wird. Diesen Schritt sollten Sie immer dann vornehmen, wenn Sie die Datei weitergeben wollen, oder als Bibliothekszeichnung verwenden wollen.

Weitere Möglichkeiten von externen Referenzen seien hier nur kurz erwähnt.

• **XRefs**

Xrefs sind externe Referenzen bei denen externe Zeichnungen oder Objekte in die eigene Zeichnung eingebunden werden, allerdings ohne die Geometrie zu importieren. Diese werden bei jeden Aufruf der Datei
aktualisiert. Dies ist eine Funktion, die bei größeren Projekten und bei der Gruppenarbeit sehr gut genutzt werden kann und spart darüber hinaus Speicherplatz.

• **Symbole**

Symbole wurden früher in AutoCAD häufig genutzt. Sie haben jedoch einige entscheidende Nachteile und werden daher heute bis auf wenige Bereiche kaum noch genutzt:

- Bei Objekten steht nur der Objektfang Basispunkt zur Verfügung.
- Symbole haben nur eine Farbe, einen Linientyp und einen Skalierungsfaktor.
- Symbole können nur angezeigt werden, wenn die zugehörige SHX-Symboldatei vorhanden ist.

### **8.1 Interne Blockdefinitionen**

Wenn Sie z.B. Baugruppen öfters in Ihrer Zeichnung benötigen, können Sie die Zeichnungselemente einer Blockdefinition innerhalb der Zeichnung zusammenfassen. Diese interne Blockdefinition können Sie beliebig oft als Blockreferenzen einfügen. Dies ist die schnellste Methode zum Erstellen von Blöcken.

Rufen Sie dazu das Blockdefinition-Fenster über das Menü Zeichnen - Block - Erstellen auf.

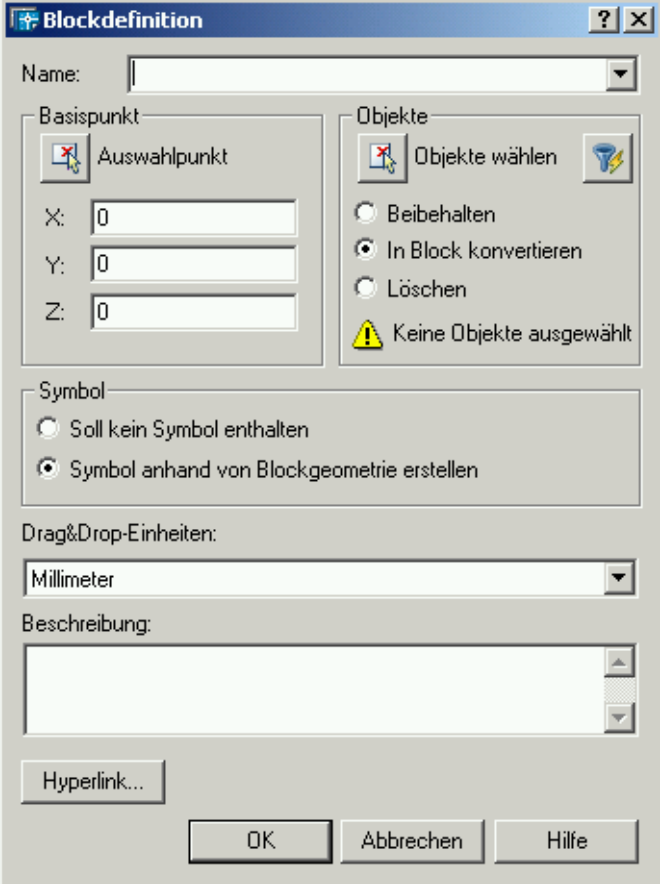

**ABBILDUNG 102** Das Blockdefinition-Fenster

Jede Blockdefinition enthält einen Block**name**n, ein oder mehrere **Objekte**, die Koordinatenwerte des beim Einfügen des Blocks zu verwendenden **Basispunkt**s sowie beliebige zugehörige Attributdaten.

Der Basispunkt wird beim Einfügen des Blocks als Referenz für dessen Positionierung verwendet. Sie können beispielsweise festlegen, daß der Basispunkt die linke untere Ecke eines Objekts im Block ist. Wenn Sie den Block später einfügen, werden Sie zur Angabe eines Einfügepunkts aufgefordert. AutoCAD richtet den Basispunkt des Blocks dann an dem angegebenen Einfügepunkt aus.

Wenn Sie ein **Symbol** erstellen, bekommen Sie bei der Nutzung als externen Referenz (Einbinden in eine andere Datei) eine Vorschau angezeigt.

Bei den **Drag und Drop-Einheiten** wird dem Block eine Maßeinheit zugewiesen. Bei einer Einbindung in einer anderen Datei über Drag und Drop wird die Maßeinheit in die Maßeinheit der anderen Zeichnung konvertiert.

# 8.1.1 Verschachtelte Blöcke

Blockreferenzen, in denen andere Blöcke enthalten sind, werden als verschachtelte Blöcke bezeichnet. Durch das Verschachteln von Blöcken können Sie die Organisation einer komplexen Blockdefinition vereinfachen.

Mit verschachtelten Blöcken können Sie einen einzelnen Block aus verschiedenen Komponenten erstellen. So können Sie als Block eine Zeichnung einer mechanischen Baugruppe einfügen, die aus z.B. einem Gehäuse, einem Träger und aus Halterungen besteht, wobei jede Halterung einem aus Schraube, Unterlegscheibe und Mutter bestehenden Block entspricht. Die einzige Einschränkung bei verschachtelten Blöcken besteht darin, daß eingefügte Blöcke nicht auf sich selbst verweisen dürfen.

# 8.1.2 Einfügen von Blöcken

Beim Einfügen eines Blocks legen Sie dessen Position, Skalierungsfaktor und Drehwinkel fest.

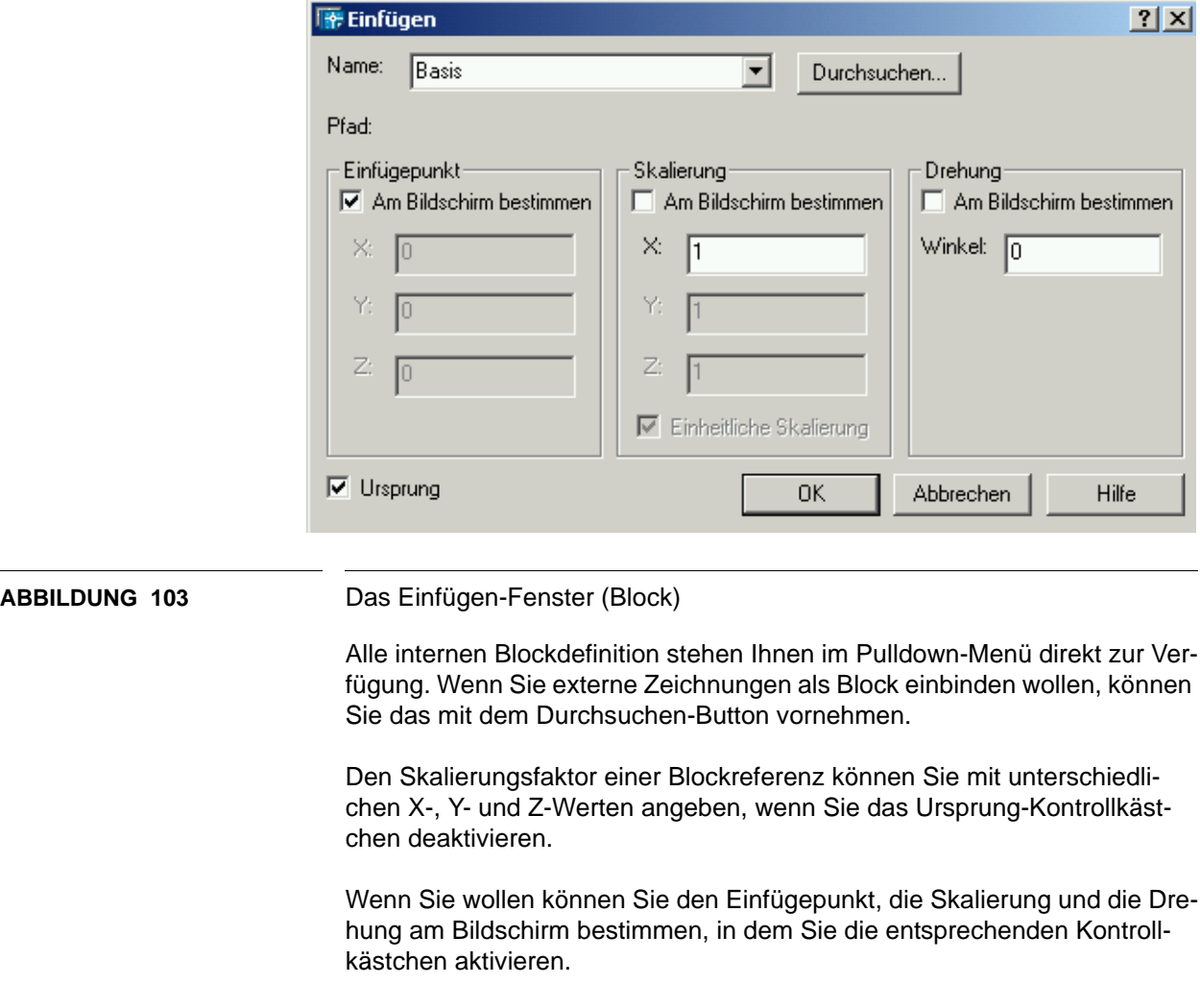

Wenn Sie eine vollständige Zeichnungsdatei in eine andere Zeichnung einfügen, kopiert AutoCAD die Zeichnungsdaten als Blockdefinition in die Blocktabelle der aktuellen Zeichnung. Nachfolgende Einfügungen verweisen auf die Blockdefinition mit unterschiedlichen Positions-, Skalierungsund Drehwinkeleigenschaften (siehe nachstehende Abbildung).

### **8.2 DesignCenter**

Das DesignCenter ermöglicht Ihnen die Organisation des Zugriffs auf Blöcke, Schraffuren, XRefs und anderen Zeichnungsinhalten. Sie können den Inhalt einer beliebigen Quellzeichnung in die aktuelle Zeichnung ziehen. Sie können Zeichnungen, Blöcke und Schraffuren auf eine Werkzeugpalette ziehen. Die Quellzeichnungen können sich auf Ihrem Computer, in einem Netzwerkverzeichnis oder auf einer Website befinden. Darüber hinaus können Sie mit Hilfe von DesignCenter den Zeichenprozeß bei mehreren geöffneten Zeichnungen beschleunigen, indem Sie bestimmte Inhalte kopieren und in eine andere Zeichnung einfügen, beispielsweise Layer-Definitionen, Layouts und Textstile.

Das DesignCenter-Fenster öffnen Sie mit dem Extras - DesignCenter - Menü oder durch die Tastenkombination  $strq - 2$ .

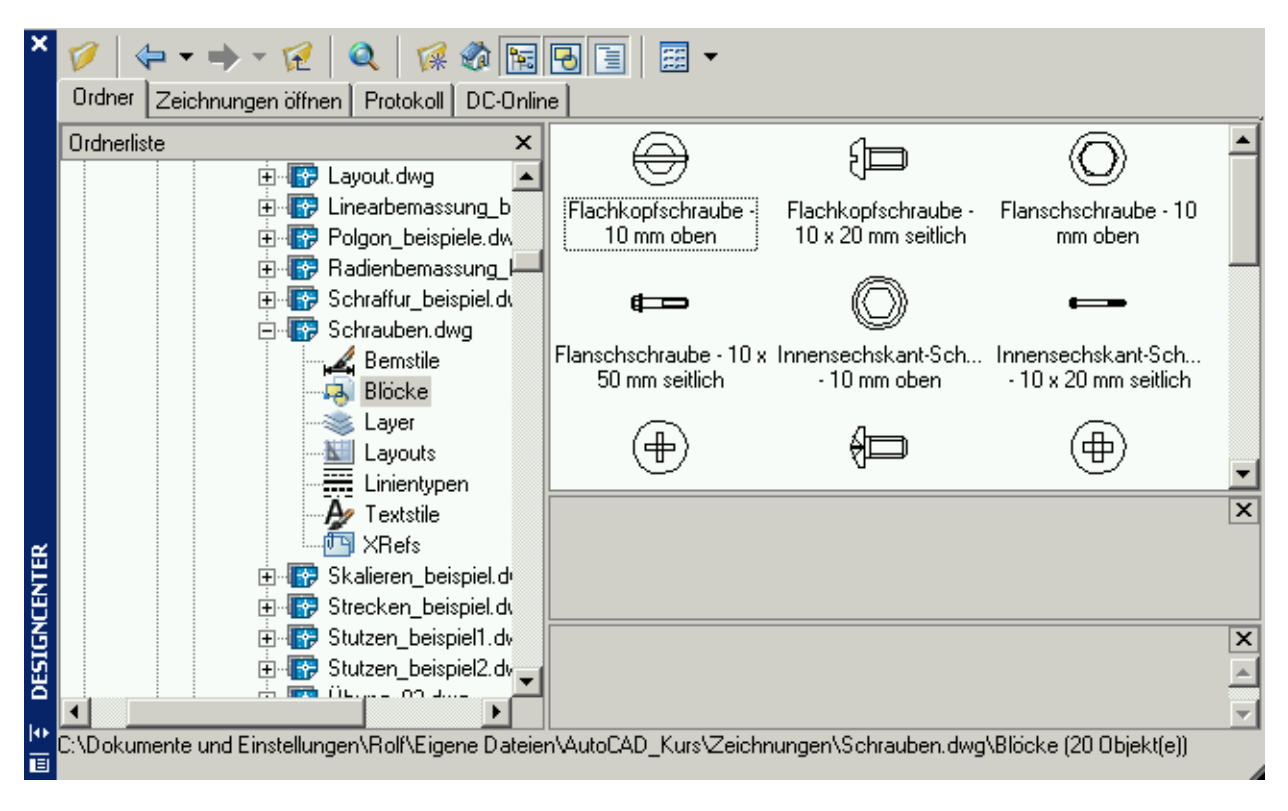

### **ABBILDUNG 104** Das DesignCenter-Fenster

Das DesignCenter-Fenster besteht aus der Strukturansicht links und dem Inhaltsbereich rechts. Verwenden Sie die Strukturansicht, um die Inhaltsquellen zu durchsuchen und den Inhalt im Inhaltsbereich anzuzeigen. Verwenden Sie den Inhaltsbereich, um einer Zeichnung oder einer Werkzeugpalette Elemente hinzuzufügen.

Mit dem DesignCenter haben Sie folgende Möglichkeiten:

- Durchsuchen Ihres Computers, eines Netzlaufwerks oder einer Webseite nach Zeichnungsinhalt, wie z. B. Zeichnungen oder Symbolbibliotheken
- Definitionstabellen für benannte Objekte, wie Blöcke und Layer, in einer beliebigen Zeichnungsdatei anzeigen und die Definitionen in die aktuelle Zeichnung einfügen, mit dieser verknüpfen oder dorthin kopieren
- Blockdefinitionen aktualisieren (neu definieren)
- Erstellen von Kurzbefehlen für Zeichnungen, Ordner und Internet-Standorte, auf die Sie häufig zugreifen
- Inhalt wie XRefs, Blöcke und Schraffuren zu einer Zeichnung hinzufügen
- Zeichnungsdateien in einem neuen Fenster öffnen
- Zeichnungen, Blöcke und Schraffuren für den einfacheren Zugriff auf Werkzeugpaletten ziehen

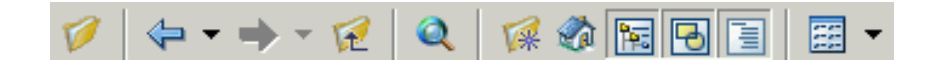

**ABBILDUNG 105** Der DesignCenter-Werkzeugkasten

Im Werkzeugkasten des DesignCenters haben Sie folgende Möglichkeiten:

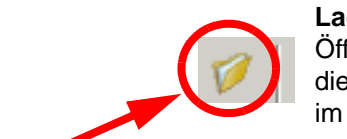

#### **Laden**

Öffnet das Dialogfeld zum Laden (Standarddialogfeld zur Dateiauswahl). In diesem Dialogfeld können Sie Dateien auf lokalen und Netzlaufwerken oder im Web suchen und anschließend Inhalt in die Inhaltsansicht laden.

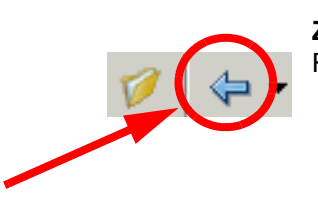

### **Zurück**

Ruft die letzte Position im Protokoll auf.

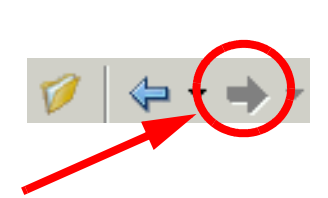

### **Vorwärts** Ruft die darauffolgende Position im Protokoll auf.

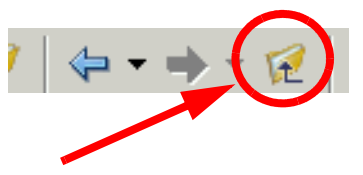

### **Nach oben**

Zeigt den Inhalt des Containers an, der eine Stufe über dem aktiven Container steht.

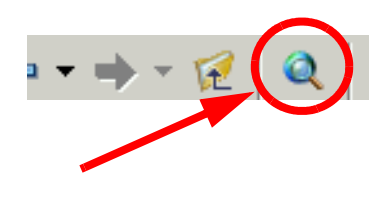

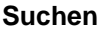

Zeigt das Dialogfeld Suchen an, in dem Sie Suchkriterien für Zeichnungen, Blöcke und nichtgrafische Objekte in Zeichnungen eingeben können.

Über die Schaltfläche kann außerdem auf dem Desktop gespeicherter benutzerdefinierter Inhalt angezeigt werden.

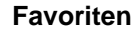

Zeigt den Inhalt des Ordners Favoriten in der Inhaltsansicht an. Der Ordner Favoriten enthält Verknüpfungen auf häufig benötigte Elemente. Sie können dem Ordner Favoriten Elemente hinzufügen, indem Sie mit der rechten Maustaste in die Inhaltsansicht oder auf ein Element in der Strukturansicht klicken und dann Zu Favoriten hinzufügen wählen.

Um ein Element aus dem Ordner Favoriten zu löschen, verwenden Sie die Option Favoriten verwalten aus dem Kontextmenü und in diesem Fenster die Option Aktualisieren aus dem Kontextmenü.

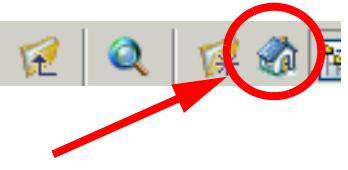

### **Ausgangsposition**

Ruft den Ausgangsordner von DesignCenter auf. Standardmäßig ist dies der Ordner ...\Sample\DesignCenter. Sie können über das Kontextmenü in der Strukturansicht einen anderen Ausgangsordner festlegen.

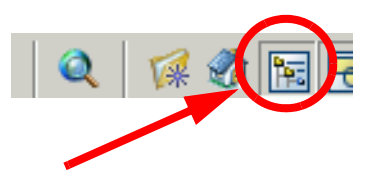

#### **Strukturansicht ein/aus**

Blendet die Strukturansicht ein und wieder aus. Sie können die Baumansicht ausblenden, wenn Sie mehr Platz im Zeichenbereich benötigen. Ist die Strukturansicht ausgeblendet, können Sie die Inhaltsansicht verwenden, um andere Container aufzurufen und Inhalt zu laden.

Die Option zum Einblenden/Ausblenden der Baumansicht ist nicht verfügbar, während Sie in der Protokollliste der Baumansicht arbeiten.

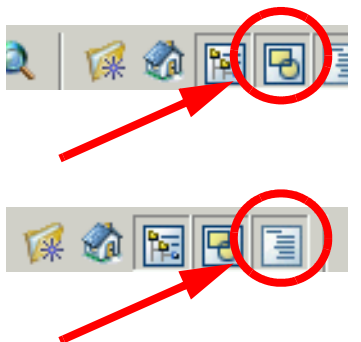

#### **Voransicht**

Zeigt eine Voransicht des ausgewählten Elements in einem Fensterbereich unter der Inhaltsansicht an bzw. blendet diese aus. Wenn keine Voransicht mit dem ausgewählten Element gespeichert wurde, ist dieser Bereich leer.

# **Beschreibung**

Zeigt eine Textbeschreibung des ausgewählten Elements in einem Fenster-

bereich unter der Inhaltsansicht an bzw. blendet diese aus. Die Beschreibung wird gegebenenfalls unter der Voransicht dargestellt. Wenn keine Beschreibung mit dem ausgewählten Element gespeichert wurde, ist dieser Bereich leer.

Mit dem DesignCenter können Sie Blöcke aus der aktuellen Zeichnung oder aus anderen Zeichnungen einfügen. Ziehen Sie dazu den Blocknamen zunächst mit Drag und Drop (linke Maustaste) in die aktuelle Zeichnung.

Sie können eine oder mehrere Blockdefinitionen aus einer vorhandenen Zeichnungsdatei in die aktuelle Zeichnungsdatei einfügen. Wählen Sie diese Methode beim Abrufen von Blöcken aus Blockbibliothekszeichnungen. Blockbibliothekszeichnungen enthalten Blockdefinitionen von Symbolen mit ähnlichen Funktionen. Um die Verwaltung und den Zugriff zu erleichtern, werden die Blockdefinitionen zusammen in einer Zeichnungsdatei gespeichert.

**Blöcke**

# **Übung 24**

- **1.** Öffnen Sie die Datei Übung\_17.dwg.
- **2.** Erstellen Sie die Konstruktion. Die zusätzlichen Bauteile sind genau 50% so groß, wie das Bauteil aus Übung 17.
- **3.** Wenn Sie noch Zeit haben, können Sie die nicht sichtbaren Kanten entfernen.

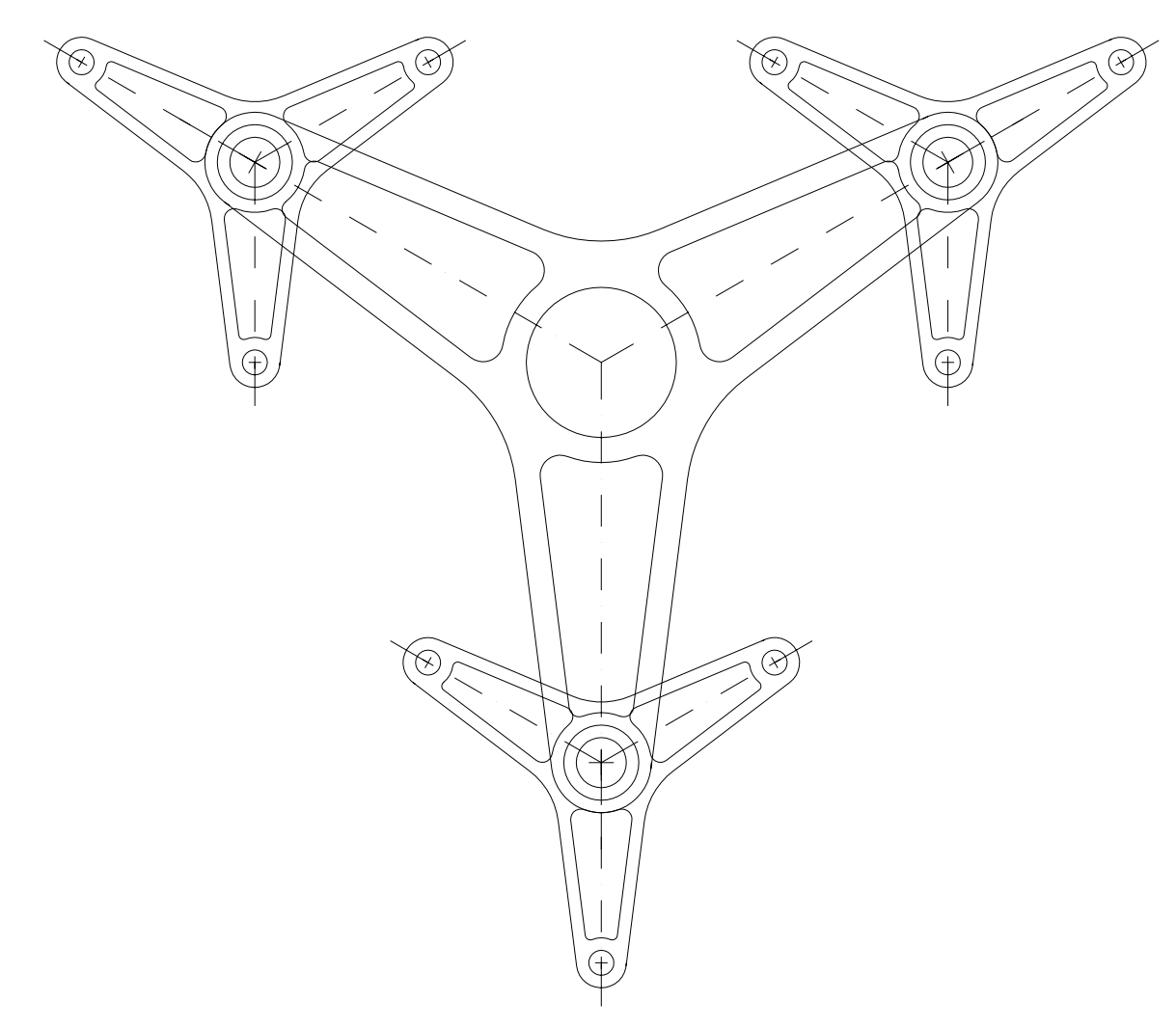

**ABBILDUNG 106** Übung 24

# **KAPITEL 9** Aufbereitung und Ausgabe

Das AutoCAD-Fenster bietet zwei parallele Arbeitsumgebungen, die von den Registerkarten **Modell** und **Layout** repräsentiert werden. Auf der Registerkarte Modell zeichnen Sie Ihre Konstruktion. Auf den Layout-Registerkarten können mehrere Ansichten des Modells angeordnet werden. Jedes Layout stellt ein Zeichnungsblatt dar, auf dem eine oder mehrere Ansichten des Modells in unterschiedlichen Maßstäben angezeigt werden können.

Die Registerkarte Modell stellt einen begrenzungslosen Zeichenbereich dar. Im Modellbereich zeichnen Sie im Maßstab 1:1 und entscheiden, welchem Maßstab eine Zeichnungseinheit entspricht (mm, Zoll, ...). Im Modellbereich wird die Konstruktion vorgenommen.

Über die Layout-Registerkarten wird auf virtuelle Zeichnungsblätter zugegriffen. Wenn Sie ein Layout einrichten, geben Sie in AutoCAD das gewünschte Seitenformat an. Das Layout stellt das Zeichenblatt dar. Diese Layout-Umgebung wird Papierbereich genannt. In Layoutbereich wird die Präsentation der Konstruktion vorgenommen. Dazu gehören

- die Beschriftungen
- die Planköpfe und Schriftfelder
- Bemaßung
- die Plotausgabe
- Detailkonstruktionen

In einem Layout können Sie Ansichtsfenster erstellen und positionieren. Ansichtsfenster enthalten die Modellbereichsobjekte einer Zeichnung, d.h. die Objekte, die Sie auf der Registerkarte Modell erstellt haben. Jedes Ansichtsfenster kann die Modellbereichsobjekte mit einem bestimmten Skalierfaktor darstellen.

Sie können mehrere Layouts in einer Zeichnung erstellen, wobei jedes Layout verschiedene Plot-Einstellungen sowie Papierformate enthalten kann.

Wenn Sie mit der rechten Maustaste auf eine Layout-Registerkarte klicken, wird ein Kontextmenü geöffnet.

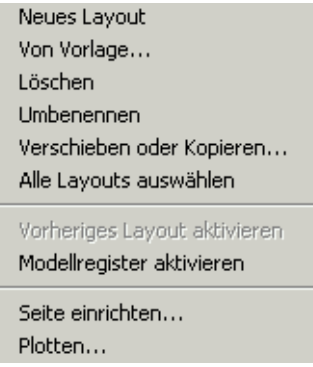

**ABBILDUNG 107** Das Layout-Kontextmenü

Sie haben dort folgende Funktionen:

**Neues Layout** Ein neues Layout erstellen

**Von Vorlage ...** Ein Layout aus einer bereits vorhandenen Zeichnung importieren

**Löschen** Ein Layout löschen

**Umbenennen** Ein Layout umbenennen

#### **Verschieben und Kopieren ...**

Die Reihenfolge der Layout-Registerkarte ändern oder ein neues Layout auf der Grundlage eines vorhandenen Layouts erstellen

#### **Alle Layouts auswählen**

**Seite einrichten ...** Eine Seiteneinrichtung für das aktuelle Layout erstellen

**Plotten** Ein Layout plotten

# **9.1 Einfaches Plotten aus dem Modellbereich**

Selbstverständlich können Sie auch im Modellbereich schnell eine Papierausgabe z.B. auf einem lokal angeschlossenen Laserdrucker erzeugen.

Rufen Sie dazu über das Datei - Plotten - Menü das Plotten-Fenster auf. Sie erhalten dann ein Fenster mit zwei Registerkarten.

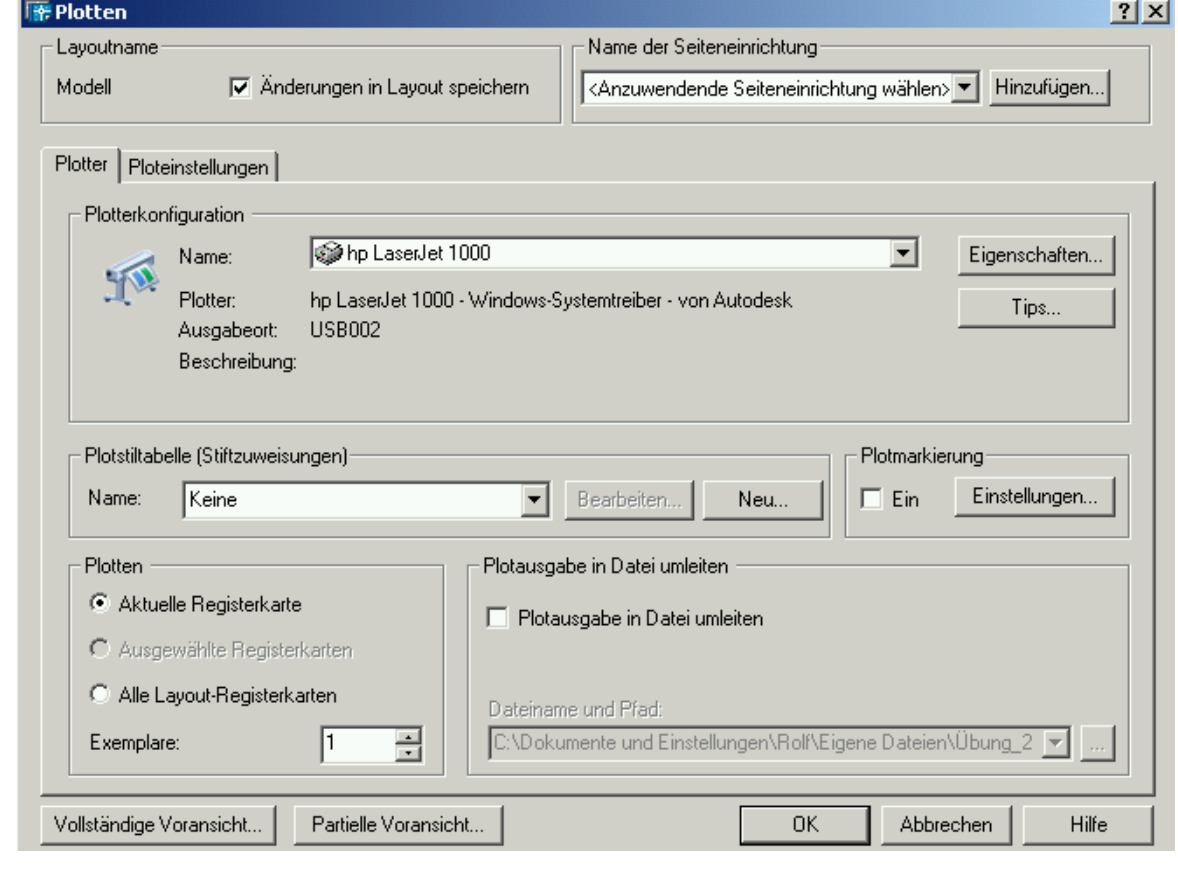

**ABBILDUNG 108** Das Plotten-Fenster (Plotter)

Stellen Sie hier unter Name den an Ihrem Computer verfügbaren Drucker ein. Alle sonstigen Einstellungen sollten Sie wie oben abgebildet einstellen.

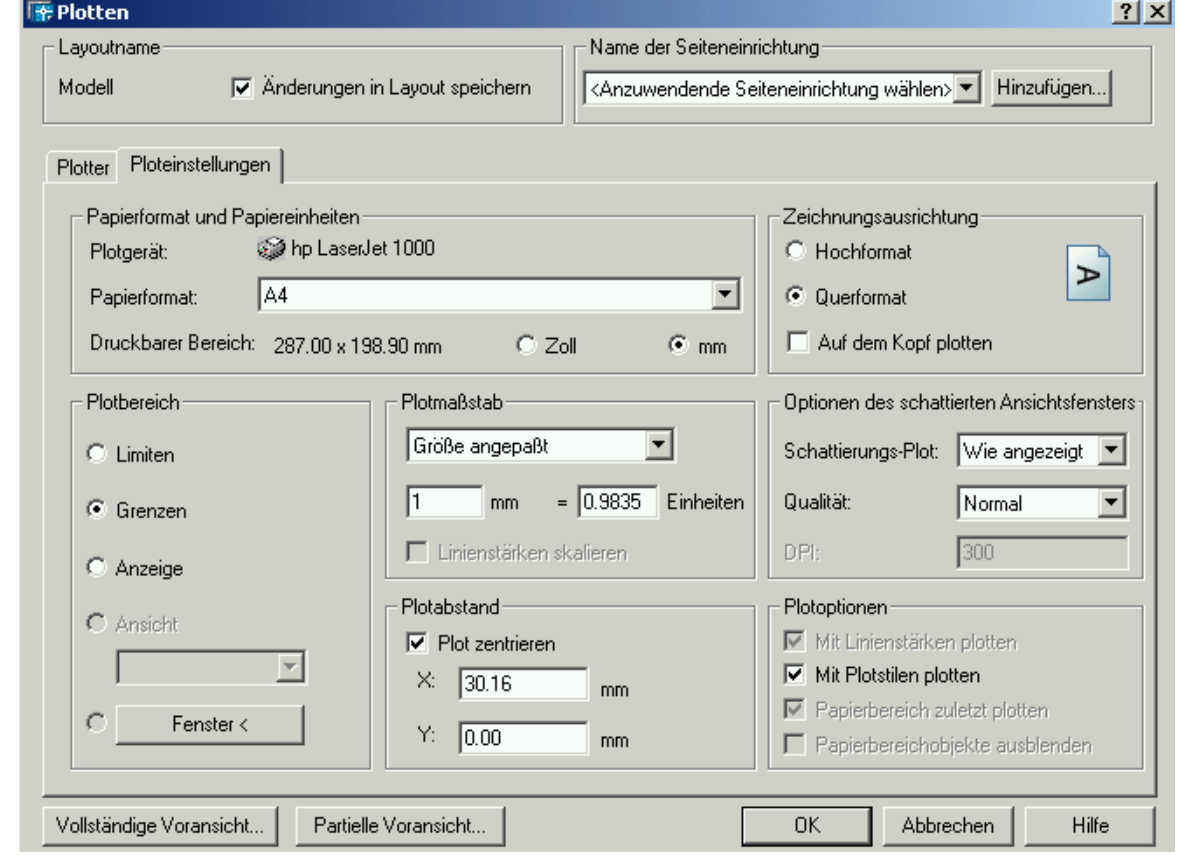

**ABBILDUNG 109** Das Plotten-Fenster (Ploteinstellungen)

Die Papiergröße ihres Drucker wird automatisch übernommen. Unter Printbereich wählen Sie jetzt Grenzen. Unter Plotmaßstab wählen Sie im Pull-Down-Menü Größe angepaßt. AutoCAD ermittelt jetzt automatisch den optimalen Plotmaßstab.

Sollten Sie einen ganzzahligen Plotmaßstab wünschen, würde man in diesem Fall den nächst höheren ganzzahlige Wert bei den Einheiten von Hand eintragen (1mm = 1 Einheiten).

### **9.2 Modell und Papierbereich**

Normalerweise erstellen Sie Ihre Zeichnung im Modellbereich und bereiten sie anschließend im Papierbereich zum Plotten vor. Die Umgebung, in der Sie Ihre Zeichnung gestalten und für das Plotten vorbereiten, entspricht visuell weitgehend der endgültigen Ausgabe auf dem Plotter. Im unteren Bereich des Zeichnungsfensters werden die Registerkarte Modell und mehrere Layout-Registerkarten angezeigt.

Mit den Layout-Registerkarten bereiten Sie Ihre Zeichnung für das Plotten vor. Die einzelnen Layout-Registerkarten enthalten eine **Papier**bereichsumgebung, in der Sie verschiedene Ansichtsfenster erstellen und die Seiteneinrichtung (z.B. Papierformat, Ausrichtung oder Position) festlegen, die zusammen mit dem Layout gespeichert werden. Bei der Seiteneinrichtung für ein Layout können Sie die Einstellungen unter einem bestimmten Namen speichern.

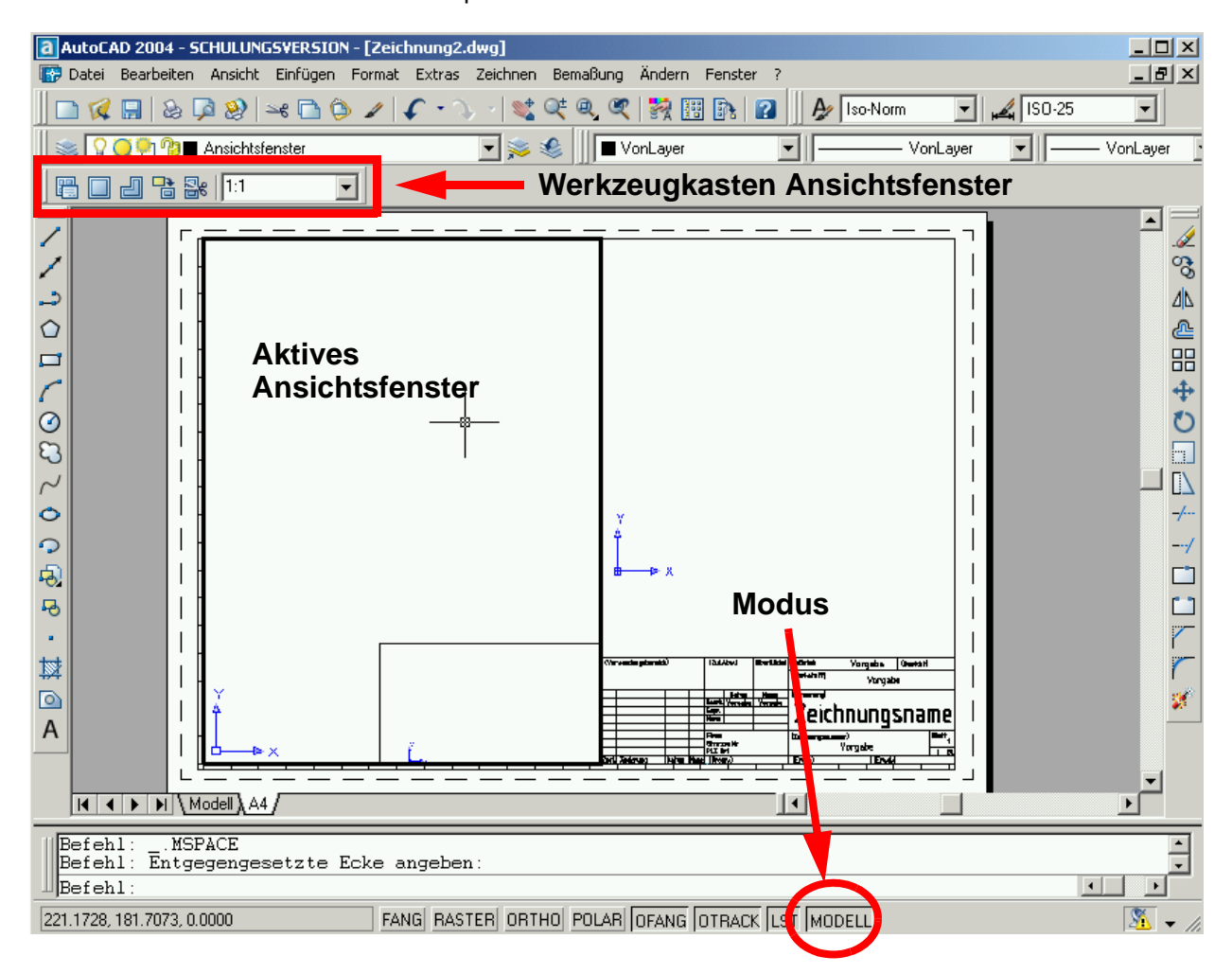

**ABBILDUNG 110** Beispiel für ein Layout mit mehreren Ansichtsfenstern

In einem Layout-Ansichtsfenster können Sie Modellraumobjekte anzeigen und bearbeiten. Um in einem Layout auf den Modellbereich zuzugreifen, doppelklicken Sie in ein Layout-Ansichtsfenster. Das aktuelle Layout-Ansichtsfenster wird durch das Fadenkreuz und die Markierung gekennzeichnet. Die Modusanzeige wechselt automatisch vom **PAPIER**- zum **MODELL**-Modus. Achten Sie darauf, daß alle Änderungen, die Sie hier vornehmen im Modellbereich geändert werden.

) **Achten Sie immer darauf in welchem Modus Sie sich gerade befinden.**

) Klicken Sie auf ein anderes Layout-Ansichtsfenster, um dieses zu aktivieren. Mit Hilfe der Tastenkombination STRG-R bzw. Ctrl-R können Sie auch in den vorhandenen Ansichtsfenstern blättern.

In einem kompletten Konstruktionsablauf führen Sie in der Regel die folgenden Schritte aus:

- Erstellen einer Zeichnung auf der Registerkarte Modell.
- Konfigurieren eines Plotters.
- Erstellen Sie eine Layout-Registerkarte.
- Festlegen der Seiteneinrichtung für das Plotten, beispielsweise Plotter, Papierformat, Plotbereich, Plotmaßstab und Ausrichtung der Zeichnung.
- Einfügen eines Schriftfelds in das Layout (falls die verwendete Zeichnungsvorlage noch kein Schriftfeld enthält).
- Erstellen eines oder mehrerer Layout-Ansichtsfenster und positionieren im Layout.
- Bestimmen des Skalierungsfaktors für die Ansicht der Layout-Ansichtsfenster.
- Hinzufügen der Bemaßungen, gegebenenfalls Zuweisen einer Geometrie zum Layout eine Geometrie oder Erstellen einer Geometrie für das Layout.
- Plotten des Layouts.

## **9.3 Layouts einrichten und konfigurieren**

Ein Layout repräsentiert eine festgelegte Ausgabesituation. Da die Maße des Layout indentisch mit der Größe des Papiers ist, wird im Seite einrichten-Fenster grundsätzlich als Plotbereich Layout und als Plotmaßstab 1:1 gewählt. Neben Objekten, wie z.B. Planrahmen und Schriftfeld, muß das Layout ein Ansichtsfenster beinhalten, das eine Sicht in den Modellbereich ermöglicht und die dort befindliche Konstruktion anzeigt.

Im Register Plotter des Seite einrichten-Fensters wählen wir einen verfügbaren Laserdrucker und eine farbabhängige Standard-Plotstiltabelle, wie z.B. acad.stb. In farbabhängigen Plotstilen werden Eigenschaften automatisch über die Farbe des Objekt zugewiesen.

Für den Layoutnamen sollten Sie immer aussagekräftige Namen wählen, wie z.B. A4\_Laser.

Im Register Layout-Einstellungen nehmen Sie die entsprechenden Einstellungen für die Ausrichtung, das Papierformat und den Plotbereich vor.

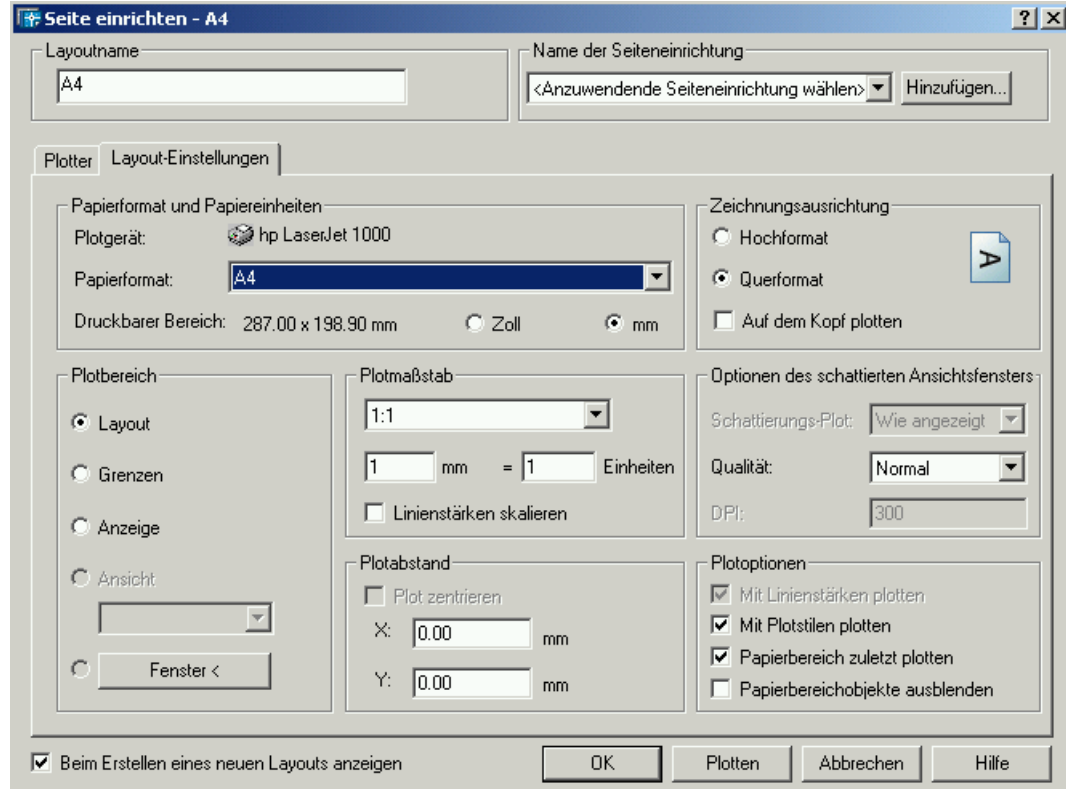

**ABBILDUNG 111** Das Layout-Einstellungen-Register

Als Papierformat können alle möglichen Papierformate des gewählten Druckers gewählt werden. Mit dem Hinzufügen-Button unter Name der Seiteneinrichtung können u.a. vorbereitete Seiteneinrichtungen aus anderen Zeichnungen importiert werden.

### **9.4 Layout-Ansichtsfenster**

Die Layout-Ansichtsfenster im Papierbereich sind spezielle Objekte vom Typ Ansichtsfenster. Für diese sollten Sie immer einen eigenen Layer (z.B. Ansichtsfenster anlegen und für diesen Layer auch das Plotten ausschalten. Im PAPIER-Modus können Sie diese Ansichtsfenster wie normale Objekte verschieben, strecken, kopieren und löschen.

Falls auf Ihrem Layout noch kein Ansichtsfenster vorhanden ist, können Sie dies im Ansichtsfenster-Werkzeugkasten oder über das Menü Ansicht - Ansichtsfenster leicht nachholen.

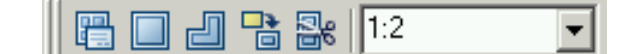

#### **Aufbereitung und Ausgabe ABBILDUNG 112** Der Ansichtsfenster-Werkzeugkasten Ansicht Einfügen Format Extras Zeichnen Bemaßung Ändern Neuzeichnen Regenerieren Alles regenerieren VonLaver Zoom  $\blacktriangleright$ Pan Übersichtsfenster Bildschirm bereinigen  $Str<sub>q</sub>+0$ Ansichtsfenster Benannte Ansichtsfenster... Benannte Ansichten... Neue Ansichtsfenster... 3D-Ansichten 1 Ansichtsfenster 3D-Orbit 2 Ansichtsfenster 3 Ansichtsfenster Verdecken 4 Ansichtsfenster Schattieren Polygonales Ansichtsfenster Render Objekt Anzeige Verbinden Werkzeugkästen...

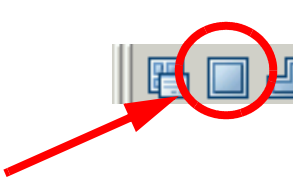

### **ABBILDUNG 113** Das Ansichtsfenster-Menü

### **Rechteckiges Ansichtsfenster**

Wenn Sie ein rechteckiges Ansichtsfenster benötigen, wählen Sie das zweite Button im Werkzeugkasten. Danach können Sie das Fenster entweder über zwei Punkte bestimmen. Wenn Sie die Return-Taste drücken, wird ein Ansichtsfenster erzeugt, daß den möglichen Plotbereich des Drukker umfaßt (Zbereich).

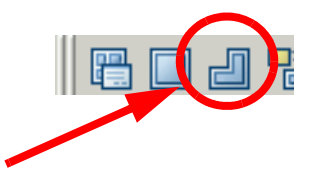

#### **Polygonales Ansichtsfenster**

Wenn Sie ein polygonales Ansichtsfenster benötigen, wählen Sie das dritte Button im Werkzeugkasten. Danach können Sie das Fenster über nacheinander angewählte Punkte bestimmen. Das Polygon können Sie durch Eingabe von S schließen.

# **9.5 Abbildungsmaßstab einstellen und sperren**

Wenn Sie die Ansichtsfenster in Ihrem auf Ihren Drucker abgestimmten Layout angelegt haben, müssen Sie in den meisten Fällen noch den Abbildungsmaßstab für Ihre Konstruktion und die Position der im Ansichtsfenster angezeigten Konstruktion anpassen.

Wir gehen in folgenden Schritten vor:.

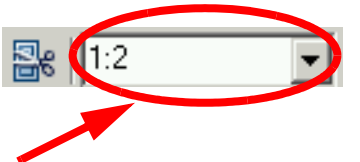

- **1.** Im PAPIER-Modus wählen wir das Ansichtsfenster, in dem wir auf den Rahmen anklicken. Im Listenfeld des Werkzeugkastens wird der aktuelle Maßstab angezeigt.
- **2.** Wählen Sie jetzt den gewünschten Abbildungsmaßstab aus dem Pull-Down-Menü oder geben Sie in ein (Zahl oder Bruch).
- **3.** Wechseln Sie nun in den MODELL-Modus, in dem Sie in das Ansichtsfenster doppelklicken, oder klicken Sie in der Modusleiste auf das PAPIER-Feld. In beiden Fällen wird das Ansichtsfenster aktiviert und in den MODELL-Modus gewechselt. Jetzt können Sie mit der PAN-Funktion oder mit der mittleren Maustaste das Modell verschieben, um es optimal zu plazieren.
- **4.** Wechseln Sie nun wieder in den PAPIER-Modus und klicken Sie auf den Rahmen des Ansichtsfensters. Dieses wird aktiviert (Griffe sind sichtbar). Wenn Sie jetzt im Kontext-Menü (rechte Maustaste) die Option Anzeige sperren auf Ja umstellen, kann der Abbildungsmaßstab nicht mehr geändert werden.

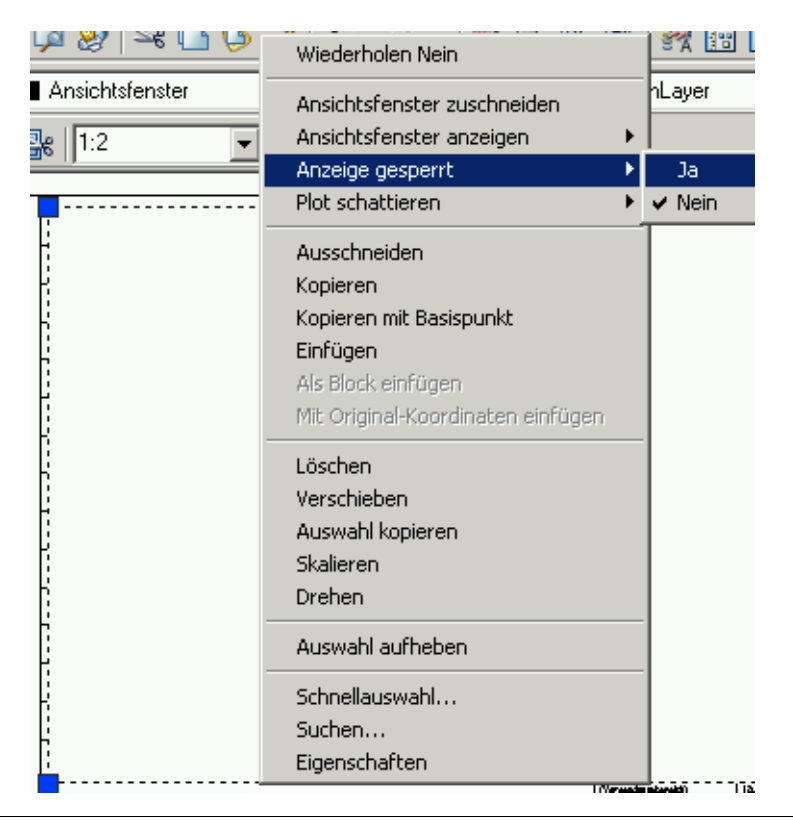

**ABBILDUNG 114** Sperren des Abbildungsmaßstabes

# **9.6 Sichtbarkeit von Layern in Ansichtsfenstern**

Im Layereigenschaften-Manager können Sie festlegen, ob Layer in aktuellen oder neu zu erzeugenden Ansichtsfenstern sichtbar oder nicht sichtbar (frieren) sind.

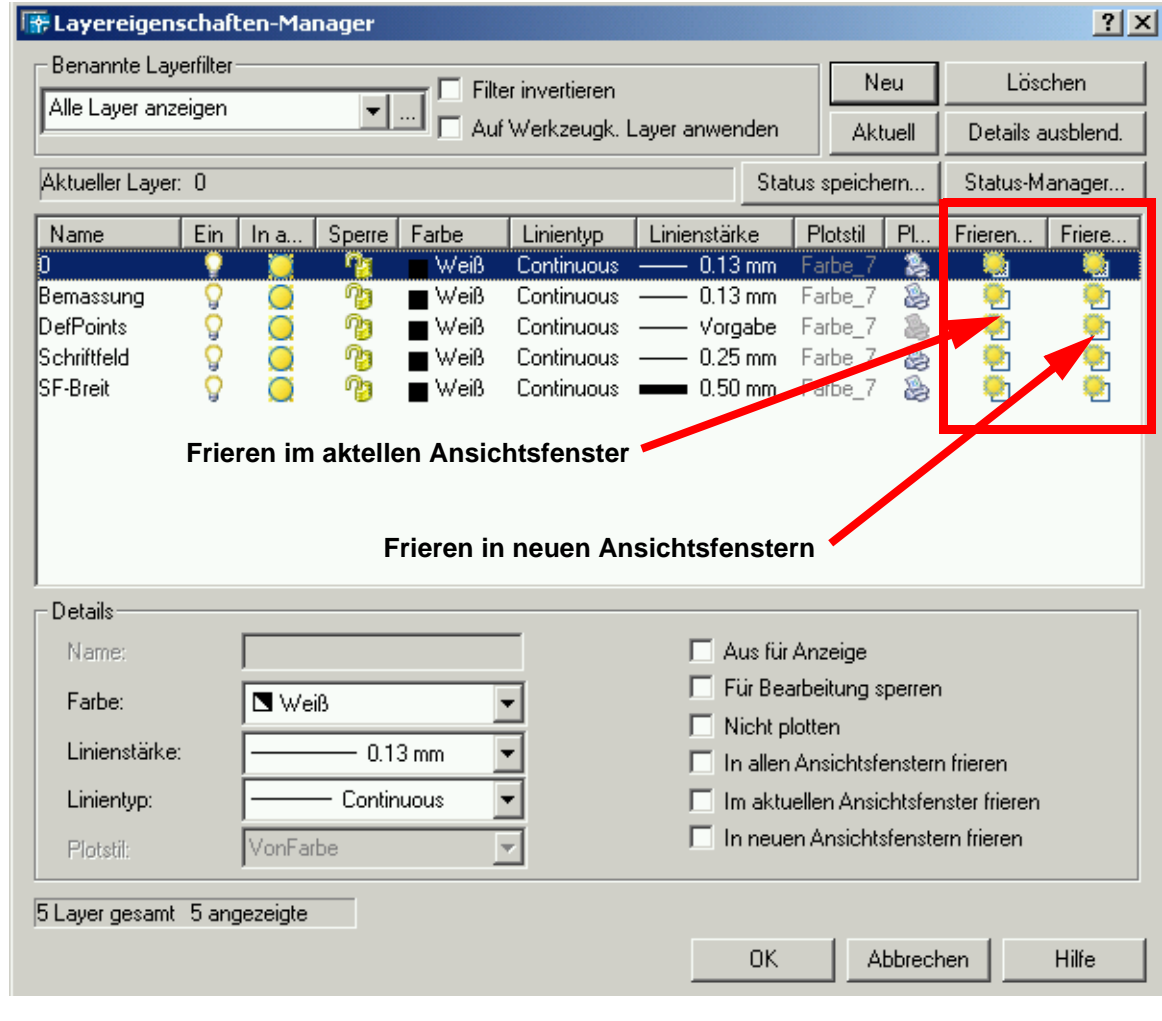

**ABBILDUNG 115** Der Layereigenschaften-Manager

Natürlich können Sie das auch global im Listenfeld des Layer-Werkzeugkastens über das Icon in der dritten Spalte vornehmen.

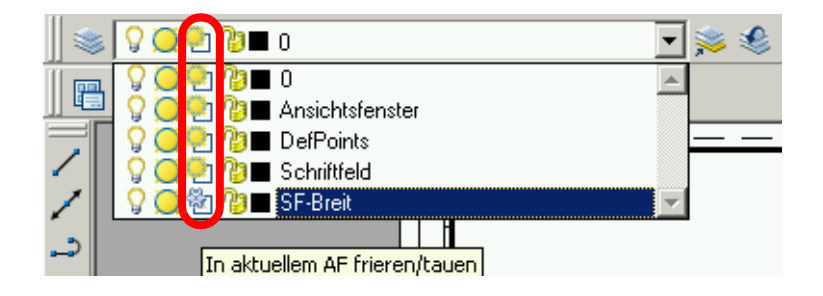

**ABBILDUNG 116** Layer frieren im Layer-Werkzeugkasten

## **9.7 Plotten**

Sie können die Plotfunktion über das Datei - Plotten - Menü, über das Plotten - Icon im Standardwerkzeugkasten, über das Kontextmenü oder über die Tastenkombination Ctrl-P starten.

Sie erhalten das Plotten-Fenster, in dem die Einstellungen weitgehend analog zum schon bekannten Seite einrichten - Fenster vorgenommen werden können.

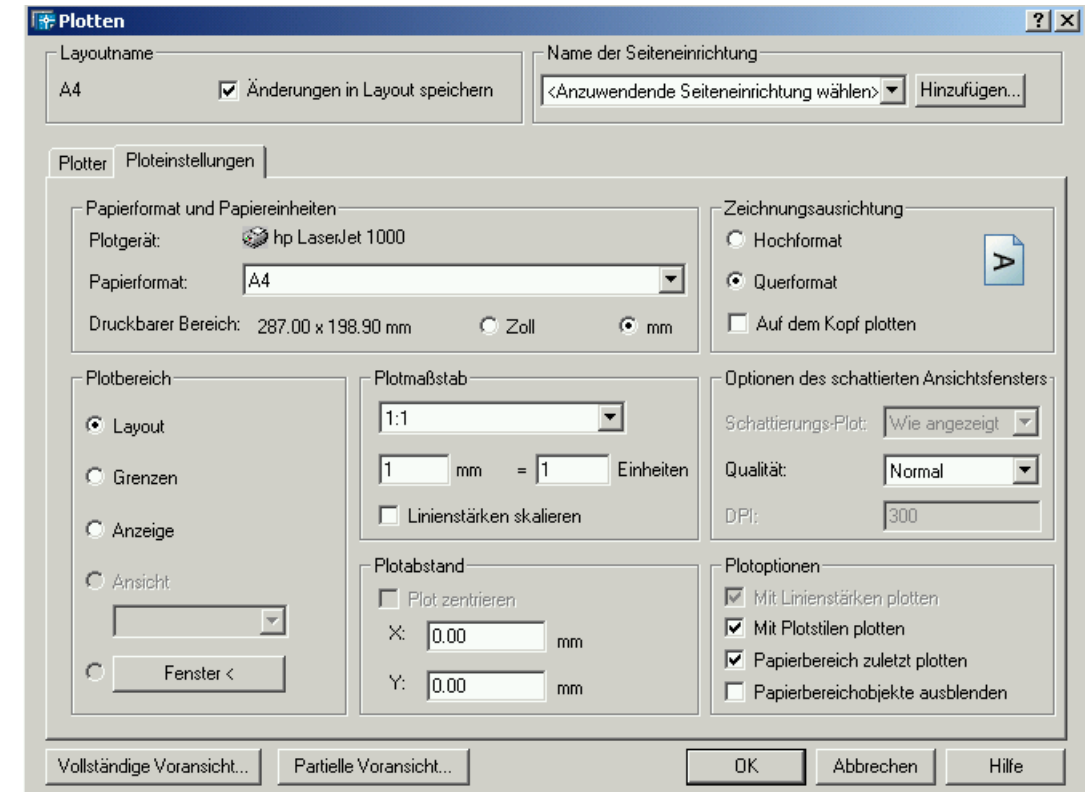

**ABBILDUNG 117** Das Plotten-Fenster

Im Fenster können Sie das Papierformat, die Ausrichtung, den Plotbereich, den Plotmaßstab, den Plotabstand und andere Optionen festlegen.

Im Plotbereich können Sie den zu plottenden Bereich der Zeichnung festlegen.

#### **Layout/Limiten**

Gibt beim Plotten eines Layouts den Zeichnungsinhalt innerhalb der Ränder des angegebenen Papierformats aus. Der Ursprung wird ausgehend vom Punkt 0,0 im Layout berechnet.

Beim Plotten aus der Registerkarte Modell wird der gesamte Zeichnungsbereich geplottet, der durch die Zeichnungslimiten definiert ist.

### **Grenzen**

Plottet den Teil des aktuellen Zeichnungsbereichs, in dem sich Objekte befinden. Hierbei wird die gesamte Geometrie im aktuellen Bereich geplottet. Gegebenenfalls regeneriert AutoCAD die Zeichnung, um die Grenzen vor dem Plotten neu zu berechnen.

#### **Anzeige**

Plottet den Ausschnitt im aktuellen Ansichtsfenster der ausgewählten Registerkarte Modell bzw. den aktuellen Papierbereichsausschnitt im ausgewählten Layout.

### **Ansicht**

Plottet eine vorher mit dem Befehl Ansicht gespeicherte Ansicht. Sie können eine benannte Ansicht aus der angezeigten Liste wählen. Wenn die Zeichnung keine gespeicherten Ausschnitte enthält, steht diese Option nicht zur Verfügung.

### **Fenster**

Plottet den von Ihnen angegebenen Teil der Zeichnung. Wenn Sie die Option Fenster aktiviert haben, steht die Schaltfläche Fenster zur Verfügung. Mit dieser Schaltfläche können Sie den Plotbereich anhand von zwei Ecken (mit dem Zeigegerät) oder durch Eingabe der Koordinaten festlegen.

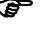

) Kontrollieren Sie immer mit dem Vollständige Voransicht - Button, ob die Ausgabe korrekt ist. Im Voransicht - Kontextmenü können Sie, wenn alles in Ordnung ist, die Funktion Plotten direkt ausführen.

# **Übung 25**

- **1.** Erstellen Sie eine neue Datei. Benutzen Sie dazu die Vorlagendatei Vorlage.dwt, die sich auf der Kurs-CD-ROM befindet.
- **2.** Öffnen Sie die Datei Übung\_17.dwg ebenfalls von der CD-ROM.
- **3.** Kopieren Sie jetzt alle Objekte der Übung 17 in den Modell-Bereich der soeben neu erstellten Zeichnung.

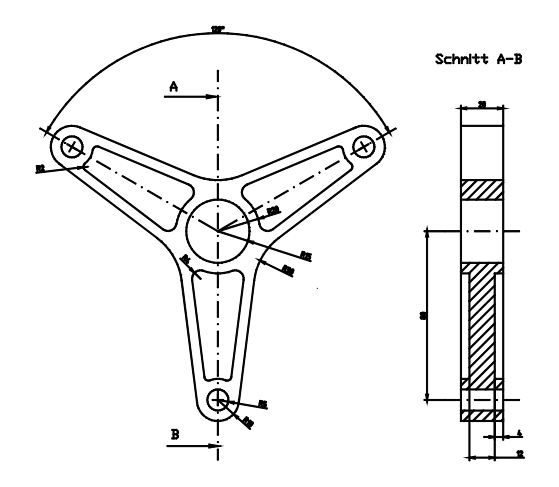

- **4.** Löschen Sie jetzt zunächst alle Bemaßungen.
- **5.** Wechseln Sie jetzt zum Layout A4.

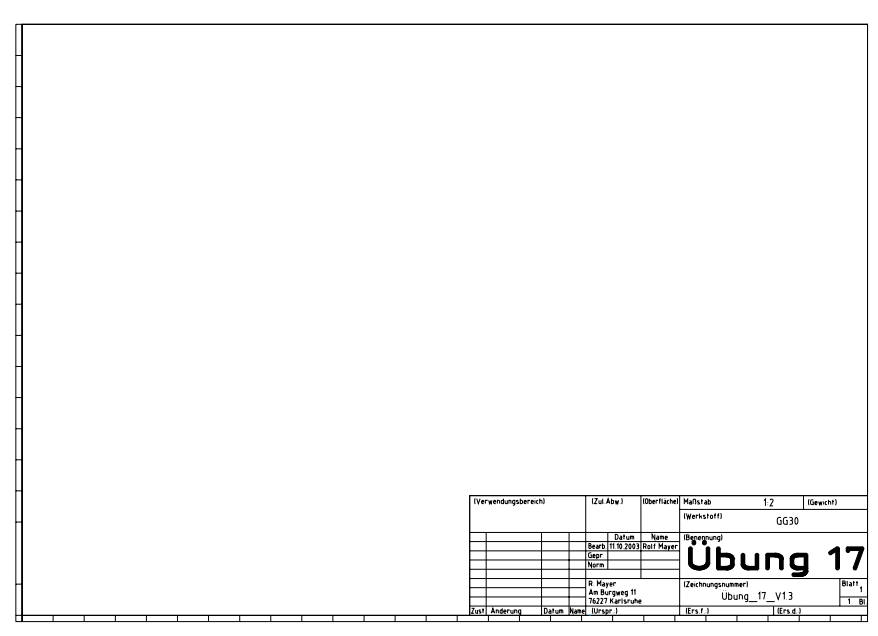

- **6.** Fügen Sie dann ein Ansichtsfenster ein. Legen Sie den Abbildungsmaßstab fest und sperren Sie diesen.
- **7.** Bemaßen Sie das Modell im Layout-Bereich neu.
- **8.** Plotten Sie das Layout.

# **Übung 26**

- **1.** Auf der Kurs-CD-ROM befinden sich alle Übungszeichnungen des Kurses.
- **2.** Suchen Sie sich weitere Zeichnungen aus. Bereiten Sie diese entsprechend der vorigen Übung auf.

# ANHANG A Abbildungsverzeichnis:

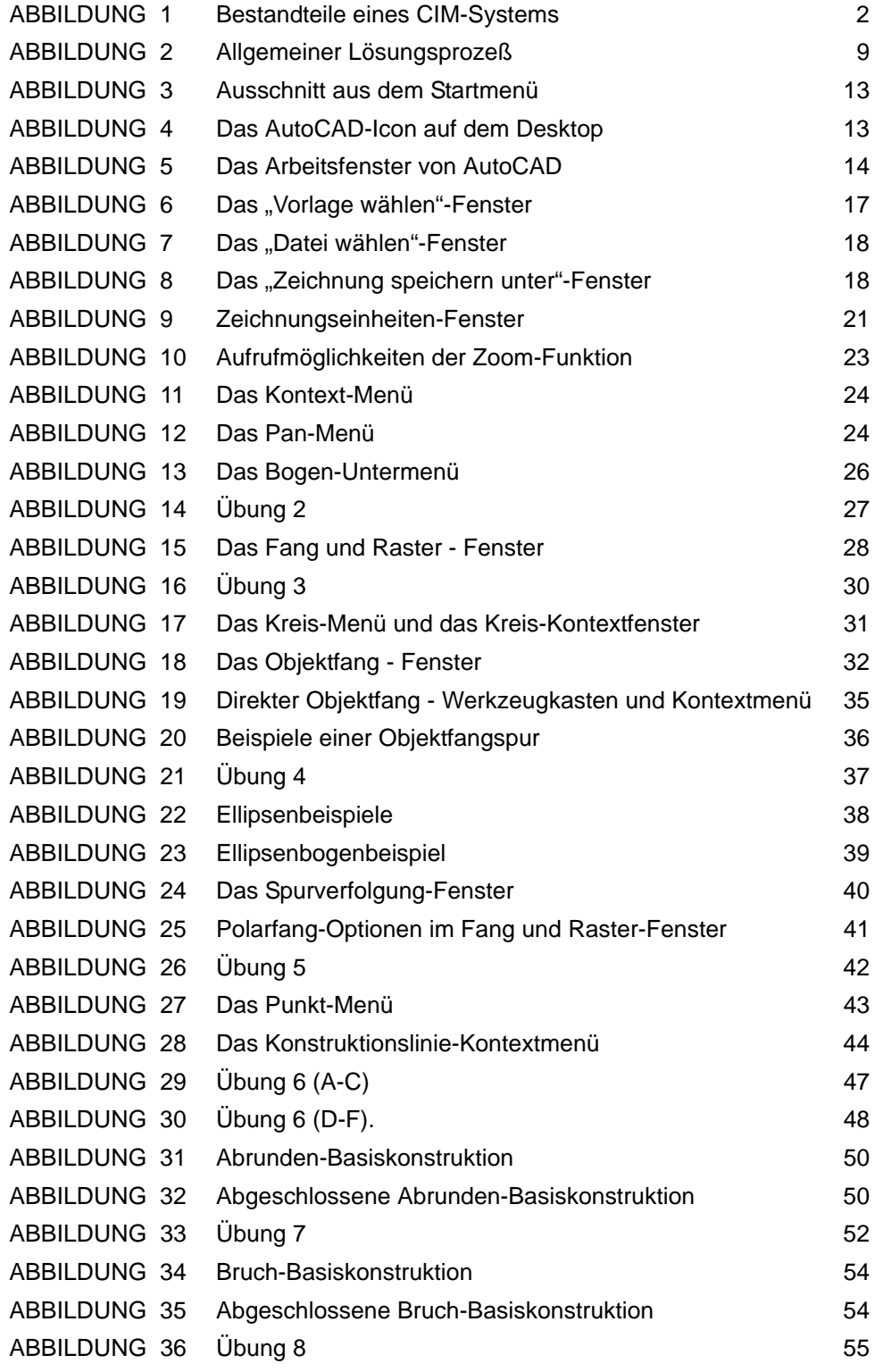

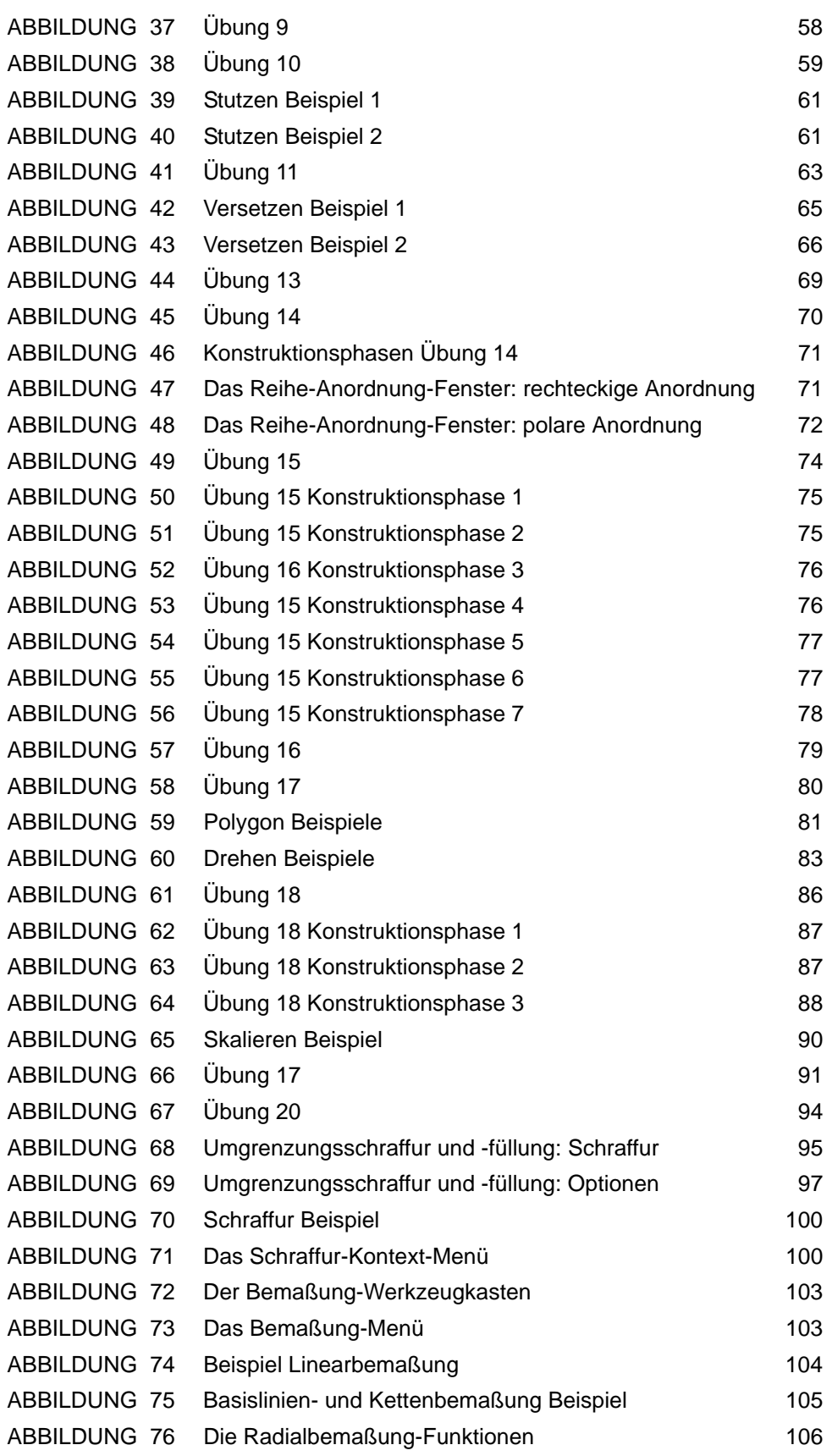

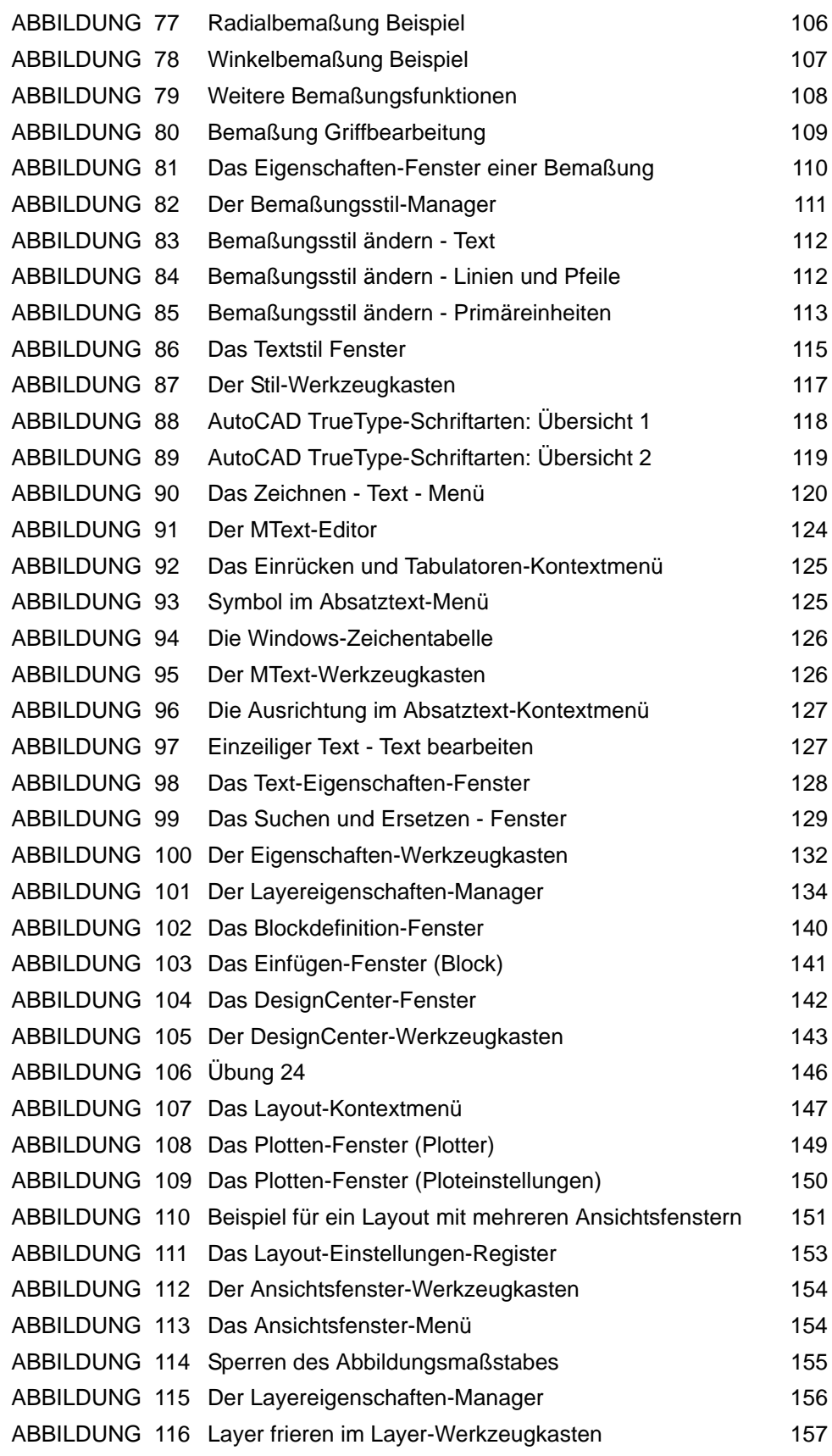

ABBILDUNG 117 Das Plotten-Fenster 157